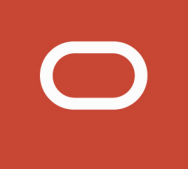

# Oracle Public Sector Compliance and Regulation Cloud

## **Using Business Licenses**

**20D**

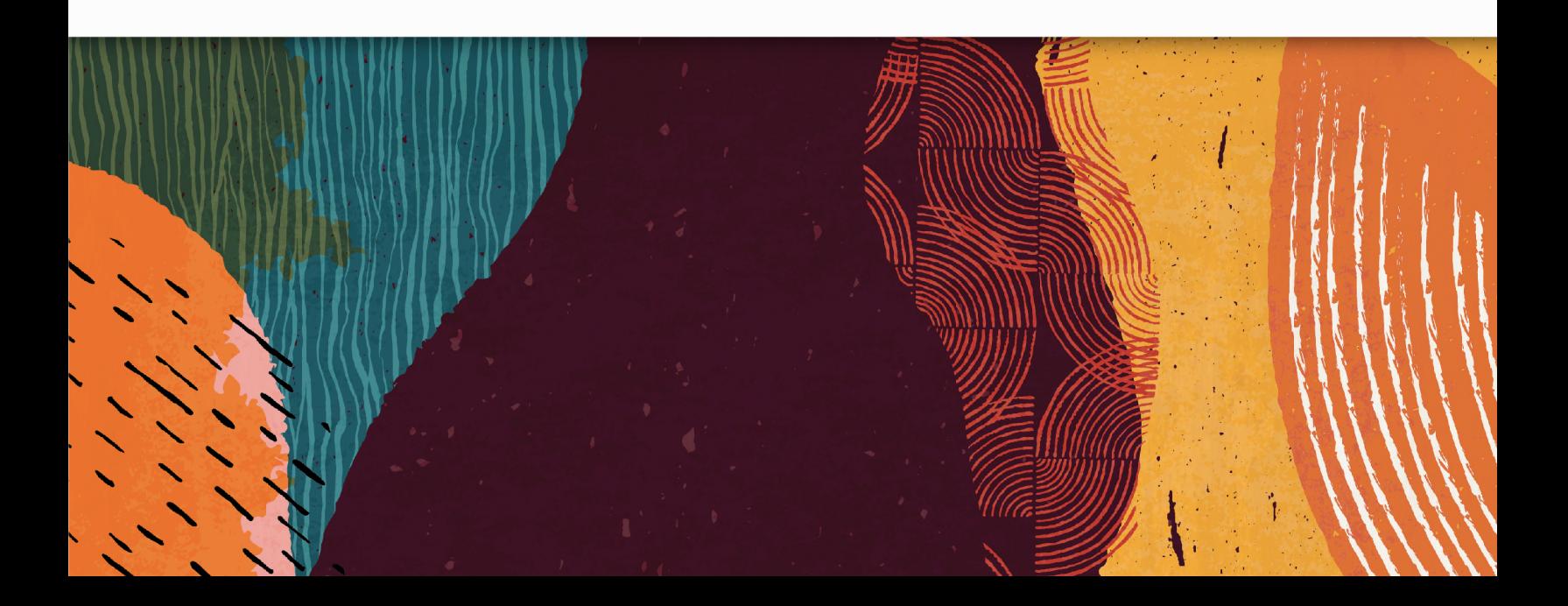

## **Contents**

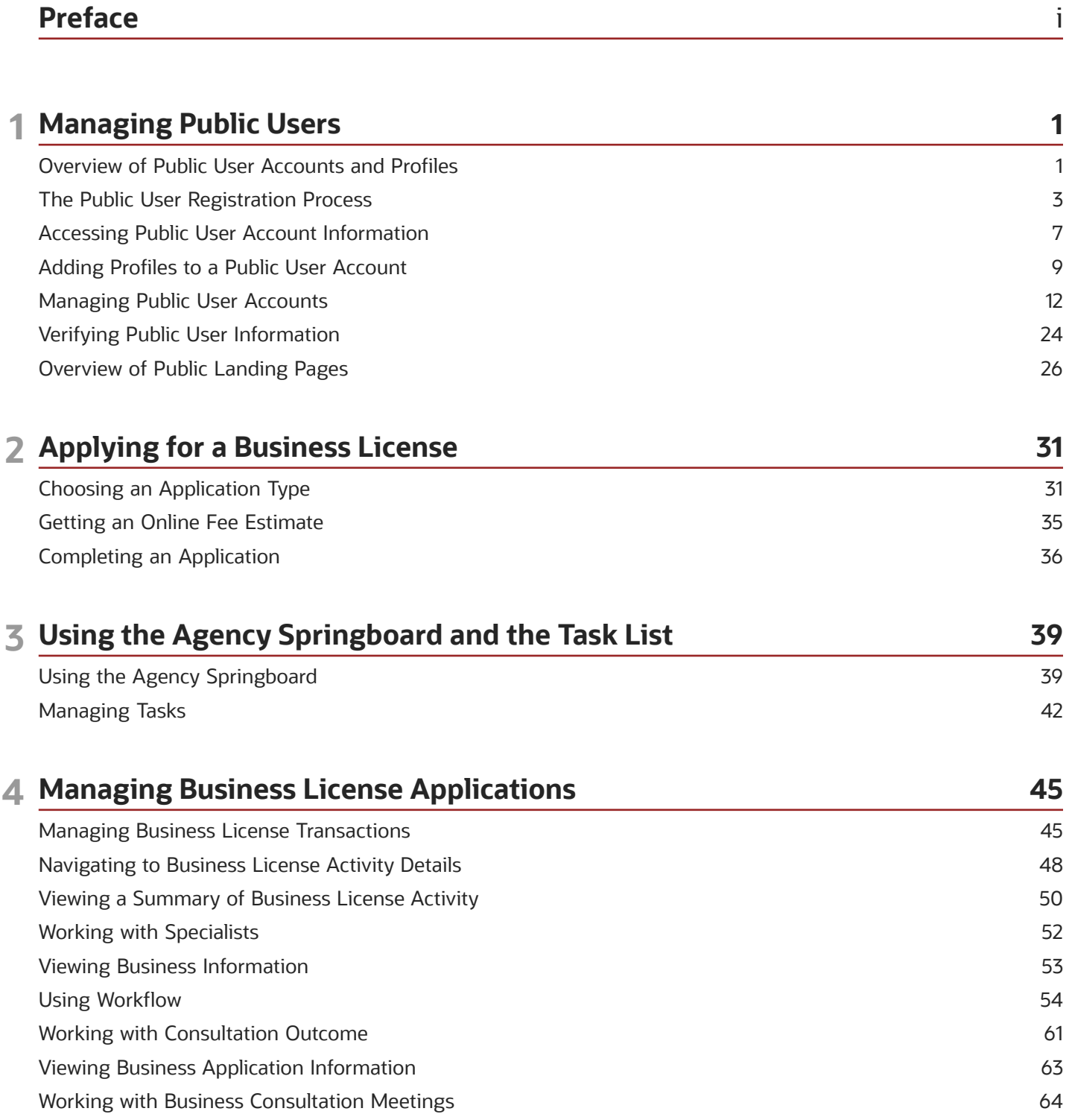

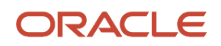

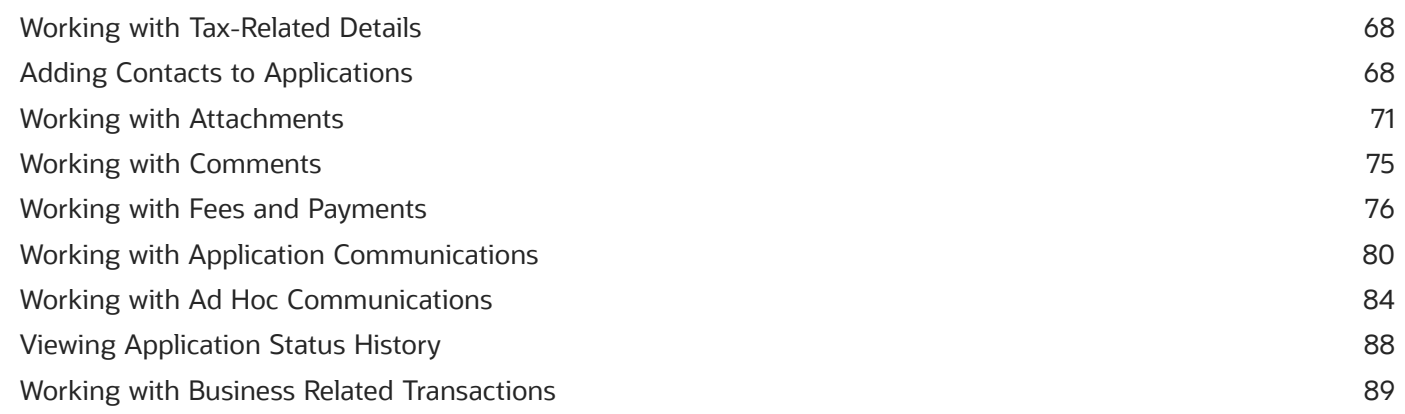

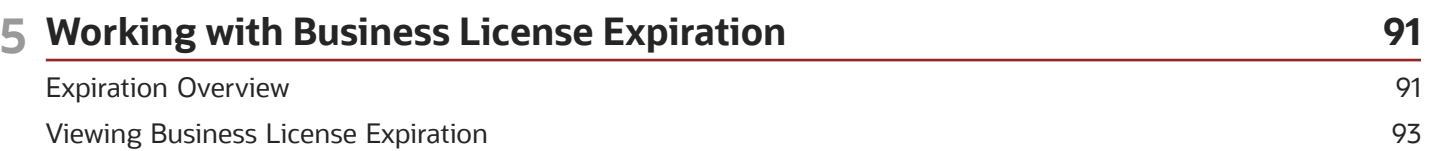

94

109

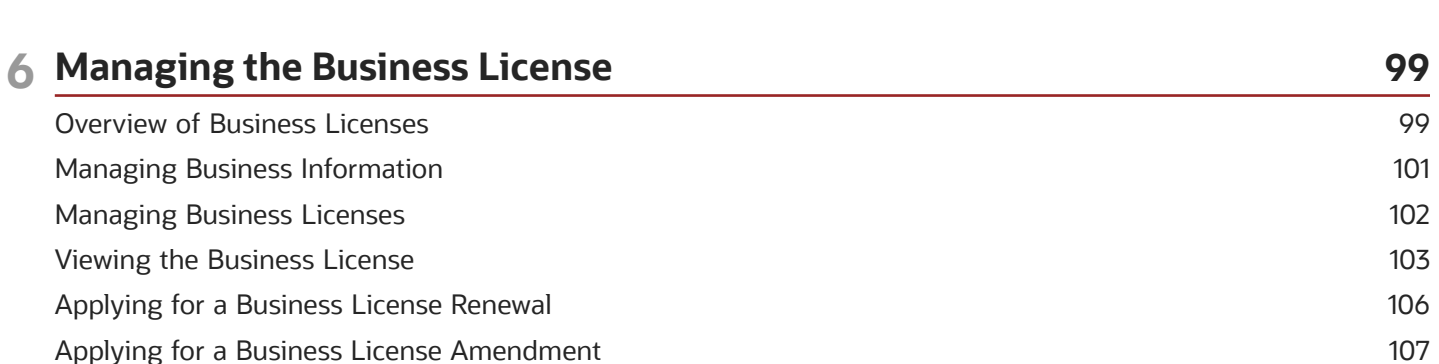

### **7 Working with Maps**

**Updating Application Expiration Status** 

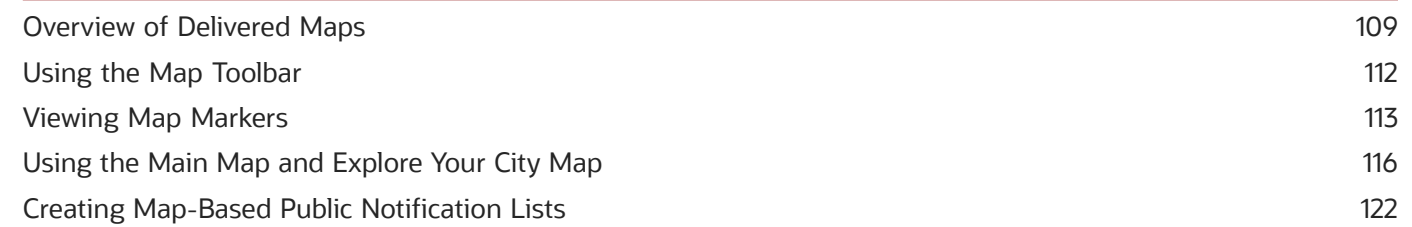

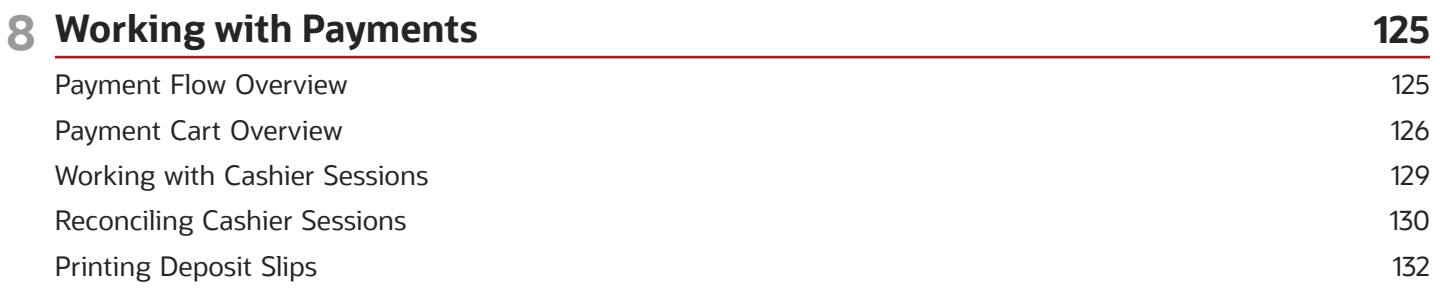

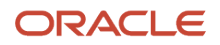

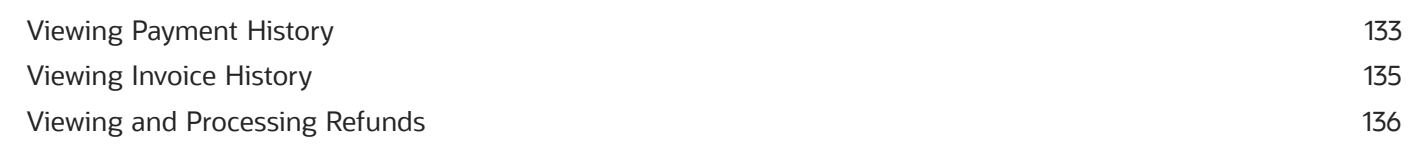

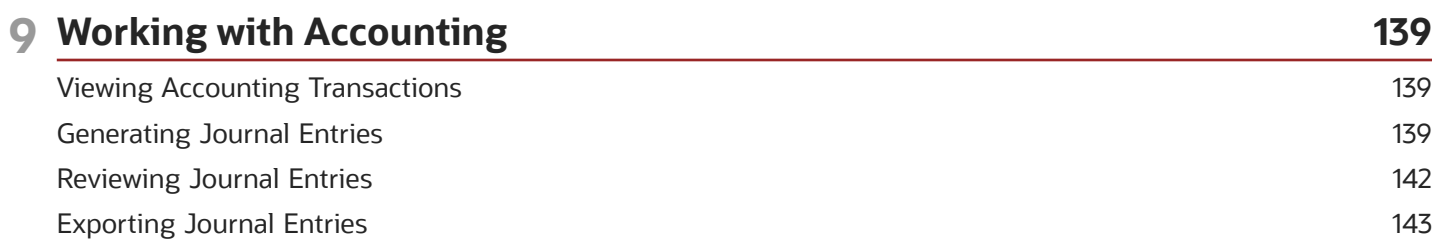

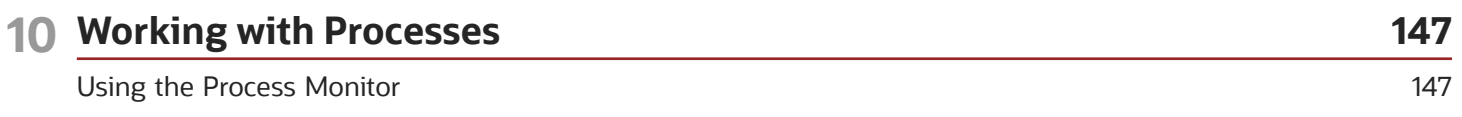

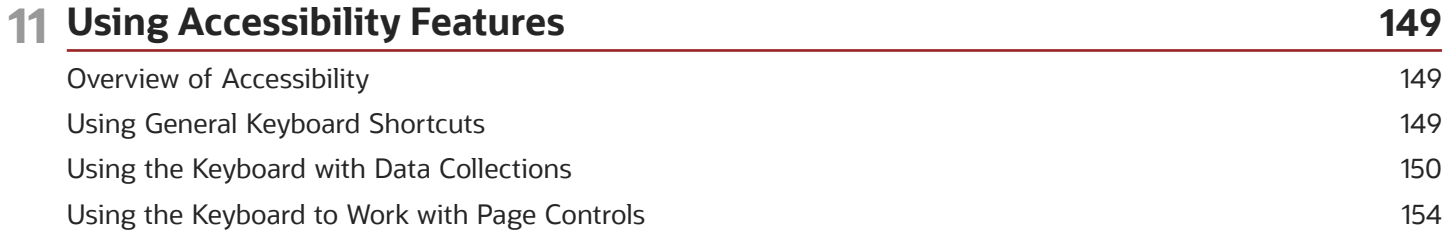

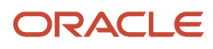

## <span id="page-4-0"></span>Preface

This preface introduces information sources that can help you use the application and this guide.

## Using Oracle Applications

This topic explains the text conventions used in this guide and points you to where you can find more information about using Oracle applications.

### **Conventions**

The following table explains the text conventions used in this guide.

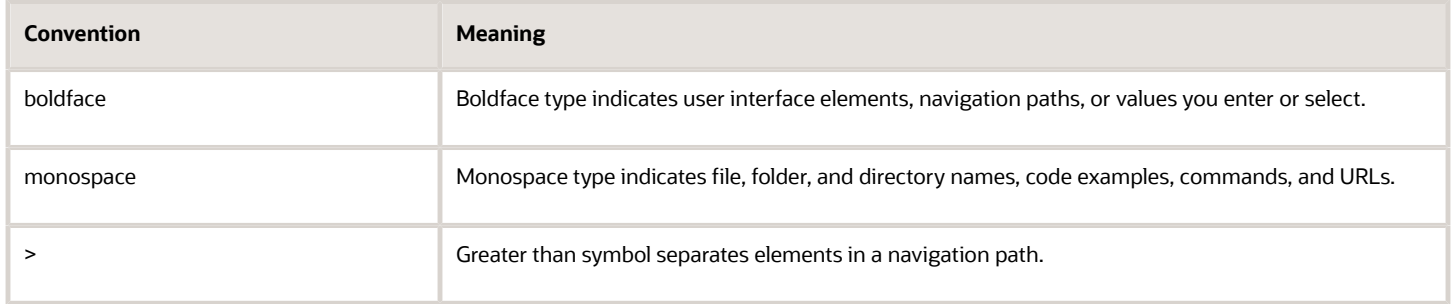

### Additional Resources

- Community: Use *[Oracle Cloud Customer Connect](https://appsconnect.custhelp.com/)* to get information from experts at Oracle, the partner community, and other users.
- Guides and Videos: Go to the *[Oracle Help Center](http://docs.oracle.com/)* to find guides and videos.
- Training: Take courses on Oracle Cloud from *[Oracle University.](http://education.oracle.com/pls/web_prod-plq-dad/db_pages.getpage?page_id=906)*

## Documentation Accessibility

This topic covers accessibility concepts for this guide.

For information about Oracle's commitment to accessibility, visit the *[Oracle Accessibility Program website](https://www.oracle.com/pls/topic/lookup?ctx=acc&id=docacc)*.

Videos included in this guide are provided as a media alternative for text-based help topics also available in this guide.

## Contacting Oracle

This topic explains how to contact Oracle for support and to provide feedback.

### Access to Oracle Support

Oracle customers that have purchased support have access to electronic support through My Oracle Support. For information, visit *[My Oracle Support](https://www.oracle.com/pls/topic/lookup?ctx=acc&id=info)* or visit *[Accessible Oracle Support](https://www.oracle.com/pls/topic/lookup?ctx=acc&id=trs)* if you are hearing impaired.

### Comments and Suggestions

Please give us feedback about Oracle Public Sector Compliance and Regulation applications help and guides! You can send an e-mail to: *[PSCR\\_US@oracle.com](mailto:PSCR_US@oracle.com)*.

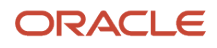

Oracle Public Sector Compliance and Regulation Cloud Using Business Licenses

20D

F33126-01

Copyright © 2020, Oracle and/or its affiliates.

This software and related documentation are provided under a license agreement containing restrictions on use and disclosure and are protected by intellectual property laws. Except as expressly permitted in your license agreement or allowed by law, you may not use, copy, reproduce, translate, broadcast, modify, license, transmit, distribute, exhibit, perform, publish, or display any part, in any form, or by any means. Reverse engineering, disassembly, or decompilation of this software, unless required by law for interoperability, is prohibited.

The information contained herein is subject to change without notice and is not warranted to be error-free. If you find any errors, please report them to us in writing.

If this is software or related documentation that is delivered to the U.S. Government or anyone licensing it on behalf of the U.S. Government, then the following notice is applicable:

U.S. GOVERNMENT END USERS: Oracle programs (including any operating system, integrated software, any programs embedded, installed or activated on delivered hardware, and modifications of such programs) and Oracle computer documentation or other Oracle data delivered to or accessed by U.S. Government end users are "commercial computer software" or "commercial computer software documentation" pursuant to the applicable Federal Acquisition Regulation and agency-specific supplemental regulations. As such, the use, reproduction, duplication, release, display, disclosure, modification, preparation of derivative works, and/or adaptation of i) Oracle programs (including any operating system, integrated software, any programs embedded, installed or activated on delivered hardware, and modifications of such programs), ii) Oracle computer documentation and/or iii) other Oracle data, is subject to the rights and limitations specified in the license contained in the applicable contract. The terms governing the U.S. Government's use of Oracle cloud services are defined by the applicable contract for such services. No other rights are granted to the U.S. Government.

This software or hardware is developed for general use in a variety of information management applications. It is not developed or intended for use in any inherently dangerous applications, including applications that may create a risk of personal injury. If you use this software or hardware in dangerous applications, then you shall be responsible to take all appropriate fail-safe, backup, redundancy, and other measures to ensure its safe use. Oracle Corporation and its affiliates disclaim any liability for any damages caused by use of this software or hardware in dangerous applications.

Oracle and Java are registered trademarks of Oracle and/or its affiliates. Other names may be trademarks of their respective owners.

Intel and Intel Inside are trademarks or registered trademarks of Intel Corporation. All SPARC trademarks are used under license and are trademarks or registered trademarks of SPARC International, Inc. AMD, Epyc, and the AMD logo are trademarks or registered trademarks of Advanced Micro Devices. UNIX is a registered trademark of The Open Group.

This software or hardware and documentation may provide access to or information about content, products, and services from third parties. Oracle Corporation and its affiliates are not responsible for and expressly disclaim all warranties of any kind with respect to third-party content, products, and services unless otherwise set forth in an applicable agreement between you and Oracle. Oracle Corporation and its affiliates will not be responsible for any loss, costs, or damages incurred due to your access to or use of third-party content, products, or services, except as set forth in an applicable agreement between you and Oracle.

## **1 Managing Public Users**

## <span id="page-8-0"></span>Overview of Public User Accounts and Profiles

Public users can interact with an agency for either personal projects or for business projects. To distinguish personal activity from business activity, the accounts for registered public users can have multiple profiles.

### Accounts Versus Profiles

Accounts for registered public users can include one personal profile and one or more business profiles. The personal profile represents the user's personal dealings with the agency, while the business profiles each represent a business on whose behalf the user interacts with the agency.

Applications are associated with specific profiles rather than with the overall account. When the user starts an application, the application is associated with the currently selected profile. Similarly, when users view their existing applications, the system displays the subset of applications that are associated with the current profile.

The public user registration process creates a default profile for the user. During registration, the user indicates whether the account use is personal or business. Information that is provided during registration is associated with this default profile.

After an account is created, additional profiles can be added. If an account has multiple profiles, any profile can be designated as the default profile. Profiles can be made inactive, but they can't be deleted.

### Profile Selection

When a user signs in, the user's default profile is the current profile.

The user's initials appear in the page header. Clicking the initials displays a menu of account-related options, including a Select Profile section that list all of the user's profiles. A check mark indicates the profile that's currently active. To switch to a different profile, the user simply clicks the other profile name.

This example illustrates the Select Profile option in the account menu.

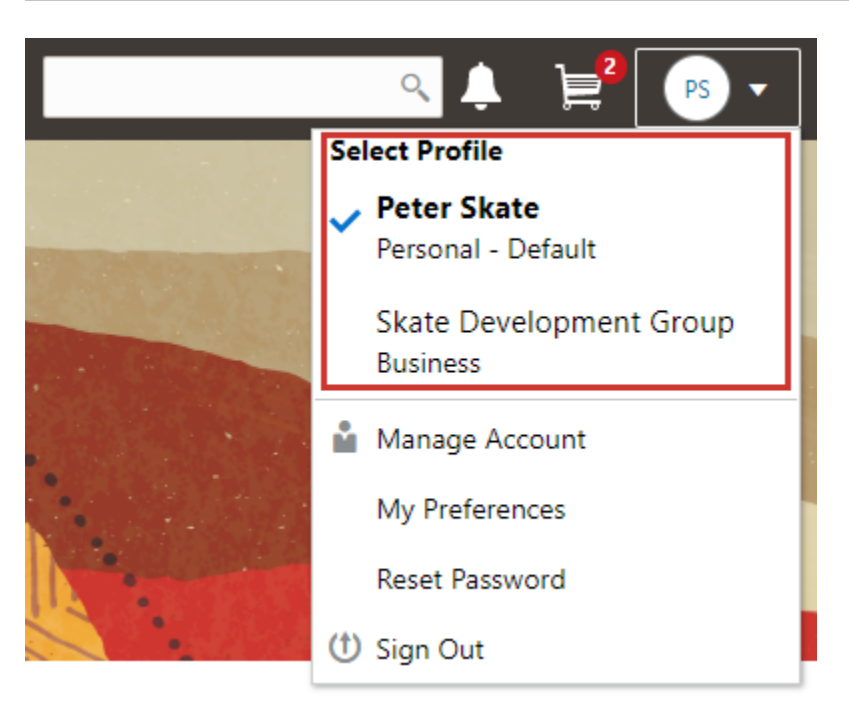

A user who has multiple profiles can switch to another profile on pages that contain profile-sensitive information. When the user changes profiles on a profile-sensitive page, the data on the page reloads to show the selected profile's data. If the page isn't profile-sensitive, the user can go to the landing page to switch profiles.

### Account Data Versus Profile Data

Accounts have certain information that applies to all profiles. This account information includes the following:

- Name: the name of the person who owns the account.
- Access: the user name that is used for signing in, the email address that is used during the registration process, and the user's IVR code for accessing inspection schedules.
- Additional Information: whether the user's contact information is hidden from public view.

Your agency configures whether to give users this option..

• Attachments: documents that have been uploaded to the account.

Attachments can be associated with either an account or with a specific profile. The list of attachments for the account displays both account attachments and profile attachments. It identifies which profile, if any, the attachment is associated with.

- Terms of Use: the terms of use to which the user agreed.
- Conditions: restrictions that prevent certain actions or issue warnings when the actions are attempted.

Conditions can be associated with either an account or with a specific profile. The list of conditions for the account displays only the account-level conditions.

Profiles contain additional information. This profile-specific information does not get synchronized across multiple profiles. Profile information includes the following:

• Profile Basics: the profile name, type, active/inactive status, and whether it is the default profile for the account.

- Profile Information: the business name and business type for a business profile. This category isn't relevant to personal profiles.
- Contact Information: addresses, email addresses, and phone numbers.
- Contacts: people who might be added as contacts for application that are associated with this profile.

When adding contacts to an application, users can quickly pick contacts who are already associated with the profile rather than having to manually add a new contact.

- Licenses: a list of licenses such as contractor licenses, the contractor status for the profile, and any related verification statuses.
- Trust Accounts: a list of payment accounts and any related verification statuses.
- Attachments: documents that have been uploaded to the account.

Attachments can be associated with either an account or with a specific profile. The list of attachments for a specific profile displays only that profile's attachments.

• Conditions: restrictions that prevent certain actions or issue warnings when the actions are attempted.

<span id="page-10-0"></span>Conditions can be associated with either an account or with a specific profile. The list of conditions for a profile displays only the conditions that are specific to the profile.

## The Public User Registration Process

Although anonymous users can access information that is available to the general public, users must register before starting applications or performing most application-related activities.

When a public user is not signed in, the account menu on the anonymous user landing page includes options for registering and signing in.

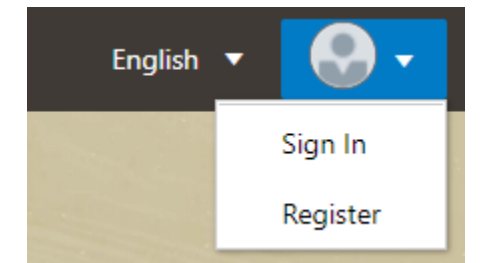

Here is a summary of the registration process:

- **1.** On the landing page for anonymous users, the public user clicks the account icon and then clicks the **Register** menu item..
- **2.** The user enters information on the Register page.
- **3.** The user accepts the registration terms of use.
- **4.** The user submits registration information.
- **5.** A confirmation page directs the user to complete the registration process by following instructions in an email that the system sends.
- **6.** The user clicks the link in the email to set up the account password.
- **7.** The user submits the password to complete the registration process.
- **8.** The system takes the user to the registered public user landing page.

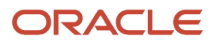

To sign in again in the future, the public user clicks the account icon in the landing page header and then clicks the **Sign In** menu item.

**Note:** Agency staff members who complete an application on behalf of a member of the public user can submit registration information for the public user. A confirmation email is sent to the account email address, and the public user must still complete the registration process by clicking the provided link and setting an account password. Staff members don't accept terms of use on behalf of users that they register. Instead, users are prompted to accept the terms when they first sign in.

This example illustrates the Register page.

### Register

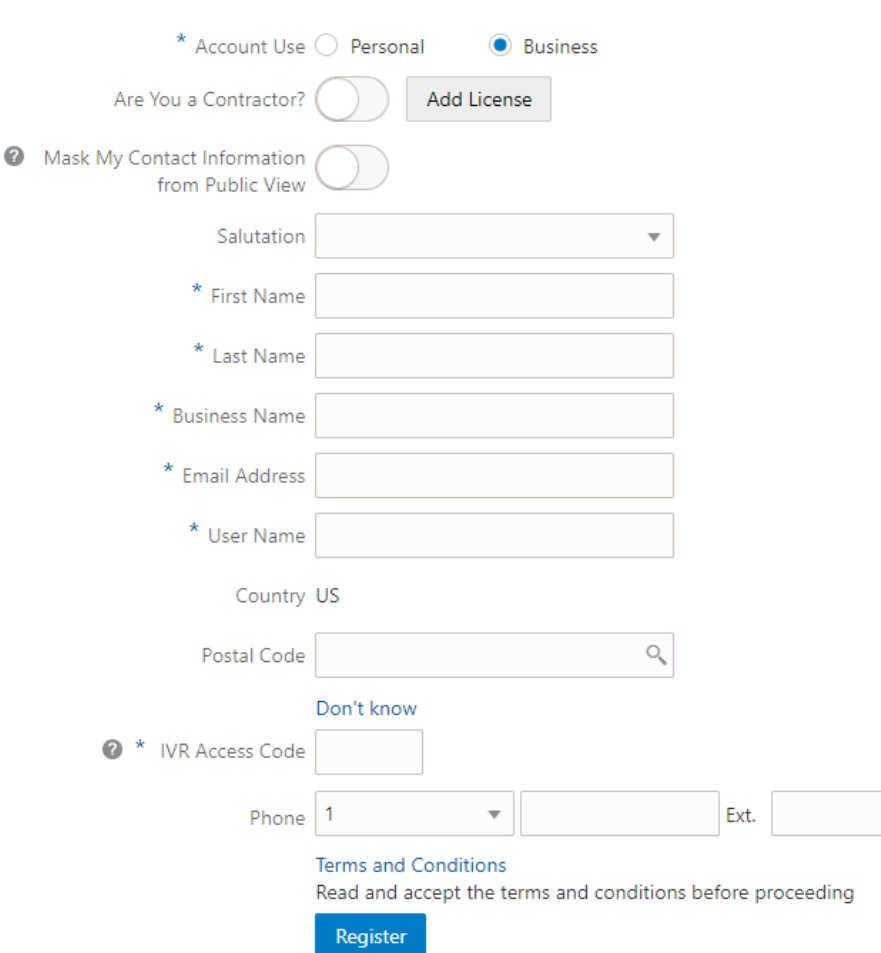

### Entering Registration Information

Users enter the following registration information.

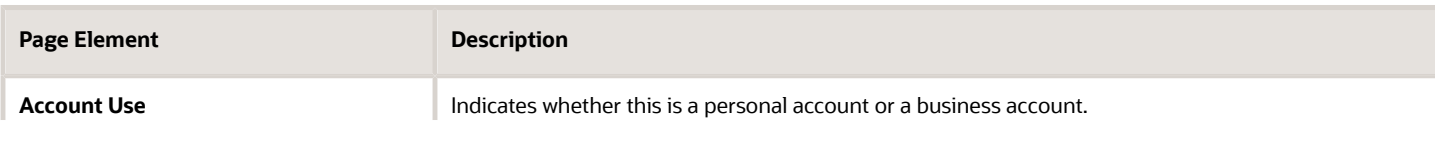

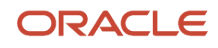

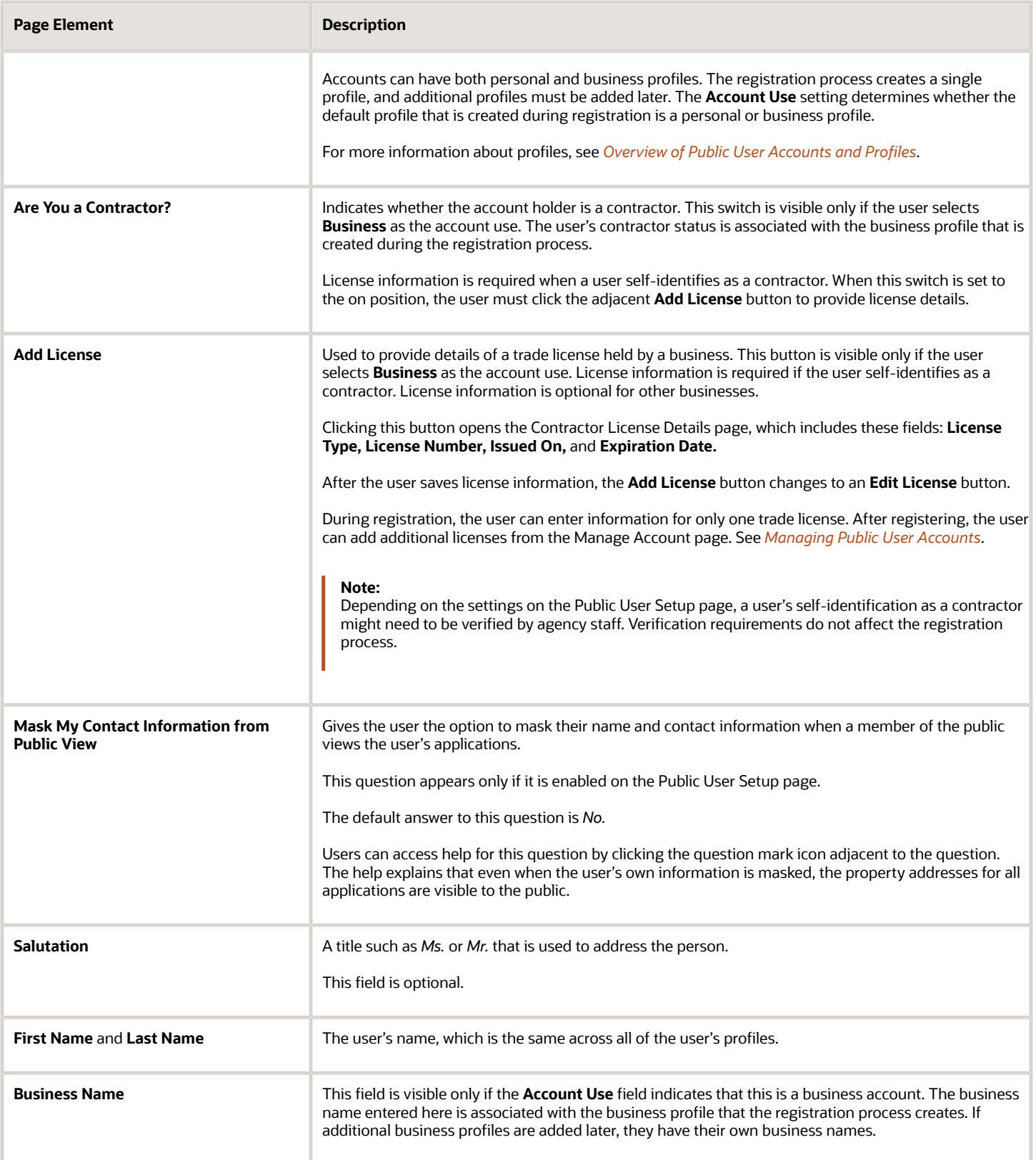

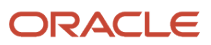

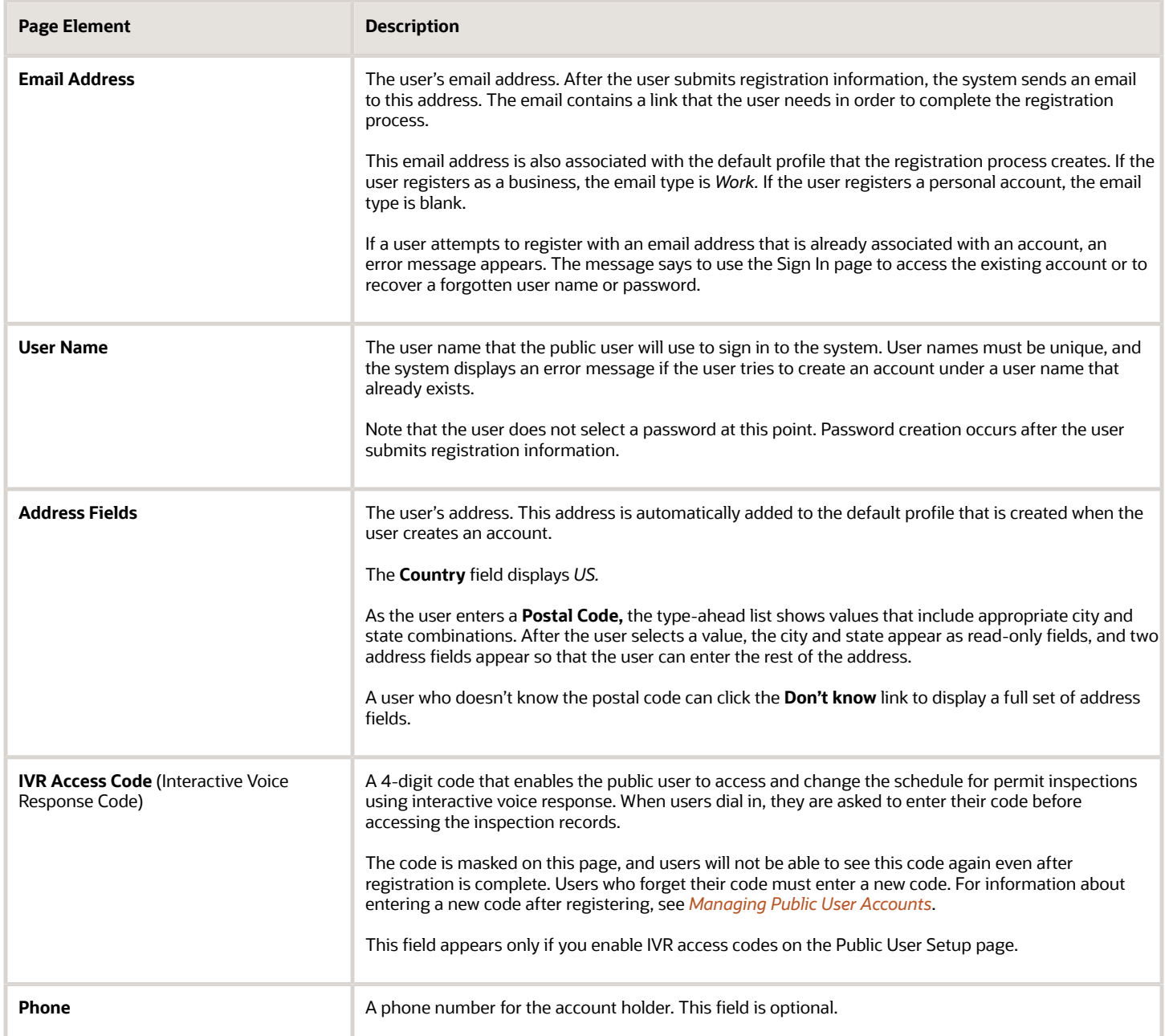

### Agreeing to Terms and Conditions

The Public User Setup page specifies whether public users must agree to terms and conditions. If users must agree, the setup page also specifies the Terms of Use definition to use during registration, and public users must accept the terms and conditions during the registration process.

If users must agree to the terms of use, the description from the Terms of Use definition appears as a link on the Register page. Instructional text directs the user to read and accept the terms before proceeding.

To view and accept the terms, the user clicks the link to open a new window. The window displays the complete text of the terms followed by a check box labeled **I have read and accepted the terms and conditions.** The user must select the check box to continue. A user who does not want to accept the terms can cancel.

After the user accepts the terms and continues, the main Register page displays a selected agreement check box instead of instructions. The check box is not editable. The link to the detail window is till available, and the user can return to the window to re-read the terms or rescind agreement.

**Note:** If the terms of use change, users who have already registered are required to accept the new terms. When a user attempts to sign in after terms have changed, a window with the new terms opens, and the user must select the agreement check box in order to continue. This occurs if a new effective-dated Terms of Use definition goes into effect, either because you change the terms of use definition on the Public User Setup page, or because the definition in use has a new effective date that is after the date that the user most recently signed in.

### Completing Registration by Resetting the Password

When the public user clicks the Register button, a confirmation page provides instructions for completing the registration process. The instructions direct the user to an email with the necessary information.

The confirmation page also provides a registration ID number for reference in case the user needs to contact the agency for help. The registration number is the user's party ID.

These are the system actions and user steps that finalize the registration:

- **1.** The system creates user account information in the Oracle Public Sector Compliance and Regulation system and in the Fusion Applications system.
- **2.** The system emails the user a link for completing the registration process.
- **3.** The link takes the user to the Reset Password page in the Oracle Applications Cloud.

Although the page name suggests that the user is resetting a password, the user is actually creating a password for the first time.

- **4.** The user enters a password and confirms it, then clicks the Submit button.
- **5.** The system creates the password, completing the registration process.
- **6.** The system transfers the user to the Public Sector Compliance and Regulation landing page for registered public users.

<span id="page-14-0"></span>The emailed link that the user clicked to access the Reset Password page includes the parameter that redirects the user to the appropriate page.

**Note:** If a user attempts to register with an email address that is already associated with an account, an error message appears. The message says to use the Sign In page to access the existing account or to recover a forgotten user name or password.

## Accessing Public User Account Information

Registered public users have self-service access to account management. Agency staff can also update account and profile information for public users.

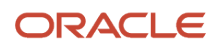

### Account Management Navigation for Agency Staff

Agency staff accesses the Manage Account page using these steps:

**1.** Select **Public User** > **Public User Access.**

The Public User Access page displays summary information about public user accounts. The list includes information such as the person's name, user name, email address, and the number of pending verification requests.

An icon before the user's name indicates that the account or a profile is subject to one or more conditions. Conditions relate to permits and to planning applications. They prevent certain actions or issue warnings when the actions are attempted. To see condition details, access the detail page for the user account. For more information, see *[Managing Account and Profile Conditions](http://www.oracle.com/pls/topic/lookup?ctx=pscr20d&id=task_ManagingAccountAndProfileConditions)*.

- **2.** Search for the desired user account.
- **3.** Click the **>** icon for the row with the desired user account.

### Account Management Navigation for Registered Public Users

To access self-service account management functionality, a public user who has signed in follows these steps:

- **1.** Sign in to access the public user landing page.
- **2.** Click the account menu that appears in the page header.

A drop-down menu appears.

This example illustrates the account menu under the user's initials.

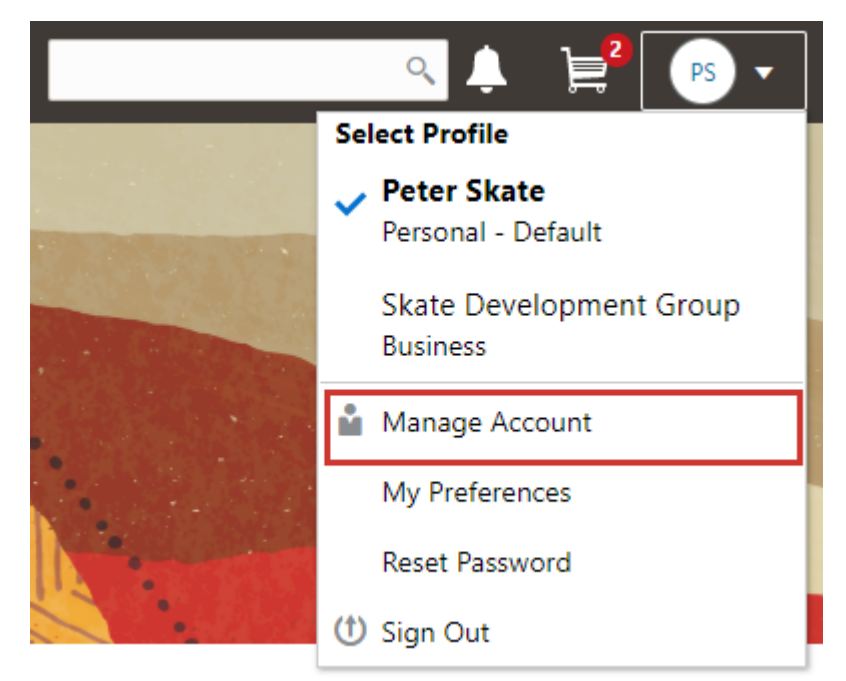

**3.** Select **Manage Account.**

## <span id="page-16-0"></span>Adding Profiles to a Public User Account

When a public user registers, the new account has a default profile with information supplied during the registration process. The public user can create additional profiles through self-service account management. Agency staff also have access to this account management option.

Create new profiles from the Manage Account page. For information on the different ways that registered public users and agency staff access this page, see *[Accessing Public User Account Information](http://www.oracle.com/pls/topic/lookup?ctx=pscr20d&id=task_AccessingPublicUserAccountInformation)*.

This example illustrates the Manage Account page and the buttons used to create additional profiles.

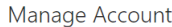

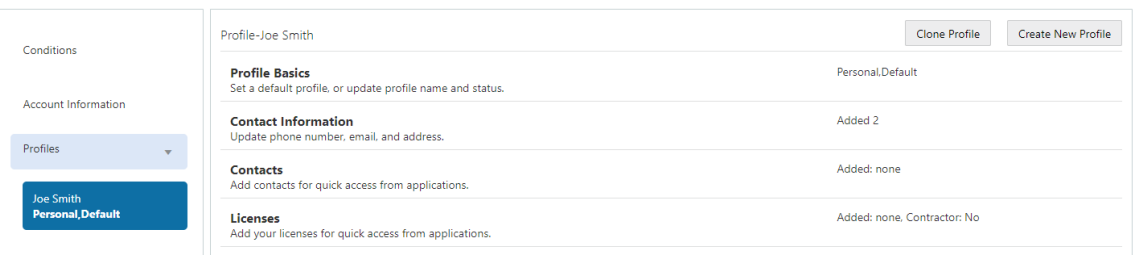

### Creating a New Profile

To create a new profile:

- **1.** Access the Manage Account page.
- **2.** Click any profile name in the left frame of the page.
- **3.** Click the **Create New Profile** button.
- **4.** On the Create New Profile page, enter the following information:

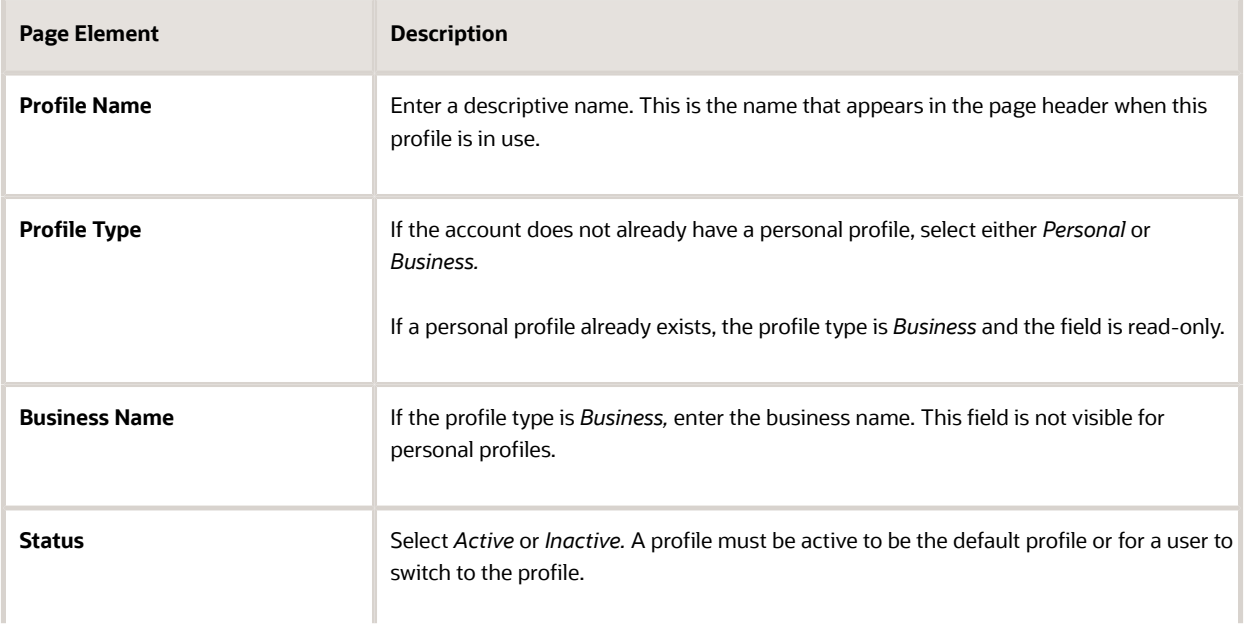

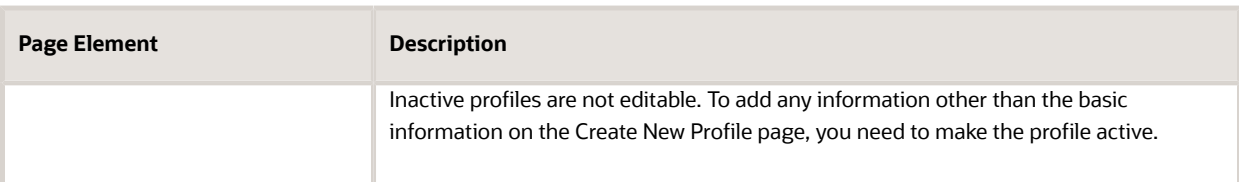

#### **5.** Click **Create.**

The new profile is created. The only profile data is the basic data that you provided, so you need to manually add any additional information such as contact information or licenses. For information about adding additional profile information, see *[Managing Public User Accounts](http://www.oracle.com/pls/topic/lookup?ctx=pscr20d&id=task_ManagingPublicUserAccounts)*.

### Cloning a Profile

Cloning profiles minimizes data entry when you want to create a new profile that has some of the same information as an existing profile.

If the original profile has verified licenses or trust accounts, cloning the profile ensures that the verification status is carried into the new profile and no new verification is needed.

The cloning process does not copy attachments or conditions to the newly created profile.

To clone a profile:

- **1.** Access the Manage Account page.
- **2.** In the left frame of the page, select the profile that you want to clone.
- **3.** Click the **Clone Profile** button.
- **4.** On the Clone Profile page, enter the following basic profile information:

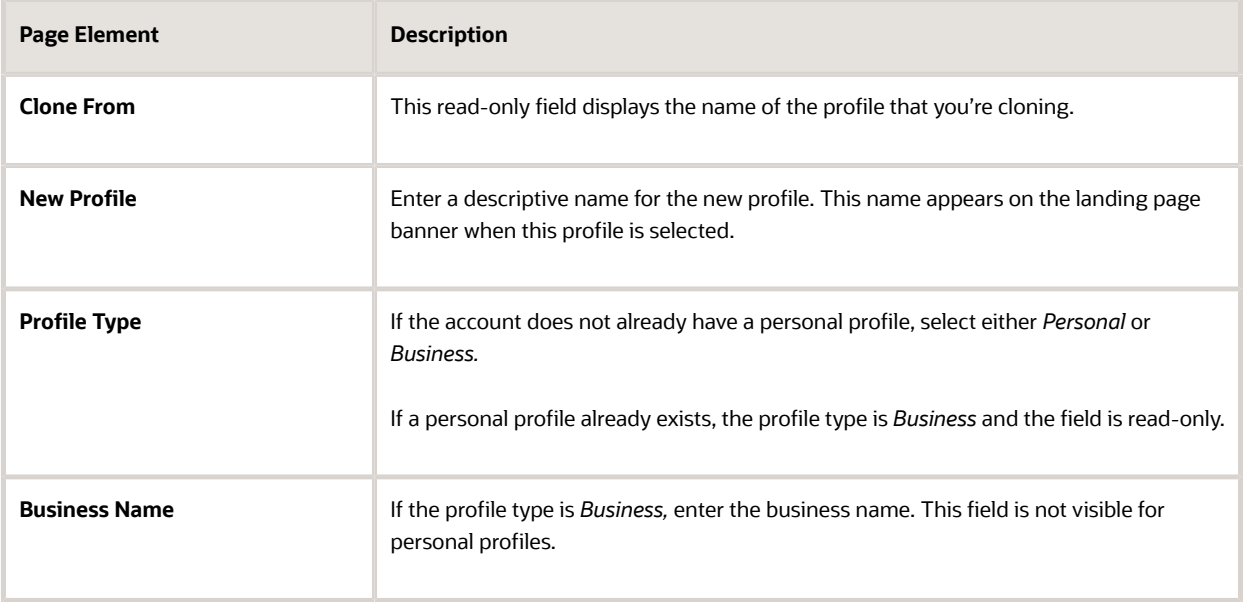

**5.** Select the check boxes for the types of information that you want to copy into the new profile:

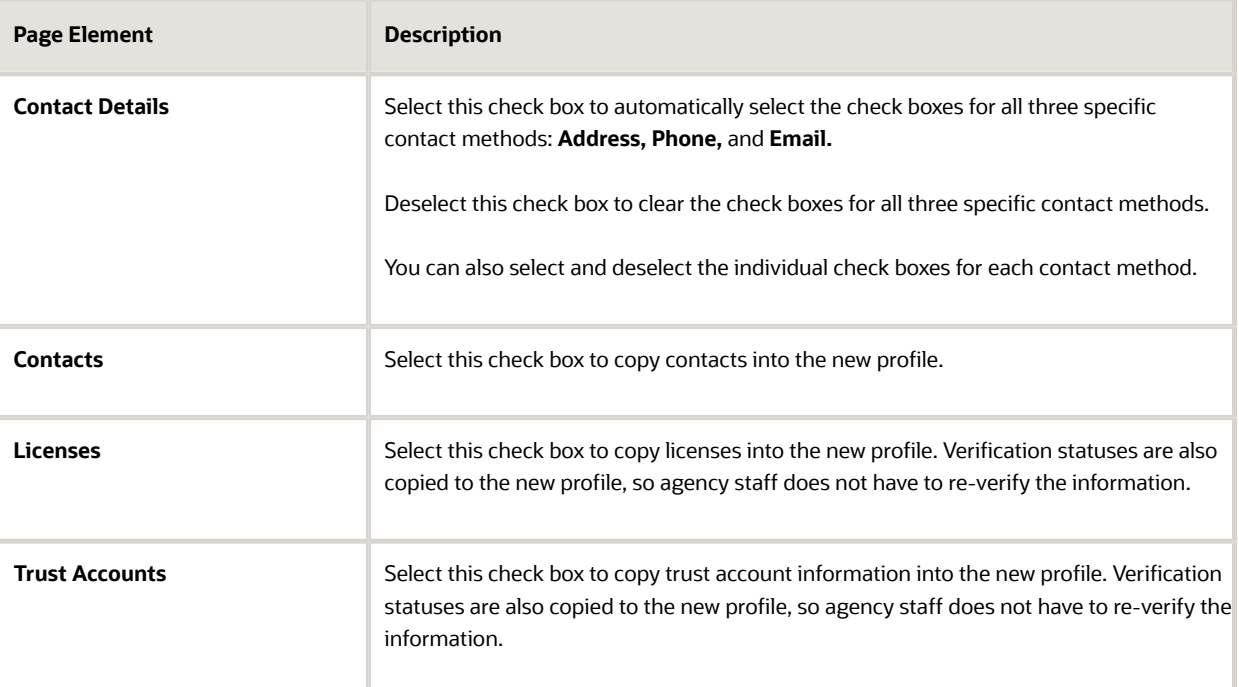

#### **6.** Click **Create.**

The new profile is created with the profile information that you specified. You can make additional changes manually.

### Setting the Default Profile

The default profile is the one that is selected when a user first signs in. The default can't be changed during the creation of a new profile, but after the new profile is saved, it can be made into the default.

To designate a profile as the default profile:

- **1.** Access the Manage Account page.
- **2.** In the left frame of the page, select the profile that you want to use as the default.
- **3.** In the right frame of the page, select **Profile Basics.**
- **4.** On the Profile Basics page, select the **Default** check box.

Only active profiles can be set as the default. If the profile is inactive, change the status to *Active* and save the new status. This closes the Profile Basics page. When you return to the Profile Basics page, you can select the **Default** check box.

**5.** Click **Save.**

The new default is saved. The **Default** check box on the previous default profile is deselected when the new default is saved.

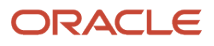

## <span id="page-19-0"></span>Managing Public User Accounts

This topic describes the account and profile information that can be updated using account management functionality. The Manage Account page is available to both public users, who can manage their own accounts, and to agency staff, who can manage information for any public user.

Registered public users access the Manage Account page from the account menu in the page header. Agency staff accesses the Manage Account page from the Public User Access page. For detailed navigation instructions, see *[Accessing Public User Account Information](http://www.oracle.com/pls/topic/lookup?ctx=pscr20d&id=task_AccessingPublicUserAccountInformation)*.

### Public User Access Versus Agency Staff Access

For the most part, public users and agency staff have access to the same account management options. These are the exceptions:

- Public users can see the verification status for any data that requires agency verification, but only agency staff can update the verification status.
- If account attachments are enabled, public users can't delete attachments unless you configure the Public User Setup page to allow this action. Agency staff can always delete attachments.
- Only agency staff can apply and manage account and profile conditions. Conditions are account restrictions. Both public users and agency staff can see active conditions that have been applied to the account or to profiles.

For more information about conditions, see *[Managing Account and Profile Conditions](http://www.oracle.com/pls/topic/lookup?ctx=pscr20d&id=task_ManagingAccountAndProfileConditions)*.

**Note:** Agency staff do not have access to user passwords, which are not part of account management.

### Managing General Account Information

General account information includes data that is part of the overall user account rather than being related to a profile. General account information is initially provided during the user registration process.

To manage account information :

**1.** Access the Manage Account page.

This page has two frames. Use the left frame to select either the overall account or a specific profile. Use the right frame to view and update details for the selected item.

If the account has active conditions, the left frame displays a warning icon next to the Account link. Similarly, if any profiles have active conditions, an icon appear next to the profile name. Conditions relate to permits and planning applications. Active conditions can prevent certain actions or issue warnings when the actions are attempted. For detailed information about managing conditions, see *[Managing Account and Profile Conditions](http://www.oracle.com/pls/topic/lookup?ctx=pscr20d&id=task_ManagingAccountAndProfileConditions)*.

- **2.** Select **Account Information** in the left frame. This is selected by default when you first access the Manage Account page. When it is selected, the right frame list the different types of account information. The row for each type of information includes the section name and instructional text. The **Name** row additionally displays the user's full name.
- **3.** To view or update name information:

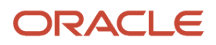

**a.** Click the **Name** row in the right frame.

The Name page appears.

- **b.** Review or update information in the following fields: **First Name, Middle Name, Last Name, Salutation, Display Name** (a read-only value that concatenates the user's first, middle, and last names), **Initials, Suffix,** and **Title.**
- **c.** Click **Save** to save changes and close the page.
- **4.** To view account access information:
	- **a.** Click the **Access** item in the right frame.

The Access page appears.

**b.** Review the following information:

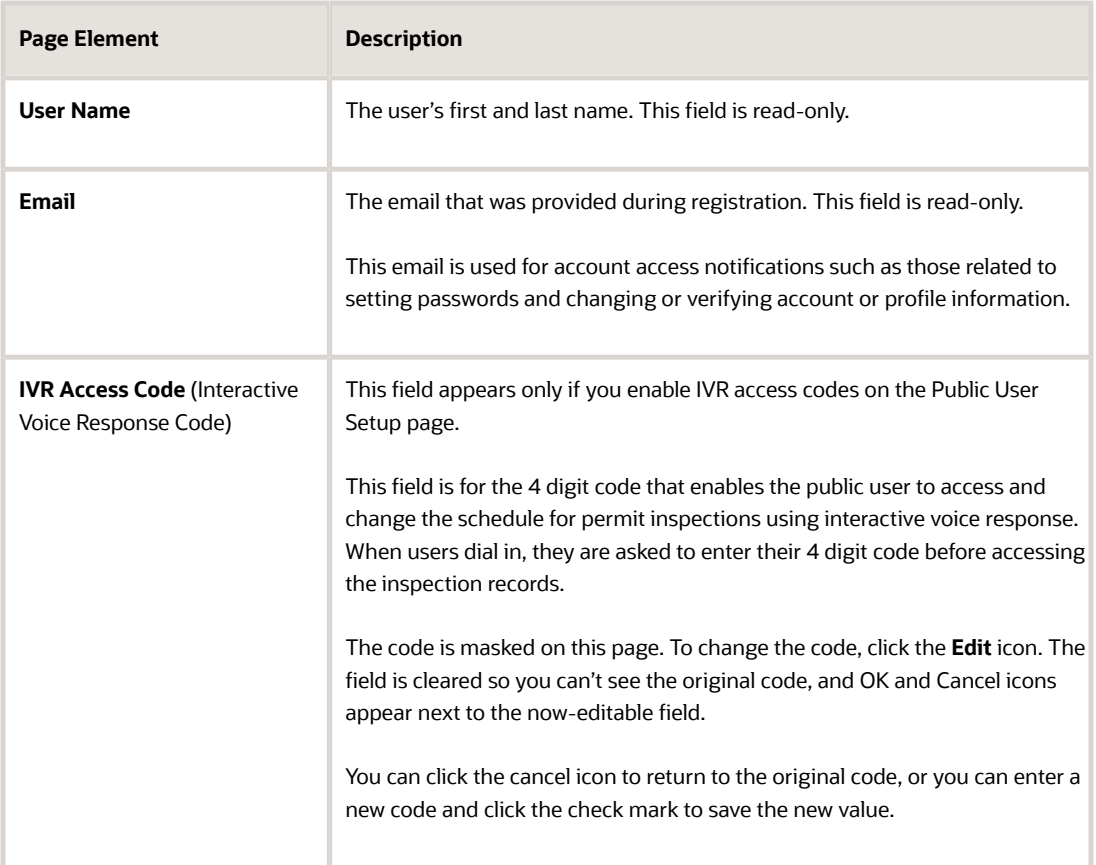

- **c.** Click **Cancel** to close the page.
- **5.** To view or update additional information:
	- **a.** Click the **Additional Information** item in the right frame.

The Additional Information page appears.

- **b.** Review or update the setting for the **Mask My Contact Information from Public View** check box.
- **c.** Click **Save** to save any changes and close the page.
- **6.** To review the most recently accepted terms of use:

**a.** Click the **Terms of Use** item in the right frame.

A window with the full text of the terms of use appears.

When a public user views this information, the terms are always current as of the time the user signed into the current session. This is because users must agree to any changes in the terms of use when signing in.

When agency staff views this information, they see the terms that the user last accepted, even if the agency has changed the terms since then.

- **b.** Click the **x** in the top right corner of the window to close it.
- **7.** To view conditions that have been applied to the account:
	- **a.** Click the **Conditions** item in the right frame.

A window that lists account-level conditions appears. Active conditions are first, followed by resolved conditions.

**b.** Review the conditions, and optionally access condition details or resolve conditions.

For detailed information about adding and managing conditions, see *[Managing Account and Profile](http://www.oracle.com/pls/topic/lookup?ctx=pscr20d&id=task_ManagingAccountAndProfileConditions) [Conditions](http://www.oracle.com/pls/topic/lookup?ctx=pscr20d&id=task_ManagingAccountAndProfileConditions)*.

**c.** Click the **x** in the top right corner of the window to close it.

### Managing Account Attachments

Your agency controls whether attachments can be added to accounts. Set this option on the Public User Setup page. Attachments can be associated with either an account or with a specific profile.

This procedure describes how to manage attachments that are associated with the overall account.

To manage account attachments:

**1.** Access the Manage Account page.

This page has two frames. Use the left frame to select either the overall account or a specific profile. Use the right frame to view and update details for the selected item.

**2.** Select **Account Information** in the left frame.

This is selected by default when you first access the Manage Account page. When it is selected, the right frame list the different types of account information, including attachments. The row for attachments includes information stating how many attachments (if any) have been added. Both account attachments and profilespecific attachments are included in the count.

**3.** Click the **Attachments** item in the right frame.

The Attachments window opens. It lists all attachments for the account, including both account attachments and profile attachments. The following information appears:

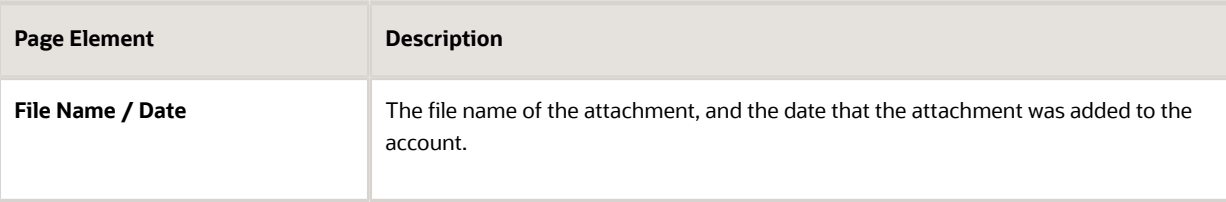

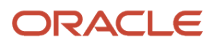

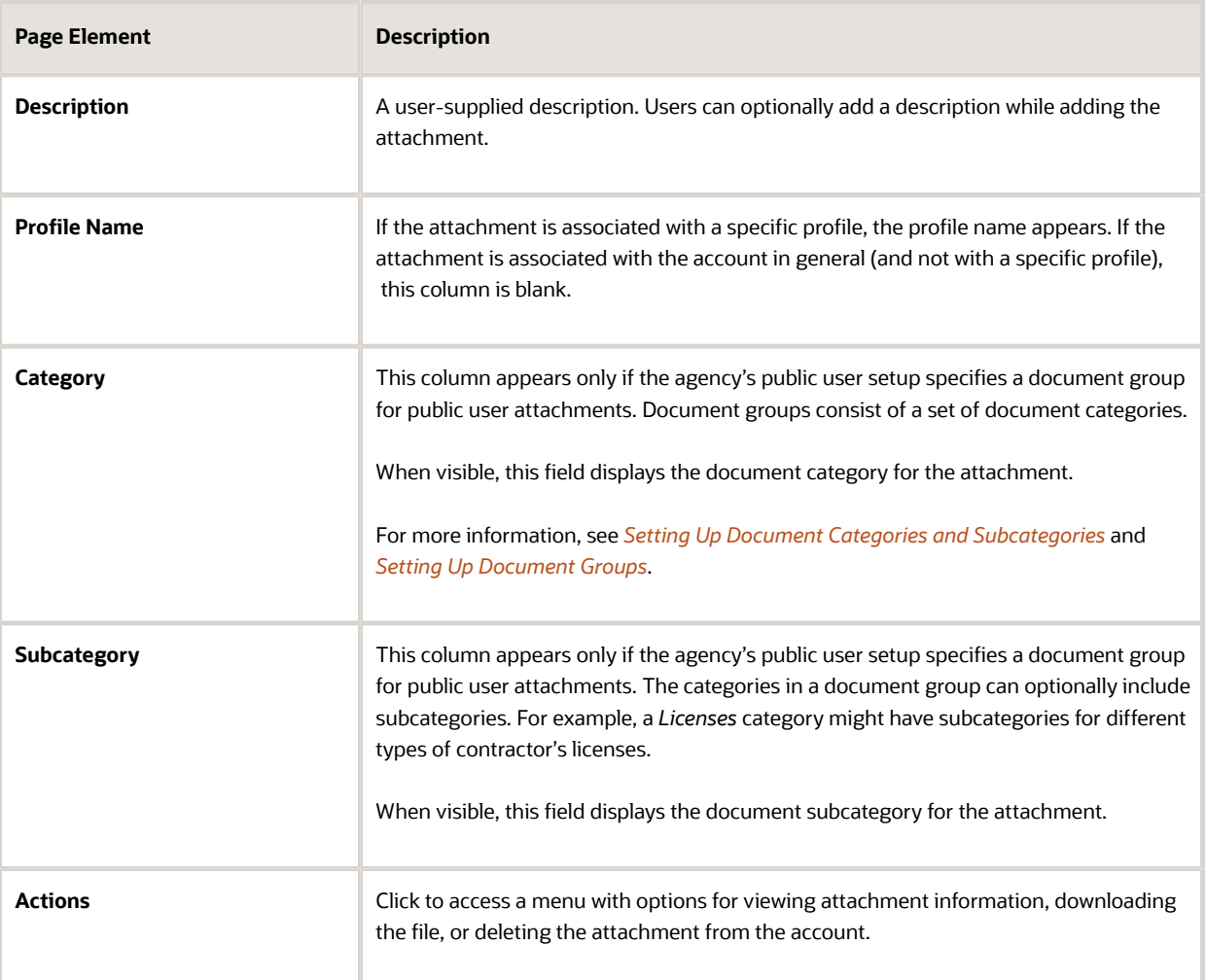

- **4.** To add a new attachment:
	- **a.** Click **Add.**
	- **b.** Select a file using your browser's file selection window.
	- **c.** On the Add Attachments page, verify the **File Name** and optionally enter a **Description.**
	- **d.** If document groups are enabled for public users, optionally select the appropriate **Category** and **Subcategory** values.
	- **e.** Click **Upload.**

When the upload is complete, the new attachment appears in the list on the Attachments page. **5.** To view or modify attachment information:

- **a.** Click the **Actions** icon and select **View Details.**
- **b.** On the Attachment page, review the **File Name,** the **File Size,** and the **Last Updated By** and **Uploaded By** user names.
- **c.** Optionally update the **Description.**
- **d.** If document groups are enabled for public users, optionally update the **Category** and **Subcategory.**
- **e.** To change which profile, if any, is associated with the attachment, use the **Profile Name** field.

If this field does not have a value, the attachment is associated with the overall account rather than a specific profile.

- **f.** Click **Save** or **Cancel** to return to the Attachments page.
- **6.** To download a file, click the **Actions** icon and select **Download.**
- **7.** To delete a file, click the **Actions** icon and select **Delete.**

You are prompted to confirm the deletion.

**Note:** Agency staff can always delete attachments. Public users can't delete attachments unless the Public User Setup page is configured to allow this action.

**8.** To close the Attachments window, click **Cancel.**

### Viewing a Profile Summary

On the Manage Account page, the left frame lists all of the profiles that are associated with an account. Below each profile name, the profile type appears. The word *Default* identifies the default profile. The word *Inactive* identifies any inactive profiles.

Selecting a profile in the left frame causes the right frame to display summary information about the profile. This information is broken into sections.

Clicking a section opens a detail page with complete information, but you can also see summary data directly beneath the section name on the Manage Account page.

To view the summary information for a profile:

- **1.** Access the Manage Account page.
- **2.** Select a profile in the left frame.

If no profiles are visible, click the **Profiles** header to expand the list of profiles.

**3.** Review the following summary information:

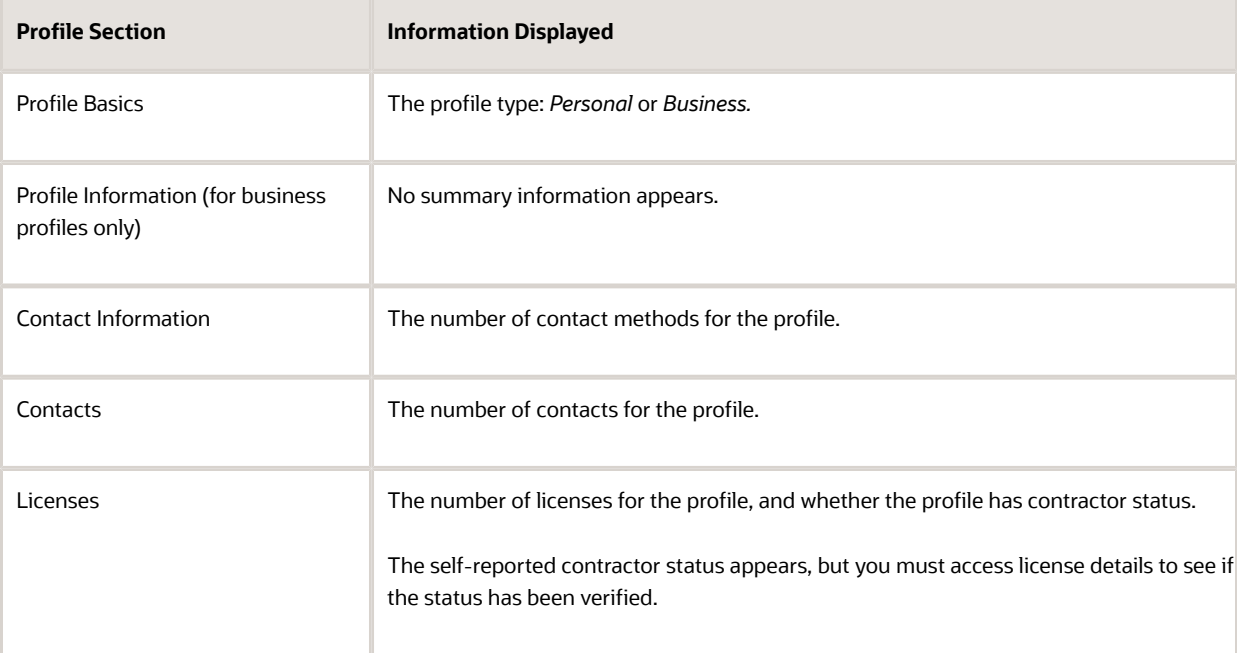

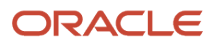

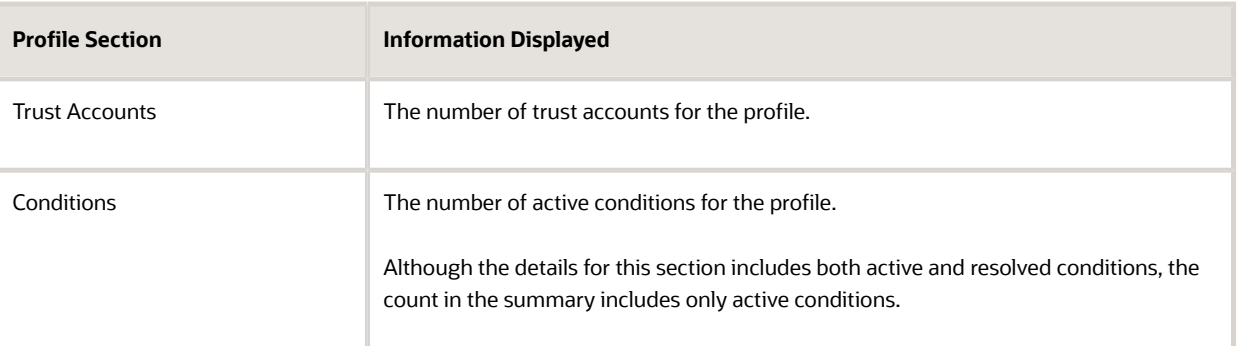

### Updating Profile Basics

To update profile basics:

- **1.** Access the Manage Account page.
- **2.** Select a profile in the left frame.
- **3.** Click the **Profile Basics** section to open the Profile Basics page.
- **4.** Review and update the following fields:

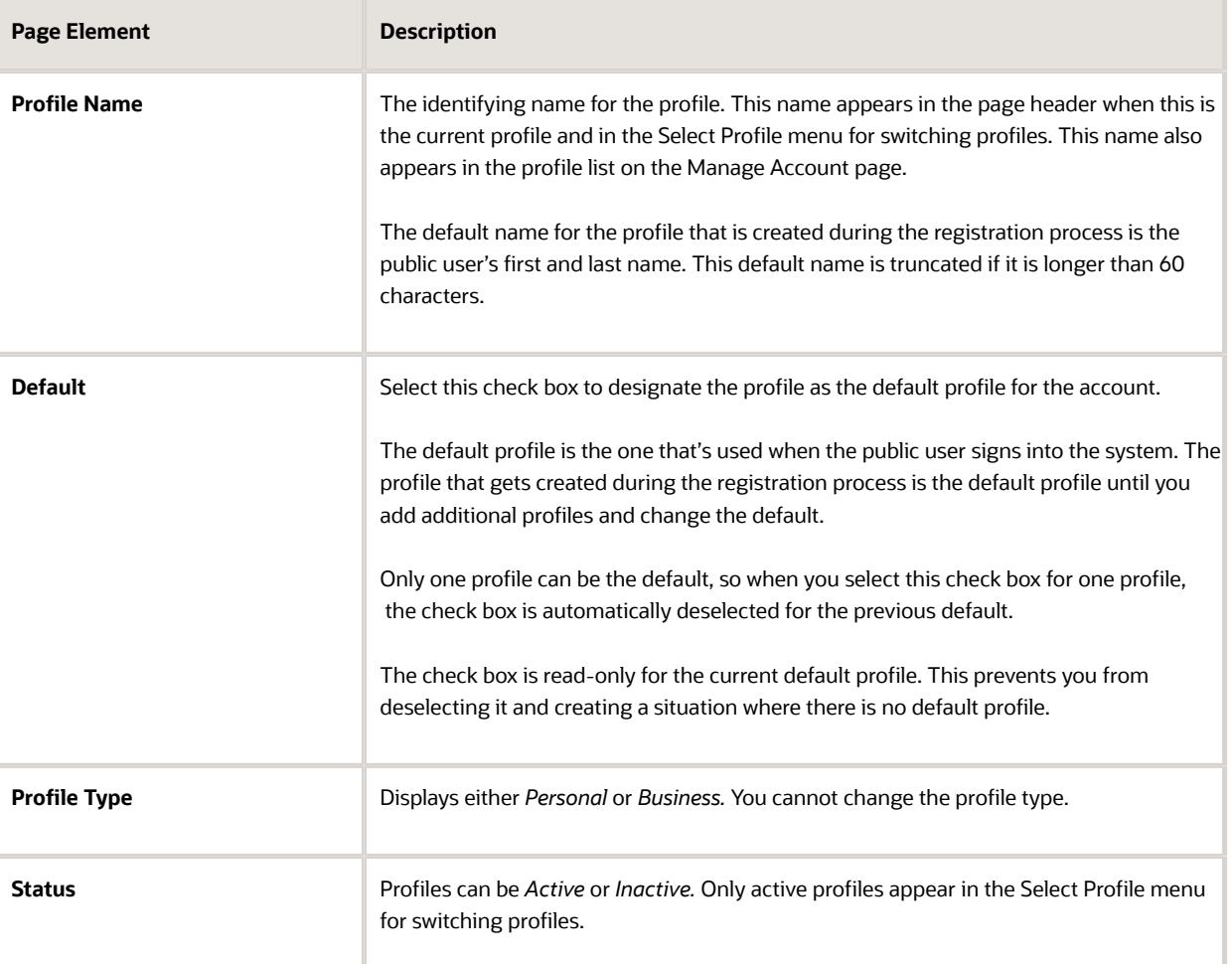

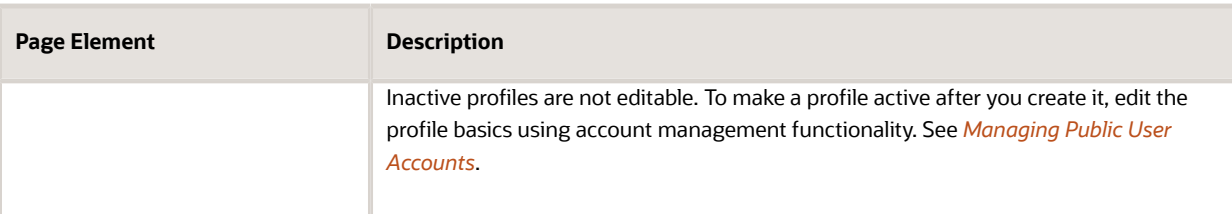

**5.** Click **Save** or **Cancel** to return to the Manage Account page.

### Updating Profile Information for a Business

To update profile information for a business:

- **1.** Access the Manage Account page.
- **2.** Select a profile in the left frame.
- **3.** Click the **Profile Information** section to open the Profile Information page.
- **4.** Review and update the following fields:

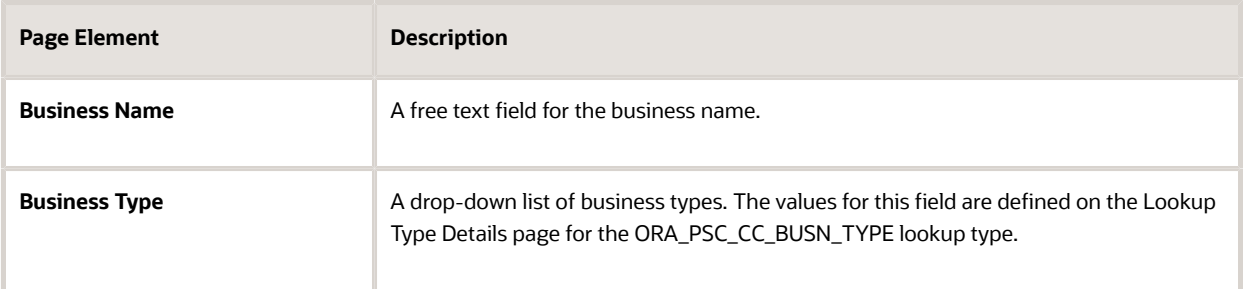

**5.** Click **Save** or **Cancel** to return to the Manage Account page.

### Managing Contact Information

Contact information consists of the user's addresses, phone numbers, and emails. Only US addresses are supported.

The primary contact information for a profile is used as the default contact information in the user's applications.

To update contact information:

- **1.** Access the Manage Account page.
- **2.** Select a profile in the left frame.
- **3.** Click the **Contact Information** section to open the Contact Information page.
- **4.** To add or modify a contact method:
	- **a.** If you are adding a contact method, click **Add** in the appropriate section (Address, Phone, or Email) to open the Details page.
	- **b.** If you are updating a contact method, click the **>** icon at the end of an existing row to open the Details page.
	- **c.** Select the **Type.**

The Details page displays different fields depending on the type of contact method, but all contact methods include the **Type** field. Address types are *Home* and *Work.* Email and Phone types are *Home* and *Business.*

**d.** If you're adding a new address, either enter the **Postal Code** or click the **Don't know** link.

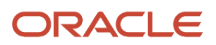

As you enter a **Postal Code,** the type-ahead list shows values that include appropriate city and state combinations. After you select a value, the city and state appear as read-only fields, and two address fields appear so that you can enter the rest of the address. If you don't know the postal code, clicking the **Don't know** link displays a full set of address fields.

If you accessed an existing address, the additional address fields are already visible.

- **e.** Enter the complete contact information: either an address, a **Phone** and **Ext** (extension), or an **Email.**
- **f.** If this will be the primary address, phone number, or email, select the **Primary** check box. Only one contact method of each type can be primary, so if you select the check box, the previous primary address, phone number, or email (if any) is updated to no longer be primary.
- **g.** Click **Save** or **Cancel** to close the Details page and return to the Contact Information page.
- **5.** To delete a contact method, click **Delete** for the appropriate row.
- **6.** Click **Cancel** to return to the Manage Account page.

### Managing Contacts

Contacts are people who can interact with the agency regarding business related to the associated profile. If a user wants a person to be a contact for more than one profile, the system provides a simple way to copy contact information between profiles.

**Note:** When a contact is copied to a new profile, the contact record is duplicated. Information is not kept in sync going forward.

To manage contacts:

- **1.** Access the Manage Account page.
- **2.** Select a profile in the left frame.
- **3.** Click the **Contacts** section to open the Contacts page.
- **4.** To copy existing contacts from other profiles in this account:
	- **a.** Click **Copy from Other Profiles.**

The Select Contact List page appears. It lists all contacts that are associated with other profiles for this account. A contact who is already associated with multiple profile appears in the list multiple times. The contact list displays the contact's name, business name, address, email, and phone number.

- **b.** Select one or more contacts to be copied.
- **c.** Click **Select.**

The Select Contact List page closes. The selected profile(s) now appear on the Contacts page.

- **5.** To add a new contact or modify an existing contact:
	- **a.** If you are adding a contact, click **Add** to open the Contact Details page.
	- **b.** If you are updating a contact, click the **>** icon at the end of the row to open the Contact Details page.
	- **c.** On the Contact Details page, enter the contact's **First Name, Middle Name, Last Name,** and **Business.**
	- **d.** To enter an address, enter the **ZIP Code** or click the **don't know** link to reveal additional address fields, then enter information in those address fields.
	- **e.** Enter a **Phone** and **Ext** (extension).
	- **f.** Enter an **Email.**
	- **g.** Click **Save** or **Cancel** to close the Contact Details page .

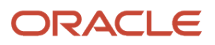

Any information you save immediately appears on the Contacts page.

**h.** Click **Cancel** on the Contact page to return to the Manage Account page.

**Note:** When users enter contact information in an application, they can create new contacts or choose existing profile contacts. When creating a new application contact, the user can indicate whether the new contact should also be added as a profile contact. When choosing an existing profile contact, the user can modify contact details and indicate whether the original profile contact record should be updated as well.

### Updating Licenses

The licenses section of the Manage Account page includes both a list of professional licenses and a statement of whether the profile is for a contractor.

If your agency requires staff to verify contractor status and professional licenses, staff members who access the information can update the verification statuses for both types of information. Public users can see but not update the verification statuses.

To update license information:

- **1.** Access the Manage Account page.
- **2.** Select a profile in the left frame.
- **3.** Click the **Licenses** section to open the Licenses page.
- **4.** Review or update these fields related to the user's contractor status:

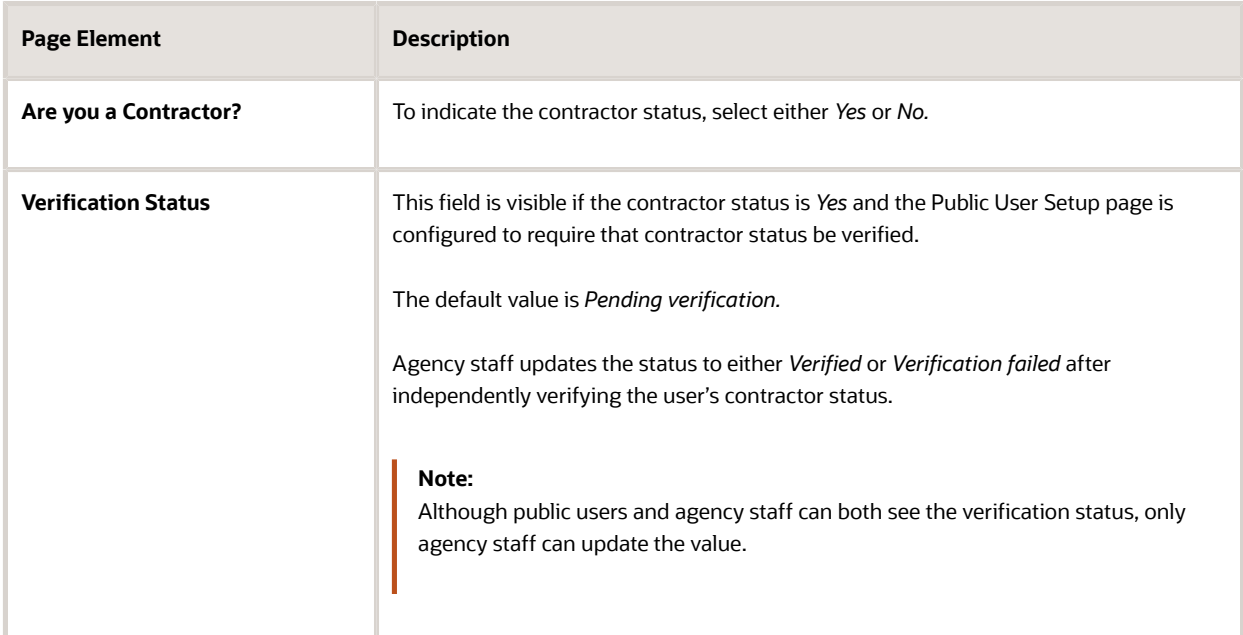

**5.** To add a new license , click the **Add,** or to view an existing license, click the row for the license you want to view.

The License Details page opens.

**6.** Review and update the following fields on the Licenses page:

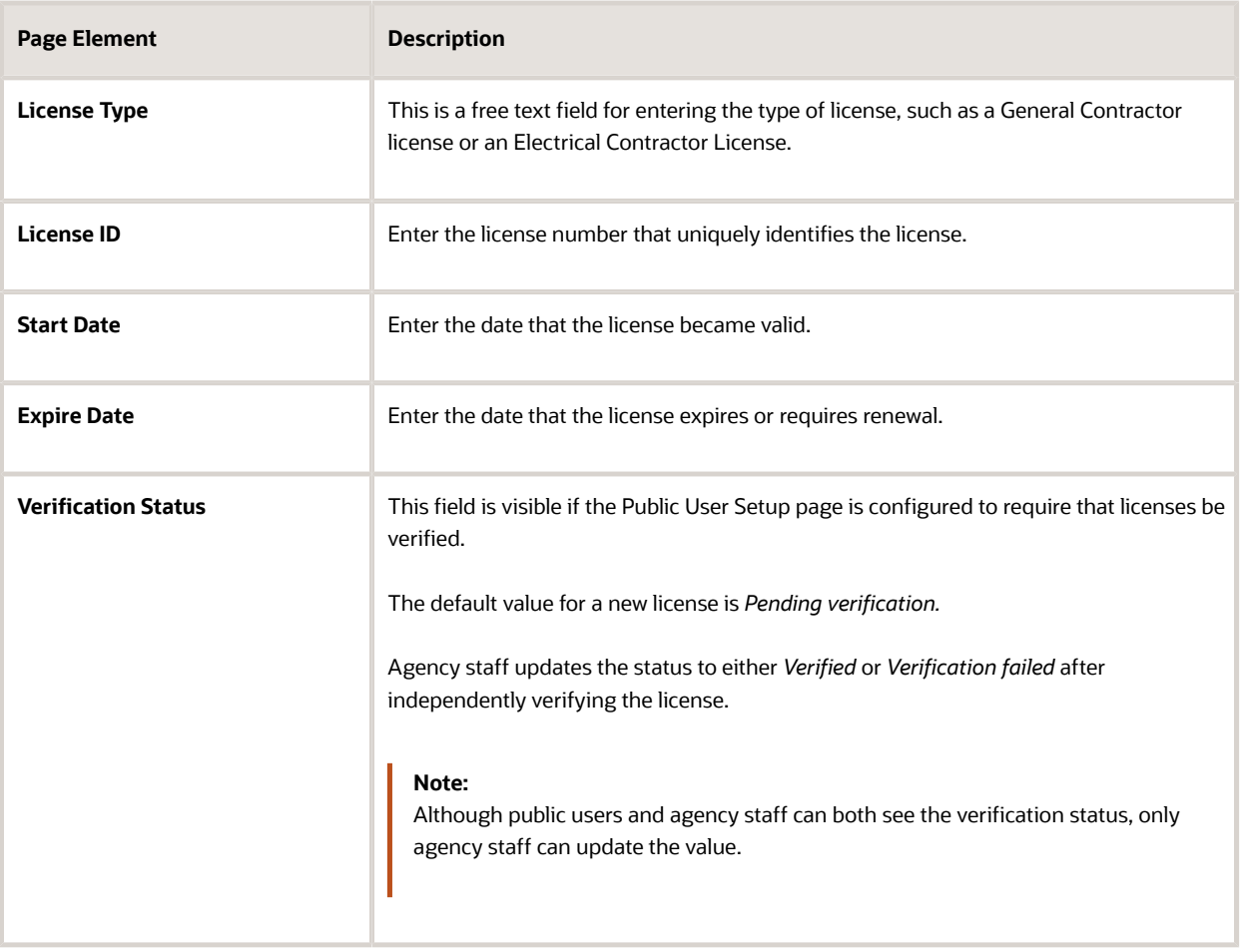

- **7.** Click **Save** or **Cancel** to return to the Licenses page.
- **8.** Click **Save** or **Cancel** to return to the Manage Account page.

Saving on the Licenses page saves changes to the **Are you a Contractor** and **Verification Status** fields. Changes to licenses are saved from the License Details page.

### Updating Trust Accounts

The Trust Accounts section of a profile lists trust accounts that are used for payments to the agency.

If your agency requires staff to verify trust accounts, staff members who access the information can update the Verification Status field. Public users can see the verification status, but they can't update it.

- **1.** Access the Manage Account page.
- **2.** Select a profile in the left frame.
- **3.** Click the **Trust Accounts** section to open the Trust Accounts page.
- **4.** To add a new trust account, click **Add,** or to view an existing trust account, click the row for the account you want to view.

The Trust Account Details page opens.

**5.** Review and update the following fields on the Trust Account Details page:

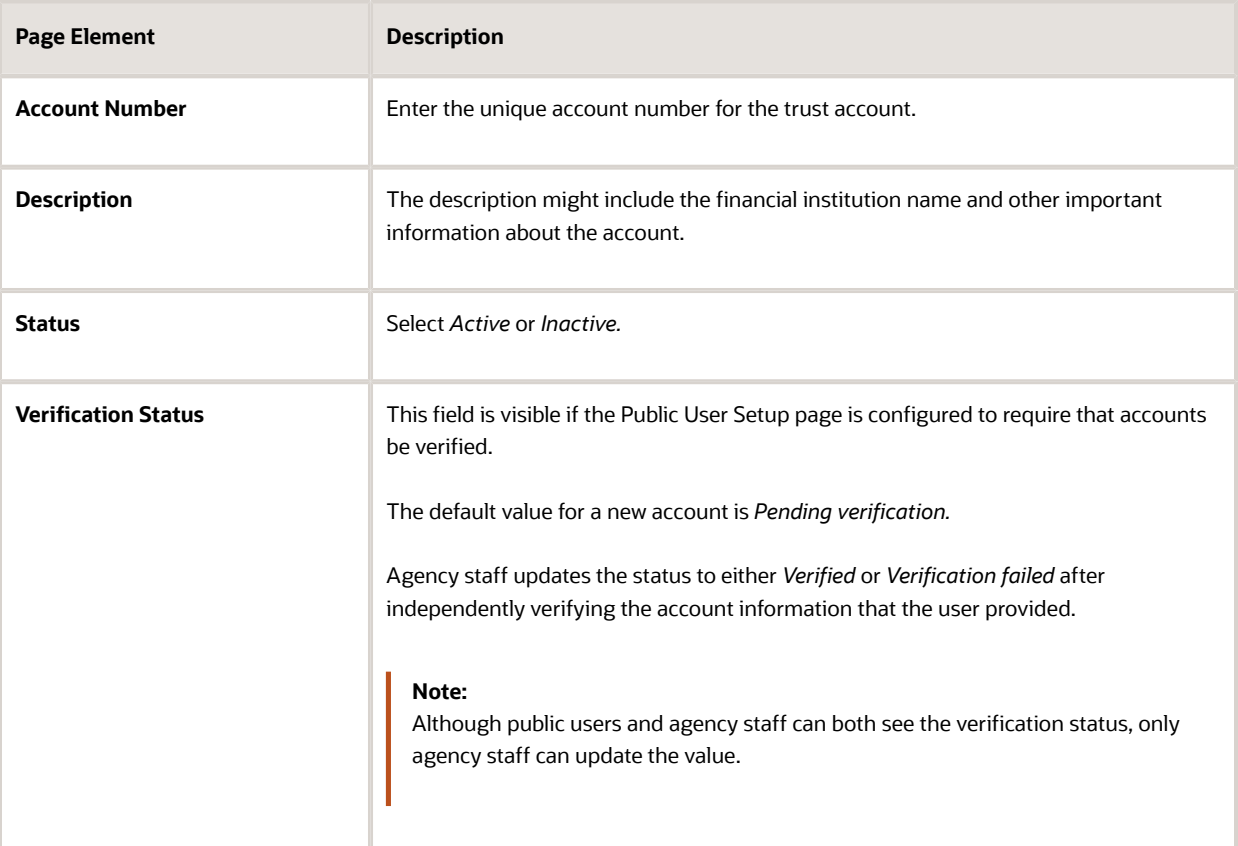

- **6.** Click **Save** or **Cancel** to return to the Trust Accounts page.
- **7.** Click **Cancel** to return to the Manage Account page.

### Managing Profile-Specific Attachments

Your agency controls whether attachments can be added to user accounts. Set this option on the Public User Setup page.

Attachments can be associated with either an account or with a specific profile.

**Note:** When you access attachments for a specific profile, you see only that profile's attachments. To change the profile for an attachment, access the attachment details from the list of account attachments. The account-level list includes the attachments for all profiles as well as attachments that are not associated with a specific profile.

To manage profile-specific attachments:

**1.** Access the Manage Account page.

This page has two frames. Use the left frame to select either the overall account or a specific profile. Use the right frame to view and update details for the selected item.

- **2.** In the left frame of the page, select a profile. When a profile is selected, the right frame displays information for that profile. The row for attachments includes information stating how many attachments (if any) are associated with the selected profile.
- **3.** Click the **Attachments** item in the right frame.

#### The Attachments window opens. It lists the attachments that are associated with the profile.

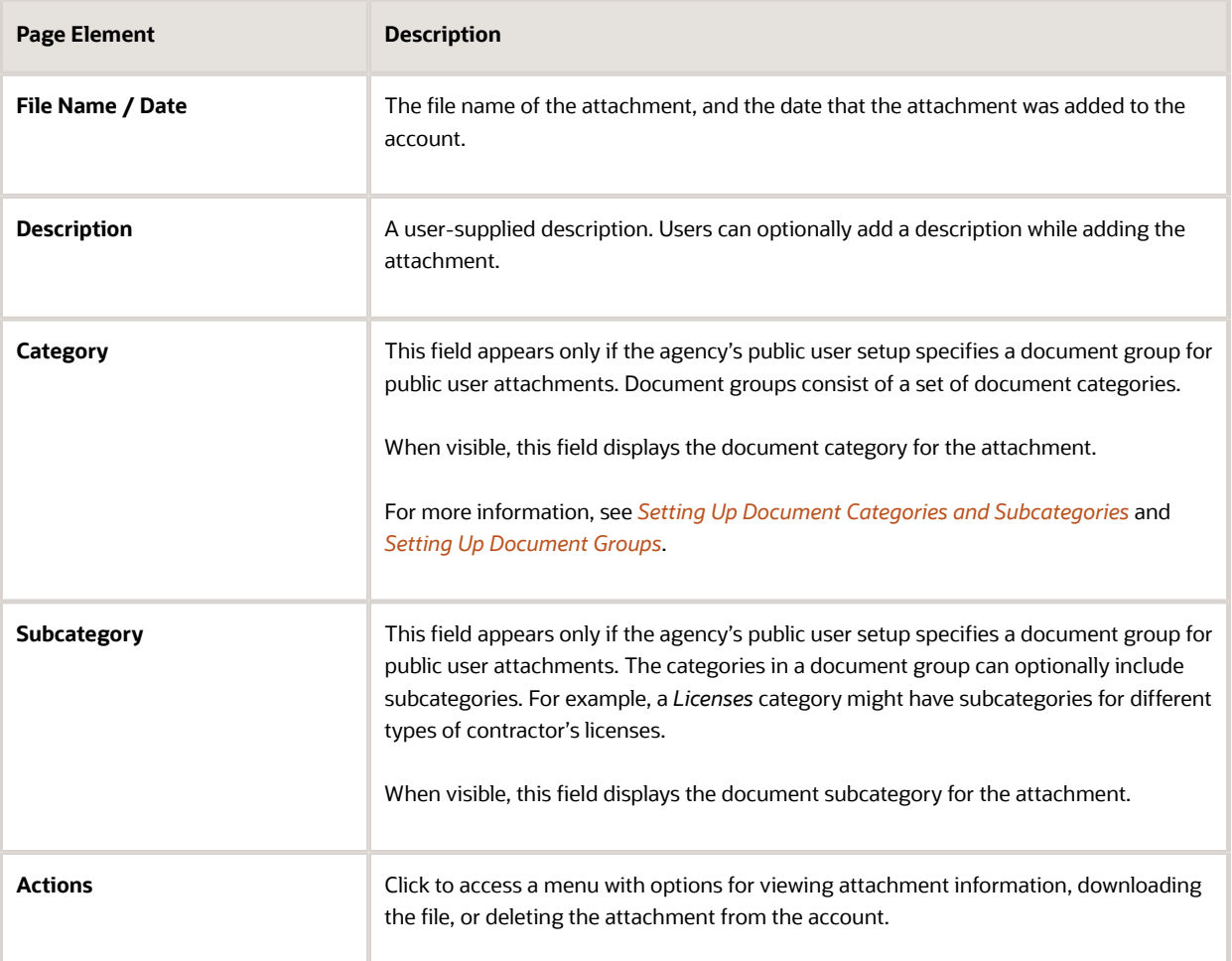

#### **4.** To add a new attachment:

- **a.** Click **Add.**
- **b.** Select a file using your browser's file selection window.
- **c.** On the Add Attachments page, verify the **File Name** and optionally enter a **Description.**
- **d.** If document groups are enabled for public users, optionally select the appropriate **Category** and **Subcategory** values.
- **e.** Click **Upload.**

When the upload is complete, the new attachment appears in the list on the Attachments page.

- **5.** To view or modify attachment information:
	- **a.** Click the **Actions** icon and select **View Details.**
	- **b.** On the Attachment Details page, review the **File Name,** the **File Size,** and the **Last Updated By** and **Uploaded By** user names.
	- **c.** Optionally update the **Description.**
	- **d.** If document groups are enabled for public users, optionally update the **Category** and **Subcategory.**
	- **e.** Click **Save** or **Cancel** to return to the Attachments page.

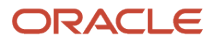

- **6.** To download a file, click the **Actions** icon and select **Download.**
- **7.** To delete a file, click the **Actions** icon and select **Delete..**

You are prompted to confirm the deletion.

**Note:** Agency staff can always delete attachments. Public users can't delete attachments unless the Public User Setup page is configured to allow this action.

**8.** To close the Attachments window, click **Cancel.**

### Managing Profile-Level Conditions

This procedure describes how to access profile-level conditions from the profile summary page. For detailed information about adding and managing conditions, see *[Managing Account and Profile Conditions](http://www.oracle.com/pls/topic/lookup?ctx=pscr20d&id=task_ManagingAccountAndProfileConditions)*.

To manage profile-level conditions:

**1.** Access the Manage Account page.

This page has two frames. Use the left frame to select either the overall account or a specific profile. Use the right frame to view and update details for the selected item.

**2.** In the left frame of the page, select a profile that has conditions.

If a profile has conditions, an icon representing the condition severity appears next to the profile name.

**3.** Click the **Conditions** item in the right frame.

<span id="page-31-0"></span>A window that lists the conditions for the selected profile appears. Active conditions are first, followed by resolved conditions.

- **4.** Review the conditions, and optionally access condition details or resolve conditions.
- **5.** Click the **x** in the top right corner of the window to close it.

## Verifying Public User Information

You can configure the system to require verification of various types of public user account and profile data. The actual verification occurs outside of the system, but after the information is verified, agency staff updates verification statuses to indicate whether the information passed or failed the verification process.

Use the Public User Setup page to configure which types of information require verification. There can be up to three types of information that need to be verified:

- Whether the user is a contractor.
- The user's licenses.
- The user's trust accounts.

One option for verifying information is to use the Manage Account page. With this option, agency staff can navigate to the various pages that display each type of information, and they can update the verification status on those pages. For more information, see *[Managing Public User Accounts](http://www.oracle.com/pls/topic/lookup?ctx=pscr20d&id=task_ManagingPublicUserAccounts)*.

Alternatively, the Public User Access page provides a convenient way to see and manage pending verification requests. This page displays the number of pending verification requests for each user, and it provides a link to the Pending Verification Requests page where you can update the verification status for individual requests.

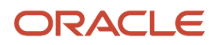

#### This example illustrates the Public User Access page.

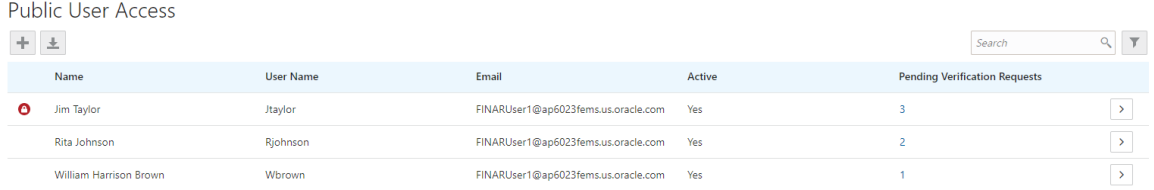

This example illustrates the Pending Verification Requests page.

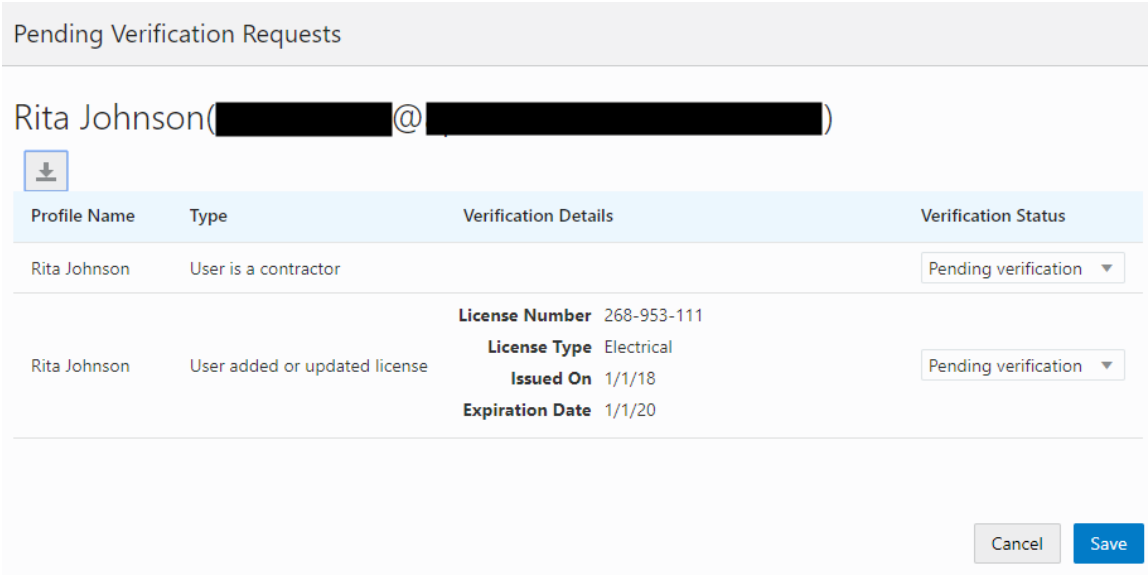

### Managing Verification Requests

To find and manage pending verification requests:

- **1.** Select **Public User,** > **Public User Access.**
- **2.** Locate accounts with a value in the **Pending Verification Requests** column.

This column displays the number of pending requests for the user. It's blank for users with no pending requests.

The surest way to locate accounts with pending verifications is to sort accounts based on the number of pending requests. To sort by a specific column, click the triangle icon in the column header. Click again to reverse the sort order.

**3.** Click a value in the **Pending Verification Requests** column to access the Pending Verification Requests page.

The page lists the pending verification requests for the selected user. Requests that have already been verified (or failed verification) do not appear.

**4.** Review the following information for the requests to be verified:

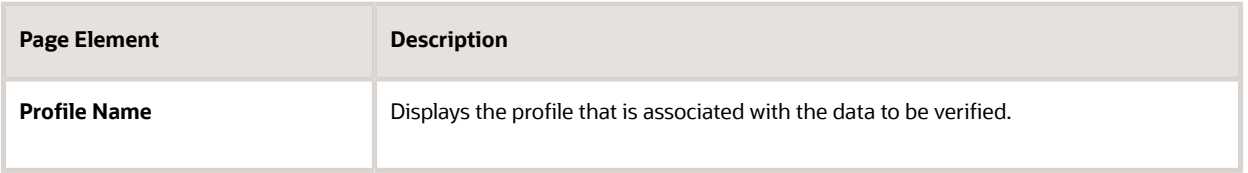

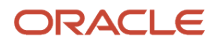

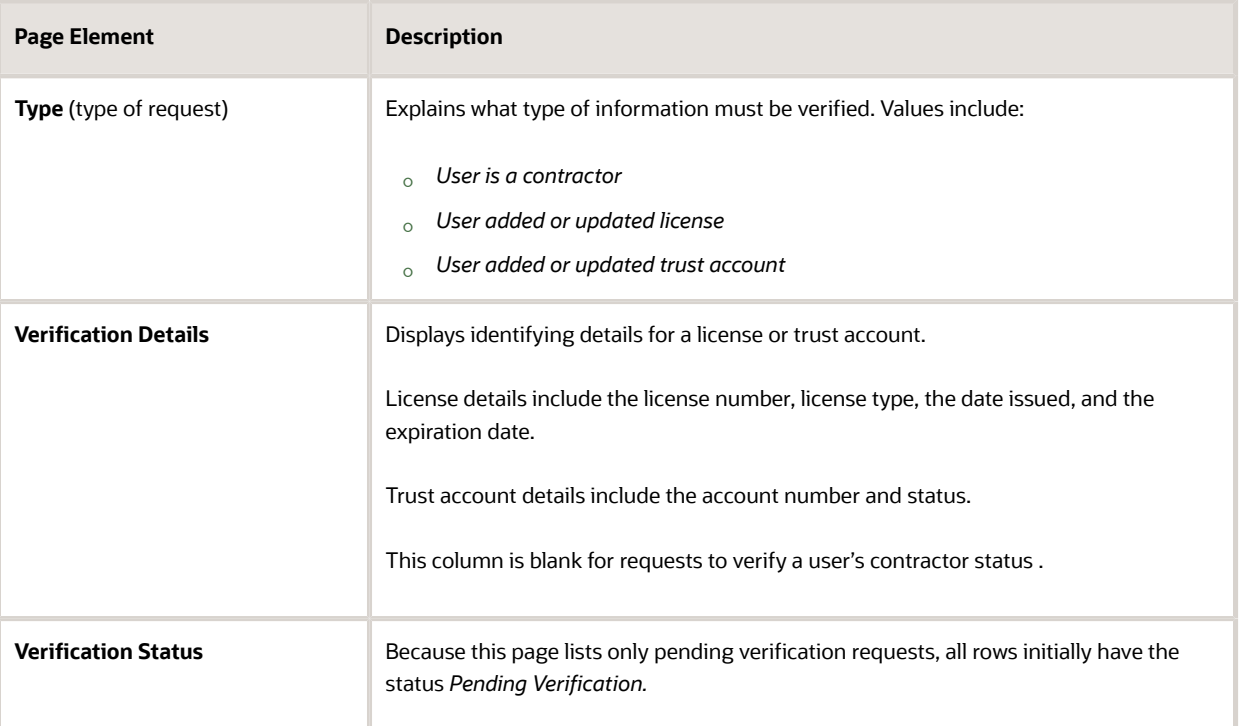

**5.** Update the **Verification Status** for any requests where the verification process is complete.

<span id="page-33-0"></span>Select either *Verified* or *Verification failed,* depending on whether you were able to verify the information.

**6.** Click the **Save** button.

## Overview of Public Landing Pages

The public landing pages give members of the public access to agency services. There are two separate public landing pages, one for anonymous users (guests), and one for registered users who have signed in.

Public user landing pages have many of the same elements as the agency springboard (a global header, tiles, and so forth), but the content of the page is tailored to a different audience. For information about the agency springboard, see *[Using the Agency Springboard](http://www.oracle.com/pls/topic/lookup?ctx=pscr20d&id=task_UsingTheAgencySpringboard)*.

This example illustrates the public landing page as it appears to a user who is not signed in. This is known as the anonymous user landing page.

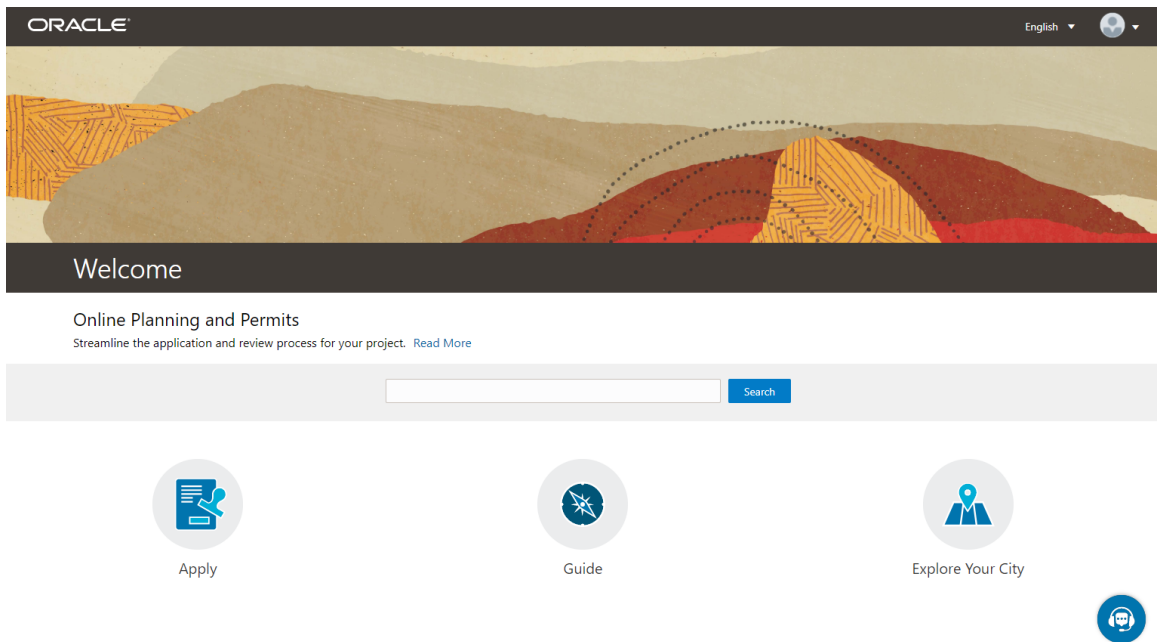

### Landing Page Configuration

The elements on landing pages vary depending on how you configure the pages.

For information on configuring landing pages, see *[Setting Up the Landing Page for Anonymous Users](http://www.oracle.com/pls/topic/lookup?ctx=pscr20d&id=task_SettingUpTheLandingPageForAnonymousUsers)* and *[Setting Up](http://www.oracle.com/pls/topic/lookup?ctx=pscr20d&id=task_SettingUpTheLandingPageForRegisteredUsers) [the Landing Page for Registered Users](http://www.oracle.com/pls/topic/lookup?ctx=pscr20d&id=task_SettingUpTheLandingPageForRegisteredUsers)*.

For information on setting up alerts to appear on the landing pages, see *[Defining Alerts](http://www.oracle.com/pls/topic/lookup?ctx=pscr20d&id=task_DefiningAlerts)* and *[Working with Ad Hoc](http://www.oracle.com/pls/topic/lookup?ctx=pscr20d&id=task_WorkingWithAdHocCommunications) [Communications](http://www.oracle.com/pls/topic/lookup?ctx=pscr20d&id=task_WorkingWithAdHocCommunications)*.

For information on setting up the digital assistant button, see *[Initializing the Digital Assistant](http://www.oracle.com/pls/topic/lookup?ctx=pscr20d&id=task_InitializingTheDigitalAssistant)*.

### Tiles on the Anonymous User Landing Page

Also known as guests, anonymous public users are residents, business owners, contractors, and so on, who have not signed in or are not registered. From the anonymous user landing page, they can perform common tasks such as starting an application, accessing an interactive guide that provides recommendations for application types, accessing an interactive map of the city, or starting a chat session using the digital assistant.

As delivered, the anonymous user landing page includes these tiles:

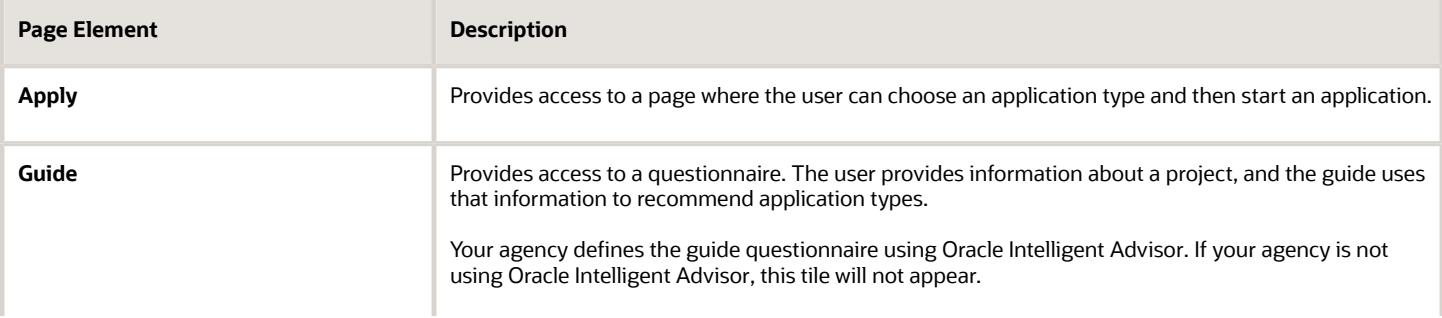

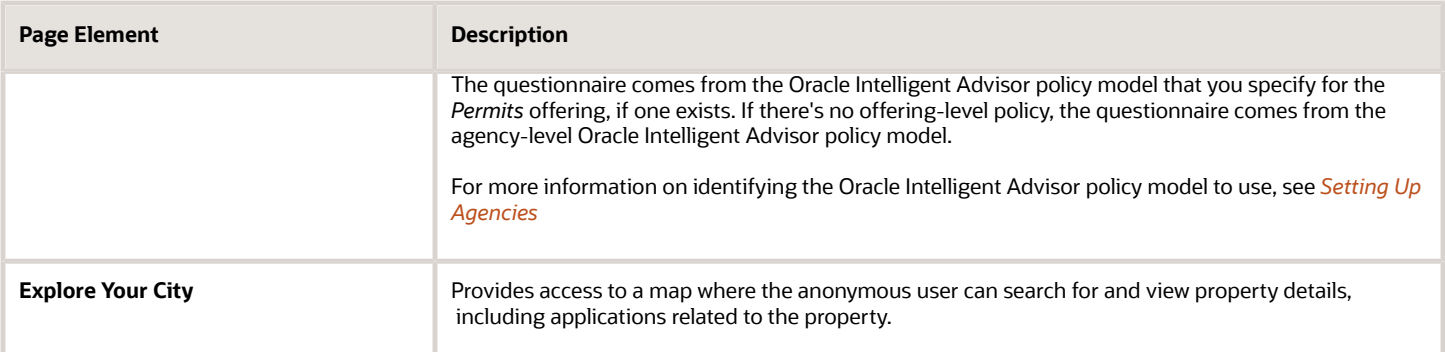

### Tiles on the Registered User Landing Page

Registered users are residents, business owners, contractors, and so on, who are registered in the system. When a registered user is signed on, the landing page can include additional options related to the registered user's interactions with your agency.

As delivered, the registered user landing page includes all of the tiles that are available to anonymous users and these additional tiles:

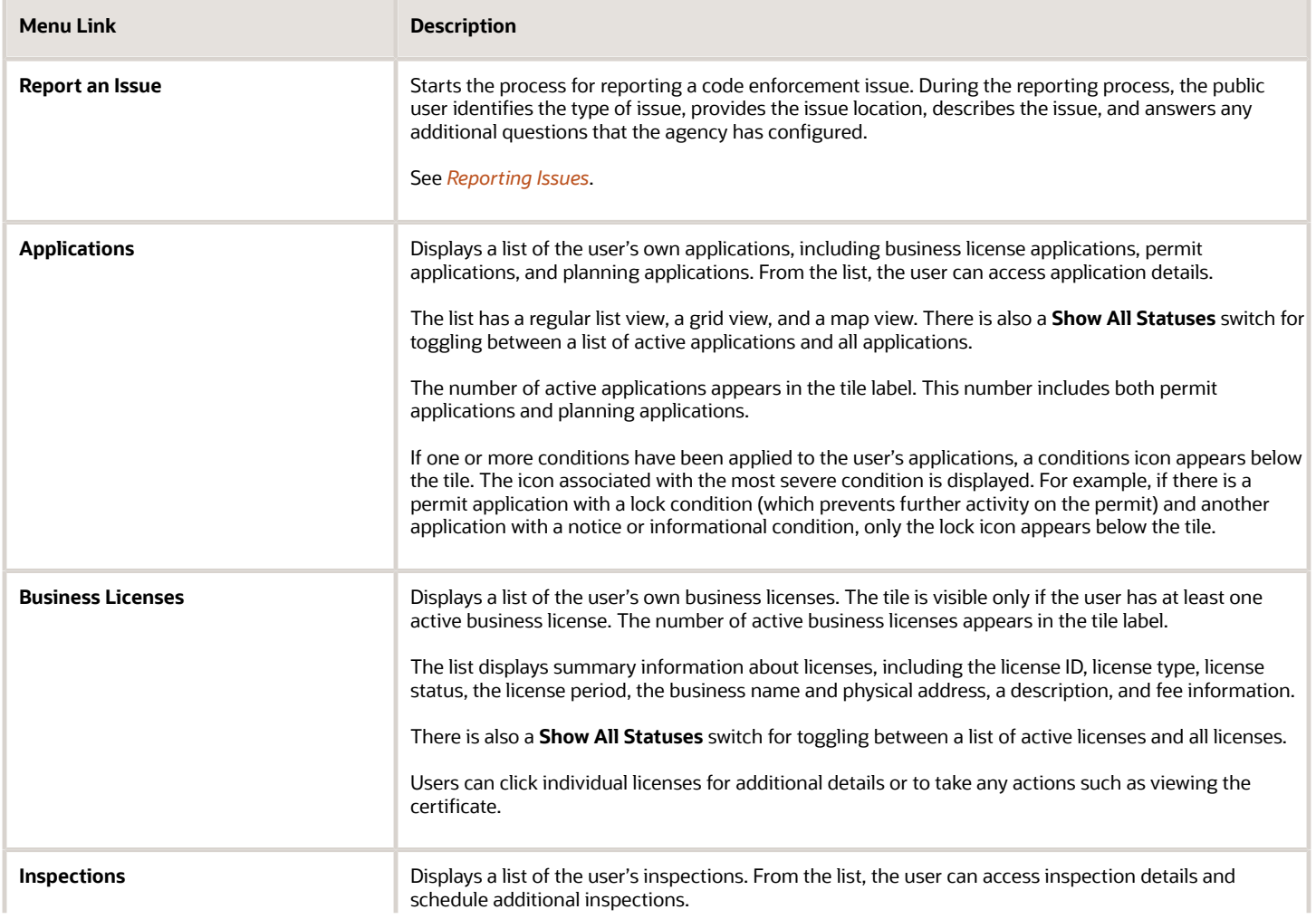
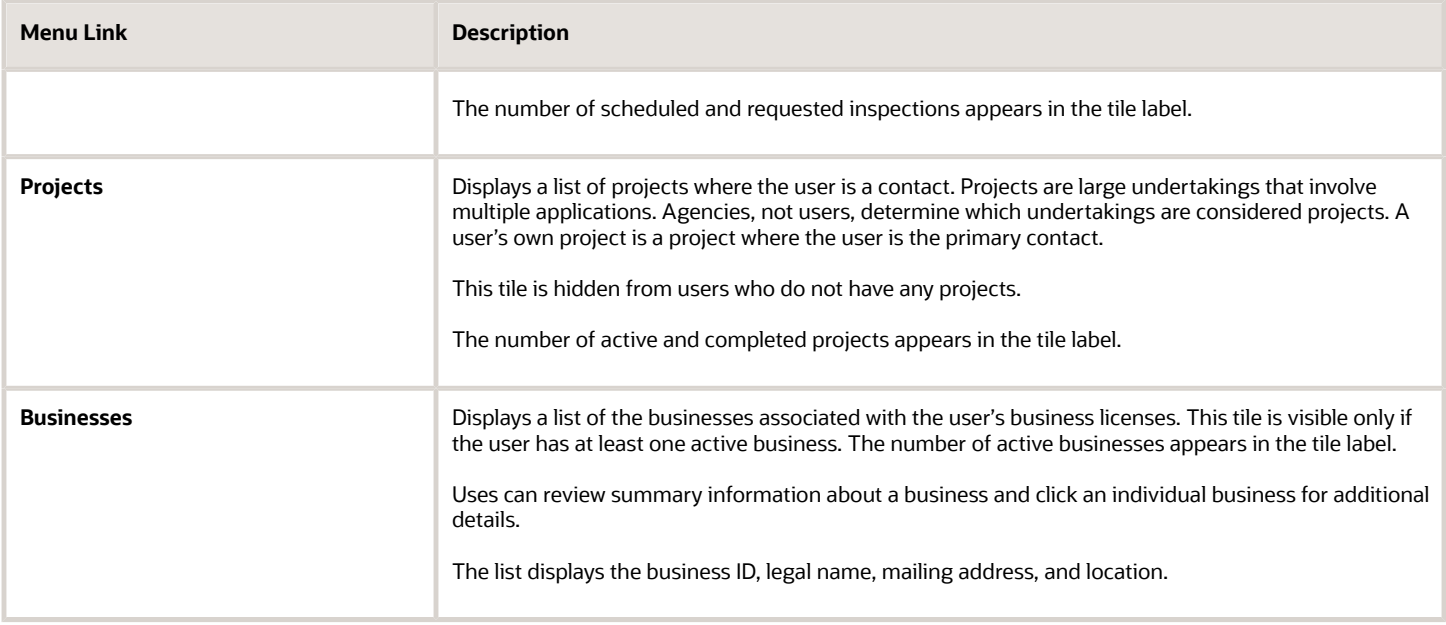

### The Digital Assistant Button

If you implement the digital assistant, a button for invoking the assistant hovers over the public user landing pages.

This image shows the digital assistant button.

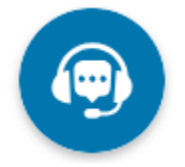

Clicking this button opens a chat window where the anonymous user can get help and search for transaction-related information.

For information on setting the digital assistant button, see *[Initializing the Digital Assistant](http://www.oracle.com/pls/topic/lookup?ctx=pscr20d&id=task_InitializingTheDigitalAssistant)*.

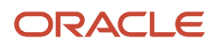

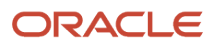

# **2 Applying for a Business License**

# Choosing an Application Type

Your agency sets up application types for permit applications, planning applications, and business license applications. Before starting an application, users must choose what type of application they need. The Apply page provides multiple tools to help users choose the appropriate application type.

### Working With the Apply Page

The Apply page offers these options for finding application types:

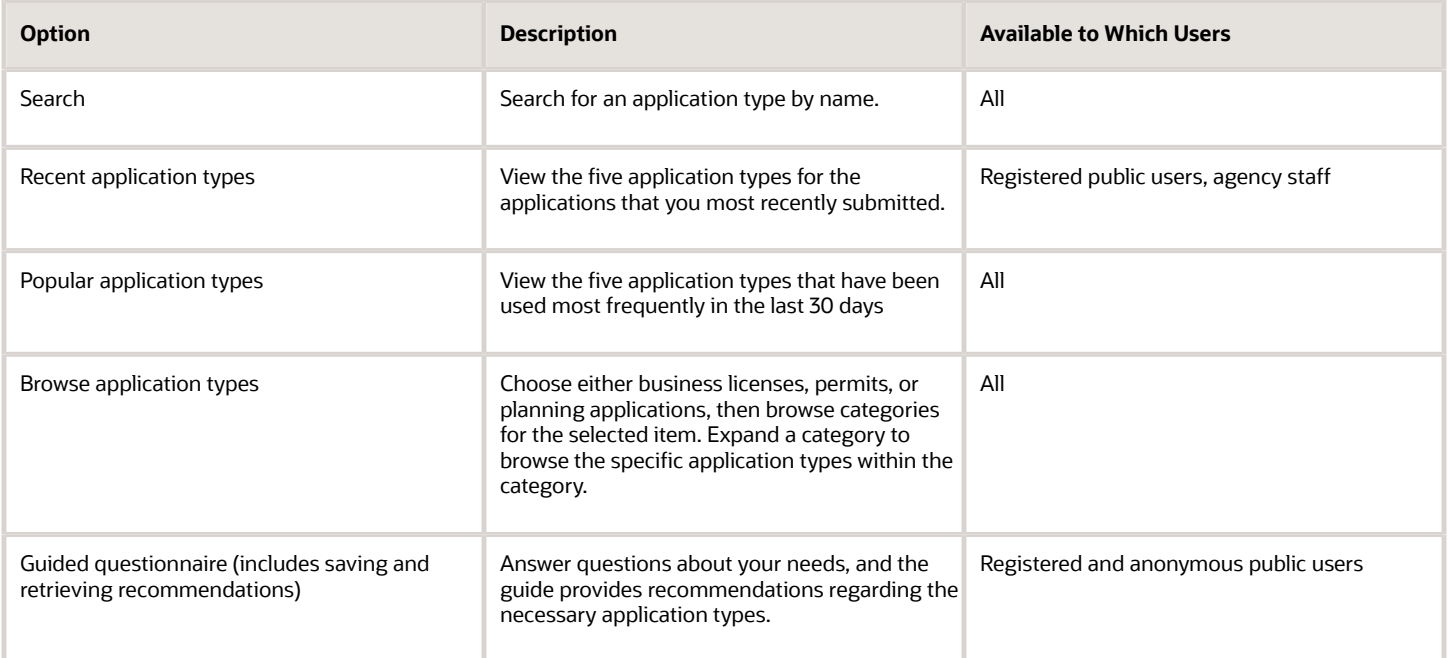

This example illustrates the Apply page for registered public users. The left side of the page has multiple options for finding application types. In this example, the user has not started looking for an application type, so the right side of the page does not have any information.

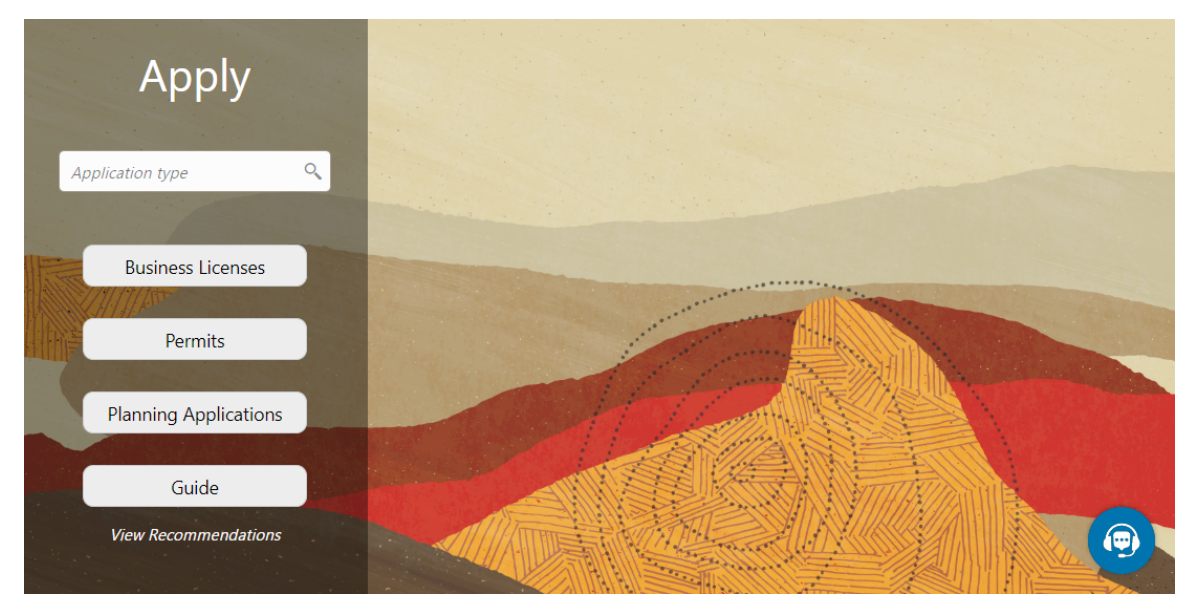

In this example, the user has started browsing for application types. As the user works with the tools on the left side of the Apply page, the related information appears on an overlay on the right side of the page. In this illustration, the user is browsing for business license types, so the overlay shows expandable categories for those applications.

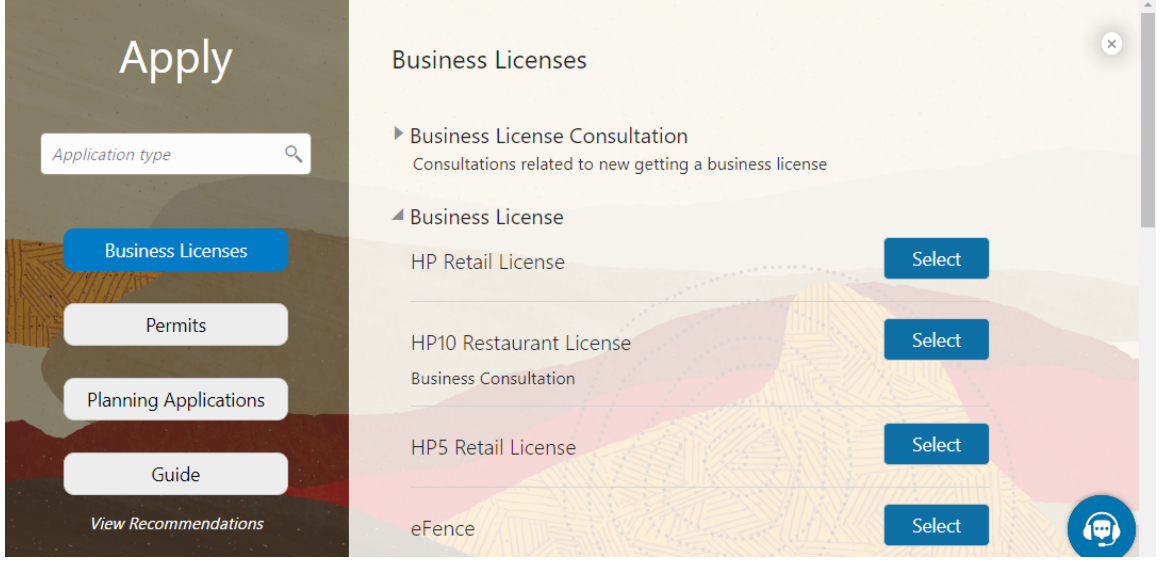

The descriptions of the categories and the application types come from the corresponding setup pages. Initially the overlay displays up to two lines of the description. If the description is longer, an icon at the end of the truncated description enables the user to expand it and see the full description.

If an application type has been configured with a URL for additional information, a **Learn More** link appears at the end of the description. The user clicks this link to open the specified URL.

For information about setting up the application type categories, see *[Setting Up Business License Display Groups](http://www.oracle.com/pls/topic/lookup?ctx=pscr20d&id=task_SettingUpBusinessLicenseDisplayGroups)*, *[Setting Up Permit Display Groups](http://www.oracle.com/pls/topic/lookup?ctx=pscr20d&id=task_SettingUpPermitDisplayGroups)*, or *[Setting Up Planning Application Display Groups](http://www.oracle.com/pls/topic/lookup?ctx=pscr20d&id=task_SettingUpPlanningApplicationDisplayGroups)*.

# Accessing the Apply Page

Anonymous and registered public users can access the Apply page from the landing page by clicking the **Apply** tile. Anonymous users can explore application types, but they are prompted to sign in or register before actually starting an application.

Registered users and agency staff have these additional options

- On the landing page or agency springboard, select the *Start an Application* quick action in the **I Want To** field, then click the **Go** button.
- On the Applications page (registered users) or the Transactions page (agency staff), click the **Apply** button.
- On the Explore Your City map (registered users) or the Main Map (agency staff), click the **Apply** button after selecting a parcel.

### Searching for Application Types By Name

To search for an application type by name:

**1.** Click in the search field.

A drop-down list shows any matches.

**2.** If you don't see the desired application type in the initial drop-down list, begin typing the name of the application type.

As you type, the drop-down list changes to show only application types that match your search criteria.

**3.** To start an application, click the desired application type in the drop-down list.

## Searching for Popular and Recent Application Types

To search for popular and recent application types:

- **1.** Click in the search field.
- **2.** Review these lists of popular and recently used application types.

The lists appear in the overlay on the right panel of the Apply page. They can include a mix of business license, permit, and planning application types.

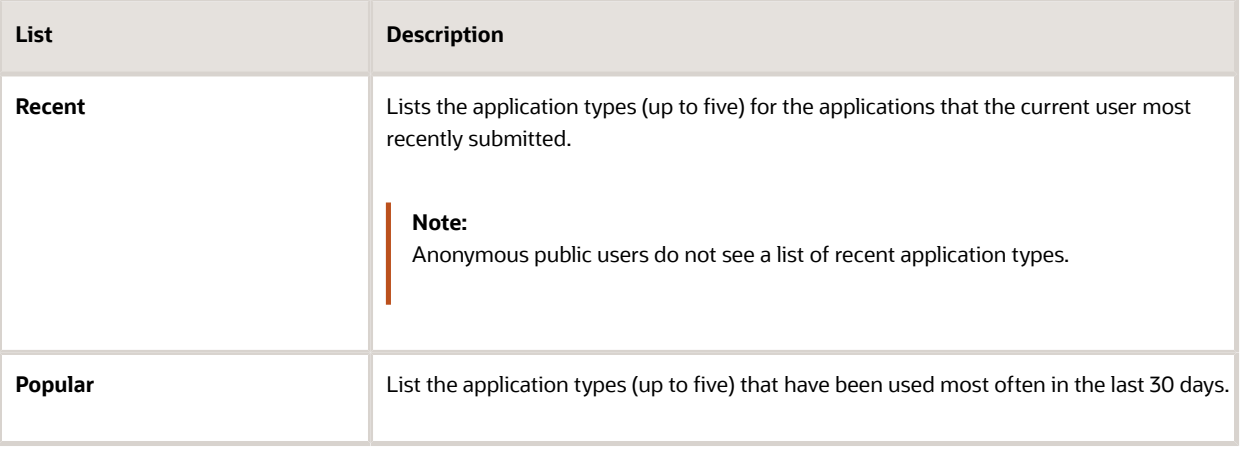

**3.** To start an application, click **Select** for the desired application type.

# Browsing for Application Types

To browse for application types:

- **1.** Click the button for **Business Licenses, Permits,** or **Planning Applications** on the left side of the Apply page. After you click a button, the overlay on the right side of the page lists categories for the specified type of transaction.
- **2.** Expand categories to browse the application types.
- **3.** To start an application, click **Select** for the desired application type.

## Using a Guided Questionnaire to get Application Type Recommendations

If your agency sets up a questionnaire using Oracle Intelligent Advisor, the questionnaire can guide users and make application type recommendations. The guide users the Oracle Intelligent Advisor policy model that you specify for the *Permits* offering, if one exists. If there's no offering-level policy, the questionnaire comes from the agency-level Oracle Intelligent Advisor policy model. For more information on identifying the Oracle Intelligent Advisor policy model to use, see *[Setting Up Agencies](http://www.oracle.com/pls/topic/lookup?ctx=pscr20d&id=task_SettingUpAgencies)*.

To find application types using a guided questionnaire:

- **1.** Click the **Guide** button to open the guided questionnaire. This button appears only if the agency has configured an Oracle Intelligent Advisor policy for recommending application types.
- **2.** Step through the questionnaire. At the end of the questionnaire, the guide will recommend application types and provide an option to save the recommendations.
- **3.** Optionally save the recommendations.

A registered user follows these steps to save the recommendations:

- **a.** Enter a nickname for the recommendations in the **Nickname** field.
- **b.** Click **Save.**

The recommendations are associated with the user account and can be retrieved from the Apply page.

An anonymous user follows these steps to save the recommendations:

- **a.** Enter an email address in the **Email ID** field.
- **b.** Enter a nickname for the recommendations in the **Nickname** field.
- **c.** Click **Save.**

The system sends the user an email with an acknowledgement number that can be used to retrieve the recommendations from the Apply page.

### Viewing Saved Recommendations from the Guided Questionnaire

Public users can view guided questionnaire recommendations that they save.

To view the recommendation that are already associated with a registered public user's account, the user follows these steps:

**1.** Sign in.

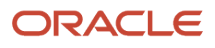

**2.** Click the **Apply** button on the registered public user landing page.

#### **3.** Click **View Recommendations.**

The recommendations appear in the right panel overlay under the heading **Recommended Permits.**

Both registered and anonymous public users can retrieve recommendations that were saved during an anonymous session. To retrieve these recommendations, the user follows these steps:

- **1.** Access the Apply page.
- **2.** Locate the **Search Saved Recommendations** link:
	- Anonymous users can find this link in the right frame of the Apply page.
	- Registered users who are signed in must click the **View Recommendations** link in the left panel. The resulting overlay on the right panel includes the **Search Saved Recommendations** link.
- **3.** Click **Search Saved Recommendations** to open a new window.
- **4.** Enter the **Acknowledgement Number** that was emailed to the user when the recommendations were saved.
- **5.** Enter the **Email**that the user provided when saving the recommendations.
- **6.** Click **Search.**

# Getting an Online Fee Estimate

Agency staff and registered applicants can get fee estimates online outside of the application process.

The online calculator estimates application fees based on the fee structure of the application type.

After signing in, you can select the Estimate Fees action on the Agency Springboard. Public users select this action on the registered user landing page. From the Apply page you can initiate an application for a permit, but for a fee estimate you'll launch the fee calculator from the fee estimate icon. Based on the fee structure for the application you choose, you'll enter information that is relevant to the fees, without filling out an application. The estimated fees are calculated and displayed for your review with fee line descriptions and amounts. You'll also see whether a fee is due when you submit the application or payable later when required. You might want to simulate new scenarios simply by entering new values, or by selecting a different type of application. Once you have a fee estimate and decide to move forward, you can begin the application process, if desired.

**Note:** The calculated fees are only an estimate and may change without notice. The final fees are determined when you submit the application and during application processing.

Here's how to get an estimate:

- **1.** Go to the Agency Springboard if you are gathering information for a public user. Registered public users can go to their landing page.
- **2.** In the **I Want To** quick actions drop-down list, select *Estimate Fees*.
- **3.** Once you're on the Apply page, find the application type you want and click the **Estimate Fees** icon. For example, if you want to get an estimate for a building permit, click the icon next to the button to start a building permit application.
- **4.** Fill out the form to the best of your knowledge with the information required to calculate the fees. For example, enter the square footage of the building.
- **5.** Click **Calculate**.
- **6.** For different scenarios, enter new values and click **Calculate** to see the updated estimate.

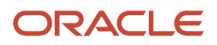

The estimated fees are displayed for your review with the fee description, amount, and whether the fee is due when you submit the application or payable when required.

# Completing an Application

Agencies configure the specific sections and fields for each type of application. Regardless of these specifics, the general interface for completing an application is consistent.

Applications for business license renewals and amendments also follow this process. For more information, see *[Applying for a Business License Renewal](http://www.oracle.com/pls/topic/lookup?ctx=pscr20d&id=task_ApplyingForABusinessLicenseRenewal)* and *[Applying for a Business License Amendment](http://www.oracle.com/pls/topic/lookup?ctx=pscr20d&id=task_ApplyingForABusinessLicenseAmendment)*.

#### This example illustrates an application.

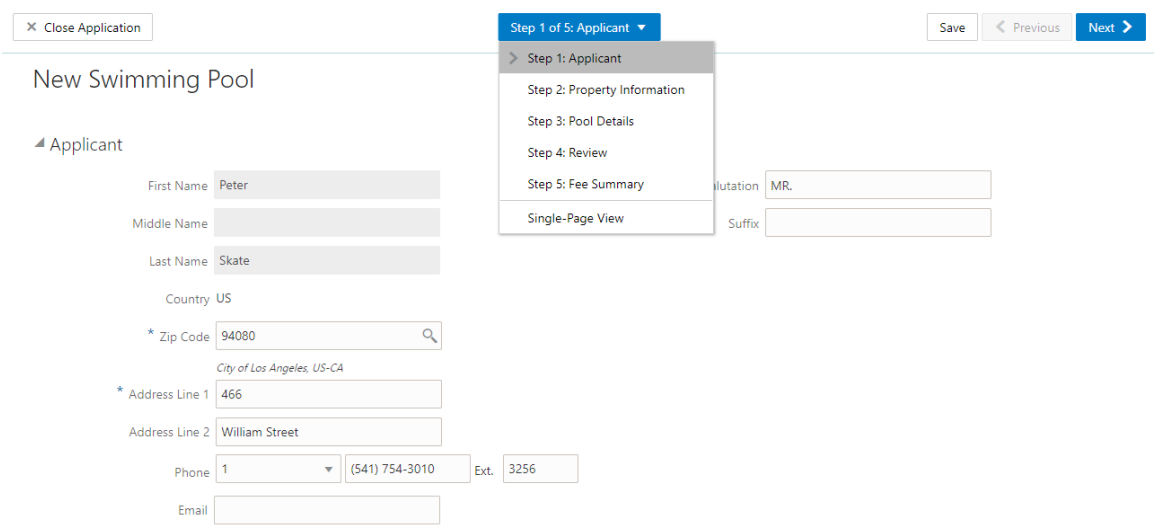

**Note:** An anonymous public user who starts an application must sign in before the application pages appear. Users who have not previously registered must register first.

#### Data Entry Pages

The application begins with data entry steps that the agency configures. There can be one or many data entry steps. Agencies configure the sections and fields for each data entry step.

Data entry sections are generally self-explanatory, but the following table includes notes about certain sections:

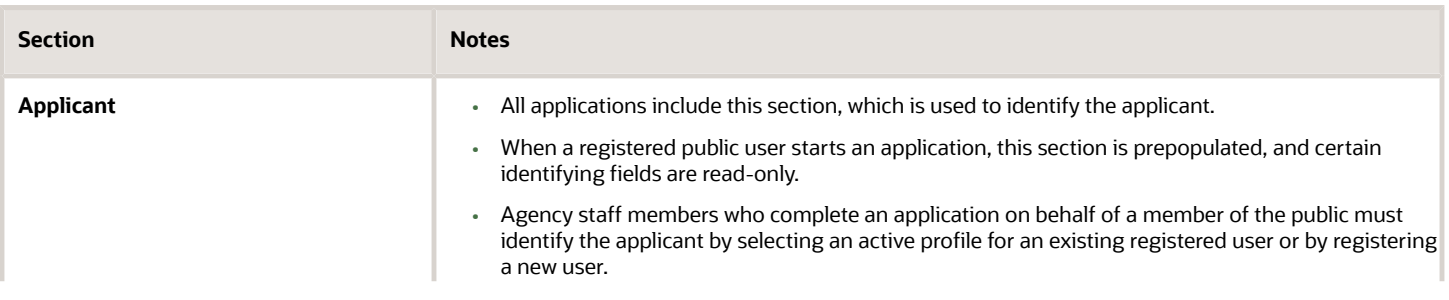

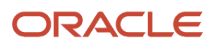

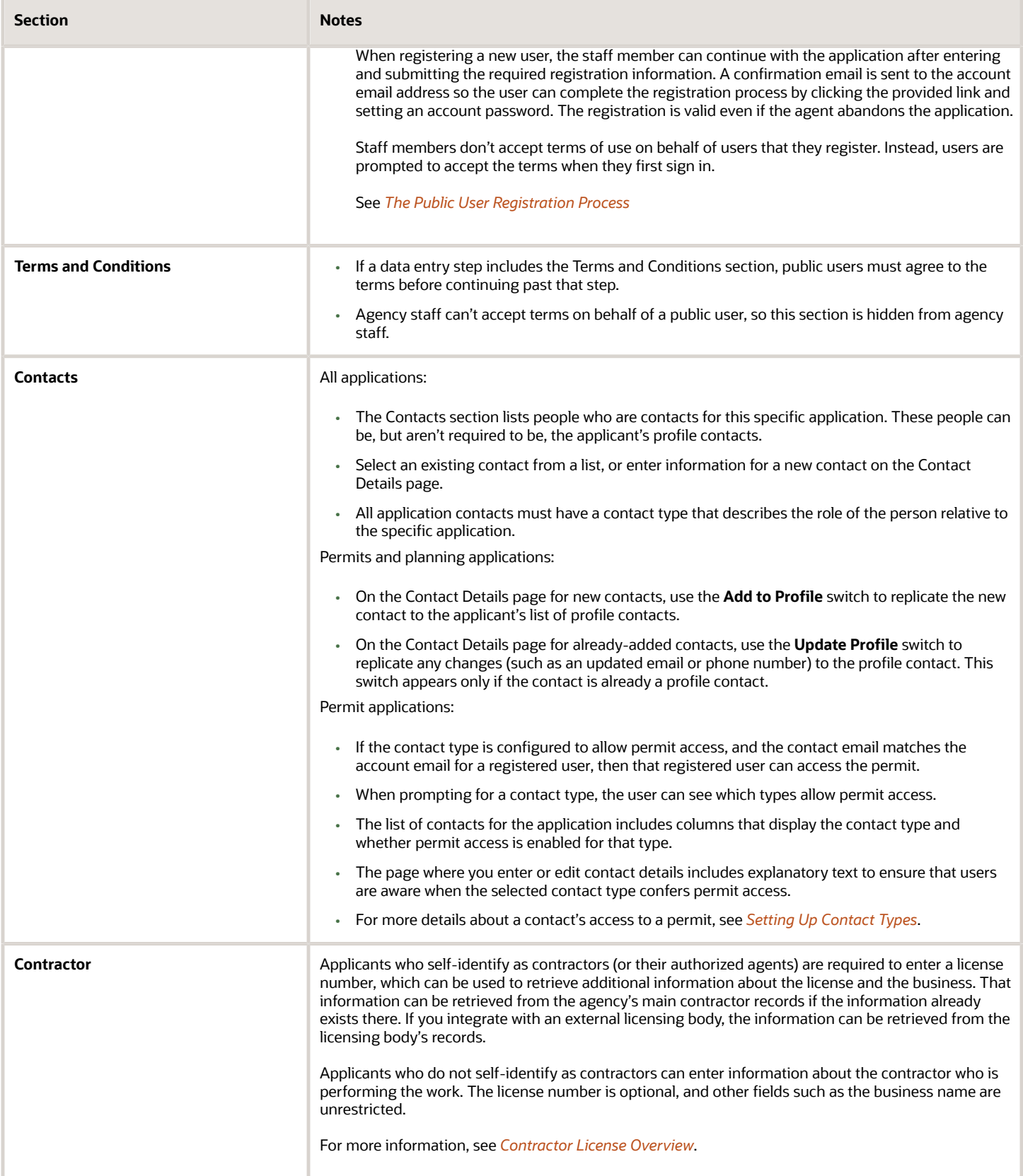

## Review Page

A *Review* step appears after the last data entry step for an application. The page for the Review step shows all of the data entry sections on a single long read-only page.

# Confirmation Page

If the application includes a confirmation page, it appears after the review page. This page can have any name.

A common scenario is to show a fee summary on the confirmation page. Displaying a read-only fee summary at the very end of the application, after all data entry is complete, ensures that the fee calculations are final.

# Single Page View and Multi-Page View

A drop-down field at the top of the application page lists the steps, including data entry pages, the Review page, and the confirmation page. Selecting a step takes the user directly to that step.

The final item on the step list is an option to toggle between the *Single-Page View* and *Multi-Page View.*

In single-page view, all of the data entry steps are combined into a single step labeled *Step 1: Single-Page View.* The review and confirmation steps remain separate.

# General Navigation Controls

The banner above the application form includes these buttons for general navigation:

- **Previous** and **Next** buttons enable users to move through the steps.
- On the final step, a **Submit** button replaces the **Next** button.

Submitting an application initiates the workflow for the application. Registered public users can't make changes to submitted applications.

**Note:** After submitting a business license application, you can't make changes to the business information. Once the license is approved, you follow the amendment process for any changes. See *[Applying for a](http://www.oracle.com/pls/topic/lookup?ctx=pscr20d&id=task_ApplyingForABusinessLicenseAmendment) [Business License Amendment](http://www.oracle.com/pls/topic/lookup?ctx=pscr20d&id=task_ApplyingForABusinessLicenseAmendment)*.

• The **Save** button lets users save their progress without submitting the application.

You'll see warnings when you save an incomplete application, but you can still save the application and complete it later.

• The **Close Application** button closes the application and discards unsaved changes.

A warning message gives users a chance to return to the application instead of closing it.

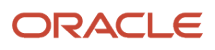

# **3 Using the Agency Springboard and the Task List**

# Using the Agency Springboard

The Agency Springboard provides a landing page for agency staff to manage their work.

The Agency Springboard provides agency staff with a central launching page for access to tasks and pages that are relevant to the staff member's role.

Some of the elements on the agency springboard are similar elements on the landing pages for public users, while others are specifically for agency staff.

This example illustrates the Agency Springboard. The springboard is configured to show the quick actions section ("I Want To" actions), the task list element (links to workflow tasks and to my plan reviews and my inspections), and a selection of springboard tiles. The alerts banner is not shown in the example.

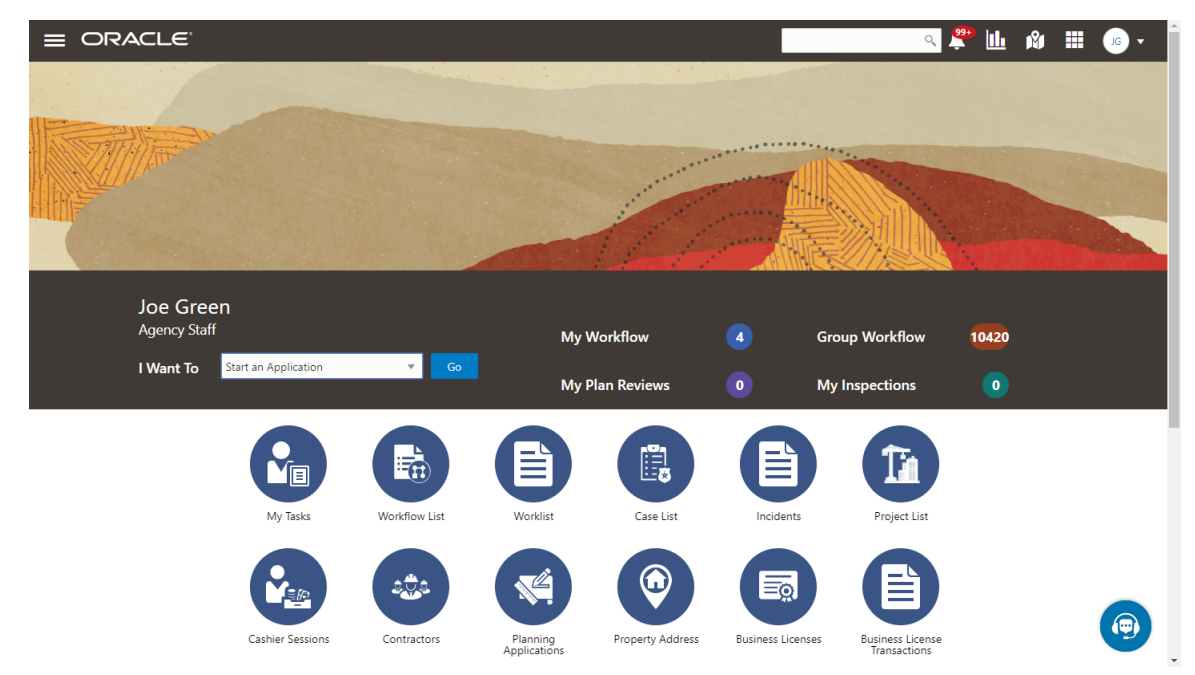

For information about setting up the elements on the Agency Springboard, see *[Setting Up the Agency Springboard](http://www.oracle.com/pls/topic/lookup?ctx=pscr20d&id=task_SettingUpTheAgencySpringboard)*.

# Global Banner

The global banner appears at the top of pages throughout the system.

The global banner for public users does not include all of the elements that are available to agency staff. The banner for agency staff includes these elements:

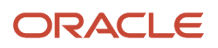

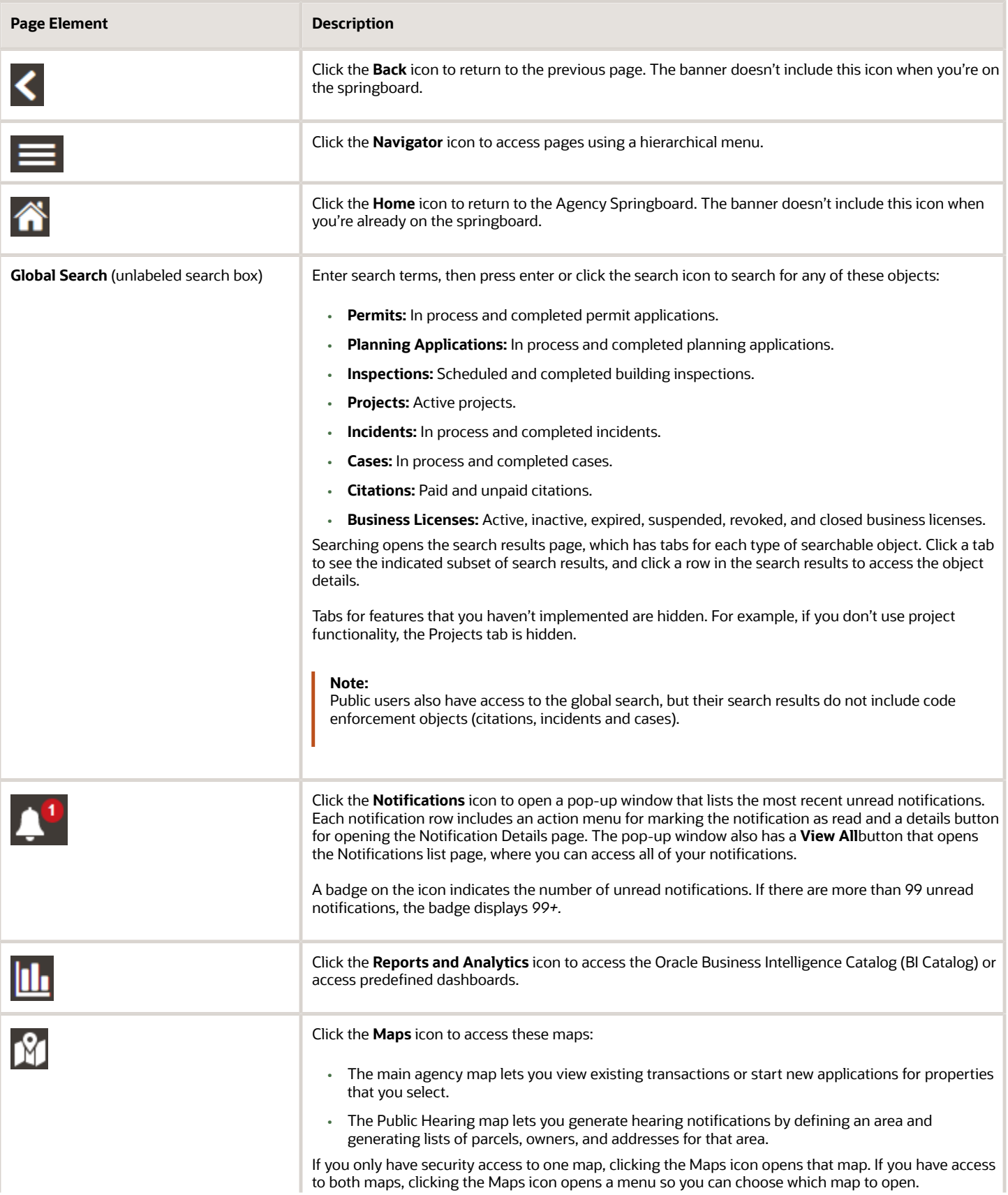

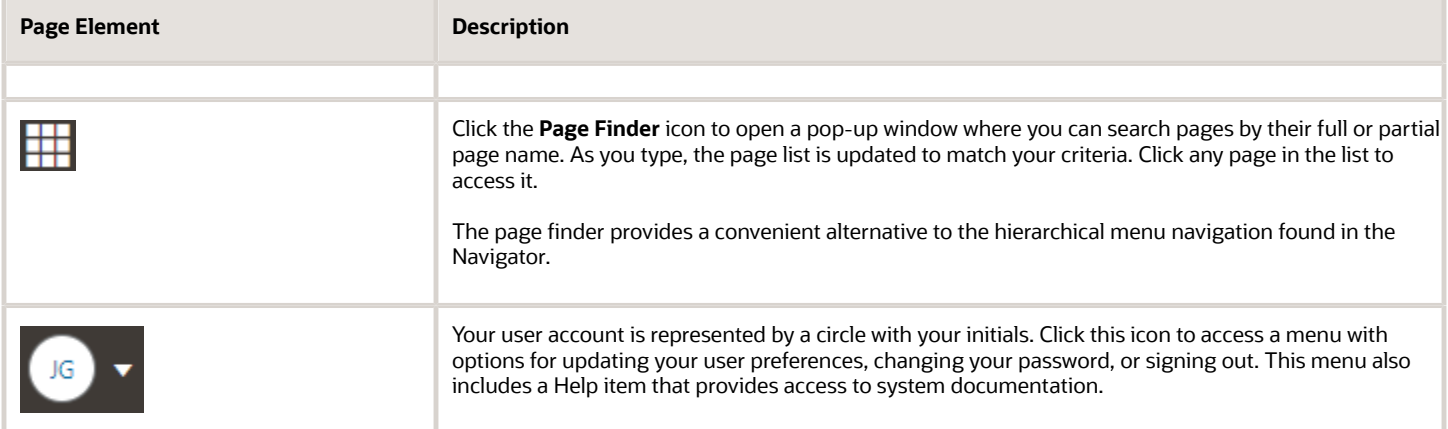

#### Alerts

Alerts are displayed as a banner that broadcasts messages with important information. These alerts are configured by the agency administrators.

# Quick Actions (I Want To)

You can perform quick actions section using the **I Want To**drop-down list. Choose an action, such as starting an application or scheduling an inspection, then click **Go** to access the related page.

This table lists the actions in the **I Want To**list. You see only the actions to which you have security access.

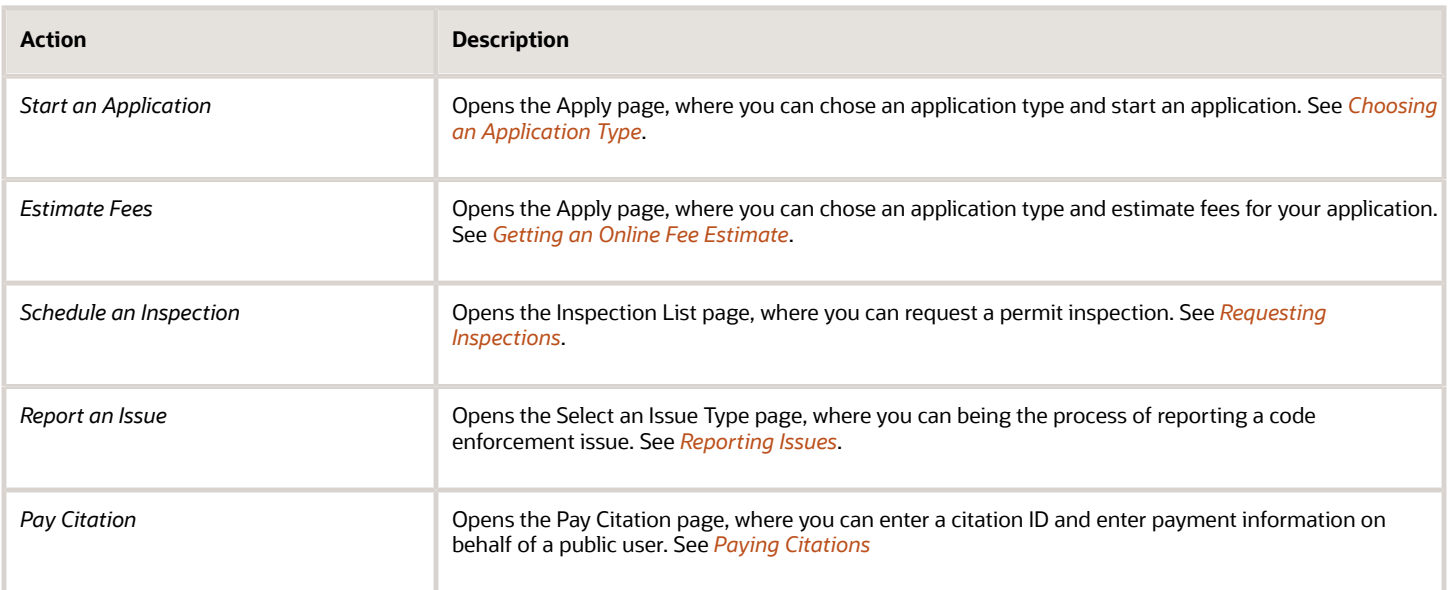

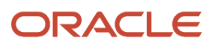

# Task Lists

The task list section provides links to the Task Management page. Each link corresponds to a specific tab on the Task Management page. Use the links and the tabs to view the indicated type of task. The number next to each link provides a count of the indicated type of task.

- **My Workflow**
- **Group Workflow**
- **My Plan Reviews**
- **My Inspections**

**Note:** Your security roles determine whether you see role-specific links such as My Inspections and My Plan Reviews.

For more information about tasks, see *[Managing Tasks](http://www.oracle.com/pls/topic/lookup?ctx=pscr20d&id=task_ManagingTasks)*.

#### Tiles

The lower area of the springboard displays tiles that you click to access specific transactions.

# Managing Tasks

The Task Management page enables you to review both workflow and non-workflow tasks and to reassign tasks (including claiming a task for yourself).

Application-related tasks include workflow tasks related to the transactions your agency is processing. For example, tasks can be associated with:

- permit lifecycle
- inspections
- plan reviews
- planning application lifecycle

### Reviewing and Managing Tasks

- **1.** On the agency springboard, select the **My Workflow** tile.
- **2.** On the Task Management page, select the tab that lists the tasks that you want to review:

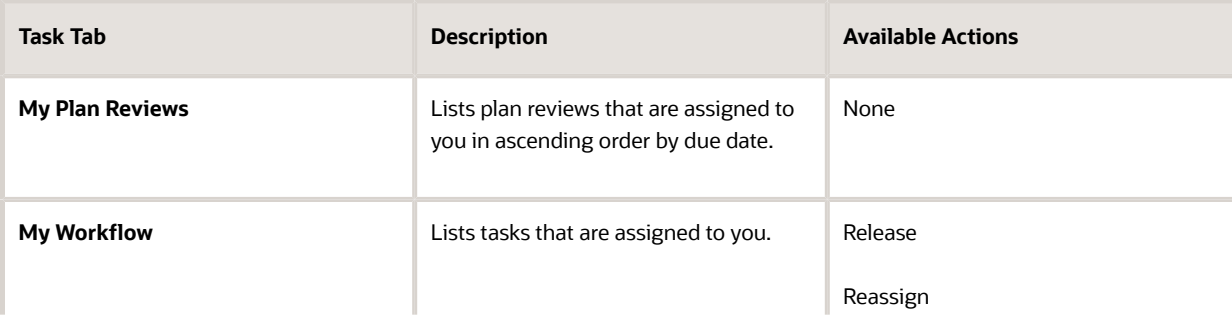

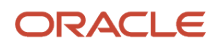

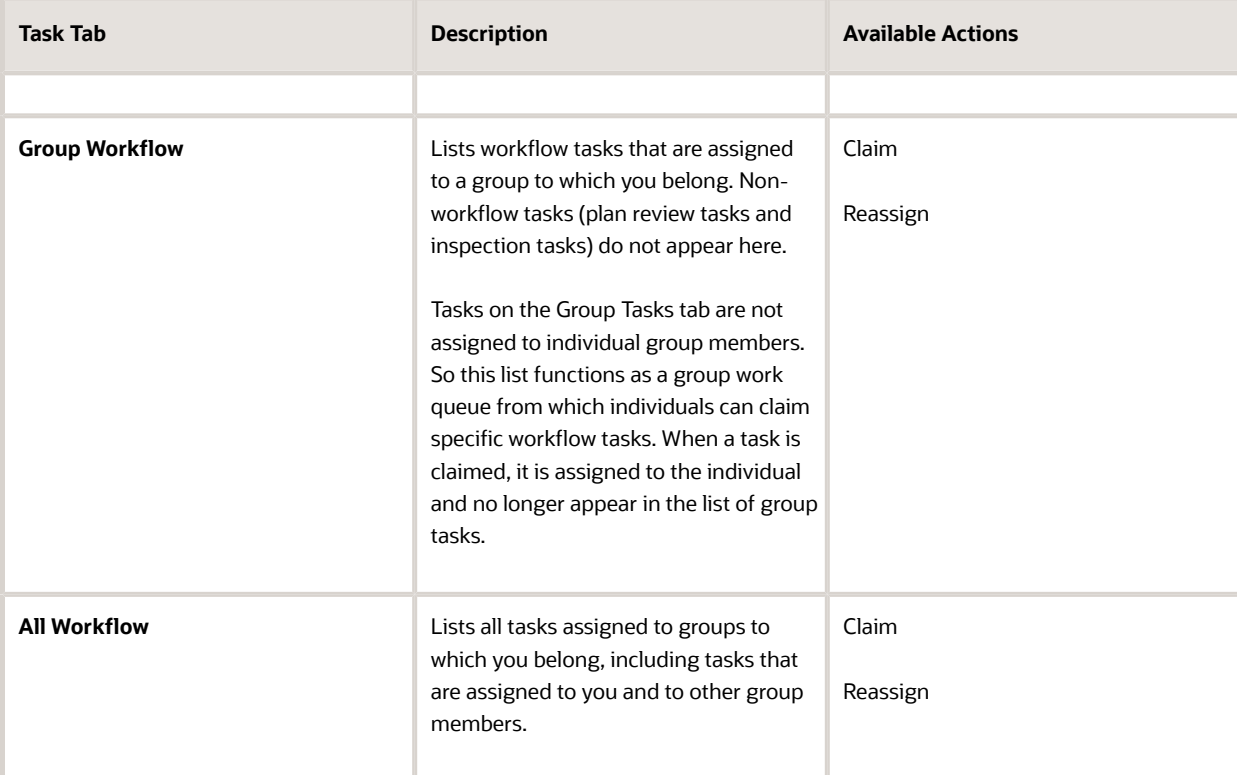

- **3.** Use the search, filter, and sort options to refine the list of tasks as needed.
- **4.** Use these fields to review task information:

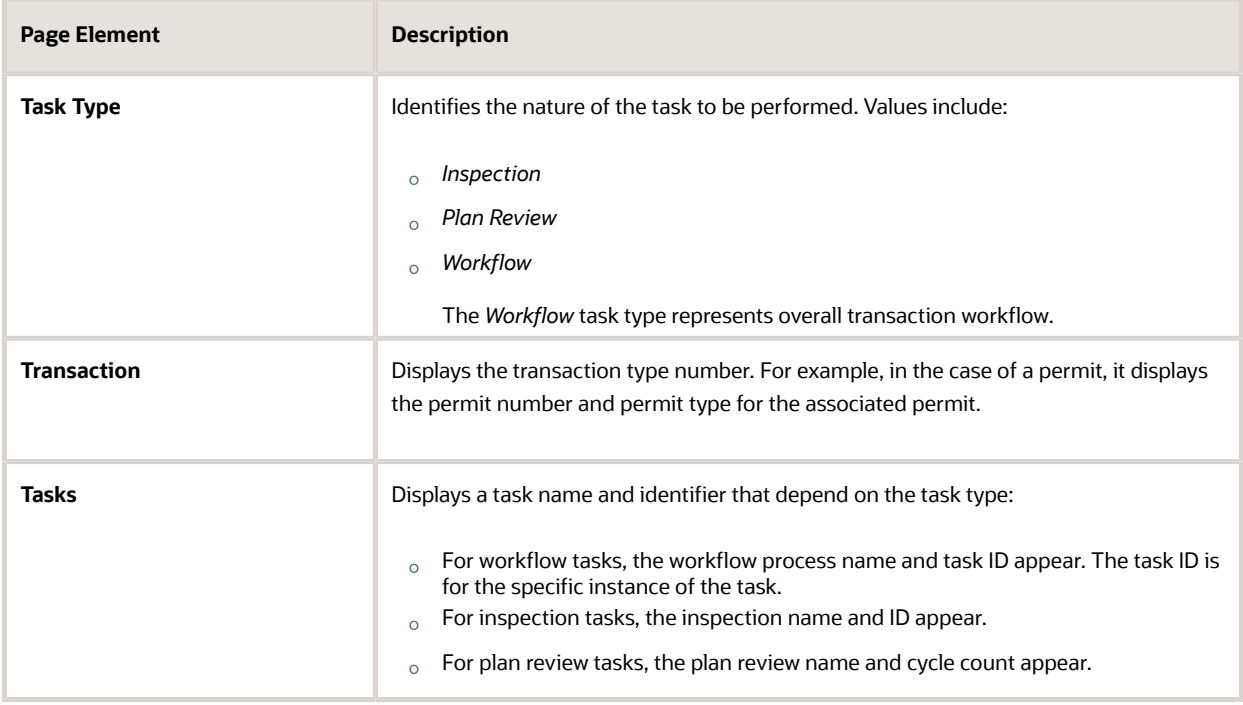

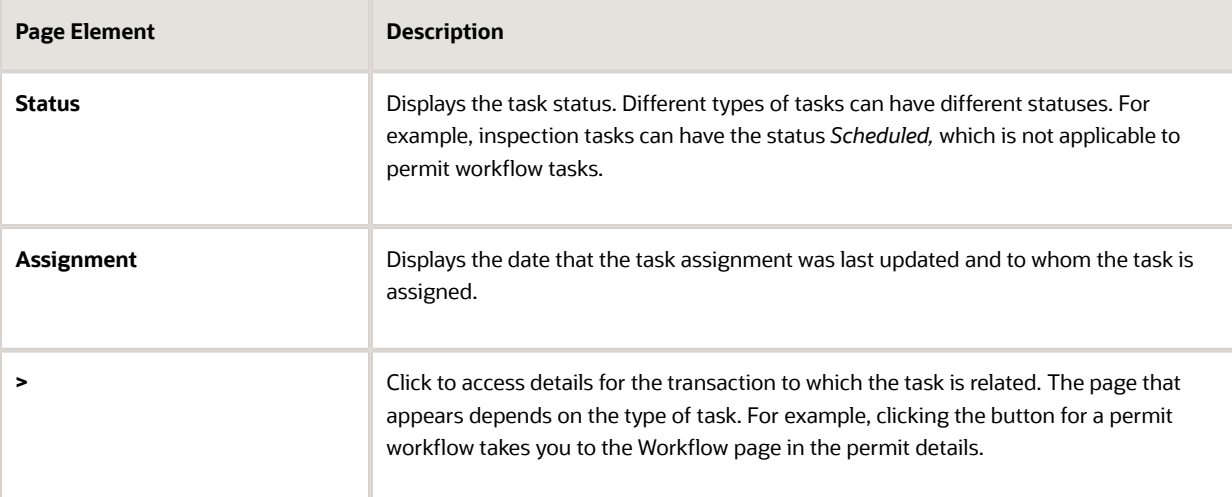

- **5.** To update the task assignment, select one of these options from the task's **Actions** menu:
	- **Claim** assigns the task to yourself. This action is available only for tasks that are currently assigned to a group. Once a task is claimed, it appears under the tab you find your tasks, such as My Workflow.
	- **Release** removes the assignment without assigning a new owner. The task will now appear on the Group Task list until it is claimed or reassigned.
	- **Reassign** opens the Reassign Task page, where you can select a new assignee.

#### Reassigning a Workflow Task

To assign a task to someone else, use the Reassign action.

**Note:** Only supervisors can reassign tasks. For example, agency staff members with the role PSC Permits Supervisor can reassign tasks, however, agency staff members with the role PSC Permits Technician cannot.

To reassign a workflow task:

- **1.** On the agency springboard, click the **My Workflow** tile.
- **2.** Locate the workflow task on either the **My Workflow** list, the **Group Workflow** list, or the **All Workflow** list.

Use the search, filter, and sort options to help you refine the task list.

**3.** Click the **Actions** icon, and then select **Reassign.**

The Reassign Task page appears.

- **4.** Confirm that the **Search By** value is *User.*
- **5.** Enter your search criteria, then click **Search.**

#### You can search by **Keyword, First Name, Last Name,** and **Email.**

**6.** Locate the desired assignee in your search results, then click the **Select** button for that assignee.

The system prompts you to confirm the assignment, then reassigns the workflow task and returns you to the task list.

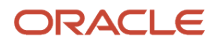

# **4 Managing Business License Applications**

# Managing Business License Transactions

Business license transactions are specific activities related to a business license. Transactions can be pre-license consultations, or they can be activities related to the actual license, such as the license origination activity. Business license transactions are distinct from the actual business license that gets issued.

Use the Transactions page to view summary information about activities such as consultations and license origination. Access the Transactions page by clicking the **Business License Transactions** tile on the Agency Springboard.

Use the Transactions page to:

- View a summary of business license transactions.
- Access details about a business license transaction.
- Apply for a business license on behalf of an applicant.
- Manually enter fee payments on behalf of an applicant.

**Note:** This topic discusses only business license transactions. For information about the other types of transactions that appear on the Transactions page, see *[Managing Transactions](http://www.oracle.com/pls/topic/lookup?ctx=pscr20d&id=task_ManagingTransactions)*.

#### Registered User View of Business License Transactions

Registered users can access a list of their own business license transactions. The public-facing list shows most of the same information as the agent-facing list. However, public users don't see the name of the assigned agent, and they can't initiate a payment from the list.

From the registered user landing page, a registered user accesses the transaction list by clicking the **Applications** tile or by using the *Go to Applications* action in the quick actions drop-down list.

The Applications page has tabs for viewing different types of transactions. The Business Licenses tab lists the user's business license transactions. Clicking a list item displays details for a specific transaction.

### Overview of General Page Controls

The Transactions page includes separate tabs for business license activity, permits, and planning applications. Although the transaction data varies depending on the transaction type, the following page elements appear above the transaction list and are common to all transaction types.

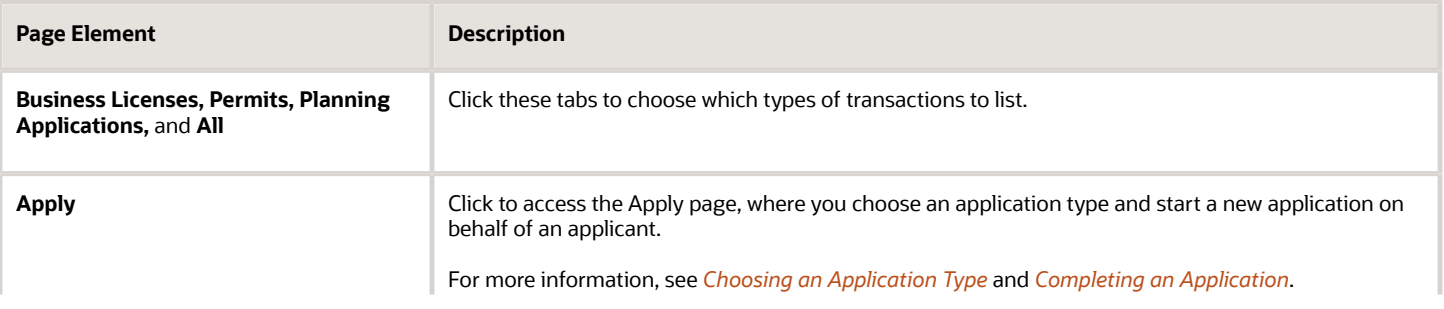

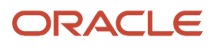

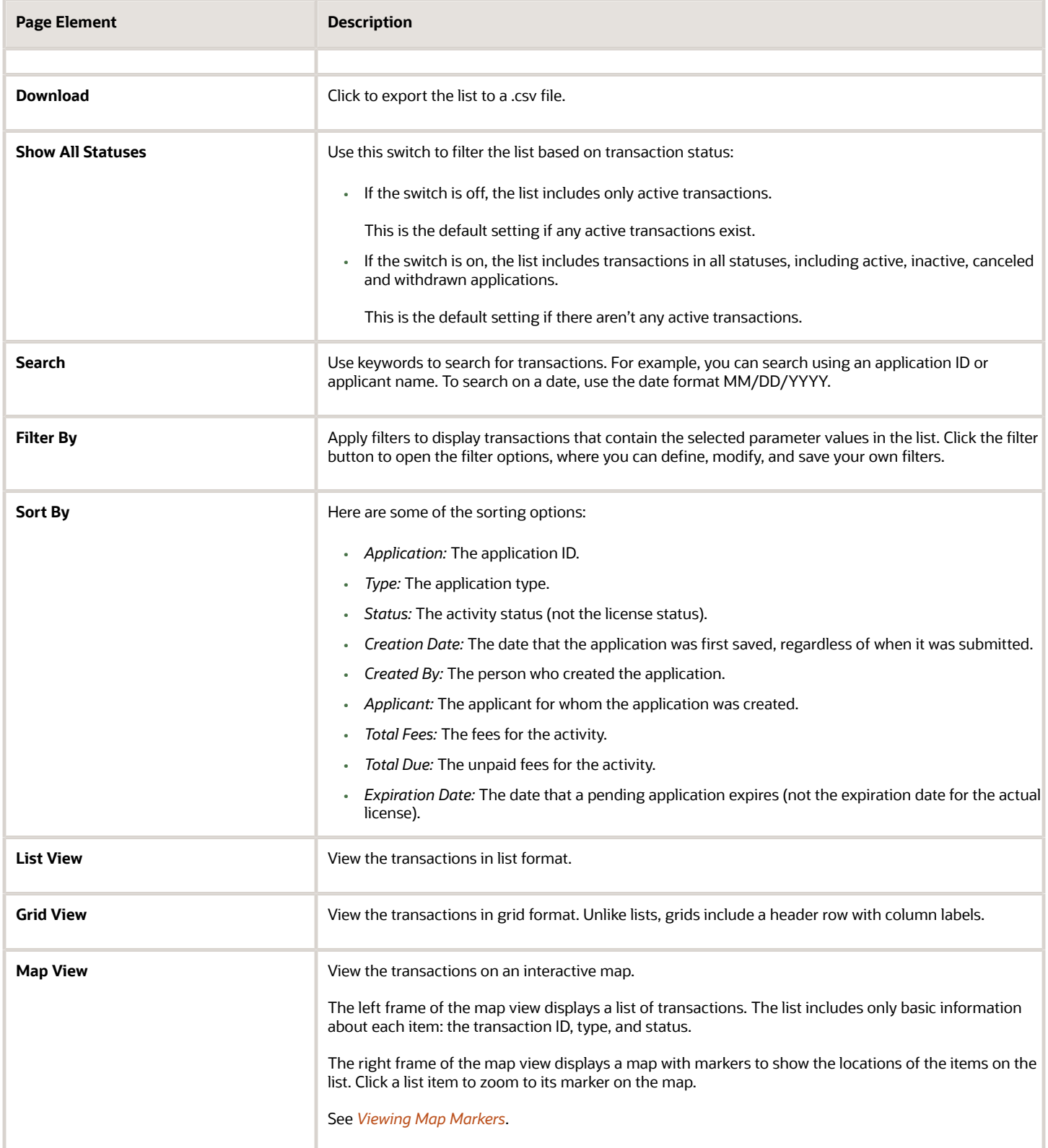

## Reviewing Business License Transactions

Use the Transactions page to view summary information about business license activities such as consultations and license origination.

To review business license transactions:

**1.** Select the **Business License Transactions** tile on the agency springboard.

This navigation option brings you directly to the **Business Licenses** tab on the Transactions page.

If you access the Transaction page using the **Permits** or **Planning Applications** tiles on the agency springboard, simply click the **Business Licenses** tab to switch lists.

**2.** Review transaction information.

The following table of page elements includes the column labels that appear in the grid view. The list view shows the same information, but without column labels.

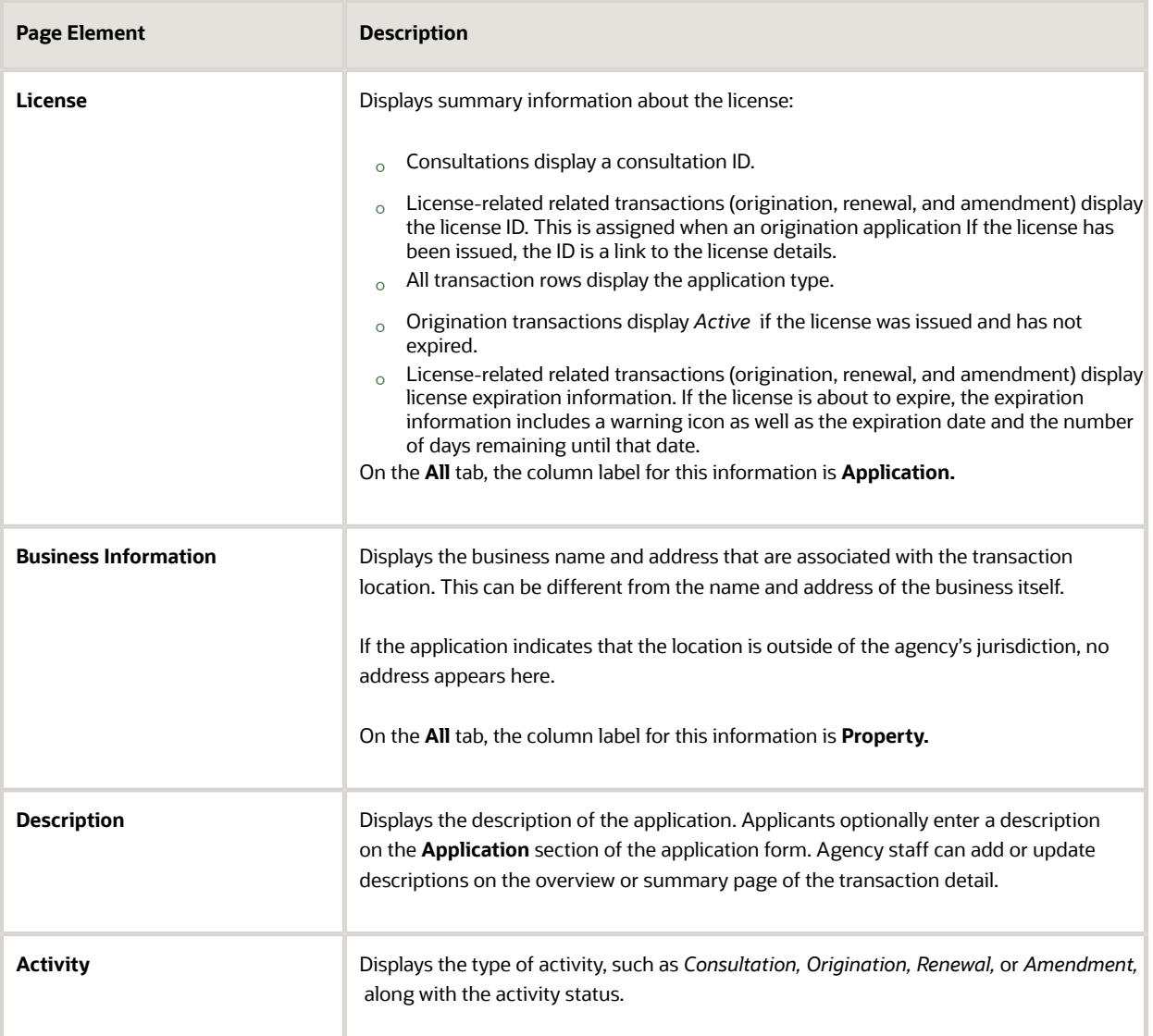

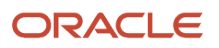

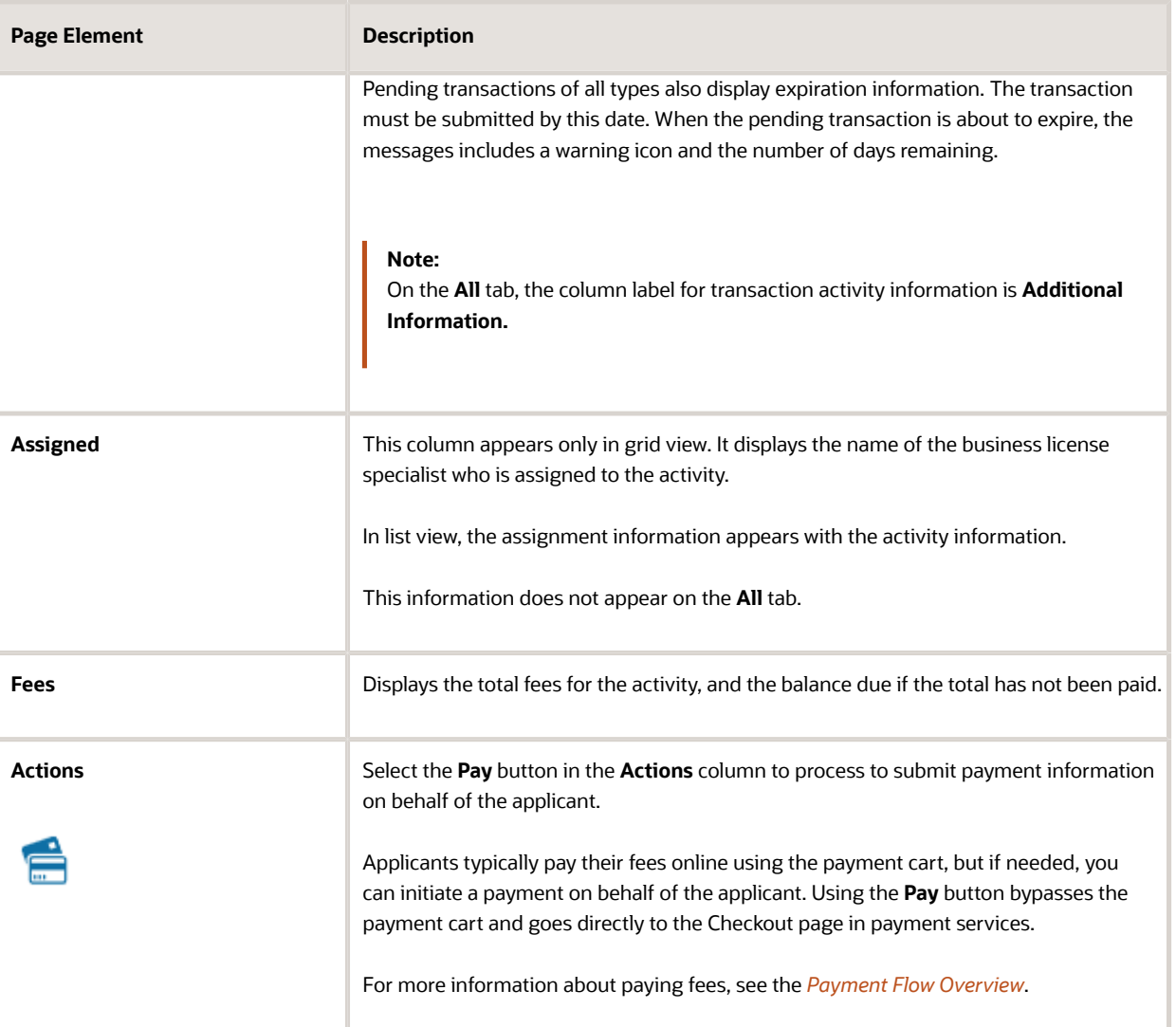

**3.** To access the details for a transaction, click the row.

If the application hasn't been submitted (it is in *Pending* status), the application form appears. You can review and update the form and submit it on behalf of the applicant.

If the application has been submitted, the detail page for the business license transaction or consultation appears.

# Navigating to Business License Activity Details

The business license activity detail pages contain the information you need to manage business license and consultation applications throughout their lifecycle, such as workflow, fees and payments, communications, and more.

You navigate to the activity details through a panel with tabs on the left side of the page. Access the activity details through the **Business License Transactions** tile on the agency springboard, then select the consultation or business

#### license application from the list on the Transactions page. You'll find these tabs for viewing details about this application:

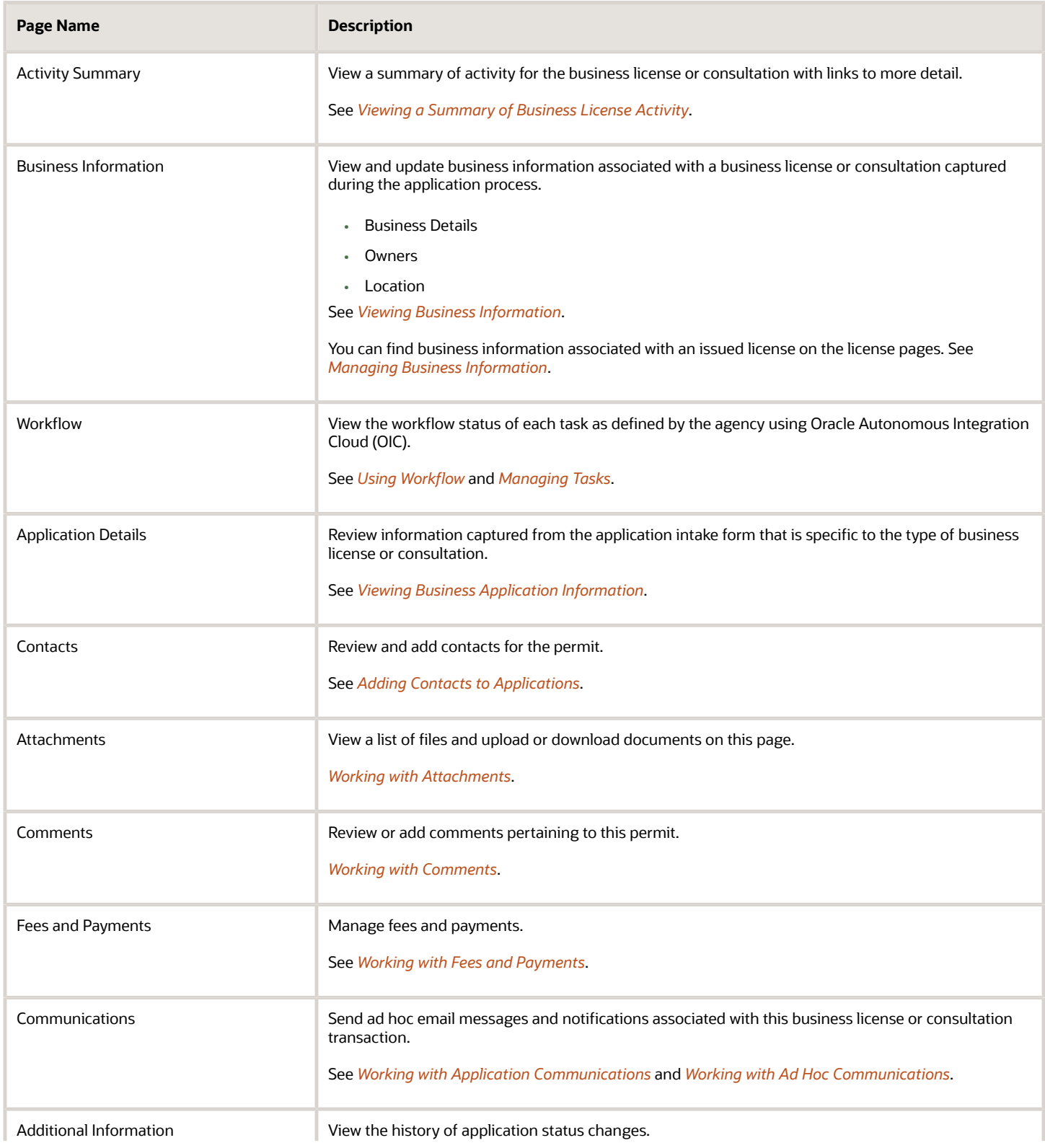

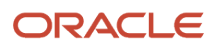

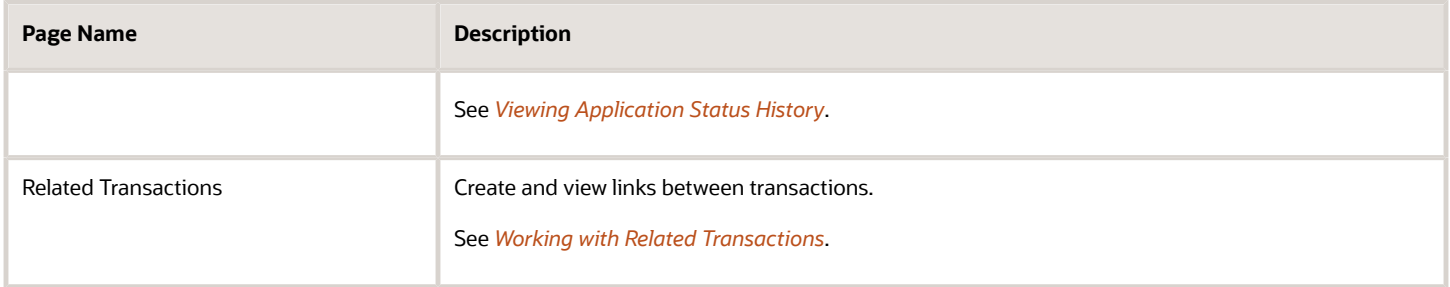

# <span id="page-57-0"></span>Viewing a Summary of Business License Activity

You view a summary of activity for a business license on the summary page. Here you get a snapshot of the business license application details, with links to more information about the workflow and fees and payments.

The summary is updated to show the latest transaction activity associated with the business license.

As agency staff, you can also assign a specialist on the summary page. Both agency staff and the applicant can add a description of the application.

### Viewing Application Details

- **1.** Select the **Business License Transactions** tile on the Agency Springboard.
- **2.** On the Transactions page, click the row for the selected business license application to open the Activity Summary page.
- **3.** Let's take a look at some of the details you can review or actions you can take:

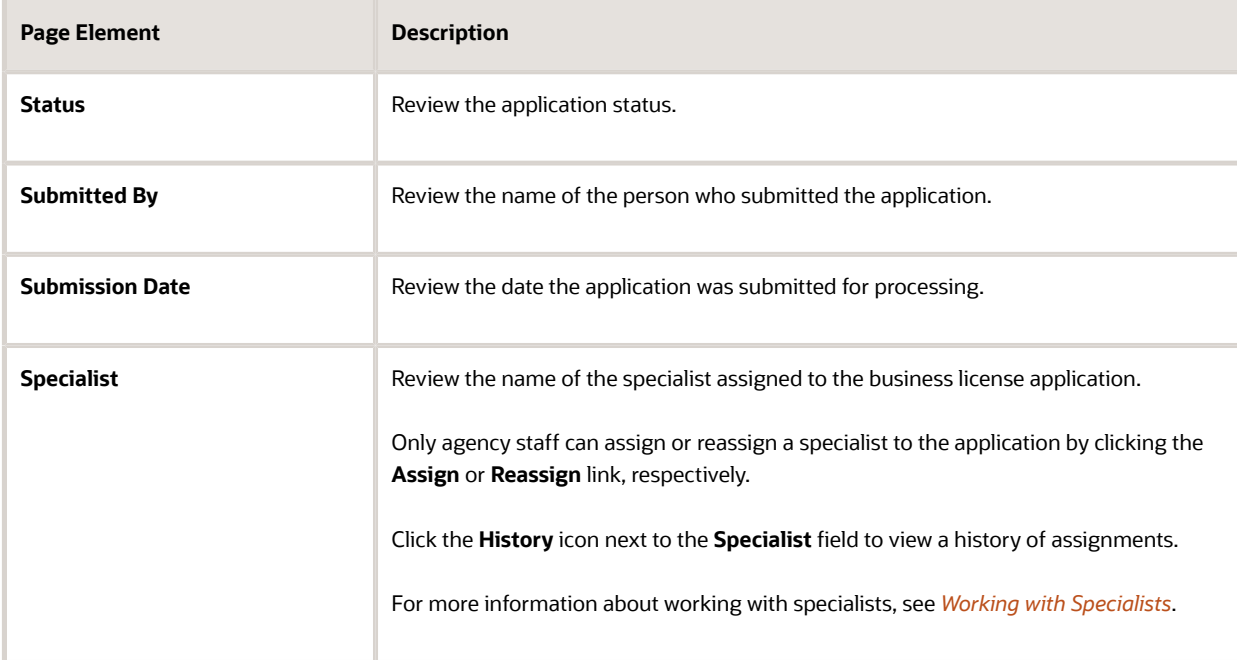

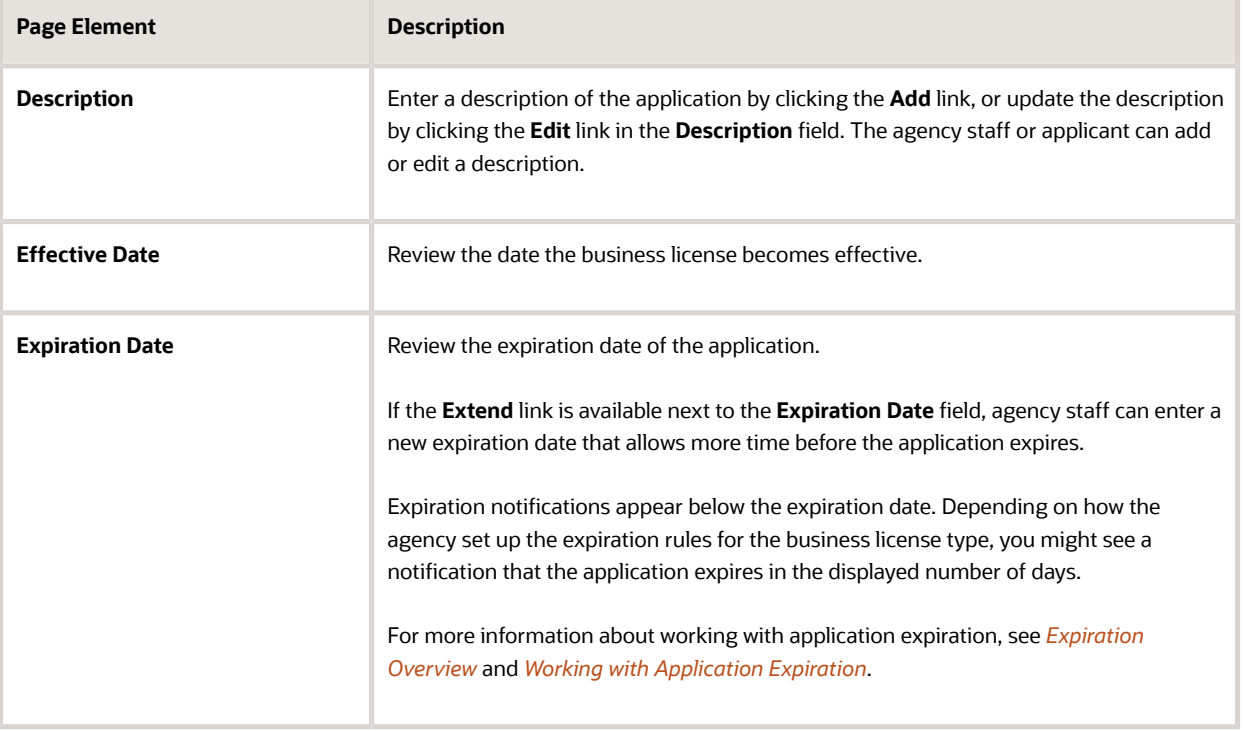

**4.** There are also sections with information about the selected application with links to navigate to more detail.

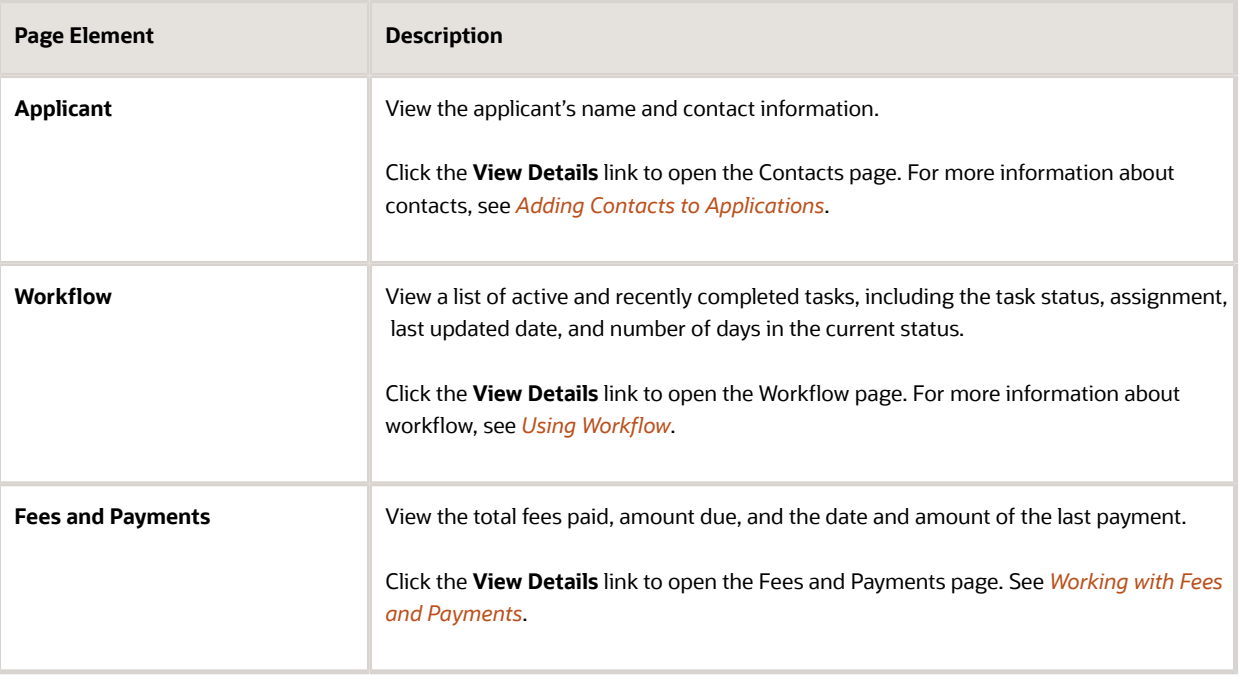

# <span id="page-59-0"></span>Working with Specialists

You assign and reassign specialists to a business consultation and license application. Access the specialist assignment history on the Activity Summary page of the business license or on the Overview page of the business consultation application.

The list of available specialists is limited to the agency staff that have the Specialist job function, which is defined on the Agency Staff page. The specialist must also be assigned to the specialist Job Function Attribute for *Business License Application Types* within the Specialist job function. *[Setting Up Agency Staff](http://www.oracle.com/pls/topic/lookup?ctx=pscr20d&id=task_SettingUpAgencyStaff)*.

### Assigning a Specialist

- **1.** Select **Business License Transactions** on the Agency Springboard.
- **2.** Click the row for a business consultation or license application on the Transactions page.
- **3.** On the Overview page of the consultation or the Activity Summary page of the license application, click the **Assign** link in the **Specialist** field.

If a specialist has already been assigned, you can click the **Reassign** link to select a different specialist.

- **4.** Select the check box for the specialist to assign them to the consultation or license application.
- **5.** Click **Save** to save your selection.

#### Viewing Specialist Assignment History

You can view the specialist assignment history on the Assign Specialist page after one or more assignments have been made.

- **1.** Select **Business License Transactions** on the Agency Springboard.
- **2.** Click the row for a business consultation or license application on the Transactions page.
- **3.** There are two ways to view the specialist assignment history on the Overview page:

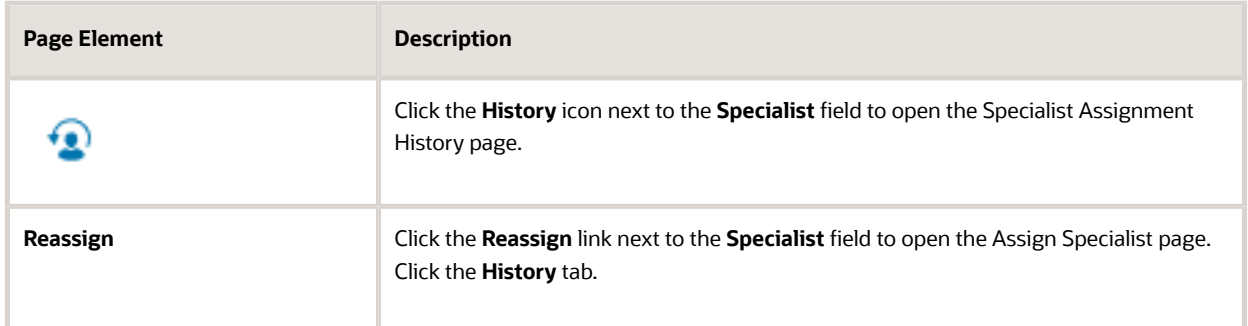

**4.** View a list that includes past specialist assignments, the dates they were assigned, and the specialist currently assigned to the consultation or license application, if any.

# Viewing Business Information

Agency staff can view and update business information associated with a business license or consultation captured during the application process.

The business information available in the business license activity details provides you with the details of the business, its owners, and the locations of the business all arranged in separate tabs.

- <span id="page-60-0"></span>**1.** Select the **Business License Transactions** tile on the Agency Springboard.
- **2.** Click the row for a consultation or business license application on the Transactions page.
- **3.** On the Activity Summary page, expand the **Business Information** navigation menu item in the left pane.
- **4.** Select a tab under **Business Information** in the left pane to view the page. Here are the pages with business information from the submitted application.

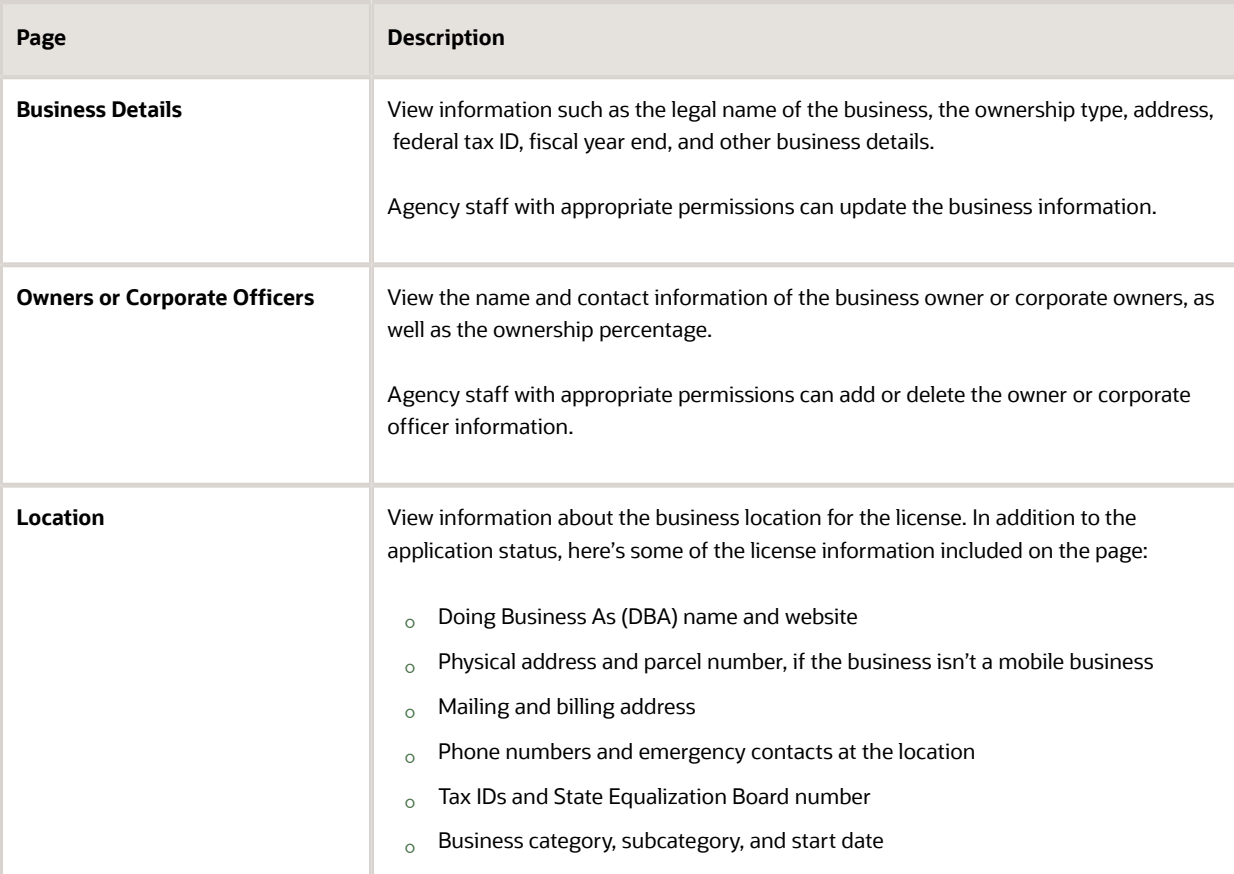

*Related Topics*

• [Managing Business Information](#page-108-0)

# Using Workflow

Workflow provides a defined structure for the permit and planning application life cycles. For example, humans perform manual steps such as approving a permit application, while the workflow engine performs automated steps such as updating permit and inspection statuses.

Managing workflow tasks consists of updating the assignment, status, and priority for a task that a human performs. You can also add comments to a task and edit workflow comments.

You do not, however, use workflow functionality to perform the actual task. If workflow includes a task to review plans, you need to review the plans manually and record your plan review decision in the plan review pages. Once the plan review cycle is complete and all decisions are approved or not required, the workflow engine automatically moves the workflow to the next step. As an inspector, when you approve the final inspection, the workflow engine automatically changes the inspection task in the workflow to complete.

### Workflow and Non-Workflow Tasks

This topic discusses workflow tasks. These are tasks that are defined in workflow process definitions within Oracle Autonomous Integration Cloud (OIC). Agency staff manages these tasks using the Workflow page in the details of a permit or planning application.

Oracle provides an additional page that agency staff can use to review both workflow and non-workflow tasks. For information about this functionality, see *[Managing Tasks](http://www.oracle.com/pls/topic/lookup?ctx=pscr20d&id=task_ManagingTasks)*.

## Managing Workflow Tasks

Use the Workflow page to see past and current workflow tasks and to manage task assignments, status, priority, and comments.

Access the Workflow page by clicking the Workflow tab.

This example illustrates the Workflow page in two-panel view, which is described in the following text.

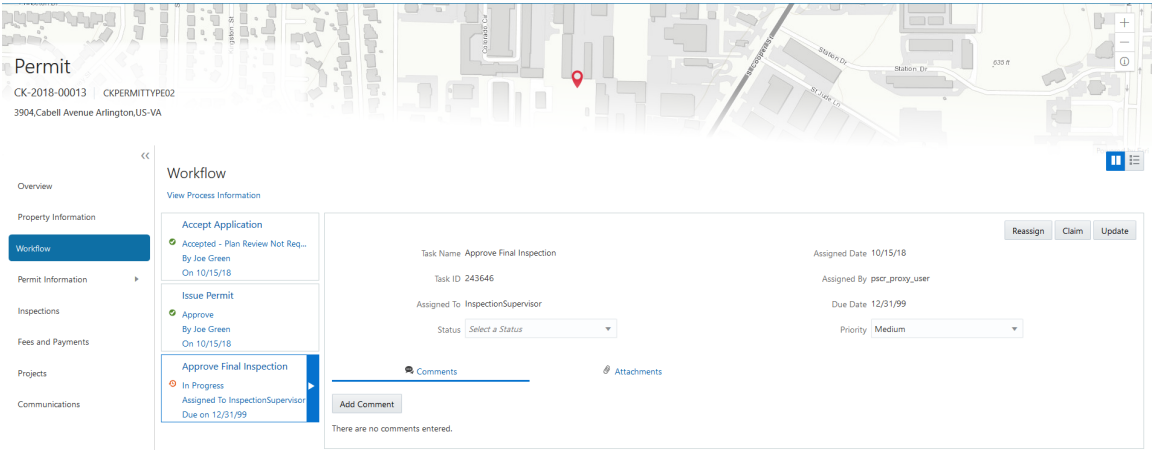

**Note:** You can update or assign a task only if it is in progress. You can add comments to tasks that are complete, but you cannot make other changes. You cannot make any changes to a task that is not started.

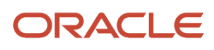

#### To manage a workflow task:

- **1.** Select the **Permits** or **Planning Applications** tile on the Agency Springboard.
- **2.** Click the row for the permit or planning application you want to view.
- **3.** Use the navigation links on the left side of the screen to select **Workflow.**

The Workflow page appears on the right side of the page. This page can be toggled between a two–panel view and a list view. The list view is display-only and visible to both agency staff and registered public users; the two– panel view is for agency staff only. The default two-panel view includes the following:

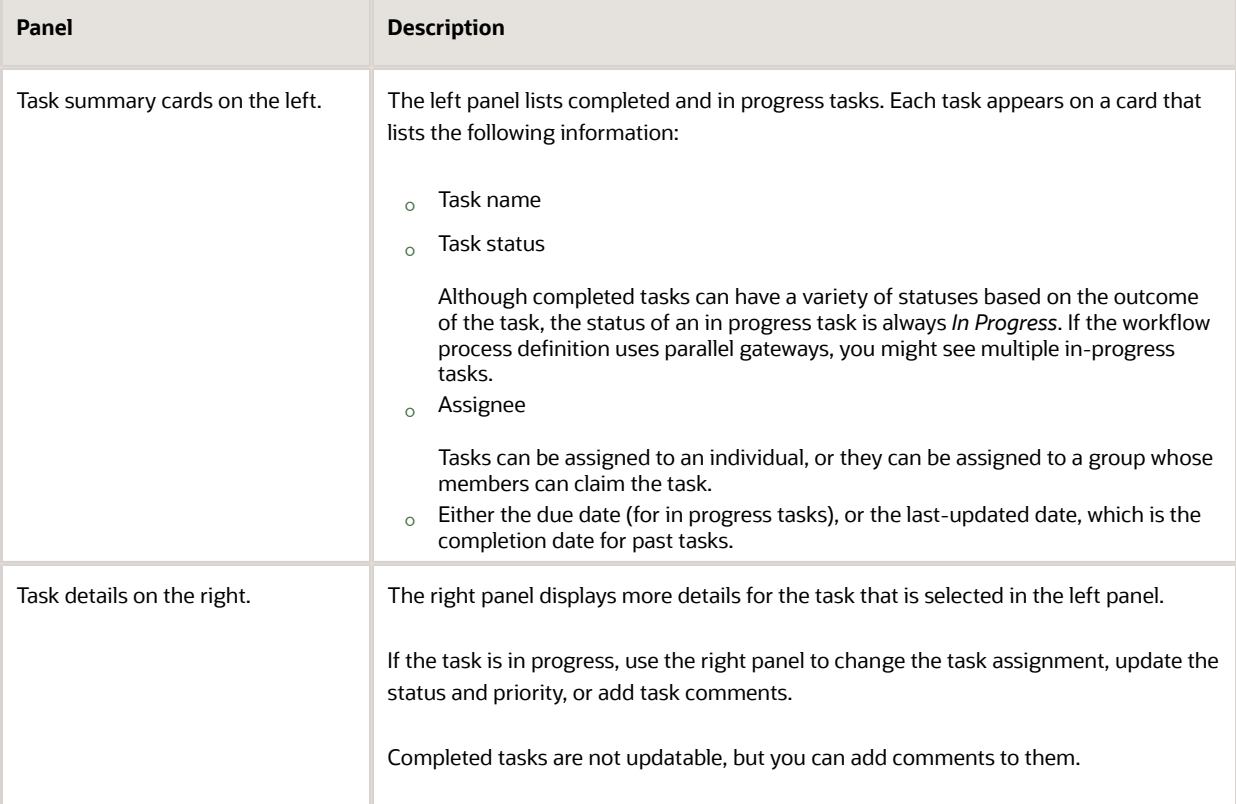

- **4.** Select a workflow task from the left frame to see details in the right frame.
- **5.** Review read-only task information.

These fields can't be updated regardless of the task status:

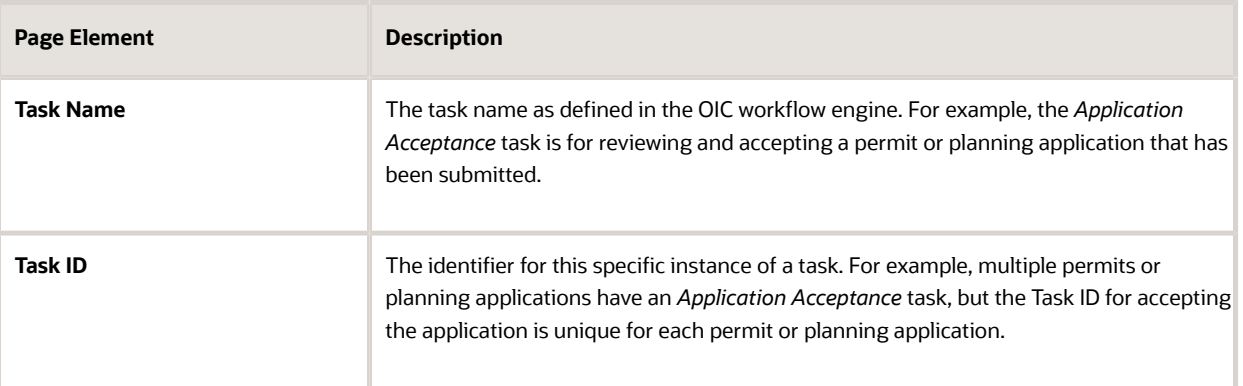

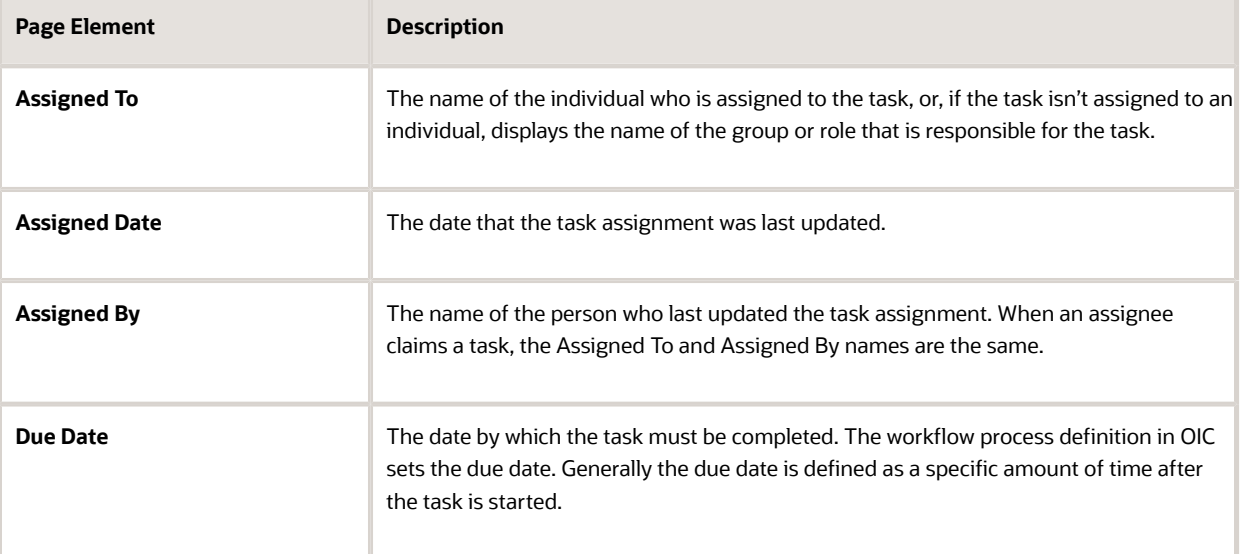

#### **6.** If the task is in progress, you can reassign it using these buttons:

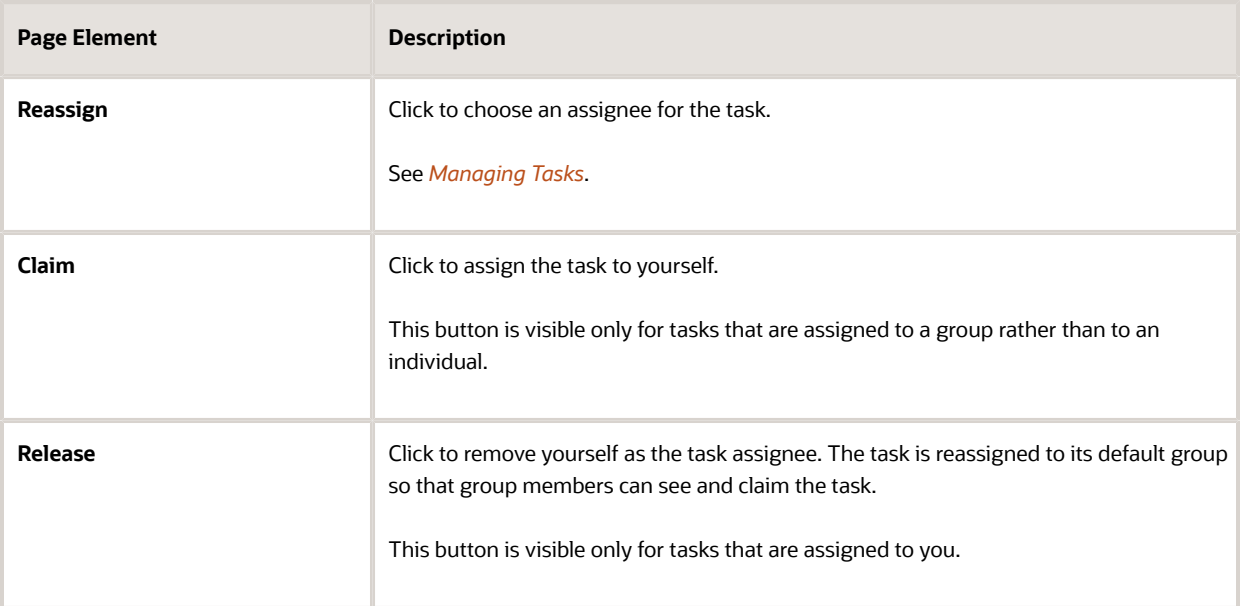

**7.** To update the status or priority of an in progress task, use these fields:

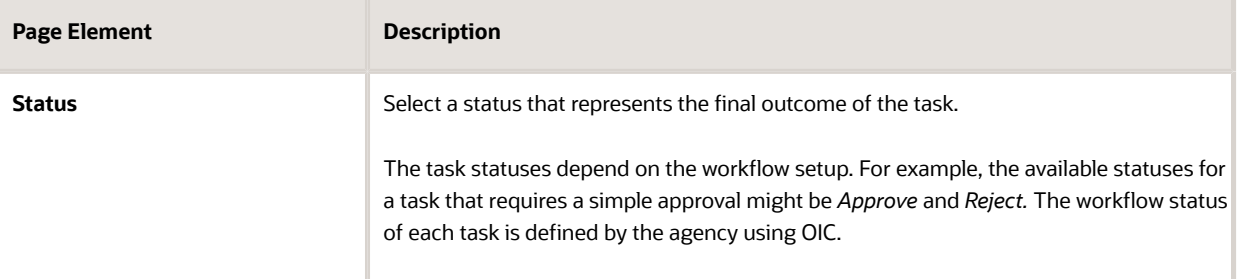

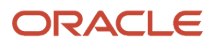

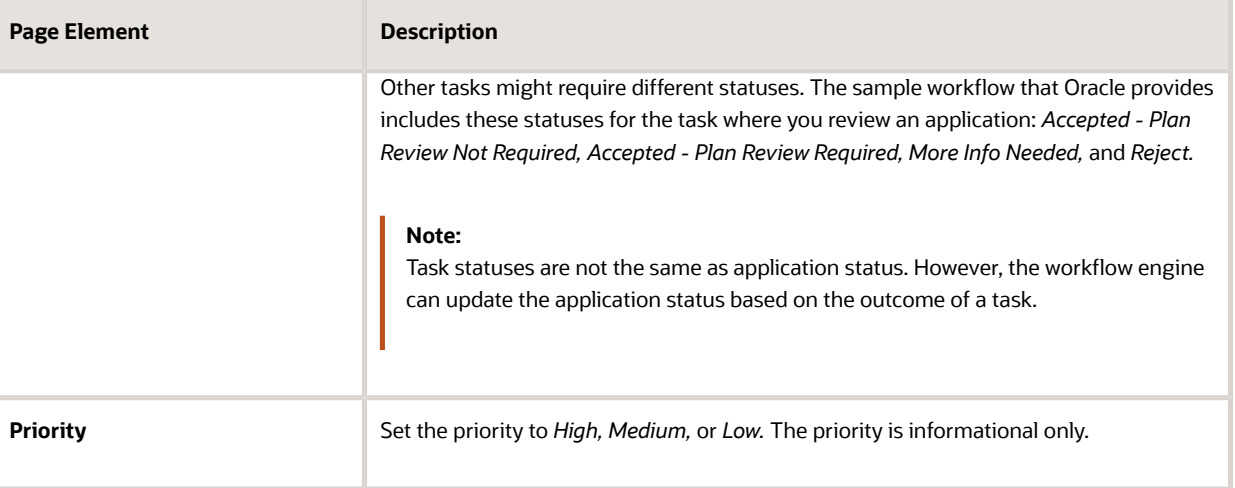

#### **8.** Click **Update** to save your changes.

When you save your changes, the system does the following:

- Sends an update to the workflow engine in OIC, triggering any subsequent tasks in the workflow.
	- For example, in a delivered sample workflow, approving a permit application triggers an update to the permit status, which triggers an email to the applicant. The workflow then reaches a decision point that checks whether a plan review is required. The next human step in the process is either completing a plan review or, if no review is required, issuing the permit.
- Refreshes the Workflow page, which becomes read-only if the task is complete.
- Displays a **Refresh** icon on the read-only page so that you can check if any new human workflow tasks get triggered.
- **9.** Click **Refresh** to update the page and see if the completion of the task has triggered another workflow task for the application.

Processing time can vary, so you might need to wait before refreshing the page.

### Adding Comments to a Workflow Task

Comments are a useful mechanism for adding information to a workflow task. You can control whether the comment is visible to public users who view their application workflow. The default setting is for comments to be visible, so you must manually hide comments that you do not want the public user to see.

For more information about comments, see *[Working with Comments](http://www.oracle.com/pls/topic/lookup?ctx=pscr20d&id=task_WorkingWithComments)*.

To add a comment to a task:

- **1.** Access the workflow task.
- **2.** Click **Add Comment.**
- **3.** To write a new comment from scratch, enter and format your comment in the rich text field on the page.
- **4.** To create a new comment based on one or more existing comments:
	- **a.** Click **Select Comments.**
	- **b.** On the Select Comments page, click **Favorite, Standard,** or **Recent** to see the corresponding list of comments.

Favorite, standard, and recent comments are described in the topic *[Working with Comments](http://www.oracle.com/pls/topic/lookup?ctx=pscr20d&id=task_WorkingWithComments)*.

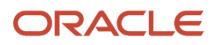

- **c.** Locate and select the comments you want to copy, using the search and filter options as needed.
- **d.** Click **Insert** to copy the text of the selected comments into the field for the new comment.
- **e.** If necessary, modify the copied text.
- **5.** If you want to hide the comment from public users, click the **Hide from Public** icon to toggle the visibility setting.

When the icon displays an open lock, the comment is visible to the public. This is the default setting for new comments.

When the icon displays a closed padlock, the comment is hidden from the public.

**6.** Click **Save** to save the comment and return to the Workflow page.

## Modifying a Comment in a Workflow Task

To modify a comment:

- **1.** Access the workflow task.
- **2.** Click an existing comment to view it on the Comment page.
- **3.** Modify the text of the comment as needed.

if you use the **Select Comment** option to add text from an exiting comment, the new text is added after any existing text.

**4.** To modify the comment visibility, click the **Hide From Public** icon.

Clicking the icon toggles the setting. When the icon displays an open lock, the comment is visible to the public. When the icon displays a closed padlock, the comment is hidden from the public.

**5.** Click **Save** to save changes and return to the Workflow page.

### Deleting a Comment from a Workflow Task

To delete a comment:

- **1.** Access the workflow task.
- **2.** Click an existing comment to view it on the Comment page.
- **3.** Click the **Delete** icon.

The comment is deleted, the window closes, and you return to the Workflow page.

### Managing Attachments for a Workflow Task

You can upload files to attach them to specific workflow tasks. File that you associate with a workflow task are visible only on the detail page for that task. That is, workflow attachments are not visible on the general Attachments page for an application.

To manage attachments for a workflow task:

- **1.** Access the workflow task.
- **2.** Click the **Attachments** link to display attachments information.

The **Attachments** link and **Comments** link toggle the display between task comments and task attachments. In Attachments view, a grid displays the **File Name,** a **Description,** and the **File Size** for each attachments.

- **3.** To add a new attachment:
	- **a.** Click **Add.**

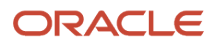

- **b.** Select a file using your browser's file selection window.
- **c.** On the Add Attachments page, verify the **File Name** and optionally enter a **Description.**
- **d.** Click **Upload.**

When the upload is complete, the new attachment appears in the workflow task details.

- **4.** To view or modify attachment information:
	- **a.** Click the **Actions** icon for the existing attachment.
	- **b.** Select **View Details.**
	- **c.** On the Attachment page, review the **File Name, File Size,** and the **Last Updated By** and **Uploaded By** user names.
	- **d.** Optionally update the **Description.**
	- **e.** Click **Save** or **Cancel** to return to the Attachments page.
- **5.** To download a file, click the **Actions** icon and select **Download.**
- **6.** To delete a file, click the **Actions** icon and select **Delete.**

You are prompted to confirm the deletion.

**7.** To close the Attachments window, click **Cancel.**

### Viewing the Overall Workflow for an Application

Use the list view on the Workflow page to view all of the workflow tasks that a human must perform for a specific permit or planning application. This list does not include system tasks such as updating the application status and sending automated notifications.

The list includes completed, in progress, and not started steps. Showing all of these steps together provides a bigpicture view of the process. However, some steps that are not yet started might not be applicable depending on the workflow path.

**Note:** Unlike the two-panel view, the list view is visible to registered public users who access information for their application. The list view is read-only, so public users are never able to update tasks.

To use the list view:

- **1.** Select the **Permits** or **Planning Applications** tile on the Agency Springboard.
- **2.** Click the row for the permit or planning application you want to view.
- **3.** Use the navigation links in the left frame to select **Workflow.**
- **4.** Click the **Show List View** icon.
- **5.** Review the task list.

The task list displays:

- The **Task Name** and **Status.**
- The **Last Updated Date.**
- The **Days Taken,** which represents the number of days elapsed while the task is in progress.

The value is the number of days so far for an in progress task, or the total days from start to finish for a completed task. This field is blank for tasks that have not started.

◦ **Comments,** which displays the two most recent comments.

For each comment, this column displays the creation date and time, the creator, and the comment text. Lengthy comment text is truncated.

**6.** To review task history, click a specific task to open the Task Details page.

This page lists the dates that the task was updated along with the task status on that date, the number of days taken as of that date, and all comments that were added on that date.

**7.** Close the Task Details page to return to the workflow list view.

### Altering Workflow

If needed, supervisors or administrators can change the workflow for a transaction type manually. This enables you to change the workflow step in the case of system outage, user error, and so on

To alter workflow:

- **1.** Select the **Permits** or **Planning Applications** tile on the Agency Springboard.
- **2.** Click the row for the permit or planning application you want to view.
- **3.** Use the navigation links in the left frame to select **Workflow.**
- **4.** Click the **Alter Workflow** button.
- **5.** On the Alter Workflow make these changes:
	- **New Workflow Activity Name:** Select the desired workflow step.
	- **Update Transaction Status:** Select the proper status for the workflow step.
	- **Comments:** It is recommended to note who made the change and describe the circumstances requiring the manual intervention.

**Note:** Click **View Workflow,** if you need to review the steps and swimlanes in the underlying workflow process diagram as defined in OIC. This displays an image of the entire workflow process diagram you can view.

**6.** Click **Save.**

**Note:** If the alter request is not successful, supervisors have the option to retry the alter request and try again.

A workflow process definition may contain one or more parallel tasks. Parallel tasks:

- Do not depend on each other to be completed.
- Can be completed simultaneously.

In the case of parallel tasks, the Alter Workflow tab displays each applicable parallel task for you to alter the workflow status accordingly for each.

For example, if a workflow process for a given transaction, requires a Plan Approval and a Structural Approval to occur in parallel, then the Alter Workflow tab will display those two tasks together.

This example illustrates a workflow process definition with parallel tasks.

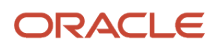

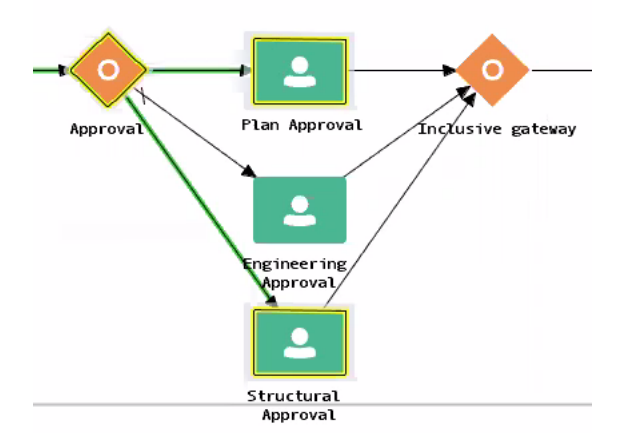

#### This example illustrates the Alter Workflow tab displaying parallel tasks.

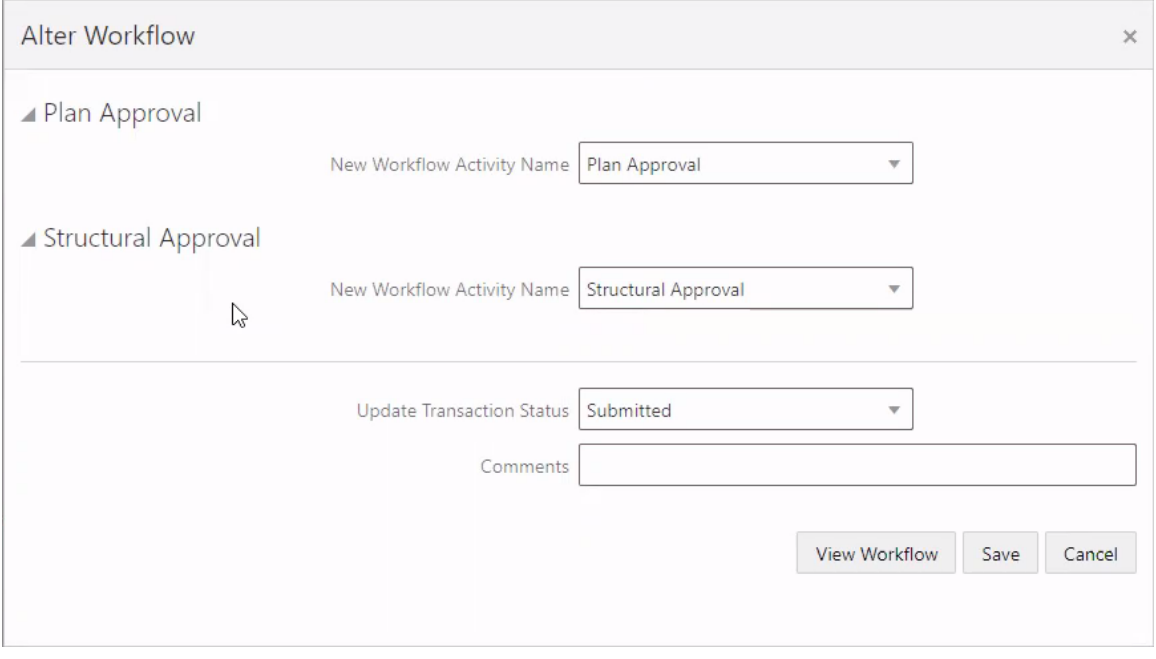

# Working with Consultation Outcome

Agency specialists determine the applications that are required to be submitted by the applicants, based on the nature of the business license they discuss during the consultation meeting.

Applicants and agency staff review the summary information and comments entered by their assigned agency specialist on the Consultation Outcome page and proceed with creating and linking the required applications. This page is displayed for business consultation applications only.

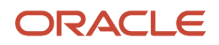

# Adding a Required Application

As an agency assigned specialist you add application types to the Consultation Outcome page, where the applicants can review and take appropriate actions such as linking an existing application or creating a new application.

- **1.** Select **Business License Transactions** on the Agency Springboard.
- **2.** Select the consultation application record for which you want to add the required applications. The consultation details page opens.
- **3.** Click **Consultation Outcome** in the left panel. The Consultation Outcome page lists all the required application types added for the submitted business license application.
- **4.** Click the **Add** button to open the Required Application page and enter values for the following fields:

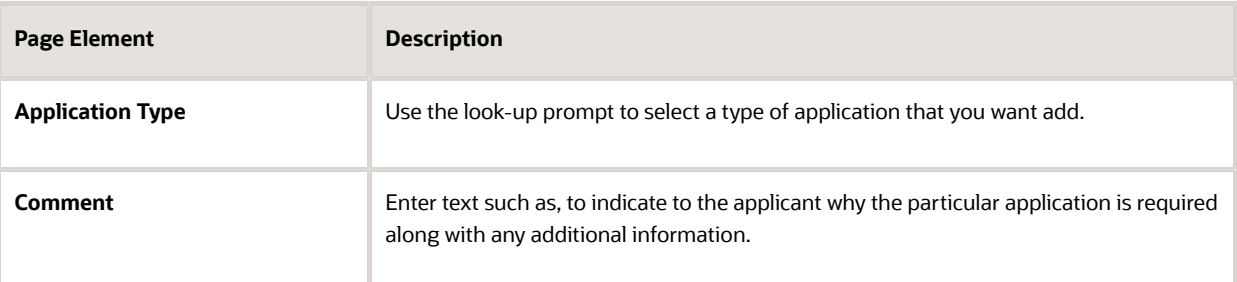

**5.** Click **Save** to return to the Consultation Outcome page. You will now see the row you just created, with a status of *Not Started*.

## Adding a Comment

As an agency assigned specialist you add comments to the Consultation Outcome page, where the applicants can view the detailed information you have entered regarding the consultation meeting outcome.

- **1.** Select **Business License Transactions** on the Agency Springboard.
- **2.** Select the consultation application record for which you want to add your comment. The consultation details page opens.
- **3.** Click **Consultation Outcome** in the left panel to access the Consultation Outcome page.
- **4.** In the Additional Comments section, click the **Add Comment** button to open the Add Comment page and enter text. You can use the **Rich Text Editor** option for formatting your comment.
- **5.** Click **Save**.

## Viewing the Consultation Outcome

To view the summary information:

- **1.** Select **Business License Transactions** on the Agency Springboard.
- **2.** Select the consultation application record for which you want to add your comment. The consultation details page opens.
- **3.** Click **Consultation Outcome** in the left panel to open the Consultation Outcome page.
- **4.** In the Required Application section, view a list of application types that are required for your submitted business license application. Find additional information:

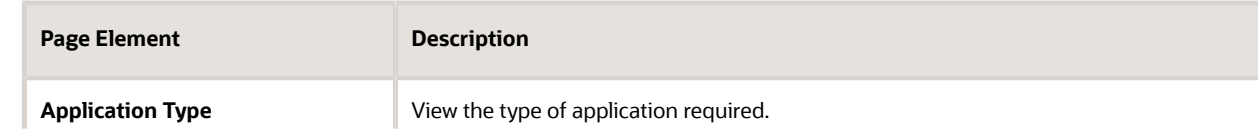

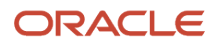

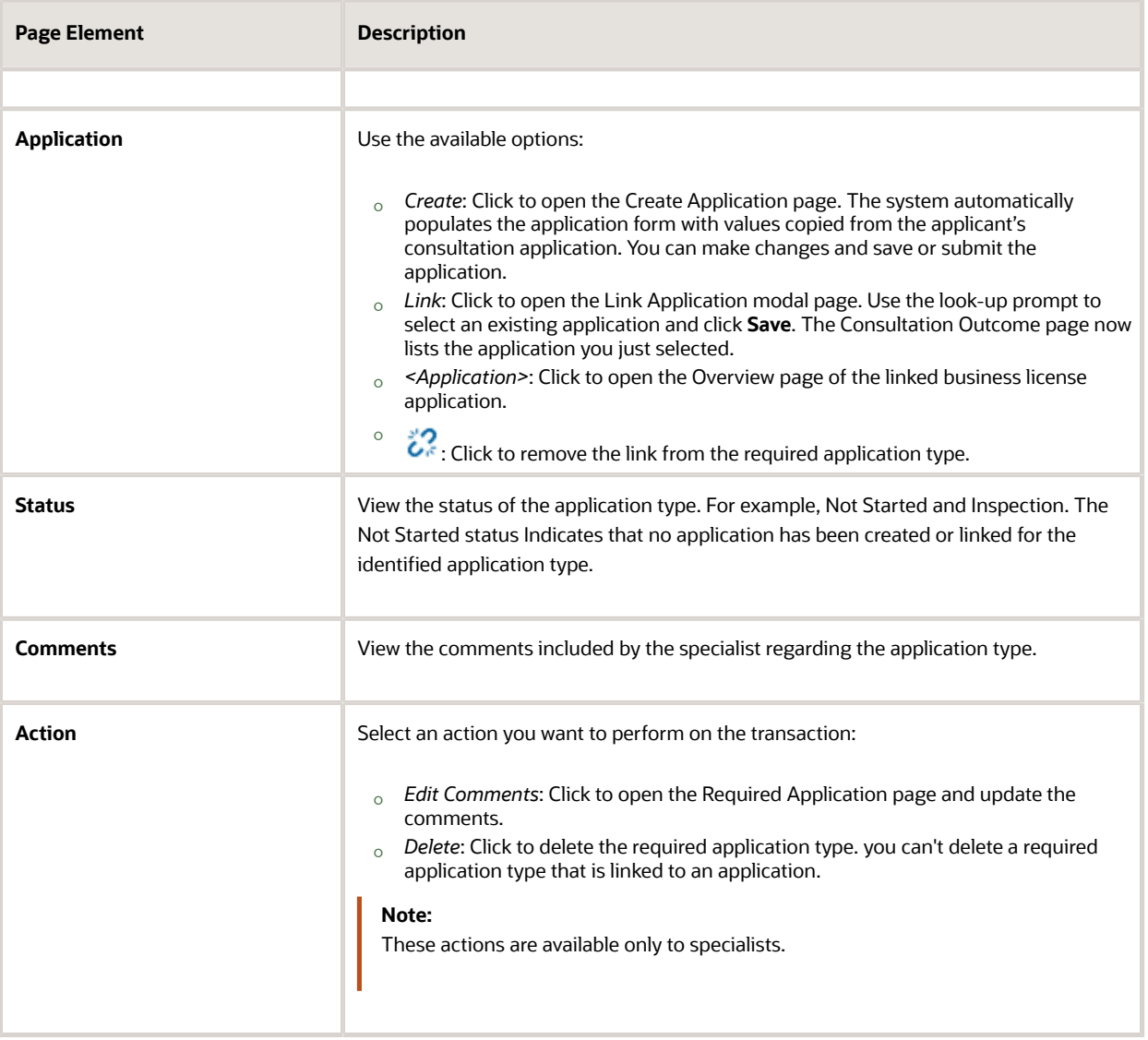

<span id="page-70-0"></span>**5.** In the Additional Comments section, view a list of comments entered by the assigned specialist of your consultation. Only specialists can create and edit the comments.

# Viewing Business Application Information

You review information captured during the application intake that is specific to the business license application type on the Application Details page. Agency staff with appropriate permissions can update the details captured from the application.

When an agency designs the intake form for a specific type of business license application, they use elements that capture the information necessary for evaluating adherence to business license requirements. For example, for a restaurant application, the application details might include data about fire safety, seating capacity, site use, and parking. The application details might also include requirements for application submittal.

# Updating Application Details

The fields available to update depend on the fields added when the intake form was designed.

- **1.** Select **Business License Transactions** on the Agency Springboard.
- **2.** Click the row for a consultation or business license application on the Transactions page.
- **3.** On the Overview page, expand the **Consultation Information** or **License Information** navigation menu item in the left pane.
- **4.** Click the **Application Details** link.
- **5.** On the application details page, click the **Edit** button for the section you would like to edit.
- **6.** Update available fields on the page.
- **7.** Click the **Done** button to save.

# Working with Business Consultation Meetings

A consultation meeting is scheduled between the registered public user who has submitted a consultation application and the agency assigned specialist – to review and discuss the requirements of the business license.

Applicants and authorized Public Sector Cloud agency staff are allowed to schedule consultation meetings. The authorized staff are the business license manager and the business license specialist.

Administrators configure the system to enable the applicants and the agency staff to schedule meetings – using the Manage Business Consultation Configuration page. See *[Setting Up Business Consultation Meetings](http://www.oracle.com/pls/topic/lookup?ctx=pscr20d&id=task_SettingUpBusinessConsultationMeetings)*.

## Scheduling a Business Consultation Meeting

Specialists schedule consultation meetings on the Business Consultation Meeting Request page. Applicants can schedule meetings depending on the scheduling configuration on the Manage Business Consultation Configuration page. See *[Setting Up Business Consultation Meetings](http://www.oracle.com/pls/topic/lookup?ctx=pscr20d&id=task_SettingUpBusinessConsultationMeetings)*.

- **1.** Select **Business License Transactions** on the Agency Springboard.
- **2.** Select the consultation application record for which you want to schedule a meeting. The consultation detail page opens.
- **3.** Click **Consultation Information** in the left panel.
- **4.** Click the **Meetings** link to view the Business Consultation Meetings page for the consultation.
- **5.** Click the **Schedule Meetings** button.
- **6.** On the Business Consultation Meeting Request Page, the meeting agenda and the meeting location are displayed as set up on the Business Consultation Meeting Configuration page. Enter values for the following fields:

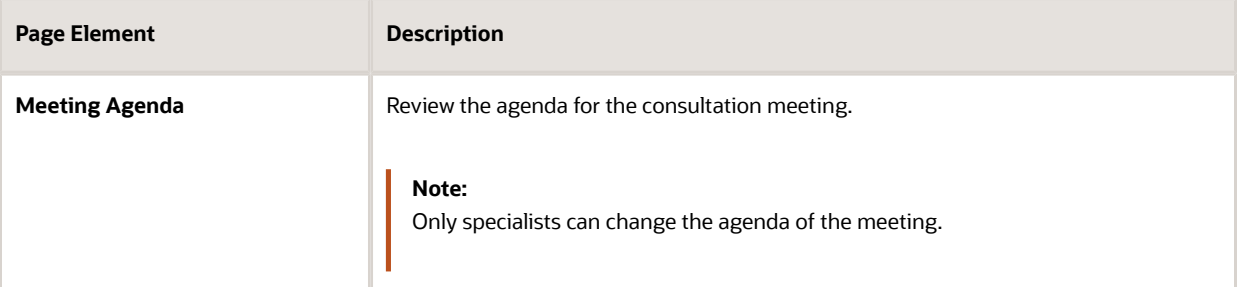

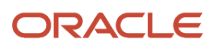
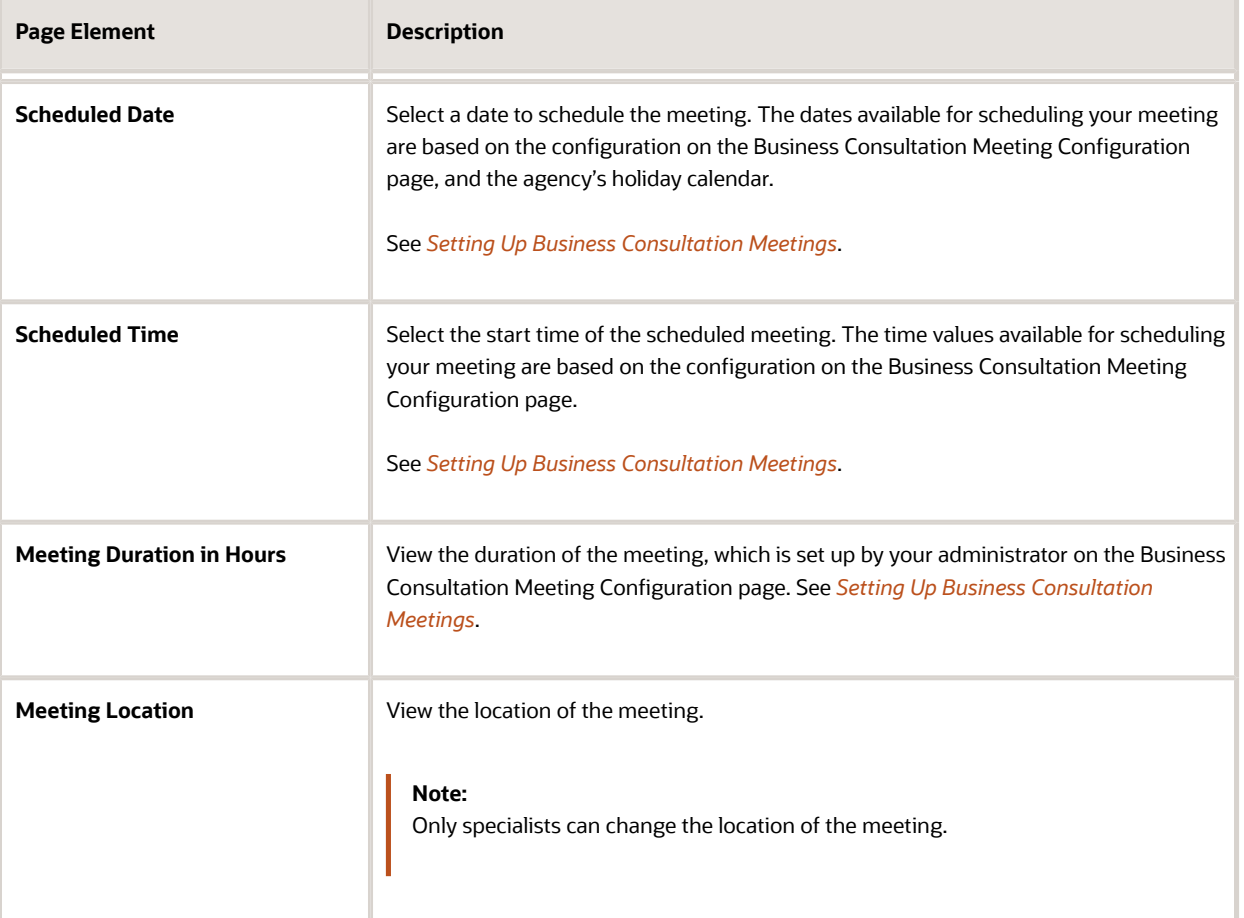

**7.** Click the **Schedule** button to schedule the meeting and return to the Business Consultation Meetings page. You can view the record of the meeting you just scheduled. An online notification and email are sent to the applicant and to the assigned agency specialist, with the

schedule and details of the meeting — depending on the setup in the Communication template.

#### Viewing Consultation Meetings

Agency staff and registered public users view a list of consultation meetings on the Business Consultation Meetings page.

Agency specialists can use the Specialist Calendar page to view all the consultation meetings scheduled at the agency level or just view their own meeting schedules. The following sections detail the two ways of viewing the meeting schedules.

#### Viewing Consultation Meetings on the Business Consultation Meetings Page

To view consultation meetings:

- **1.** Select **Business License Transactions** on the Agency Springboard.
- **2.** Click the **View Details** button for a consultation application to access the application details.
- **3.** Click **Consultation Information** in the left panel.
- **4.** Click the **Meetings** link to view the Business Consultation Meetings page for the application.
- **5.** On the Business Consultation Meetings page, view the list of consultation meetings, including this information:

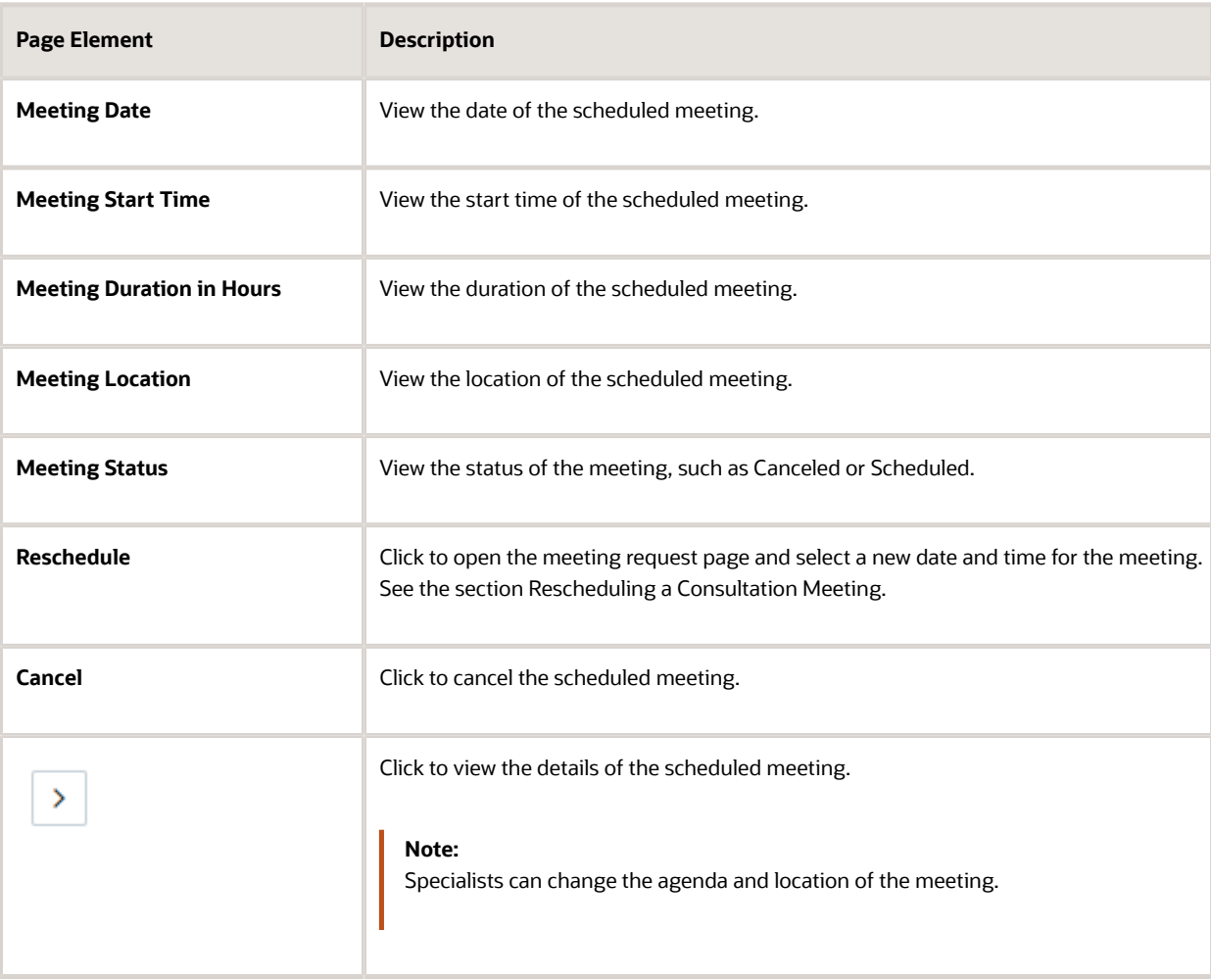

#### Viewing Consultation Meetings on the Specialist Calendar

Agency assigned specialists such as the business license manager and the business license specialist can view their own consultation meeting schedules or all the consultation meeting schedules for the entire agency.

- **1.** Select the **Specialist Calendar** tile on the Agency Springboard.
- **2.** On the Business Consultation Calendar page you can view the details of the meeting schedule such as the location, and use a link to access the consultation application.
- **3.** On the Business Consultation Calendar page you can perform these actions:

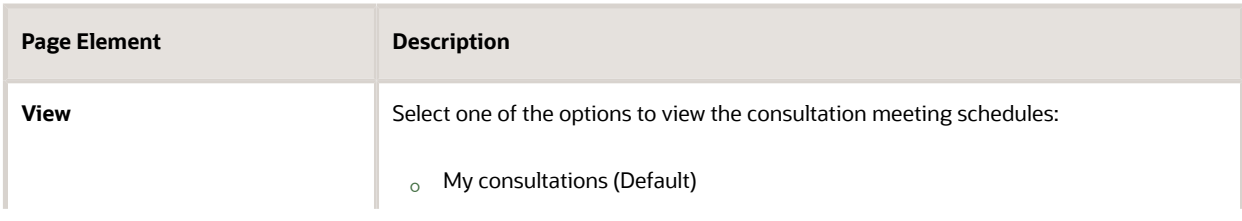

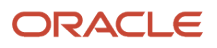

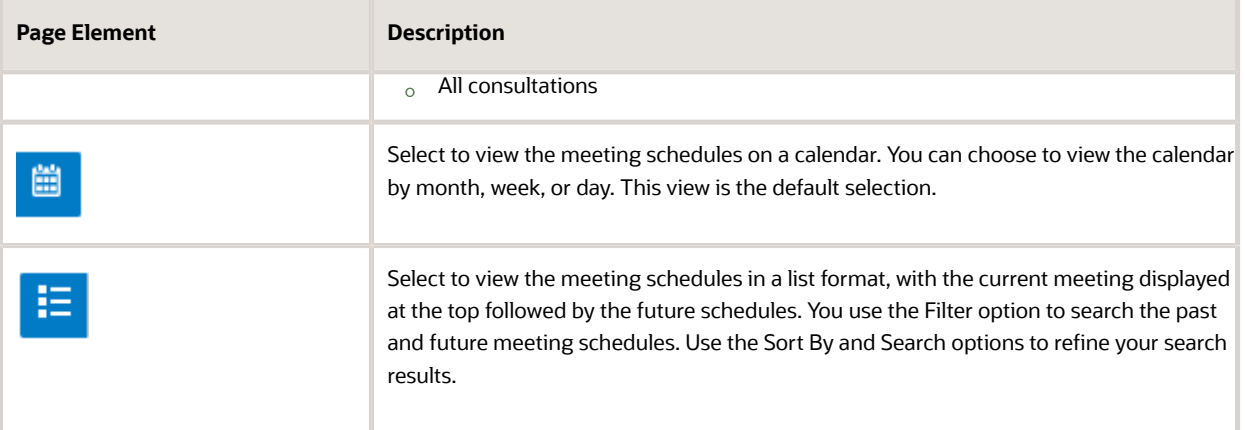

#### Rescheduling a Consultation Meeting

You reschedule a consultation meeting on the Business Consultation Meeting Page. Applicants can reschedule their meetings only if the administrator has enabled the settings on the Manage Business Consultation Meeting Configuration page. See *[Setting Up Business Consultation Meetings](http://www.oracle.com/pls/topic/lookup?ctx=pscr20d&id=task_SettingUpBusinessConsultationMeetings)*.

- **1.** Select **Business License Transactions** on the Agency Springboard.
- **2.** Click the **View Details** button for a consultation application to access the application details.
- **3.** Click **Consultation Information** in the left panel.
- **4.** Click the **Meetings** link to view the Business Consultation Meetings page for the application.
- **5.** On the record of the meeting you want to reschedule, click the **Reschedule** button.
- **6.** On the Business Consultation Meeting Request page you can select a new available date and time for the meeting.

**Note:** Specialists can edit the agenda and location of the meeting.

**7.** Click **Schedule**.

The Business Consultation Meeting page now lists the newly scheduled meeting record and the previous meeting record shows with a status of Canceled.

An online notification and email are sent to the applicant and to the assigned agency specialist, with the updated meeting schedule — depending on the setup in the Communication template.

#### Canceling a Consultation Meeting

You cancel a consultation meeting on the Business Consultation Meeting Request page.

- **1.** Select **Business License Transactions** on the Agency Springboard.
- **2.** Click the **View Details** button for the consultation application to access the application details.
- **3.** Click **Consultation Information** in the left panel.
- **4.** Click the **Meetings** link to view the Business Consultation Meetings page for the application.
- **5.** On the record of the meeting you want to cancel, click the **Cancel** button.
- **6.** Click OK to confirm. The Business Consultation Meeting page now lists the meeting record with a status of Canceled.

An online notification and email are sent to the applicant and to the assigned agency specialist, that the meeting has been canceled.

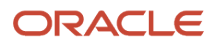

#### Notification and Email Correspondence

When an assigned specialist or the applicant schedules or cancels a meeting, the applicant and the assigned specialist can receive a notification or email, depending on the setup in the Communication template. For an understanding of how the templates are defined to enable the notifications, see *[Working with Application Communications](http://www.oracle.com/pls/topic/lookup?ctx=pscr20d&id=task_WorkingWithApplicationCommunications)*.

### Working with Tax-Related Details

Agency staff and applicants can view tax-related details associated with a business license and business captured during the application process, such as actual and estimated gross receipts, number of employees, and so on.

The reported information appears in the application activity detail pages. It's used to calculate business taxes, which you can view on the Fees and Payments page. Agency staff with appropriate permissions can also update the entered values on this page if changes are needed and recalculate taxes due. An applicant can also request updates when the business applies for an amendment or renewal.

- **1.** Select the **Business License Transactions** tile on the Agency Springboard.
- **2.** Click the row for a business license application on the Transactions page.
- **3.** Expand the **License Information** navigation menu item in the left pane.
- **4.** Select the **Tax Related Details** tab under **License Information** in the left pane to view the page.

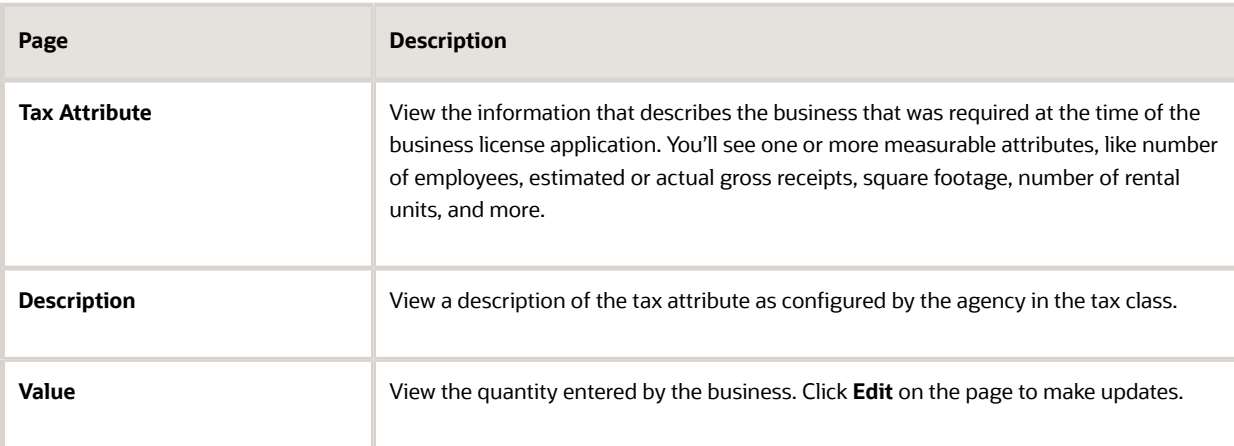

Here are the fields with business tax information from the submitted application.

#### *Related Topics*

• [Setting Up Business License Tax Classes](http://www.oracle.com/pls/topic/lookup?ctx=pscr20d&id=task_SettingUpBusinessLicenseTaxClasses)

## Adding Contacts to Applications

Agency staff can use the Contacts page to view, edit, and add contacts for a submitted applications.

The Contacts page displays the applicant's contact information and lists additional people who were added as contacts during the initial application process. If you want to add more contacts, you have two options:

- Select a contact who is already registered in the system, and make that person a contact for the current transaction.
- Create a brand new contact by entering all the contact details, and include that contact in the current transaction.

### Managing Application Contacts

To manage application contacts:

- **1.** From the agency springboard, select the tile for the type of transaction where you want to manage contacts: **Permits, Planning Applications,** or **Business License Transactions.**
- **2.** On the Transactions page, click the specific submitted application where you want to add new contacts.
- **3.** In the left frame of the page, expand the application information section: **Permit Information, Planning Application,** or **License Information.**
- **4.** Select **Contacts** in the expanded section.

The Contacts page displays the applicant information in the top section. Additional contacts are listed below the applicant information.

**5.** Optionally update the applicant information at the top of the page.

You can update the salutation, the suffix, and the applicant's address and phone information.

**6.** In the **Additional Contacts** section, click **Add New Contact** to open the Contact Details page.

The Contact Details page has two sections:

- The **Add from registered contacts** section lists existing registered contacts that can be added to the application.
- The **Add brand new contact manually** section provides a **Create** button for creating new contacts from scratch.
- **7.** To add an existing registered contact to the application:
	- **a.** Locate the contact in the **Add from registered contacts** list.
	- **b.** Click the **Select** button at the end of the row for the contact.
	- **c.** In the Select Contact Type modal window that opens, enter the following information:

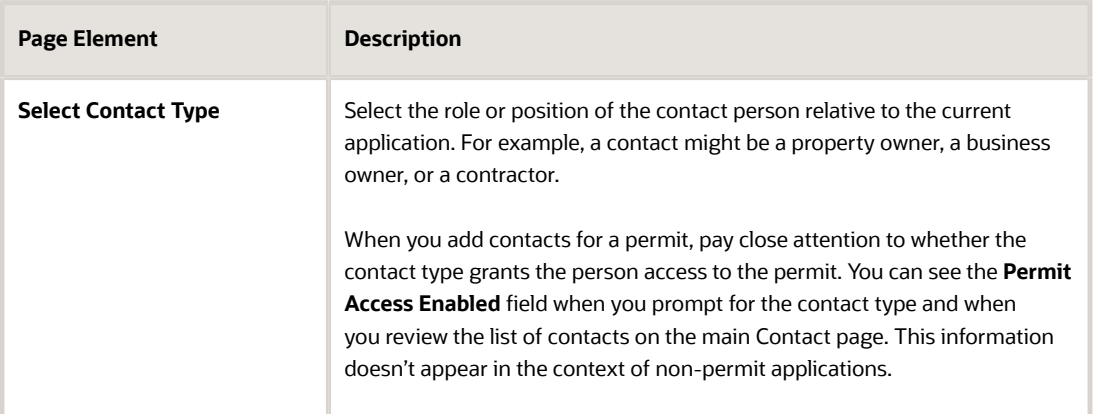

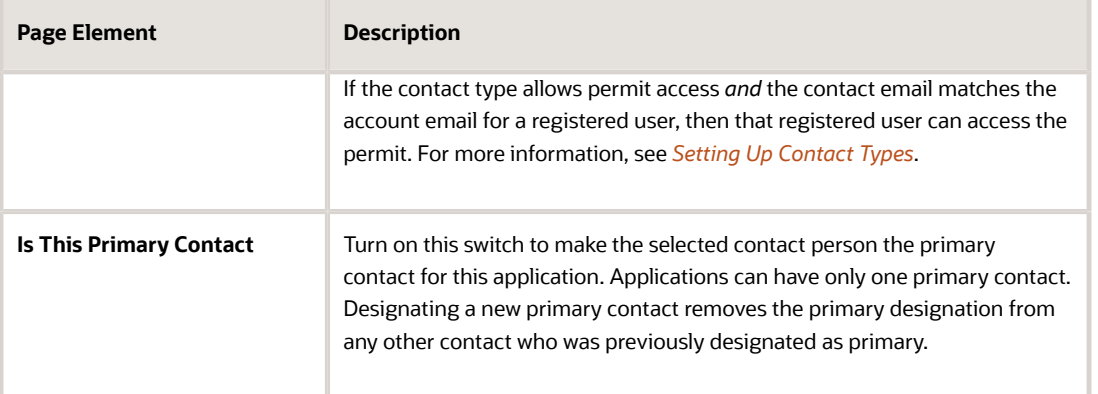

**d.** Click **OK** to save the record and return to the Contacts page, which now lists the selected contact as a contact for this application.

#### **8.** To create a brand new contact:

**a.** On the Contact Details list page, click the **Create** button in the **Add brand new contact manually** section.

The Contact Details page changes to create mode, which displays fields for entering the new contact's information.

**b.** Enter the new contact's name, address, phone, and email information.

**Note:** If the contact is a registered user who will get access to the permit based on the contact type that you choose, then the email that you enter here must be the same email that the contact used when registering. If the emails do not match, the contact will not have access to the permit.

**c.** Enter the following additional information:

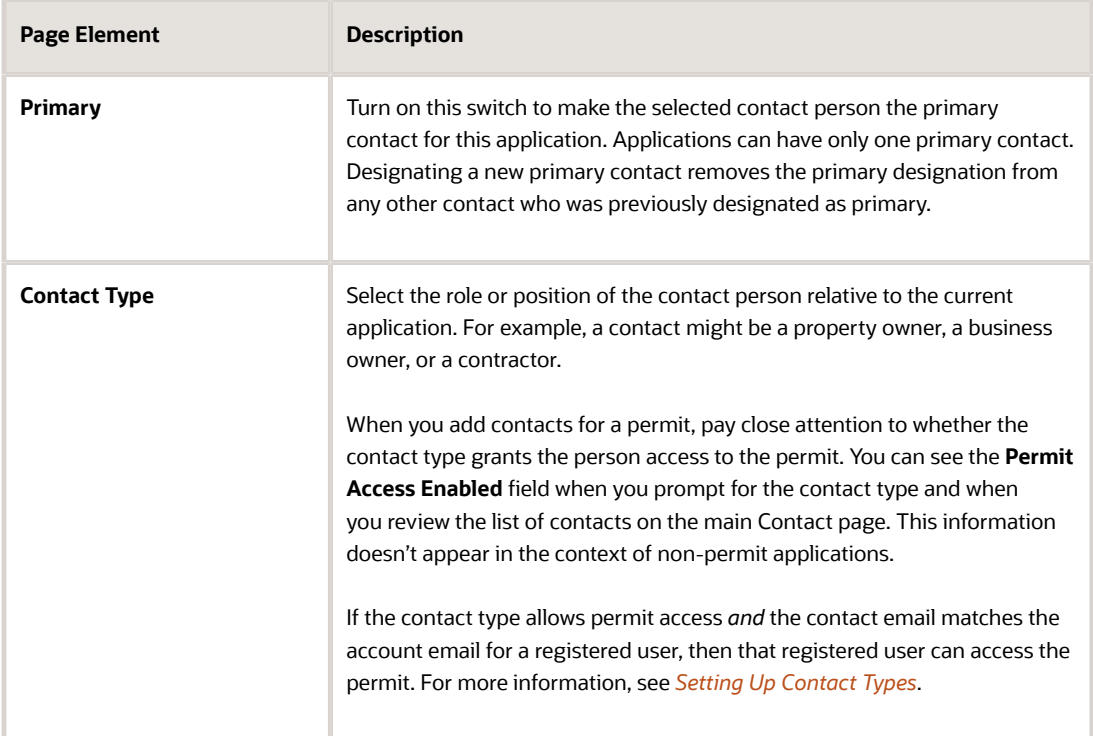

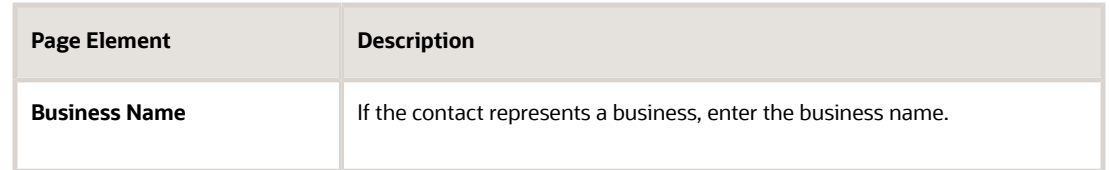

**d.** Click **Save** to save the new contact and return to the Contacts page.

The Contacts page now includes the new contact in the **Additional Contacts** list.

- **9.** To modify information about an application contact:
	- **a.** Click the row for the contact.
	- **b.** On the Contact Details page, update the detail information.

If the contact is a profile contact, you can't modify the contact's name. If the contact exists only in this application, all the fields are available for edit.

- **c.** Click **Save** to save changes and return to the list of contacts.
- **10.** To remove a contact from an application:
	- **a.** Click the row for the contact.
	- **b.** On the Contact Details page, click **Delete.**

Contacts who are profile contacts are not deleted from the system, they are only removed from the current application. Contacts that exist only in the current application are deleted entirely.

### Working with Attachments

You view a list of files and upload or download documents associated with a transaction, such as a permit, planning application, case, or business license on the Attachments page.

Attachments provide supporting documentation needed by agency staff when processing transactions.

You can manage attachments associated with a transaction on different pages in Oracle Public Sector Compliance and Regulation. Here's a look at some of the areas that include attachment functionality:

- The Attachments page in the transaction detail pages, including pages for permits, planning applications, cases, and business licenses.
- The Workflow page in the transaction detail pages.
- Inspection Detail and Checklist pages in Oracle Inspector.
- New Violation and Inspection pages in Oracle Municipal Code Officer.

Recipients of transaction communications containing web forms can upload files when requested. You can also manage documents as part of the plan review process.

These are all sources of attachments that you'll find associated with a transaction on the Attachments page.

For more information about managing attachments for a workflow task, see *[Using Workflow](http://www.oracle.com/pls/topic/lookup?ctx=pscr20d&id=task_UsingWorkflow)*.

For more information about attachments in Oracle Inspector, see *[Overview of Mobile Oracle Inspector for Permits](http://www.oracle.com/pls/topic/lookup?ctx=pscr20d&id=concept_OverviewOfMobileOracleInspectorForPermits)*.

For more information about Oracle Municipal Code Officer, see *[Overview of Mobile Oracle Municipal Code Officer](http://www.oracle.com/pls/topic/lookup?ctx=pscr20d&id=concept_OverviewOfMobileOracleMunicipalCodeOfficer)*.

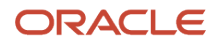

#### Viewing Attachments

To view a list of attachments:

- **1.** Access the detail page for the transaction where you want to view attachments.
- **2.** Click the **Attachments** link in the left panel to view the Attachments page.

You may need to expand the section that includes the Attachments link.

**3.** On the Attachment page, view the list of attachments.

For permits, the attachments are displayed on two tabs. The Permits tab displays attachments added through the Attachments page. The All tab displays attachments added from all sources, including the Attachments page, the Workflow page, Oracle Inspector, plan reviews, and web form responses.

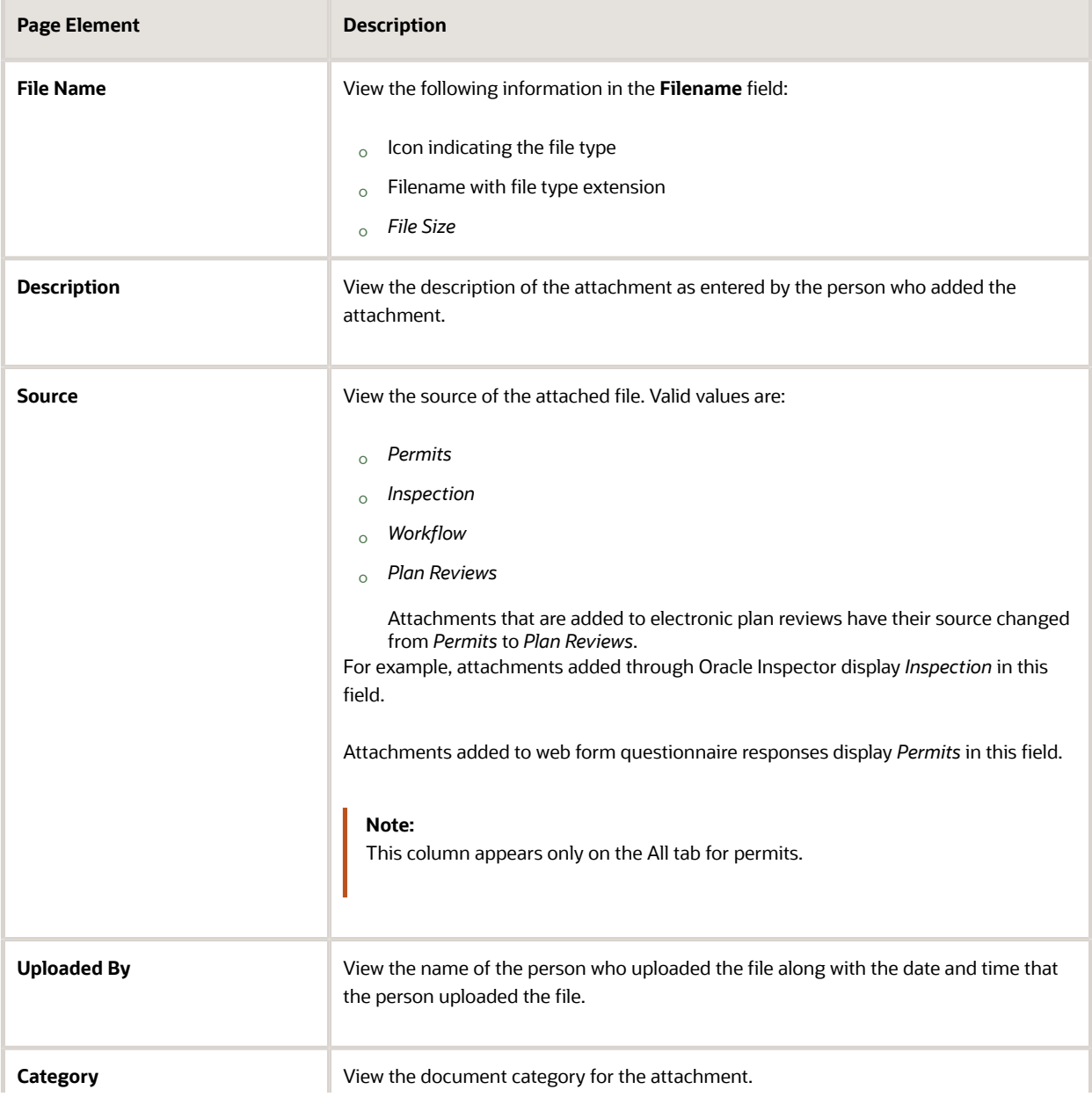

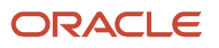

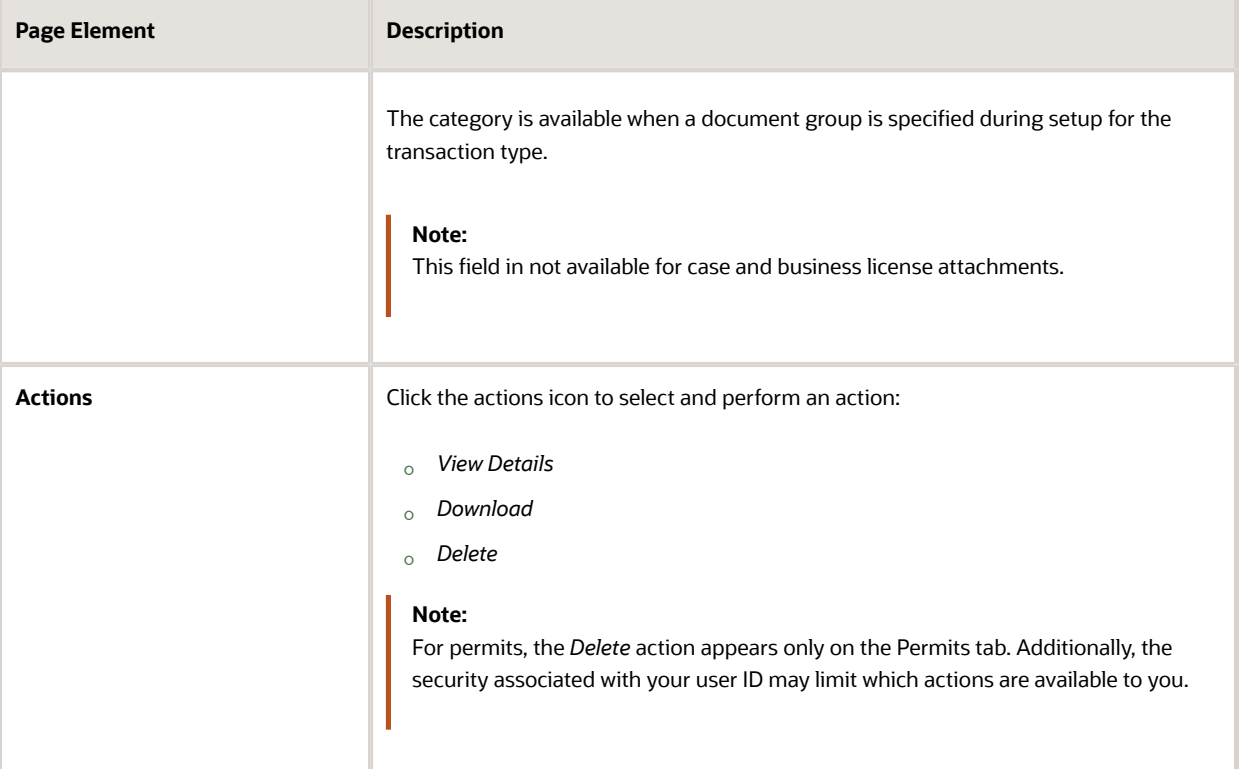

- **4.** Click the **Sort By** to view attachments grouped by these fields: file name, file size, uploaded by, uploaded on, description, category, and subcategory.
- **5.** To find a specific attachment, you can enter values in the search field.

#### Adding Attachments

You upload files to the Attachments page using the Add Attachments page. For permits, you use the Permits tab of the Attachments page.

To add attachments:

- **1.** Access the detail page for the transaction where you want to add attachments.
- **2.** Click the **Attachments** link in the left panel to view the Attachments page.

You may need to expand the section that includes the Attachments link.

**3.** Click the **Add** icon.

**Note:** For permits, this icon appears only on the Permits tab.

**4.** Select the file to upload in the browser dialog box and click **Open**.

The filename appears on the Add Attachments page.

- **5.** On the Add Attachments page, optionally enter a description of the file.
- **6.** If the **Category** and **Subcategory** fields appear on the Add Attachment page, optionally select a document category and subcategory.

These fields appear if the transaction type is associated with a document group. The document group defines the available values in these fields.

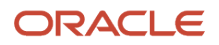

For more information, see the implementation documentation for *[Setting Up Document Categories and](http://www.oracle.com/pls/topic/lookup?ctx=pscr20d&id=task_SettingUpDocumentCategoriesAndSubcategories) [Subcategories](http://www.oracle.com/pls/topic/lookup?ctx=pscr20d&id=task_SettingUpDocumentCategoriesAndSubcategories)*.

**Note:** The document group for a transaction is based on the document group that was defined for the transaction type at the time the transaction is saved.

**Note:** Document category and subcategory are not applicable to case attachments.

**7.** Click the **Upload** button.

The Add Attachment window closes, and the newly uploaded attachment appears on the Attachments page.

#### Viewing Attachment Details

To view document details on the Attachments details page:

- **1.** Access the detail page for the transaction where you want to view attachment details.
- **2.** Click the **Attachments** link in the left panel to view the Attachments page. You may need to expand the section that includes the Attachments link.
- **3.** In the attachments grid, click the **Action** icon for the document that you want to view.
- **4.** Select *View Details* to open the document details page. The details on this page include the information from the Attachments page and information about the file size and the person who last updated the document information. Editable fields include the description and, if available, the document category and subcategory.

#### Downloading Attachments

To download an attachment from the Attachments page:

- **1.** Access the detail page for the transaction where you want to download attachments.
- **2.** Click the **Attachments** link in the left panel to view the Attachments page. You may need to expand the section that includes the Attachments link.
- **3.** In the attachments grid, click the **Action** icon for the document you want to download.
- **4.** Select *Download* and save to the location of your choice.

#### Deleting Attachments

There are multiple ways to delete attachments. The security associated with your user ID determines whether you can delete attachments.

**Note:** For permits, you can delete attachments only from the Permits tab of the Attachments page.

To delete selected attachments from the Attachments page:

- **1.** Access the detail page for the transaction where you want to delete attachments.
- **2.** Click the **Attachments** link in the left panel to view the Attachments page. You may need to expand the section that includes the Attachments link.
- **3.** Click the **Edit** icon above the grid.

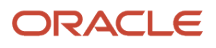

- **4.** Select one or more documents to delete.
- **5.** Click the **Delete** icon.

To delete a single attachments from the Attachments page:

- **1.** Access the detail page for the transaction where you want to delete attachments.
- **2.** Click the **Attachments** link in the left panel to view the Attachments page. You may need to expand the section that includes the Attachments link.
- **3.** In the attachments grid, click the **Action** icon for the document you want to delete.
- **4.** Select *Delete* from the action menu.

## Working with Comments

This topic discusses how to use comments. You can view, edit, and add comments on the Comments page for a transaction, case, or incident.

#### Adding Comments

You view, edit, and add new comments on the Comments page. Three categories of comments are available for use:

- *Favorite comments*: Mark comments you use regularly as your favorite and access them easily on the Favorite comments tab
- *Standard comments*: Select and post a comment from a list of pre-defined comments on the Standard comments tab.
- *Recent comments*: Select and post comments from a list of recently posted comments on the Recent comments tab.

#### Viewing and Editing Comments

- **1.** Access the detail page for the transaction, case, or incident you are working with.
- **2.** Click the **Comments** link in the left panel to view the Comments page.

You view a list of comments in the right panel. If more information exists for a comment, click the **More** link to show the complete detail of the comment. Use the **Less** link to shrink the comment area back to its original size.

- **3.** You can edit, delete, or hide a comment from public view only if it was entered by you. Click the specific comment row to open the detail view and make changes.
- **4.** Click **Save**.

#### Adding a New Comment

- **1.** Access the detail page for the transaction, case, or incident you are working with.
- **2.** Click the **Comments** link in the left panel to view the Comments page.
- **3.** Click the **Add Comment** button to open the Add Comment page and enter a new comment. You can use the **Rich Text Editor** option for formatting your comment with tools such as the numbered list. The Link button allows you to embed a URL to a display text you enter. See *[Managing Comments](http://www.oracle.com/pls/topic/lookup?ctx=pscr20d&id=task_ManagingComments)* to enable the option of **Rich Text Editor** formatting.
- **4.** Click **Post** to post the comment and return to the Comments page.

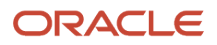

### Adding Favorite, Standard, and Recent Comments

- **1.** You can post a comment that is already available in the system. On the Add Comment page, click the **Select Comments** button to view the three categories of comments:
	- *Favorite*: Comments that you have marked as favorite.
	- *Standard*: All the predefined comments available.
	- *Recent*: Comments that were recently posted.
- **2.** Select a comment and click the **Insert** button to post the comment.

**Note:** If you want to mark a standard comment as your favorite, click the **\*** button on the comment row. The *Favorite* tab will add the comment to its list. Your agency administrator decides the duration for which a comment can be called *Recent*. The duration can be set up on the Manage Comments page.

See *[Managing Comments](http://www.oracle.com/pls/topic/lookup?ctx=pscr20d&id=task_ManagingComments)*.

### Working with Fees and Payments

You view and manage fees and payments associated with a submitted business license, permit, or planning application on the Fees and Payments page in the application details.

**Tip:** As agency staff, you can access this page on a phone as well as on a laptop or desktop computer. The layout changes based on the device you're using.

Fees are calculated based on agency fee setup. For more information about setting up automatic fee calculations based on business license, permit, or planning application type, see *[Creating Decision Models for Fees](http://www.oracle.com/pls/topic/lookup?ctx=pscr20d&id=concept_CreatingDecisionModelsForFees)*.

Fees shown on this page are calculated based on the application form and fee schedule mapping sources.

#### Viewing Fees and Payments for an Application

- **1.** Select the **Business Licenses**, **Permits**, or **Planning Applications** tile on the Agency Springboard.
- **2.** Click the row for the selected application on the Transactions page.
- **3.** Click **Fees and Payments** in the left panel or click the **View Details** link in the **Fees and Payments** section on the Overview page for the application.
- **4.** On the Fees and Payments page, view a list of fees, including this information:

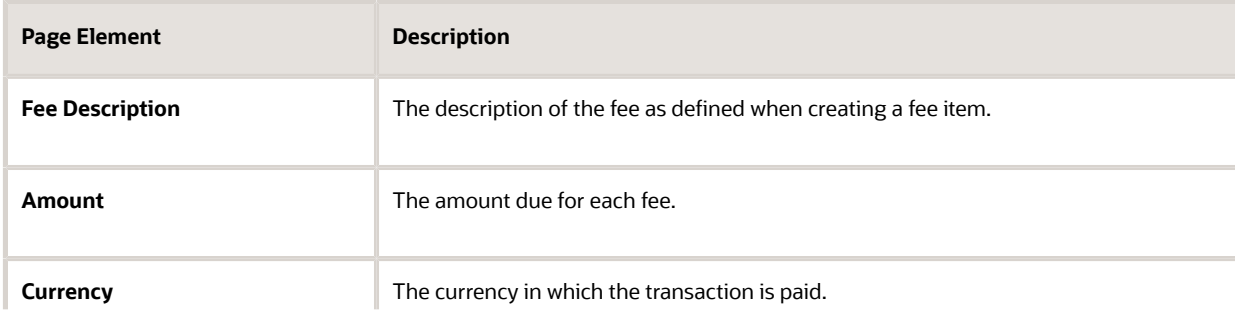

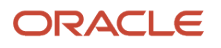

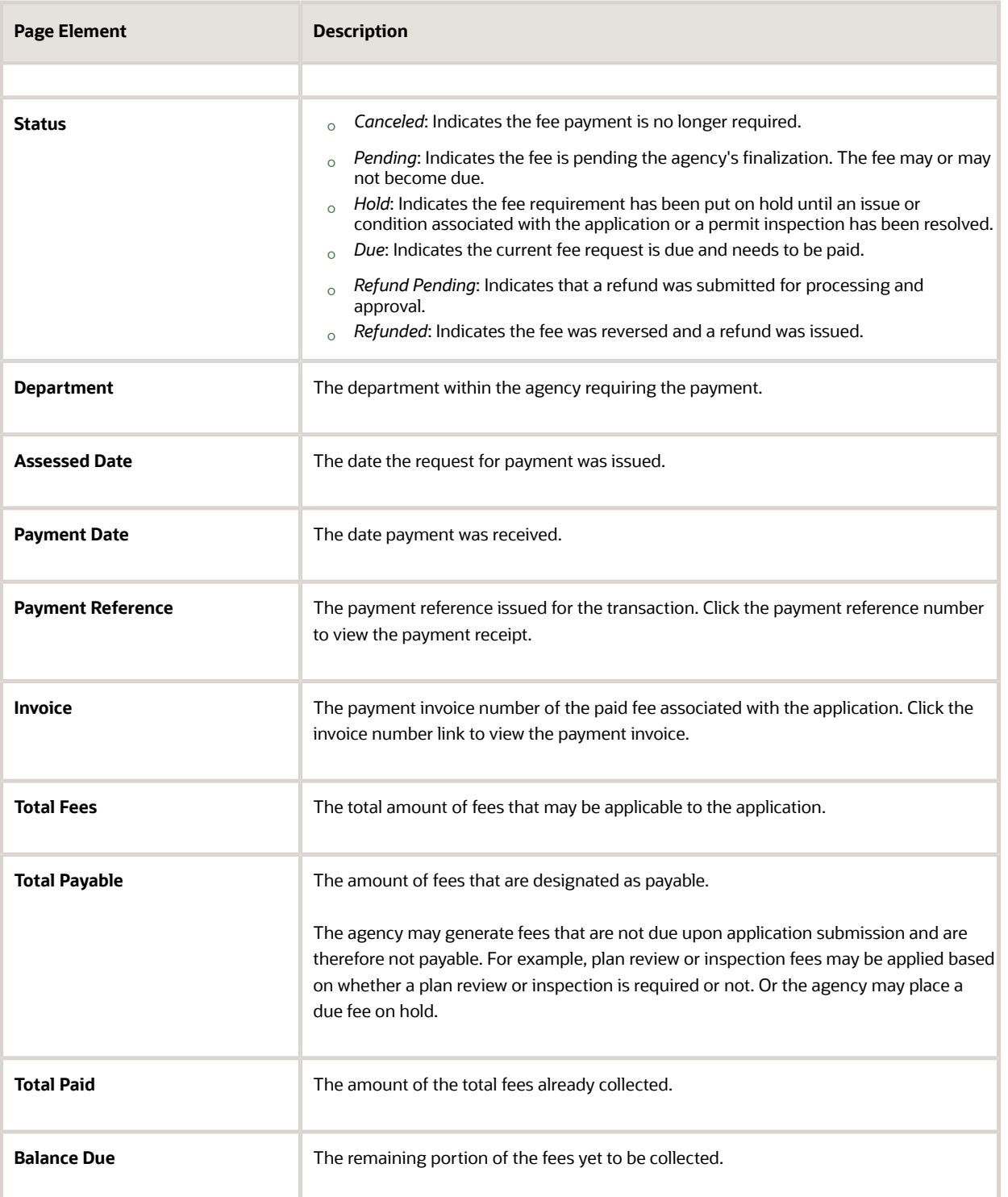

### Adding Ad Hoc Fees

Using the Fees and Payments page, you can manually add fees to an application if the situation arises, such as a late fee, an unforeseen processing fee, an addition to the project request, and so on. These fees are assessed outside of the automatic fees process. That is, you calculate the amount due and manually enter the fee you want to add.

The **Add Fees** button is not available when the application status is *Pending Payment* or *Pending Submittal*. When the fee status changes to *Due,* the system sends a notification to the applicant that new fees have been assessed and are due.

To manually add a fee:

- **1.** Click **Add Fees** on the Fees and Payments page. This button is only available to agency staff who have appropriate permissions.
- **2.** On the Fee Item Details page, you can choose to manually add an ad hoc fee or use the fee calculator to calculate fees according to a fee schedule. To manually enter a fee, select the Add Fees tab.
- **3.** Select a fee item.
- **4.** Enter the fee required for the item in the **Amount** field.
- **5.** Set the status of the fee in the **Status** drop-down list, such as *Due, Canceled, Hold,* or *Pending.*
- **6.** Use the **Department** lookup list to select the department to collect the fee.

The department defaults from the fee item, if specified. Otherwise, the system uses the department from the application type setup.

- **7.** Set the appropriate date for the fee using the **Assessed Date** field.
- **8.** Use the **Memo** field to add any additional description to help identify the nature of the newly added fee, which can help answer questions regarding why a fee was added during the application process.
- **9.** Click **Save**.

#### Calculating Additional Fees

Use the fee calculator when you want to calculate additional fees for an application after submission. The fee calculator enables you to enter information for the calculation based on a fee schedule. After the fees are calculated, you can select the fee items you want to add to the application.

The **Add Fees** button is not available when the application status is *Pending Payment* or *Pending Submittal*. When the fee status changes to *Due,* the system sends a notification to the applicant that new fees have been assessed and are due.

Let's walk though how to use the fee calculator:

- **1.** Click **Add Fees** on the Fees and Payments page. This button is only available to agency staff who have appropriate permissions.
- **2.** On the Fee Item Details page, you can choose to manually add an ad hoc fee or use the fee calculator to calculate fees according to a fee schedule. To use the fee calculator, select the **Calculate Fees** tab.
- **3.** Select a fee schedule. If a fee schedule is already associated with the transaction type, the fee schedule name appears as the default value, but you can select a different fee schedule as well.
- **4.** Based on the fee structure you choose, you'll see fields that are relevant to the fees. Enter the requested values.
- **5.** Click **Calculate Fees**.
- **6.** On the Add Fees page, you'll see the calculated amounts and department for each fee item. If you want to add the calculated fee to the fees due for the application, select the fee and click **Add Selected**.

The fee item appears in the fees list with a *Due* or *Pending* status.

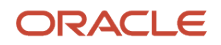

#### Adjusting Fees

Agency staff with appropriate permissions can correct or adjust fees as needed after the application is submitted. For example, if the applicant added 6 solar panels instead of 2, the required permit fees might increase. After you update the information that was submitted during intake in the application details, you can recalculate the total fees due based on the fee schedule for the application type. The recalculation corrects the fees by either generating a new fee or changing the amount.

Here's how you can adjust the fees for an application:

- **1.** On the Application Details page for the application, click **Edit**.
- **2.** Make changes as needed and click **Done**.
- **3.** On the Fees and Payments page, click **Recalculate**.

The difference in fees compared to the original fee or the new fee appears as a separate line in the fee list. The fee totals for the application are also updated. If no adjustments are required, the displayed fees remain the same. Fee adjustments that result in a negative amount can be processed as a refund request.

**Note:** Fees are also recalculated when you click the **Pay** button on the application detail or Transaction List pages. The applicant will see the adjusted fees in their Payment Cart.

#### Paying Fees

To add a payment for all fees that are due, click the **Pay** button. Doing so takes you to the Checkout page, where you can select the payment method.

For more information about paying fees, see the *[Payment Flow Overview](http://www.oracle.com/pls/topic/lookup?ctx=pscr20d&id=concept_PaymentFlowOverview)*.

#### Refunding Permit Fees

Agency cashiers and application administrators can process full or partial refunds of permit fee items online.

Here's how to refund permit fees:

**1.** Select one or more fee items.

You can only select fees that have been paid.

- **2.** Click **Initiate Refund**.
- **3.** Review the fee amount and refund method. If you're processing a partial refund, enter the refund amount.

For debit or credit, the system issues the refund using the payment method, or the agency staff can choose to refund via check during approval. All other payments are refunded by check or other external system.

- **4.** You must enter a refund reason before you submit the refund request.
- **5.** Click **Process Refund** to reverse or partially reverse the fee.

After you submit the refund request, the status changes to *Refund Pending* and the refund moves into a queue to be approved. When you submit the request, you'll see updated fee totals for the application. Once approved, the refunded amount appears as a new line in the list of payment items with a *Refunded* status.

For more information about the refund approval process, see *[Viewing and Processing Refunds](http://www.oracle.com/pls/topic/lookup?ctx=pscr20d&id=task_ViewingAndProcessingRefunds)*.

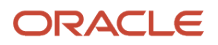

## Working with Application Communications

Application-specific messages enable agency staff and applicants maintain correspondence regarding the progress of applications.

Agency users can send emails, notifications, and texts associated with a specific application on the Communication Details page. Agency staff and applicants can also use the Communication Details page to view a record of the messages associated with an application.

#### Sending Application Communications

**1.** Click **Business License Transactions**, **Permits**, or **Planning Applications** on the Agency Springboard.

Select an application on the Transactions page.

Click Communications in the navigation bar.

- **2.** On the Communication Details page, click **Add**.
- **3.** On the Ad Hoc Message page, enter values for the following fields:

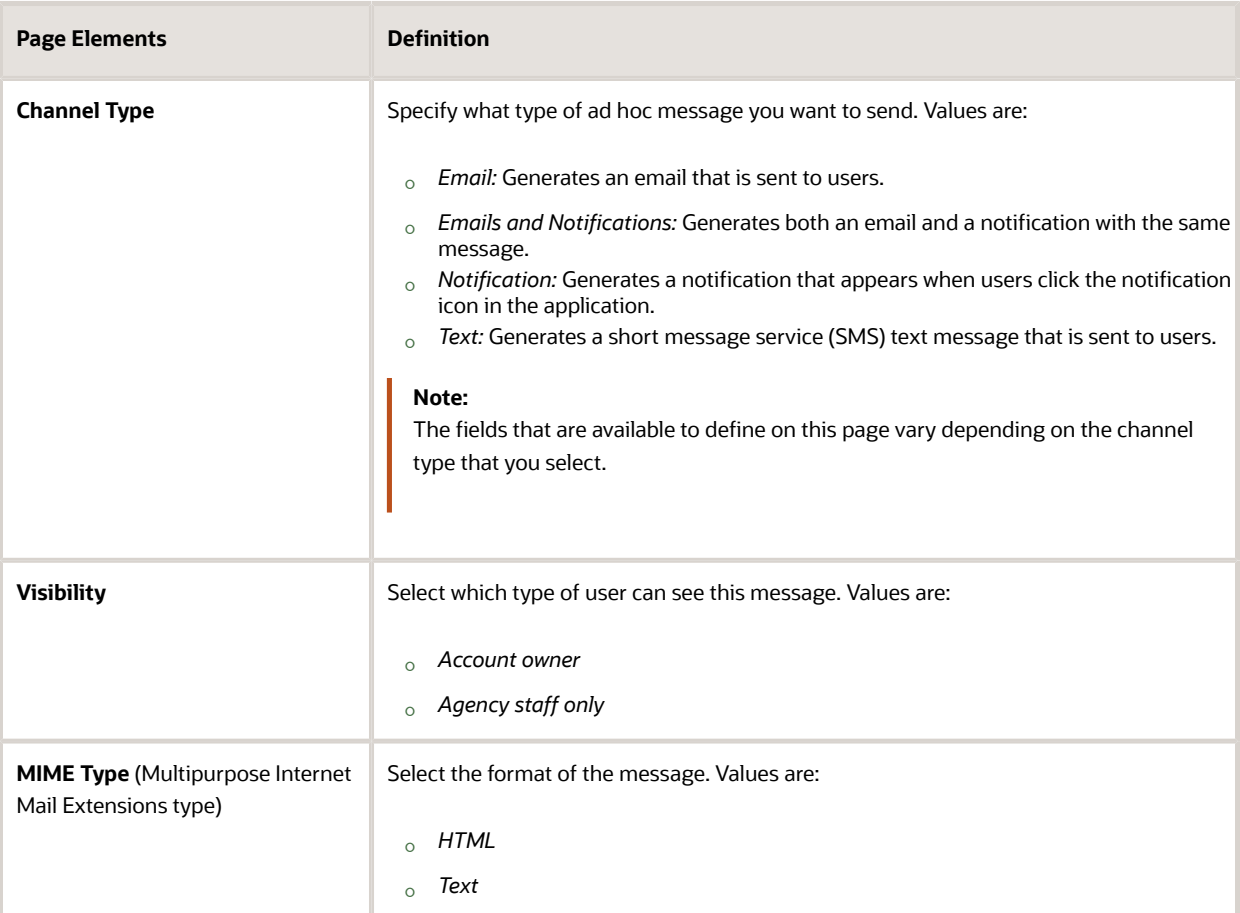

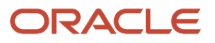

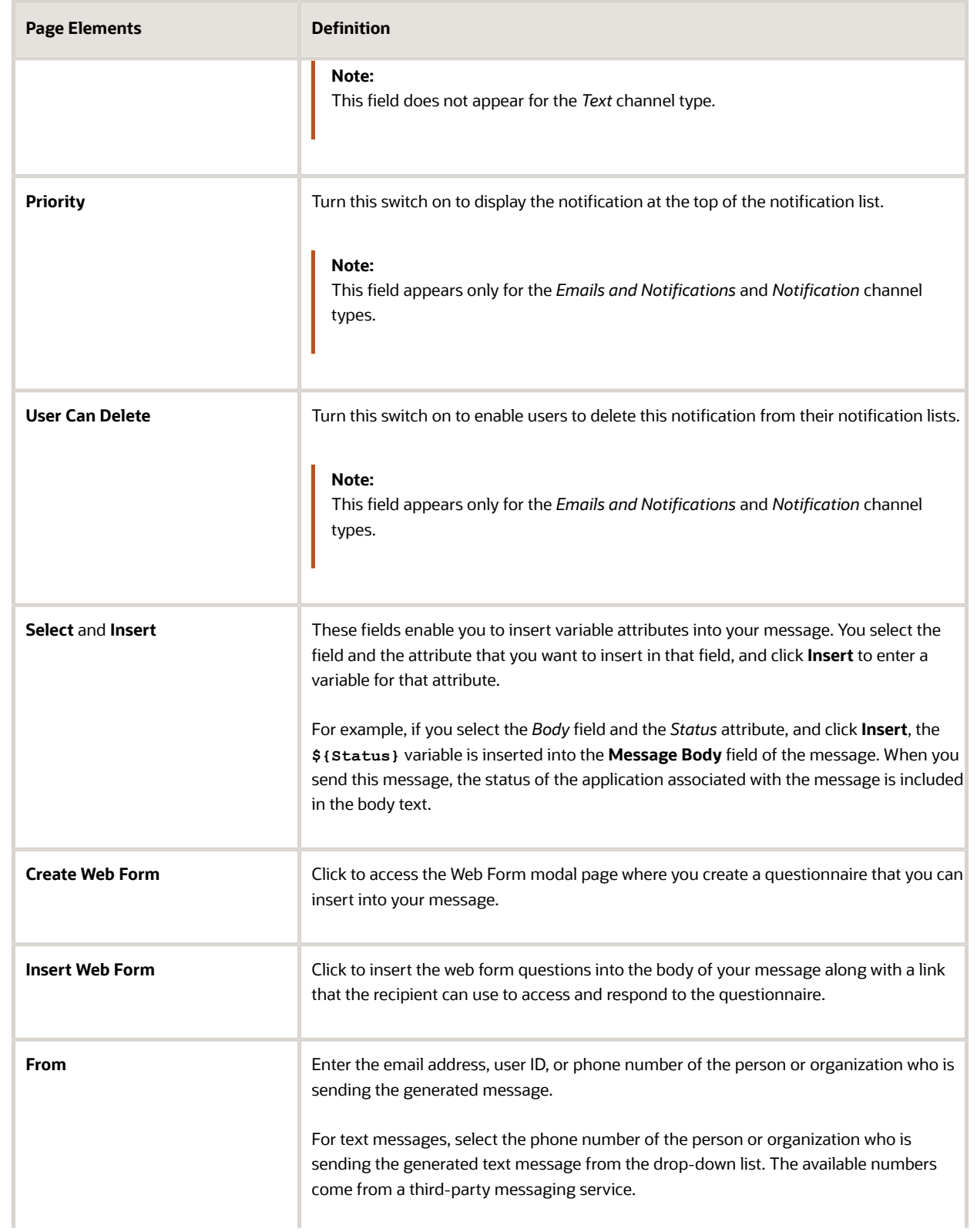

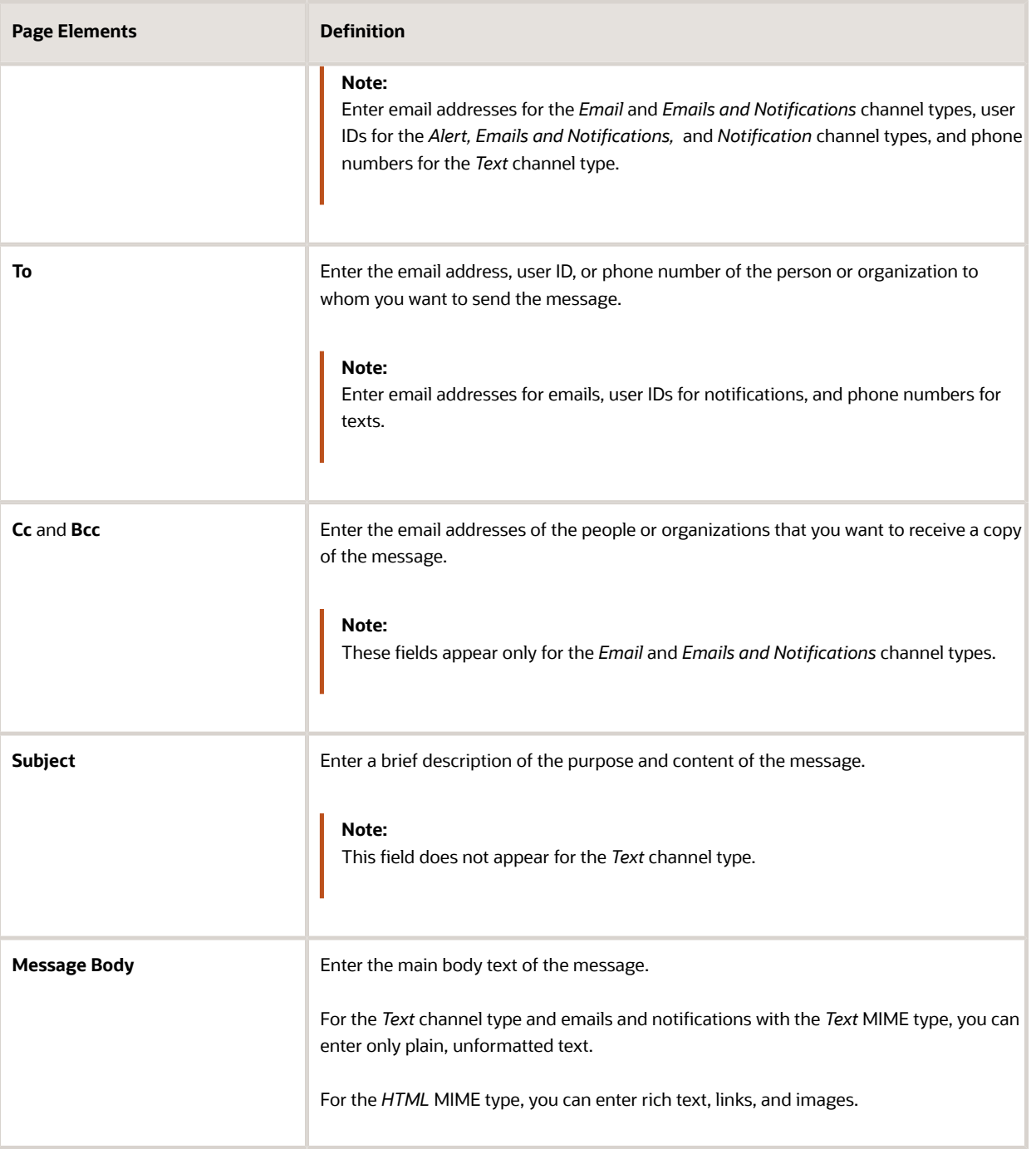

**4.** Click **Send**.

### Communicating Using a Web Form

You can create and send emails or notifications that contain an online form with questions for the applicant or other agency staff. The correspondence contains a link that the recipient can use to access and respond to the questionnaire. Here's how to create a web form:

- **1.** On the Communication Details page, click **Add**.
- **2.** Enter values for the channel type, such as email or notification, visibility to send to the applicant or agency staff, and the **To, From,** and **Subject** fields.
- **3.** Click **Create Web Form**.
- **4.** For each row of the web form, enter the **Question Text** along with the **Answer Type** that you expect from the recipient for that question. You can select from these answer types:

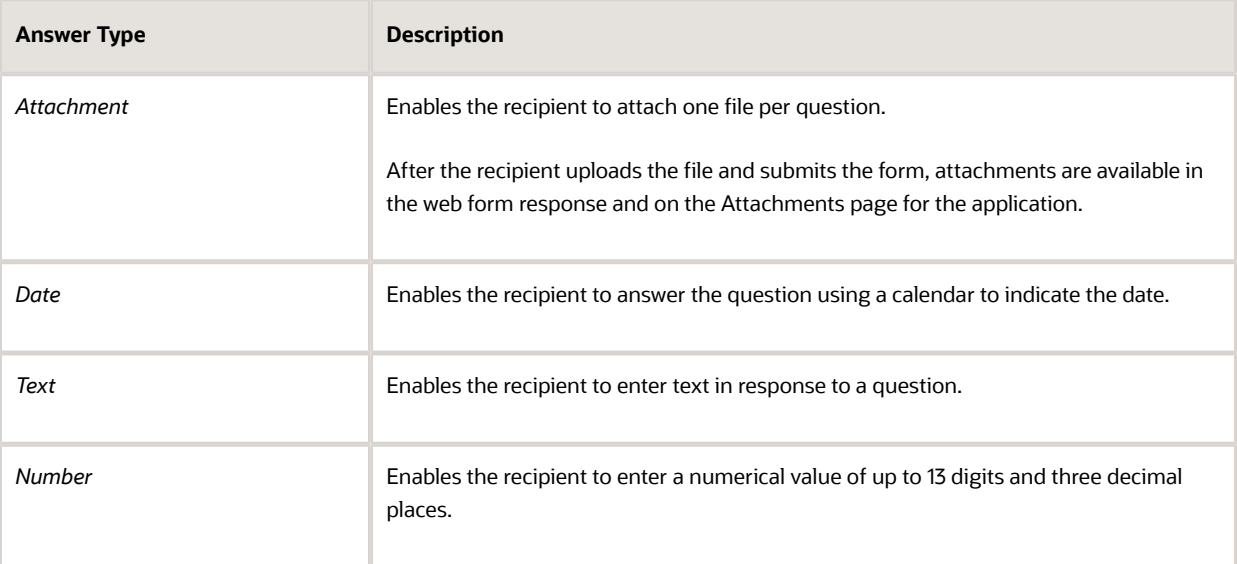

- **5.** Click **OK** to save your web form questionnaire and return to the Ad Hoc Message page. The **Create Web Form** button displays the number of questions included on the web form in parentheses.
- **6.** Click **Insert Web Form** to insert the web form questions into the body of your message.
- **7.** Click **Send**.

After you receive the communication, you click the link in the message to open the online web form and answer the questions or upload a file. After you submit the form, the response appears on the Communication Details page and attachments are also listed on the Attachments page.

#### Viewing Application Communications

The Communication Details page displays a list of all messages that are associated with the application, including emails, notifications, texts, and web form responses.

**1.** Click **Business License Transactions**, **Permits**, or **Planning Applications** on the Agency Springboard.

Select an application on the Transactions page.

Click Communications in the navigation bar.

You can view the message reference ID, date and time the message was sent, message subject, channel type, and status, such as *Sent*.

- **2.** For each row on the Communication Details page you can:
	- Click the **Actions** icon to resend or forward the message.

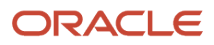

Select the **Resend** action to access the message in the Message Details modal page in display-only mode. Click **Resend** to send the message another time to the same list of recipients.

Select the **Forward** action to access the message in the Message Details modal page. Enter new recipient email addresses, update the message if necessary, and click **Forward** to send the updated message to the new recipients.

◦ Click the **View More Details** button to view detailed information about the message.

### Working with Ad Hoc Communications

Ad hoc communications enable agency staff to create and distribute alerts, emails, and notifications.

Agency staff can create and update ad hoc communications on the Communication Center page.

Alerts appear as text in the banner of the Agency Springboard or the landing pages for all anonymous, all registered users, or individual users. Emails are messages sent to recipients and accessed through an email client. Notifications appear when registered users click the notification icon in the global header at the top of the page. Short message service (SMS) text messages are electronic messages sent to user mobile numbers over a cellular network or through an internet connection.

The Communications Center lists all of the emails and notifications that have been triggered from the system. This includes communications triggered as part of an event or action that a user or agency staff is performing, or that the agency staff is sending to the user. In-application communications associated with a particular business license, permit, or planning application also appear in the Communications Center.

**Note:** Agency staff can also create application-specific ad hoc emails, notifications, and texts on the Communication Details page in the transaction detail pages. You access the transaction through the Transactions page, where you select a specific business license, permit, or planning application and select the Communications tab in the left-panel navigation. For more information, see *[Working with Application Communications](http://www.oracle.com/pls/topic/lookup?ctx=pscr20d&id=task_WorkingWithApplicationCommunications)*.

Alert setup using the delivered PSC\_GENERIC\_ALERT event is also available. For step-by-step instructions for setting up alerts using the delivered events, see *[Defining Alerts](http://www.oracle.com/pls/topic/lookup?ctx=pscr20d&id=task_DefiningAlerts)*.

#### Adding Ad Hoc Alerts

- **1.** Select **Communication Center** in the Navigator, or click **Communication Center** on the Agency Springboard.
- **2.** On the Alerts tab of the Communication Center page, click **Add**.
- **3.** On the Alert Details page, enter values for the following fields:

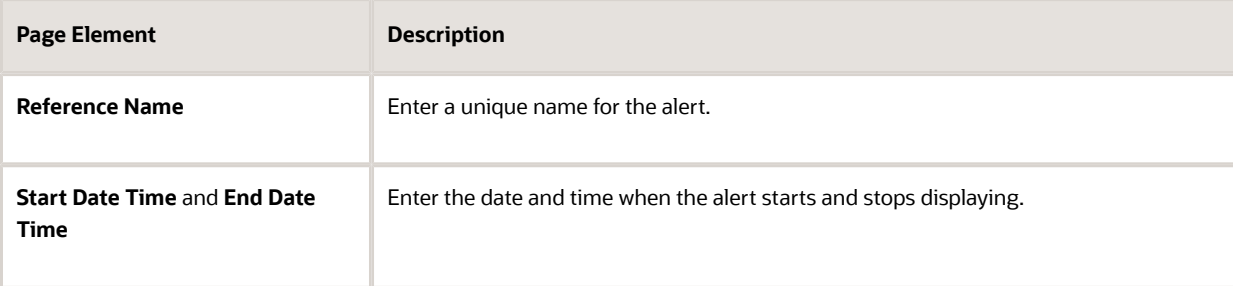

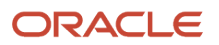

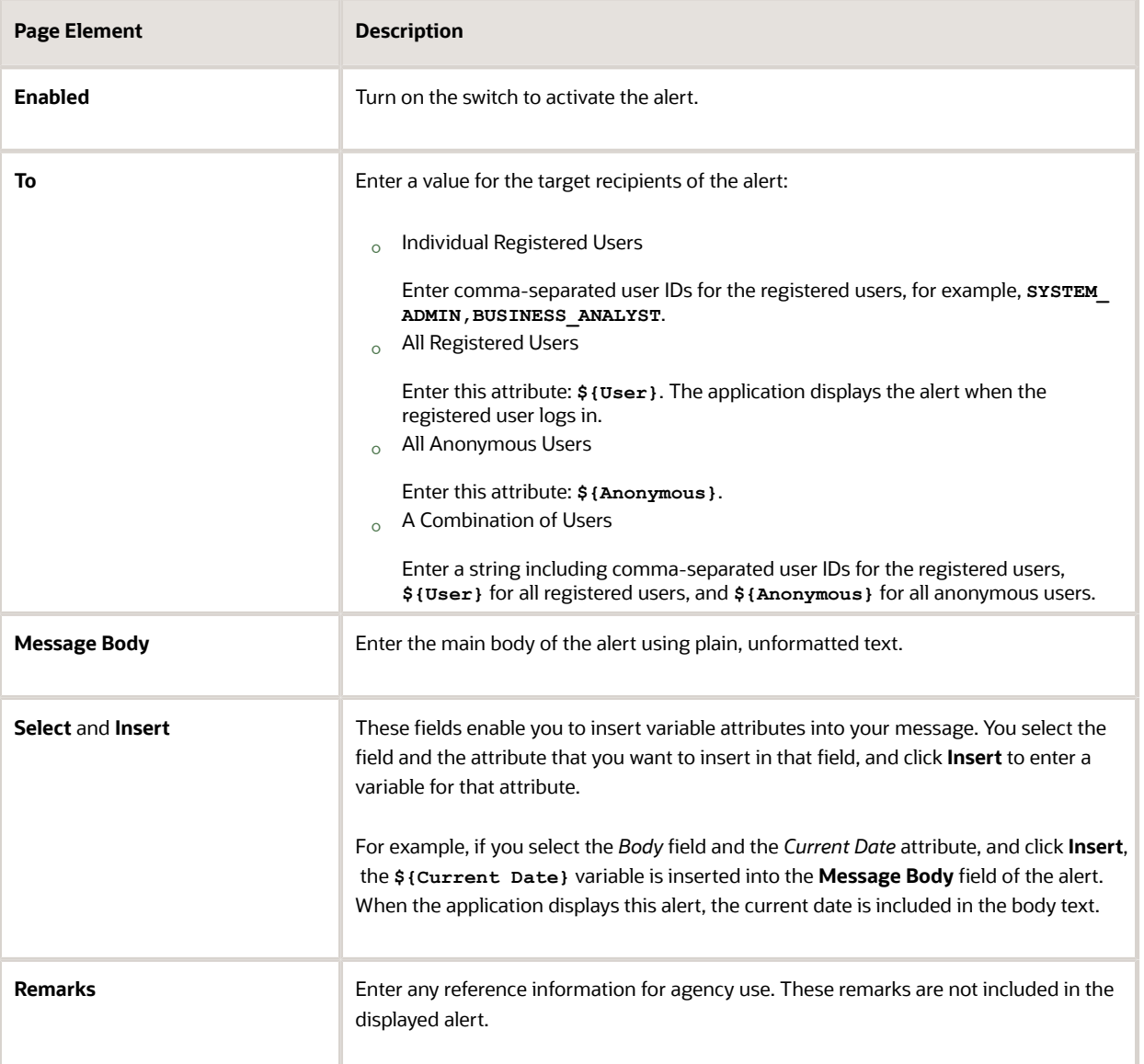

**4.** Click **Save**.

#### Modifying Ad Hoc Alerts

- **1.** Select **Communication Center** in the Navigator, or click **Communication Center** on the Agency Springboard.
- **2.** Select an alert on the Alerts tab of the Communication Center page.
- **3.** On the Alert Details page you can update the alert field values.
- **4.** Click **Save**.

#### Deleting Ad Hoc Alerts

- **1.** Select **Communication Center** in the Navigator, or click **Communication Center** on the Agency Springboard.
- **2.** On the Alerts tab of the Communication Center page click **Edit**.
- **3.** Select the check boxes next to the alerts that you want to delete.
- **4.** Click **Delete**. You will be prompted to confirm the permanent deletion.

### Sending Ad Hoc Emails, Notifications, and Texts

- **1.** Select **Communication Center** in the Navigator, or click **Communication Center** on the Agency Springboard.
- **2.** On the **Emails, Notifications, and Texts** tab of the Communication Center page, click **Add**.
- **3.** On the Message Details page, enter values for the following fields:

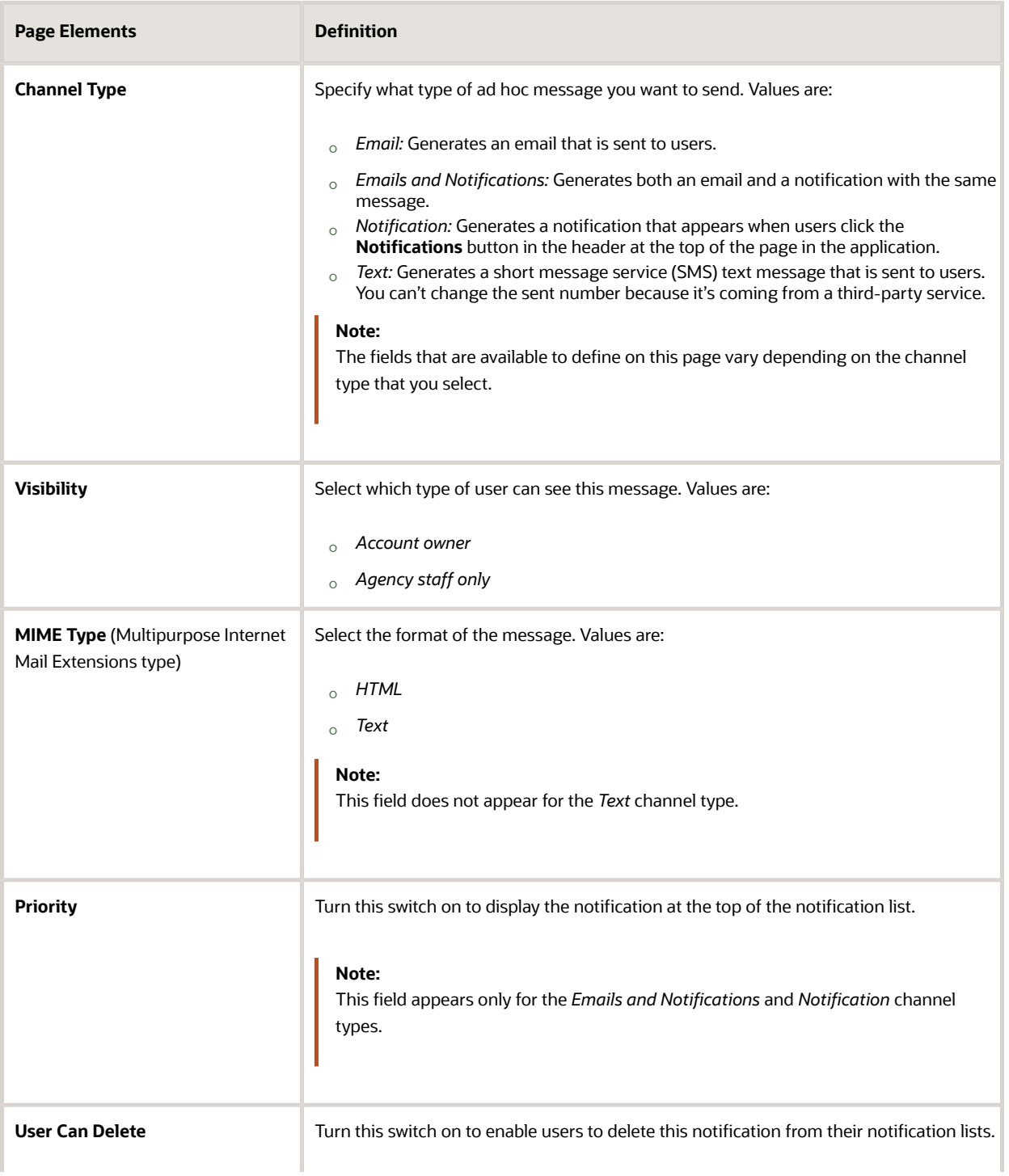

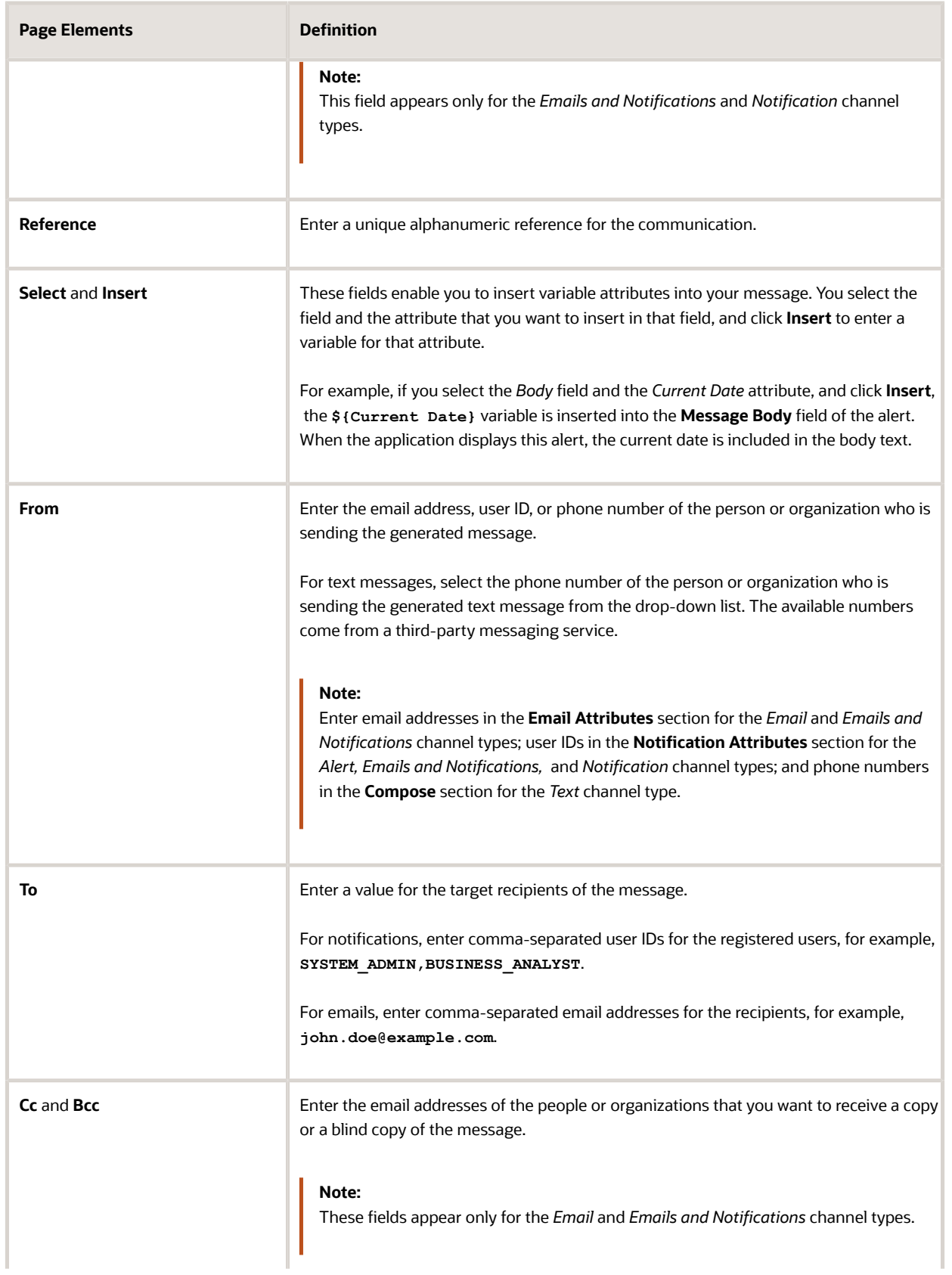

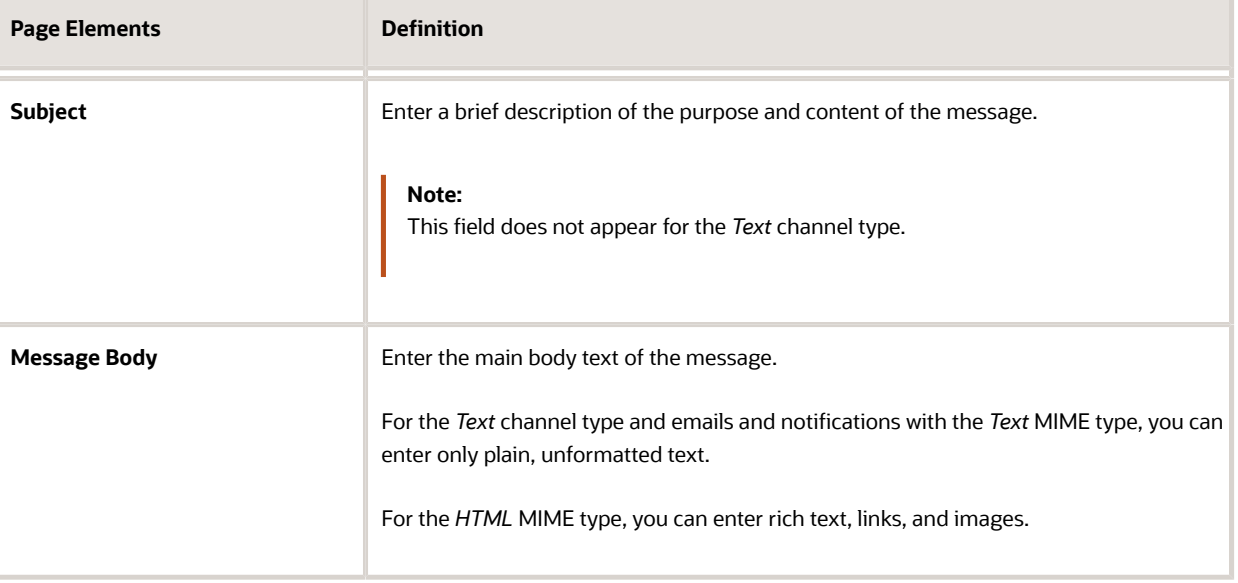

**4.** Click **Send**.

#### Viewing Ad Hoc Emails, Notifications, and Texts

- **1.** Select **Communication Center** on the Agency Springboard.
- **2.** For each row on the **Emails, Notifications, and Texts** tab of the Communication Center page you can:
	- Click the **Actions** icon to resend or forward the message.

Select the **Resend** action to access the message in the Message Details modal page in display-only mode. Click **Resend** to send the message another time to the same list of recipients.

Select the **Forward** action to access the message in the Message Details modal page. Enter new recipients, update the message if necessary, and click **Forward** to send the updated message to the new recipients.

◦ Click the **View More Details** button to view detailed information about the message.

## Viewing Application Status History

You can view the history of application status changes on the Status History page in the application details.

Whenever the status changes for a transaction, the change is recorded and viewable in the details for the application. The status history is display-only.

#### Reviewing the Status History

- **1.** Select **Business License Transactions**, **Permits**, or **Planning Applications** on the Agency Springboard.
- **2.** Click the row for a permit or planning application to access the detail.
- **3.** Click the **Additional Information** menu item in the left panel.

#### **4.** Click the **Status History** link to view the Status History page for the permit or planning application.

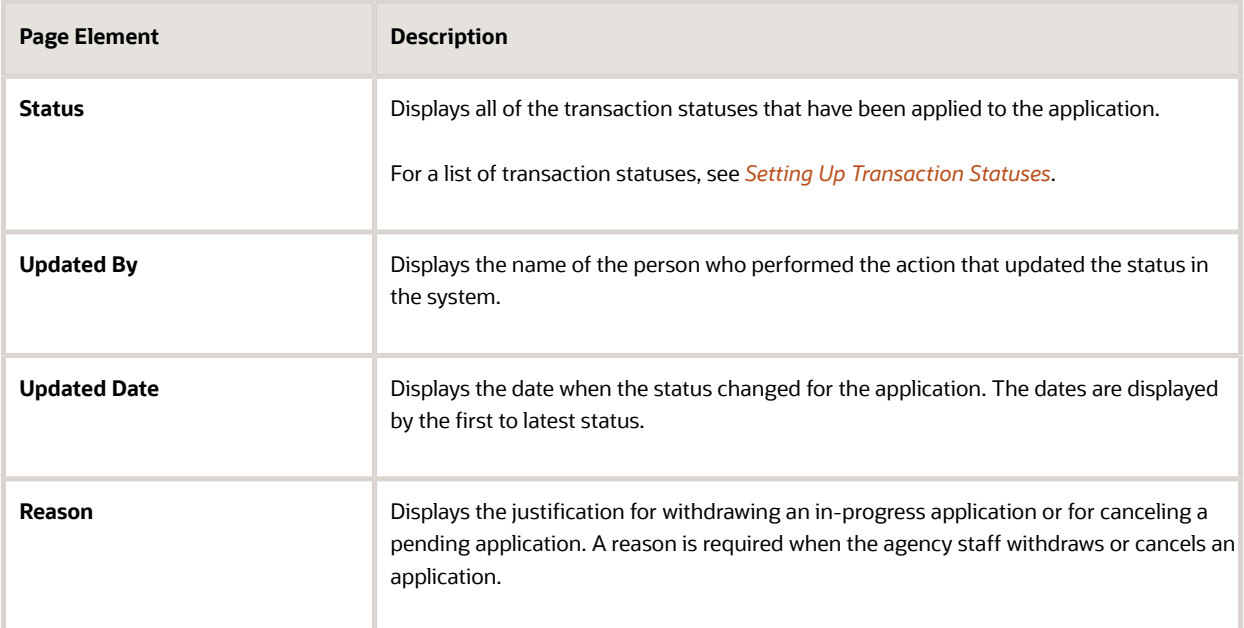

#### *Related Topics*

• [Setting Up Transaction Statuses](http://www.oracle.com/pls/topic/lookup?ctx=pscr20d&id=task_SettingUpTransactionStatuses)

### Working with Business Related Transactions

Applicants and agency users can link their business consultation and license applications to other transactions using the Related Transactions page. You can establish relationship between transactions and then perform actions such as viewing the related transaction applications and managing comments.

#### Adding a Related Transaction

As an applicant, you can establish links only from your business consultation or license application. Agency staff can however add related transactions for any business consultation and license application.

To link a consultation or license application to a transaction:

- **1.** Select the **Business License Transactions** tile on the Agency Springboard.
- **2.** On the Transactions page select the consultation or license application for which you want to link a transaction.
- **3.** Click the **Related Transactions** link in the left panel to open the Related Transactions page.
- **4.** Click the **Link Transaction** button to open the Link Transaction page, which lists the applications you can link along with the status and description of the transaction.
- **5.** Select all the desired applications using the check box and click the **Add Selected** button to establish a link between the transaction applications.

The Related Transactions page now lists the new transaction rows, each with a link to access the linked related transaction application.

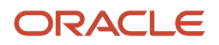

#### Removing a Related Transaction Link

As an applicant you can remove the link between related transactions from your own business consultation or license application. Agency staff have access to all business consultation and license applications to remove related transaction links.

To remove an application link:

- **1.** Select the **Business License Transactions** tile on the Agency Springboard.
- **2.** On the Transactions page select the business consultation or license application from which you want to remove the application link.
- **3.** Click the **Related Transactions** link in the left panel to open the Related Transactions page.
- **4.** Click the **Delete** icon on the related transaction row you want to delete. The Related Transactions page refreshes to list the remaining related transaction rows.

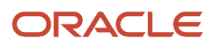

# **5 Working with Business License Expiration**

## Expiration Overview

This topic describes expiration rules, including the types of rules that can be applied to the different types of transactions and the batch process that updates expiration statuses for transactions.

#### Expiration Rules

Your agency defines expiration rules that determine the expiration dates for permits, planning applications, and business licenses. The expirations apply to different phases of the permit, planning application, or business license lifecycle. The system calculates expiration dates based on transaction statuses, or for business licenses with a fixed date expiration rule, a specified date. The rules can include grace periods, which provide extra time beyond the expiration date for the user to take action. The rules also can include extensions for permits and planning applications, which provide a way for you to add time to the expiration timeframe. Note that pending inactive applications can't be extended.

For information about expiration rules, see *[Setting Up Business License Expiration Rules](http://www.oracle.com/pls/topic/lookup?ctx=pscr20d&id=task_SettingUpBusinessLicenseExpirationRules)*, *[Setting Up Permit Expiration](http://www.oracle.com/pls/topic/lookup?ctx=pscr20d&id=task_SettingUpPermitExpirationRules) [Rules](http://www.oracle.com/pls/topic/lookup?ctx=pscr20d&id=task_SettingUpPermitExpirationRules)*, and *[Setting Up Planning Application Expiration Rules](http://www.oracle.com/pls/topic/lookup?ctx=pscr20d&id=task_SettingUpPlanningApplicationExpirationRules)*.

#### Business License Expiration Dates

You can set up expiration rules for business licenses to define:

• When an inactive pending application expires.

The expiration timeframe begins when the applicant saves a business license application and ends when the application is submitted.

• When the business license expires based on either a fixed date or when the license was issued.

For example, a city requires a business license for a sidewalk café and sets up the rules like this: The business starts an application and has 30 days to submit it to the city. Then the business license is valid for 60 days from when the license was issued. Alternately, the city could set up the expiration dates to occur at regular intervals, such as monthly, quarterly, or yearly, for example.

#### Business License Consultation Expiration Dates

You can set up expiration rules for business license consultations to define:

• When an inactive pending application expires.

The expiration timeframe begins when the applicant saves a consultation application and ends when the application is submitted.

• When the consultation recommendations expire and the business must submit a business license application.

For example, the agency can require businesses to submit their application for a business license consultation within 14 days of starting the application. Once the consultation is complete, the business has another year to roll the recommendations over into a business license application.

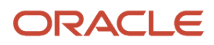

#### Permit Expiration Dates

Expiration rules for permit applications define the following:

• When an inactive pending application expires.

The expiration timeframe begins when the user saves an application and ends with application submission.

• When the application expires.

The expiration timeframe begins when the agency accepts an application and ends when the permit is issued.

**CAUTION:** When an application expires, all plan review tasks associated with the application are canceled.

• When the permit expires.

The expiration timeframe begins when the agency issues the permit and ends when the Certificate of Occupancy is issued or the permit is completed.

**CAUTION:** When a permit expires, all inspection tasks associated with the application are canceled.

For example, the rules for a permit application may be set up as follows: Require users to submit an application they started within 30 days. Then after the application has been accepted, they have another 45 days to complete requirements and get the issued permit. Once the permit is issued, the applicants must complete the all tasks including the final inspection within 180 days. The rules may provide for a grace period and one or more extensions to allow for more time.

### Planning Application Expiration Dates

Expiration rules for planning applications define the following:

• When an inactive pending application expires.

The expiration timeframe begins when the user starts an application and ends with application submission.

• When the entitlement expires.

The expiration timeframe begins when the agency issues the completed entitlement and ends when the user submits the permit application.

This example applies specifically to planning applications: After the user submits the planning application and the agency issues an entitlement, the user must submit a permit application within 90 days. There is a grace period of 5 days, so the applicant has a total of 95 days to submit the application before the entitlement expires. The rules may provide one or more extensions to allow for more time.

### Pre-Application Expiration Dates

Expiration rules for pre-applications define the following:

• When an inactive pending pre-application expires.

The expiration timeframe begins when the user starts an application and ends with application submission.

• When the pre-application expires.

The expiration timeframe begins when the user completes the pre-application and ends when the user starts the planning application.

An example for pre-application expiration might be like this: The applicant submits the pre-application within 30 days as specified in the expiration rules. Then the applicant completes the tasks such as meetings and required applications. Then the applicant has 120 days from the time the pre-application is complete until they submit the planning application. There may be a grace period and extensions for pre-application expiration dates.

#### Processing Expiration Status

You can view the latest expiration statuses in the details of an individual transaction, or in the list of transactions. To change the status to *About to expire* or *Expired*, your agency must run batch update expiration processing. Processing runs against transactions with transaction types for which an expiration rule was defined.

Here's an example of how the processing works: An agency created a rule for solar permits that indicates pending applications expire in 30 days. The rule indicates that the permit is about to expire 5 days before the expiration date. When the pending application is inactive for 25 days, the application is about to expire, and at 30 days, the application expires. When expiration processing runs, the system updates the expiration dates for pending solar permit applications to indicate that the application is about to expire and when it expired and sends out communications based on the updated status and the rule. If the rule includes a grace period, such as 3 days, the system status changes to expired after 33 days of inactivity.

When an application expires, processing changes the system status to *Expired* and cancels all associated open tasks.

You must periodically run batch expiration rule processing to update the about to expire and expired statuses after setting up communication rules. The system updates the statuses and sends out the communications according to the setup.

For information about how to process expiration statuses, see *[Updating Application Expiration Status](http://www.oracle.com/pls/topic/lookup?ctx=pscr20d&id=task_UpdatingApplicationExpirationStatus)*.

## Viewing Business License Expiration

You can view expiration dates for different phases of the business license or business license application, which are calculated using the rules set up by your agency.

The expiration dates appear on the list of transactions that shows business license activity as well as on the license activity summary page. They also appear on the list of business licenses and the business license summary page.

In addition to expiration dates, you can see alerts. Here's an example of the alerts you would see on the Transactions list page: If the expiration rule is set up to show that an unsubmitted application in a pending status is about to expire in 5 days due to inactivity, the expiration date displays *Expires in 5 days on <date>*. When the application expires, you'll see *Expired on <date>*. You'll see similar alerts on the Business Licenses list page.

### Viewing the Activity Expiration Dates

Here's how you can view expiration dates for the different business license transactions, such as applications and consultations:

- **1.** Select the **Business License Transactions** tile on the Agency Springboard.
- **2.** On the Transactions list page, you see the business license activity for the agency.

Click **Sort By** and select *Expiration Date* to view the business license transactions sorted by expiration date. You can also use **Filter By** to filter the results based on expiration date.

**3.** To view the expiration on the Activity Summary page of the business license, click the row for the business license on the Transactions list page. You'll see the date next to the **Expiration Date** field. When the expiration date is reached, the status changes to *Completed.*

#### Viewing the License Expiration Dates

To view the expiration dates for issued business licenses:

- **1.** Select the **Business Licenses** tile on the Agency Springboard.
- **2.** On the Business Licenses list page, you see the business licenses issued by the agency.

Click **Sort By** and select *Expiration Date* to view the business licenses sorted by expiration date. You can also use **Filter By** to filter the results based on expiration date.

**3.** To view the expiration on the summary page of the business license, click the row for the business license on the Business License list page. You'll see the date next to the **Expiration Date** field and the status, such as *Active,* in the **Status** field. When the license expires, the status changes to *Expired.*

*Related Topics*

• [Expiration Overview](http://www.oracle.com/pls/topic/lookup?ctx=pscr20d&id=concept_ExpirationOverview)

## Updating Application Expiration Status

You update the application expiration status using a process that runs against predefined rules.

You run the process that updates expiration statuses on the Process Expiration Rules page, which you access by selecting **Common** > **Process Expiration Rules** . Oracle recommends that you schedule expiration rules processing to run daily.

**Note:** After setting up expiration rules, you must periodically run batch expiration rule processing to update the *About to Expire* and *Expired* statuses. The system updates the statuses and sends out communications according to the setup.

Here's an example of how the processing works: An agency created a rule for solar permits that indicates application expires in 30 days. The period of time when a notification appears for applications about to expire is 5 days. During processing, the system updates the status to *Expired* when the application expires. That is, when the permit is not issued within 25 days, the application is about to expire, and at 30 days, the application expires. If the rule includes a grace period, such as 3 days, the system status changes to *Expired* after 30 days, but resets if there is activity within the 3-day grace period. Processing triggers alerts and notifications when the application is about to expire and upon expiration.

When an application or permit expires, processing changes the system status to *Expired* and cancels all associated open tasks.

#### Entering Parameters to Process Expiration Rules

**1.** Access the Parameters tab on the Process Expiration Rules page.

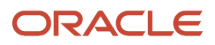

**2.** Select the **Classification** for which you are updating expiration dates: *Planning and Zoning* or *Permits*.

#### Scheduling the Process

- **1.** Access the Schedule tab.
- **2.** To immediately add the process to the queue, select the **As soon as possible** option.
- **3.** To create a schedule for the process, select the **Using a schedule** option, and enter values using the following fields:

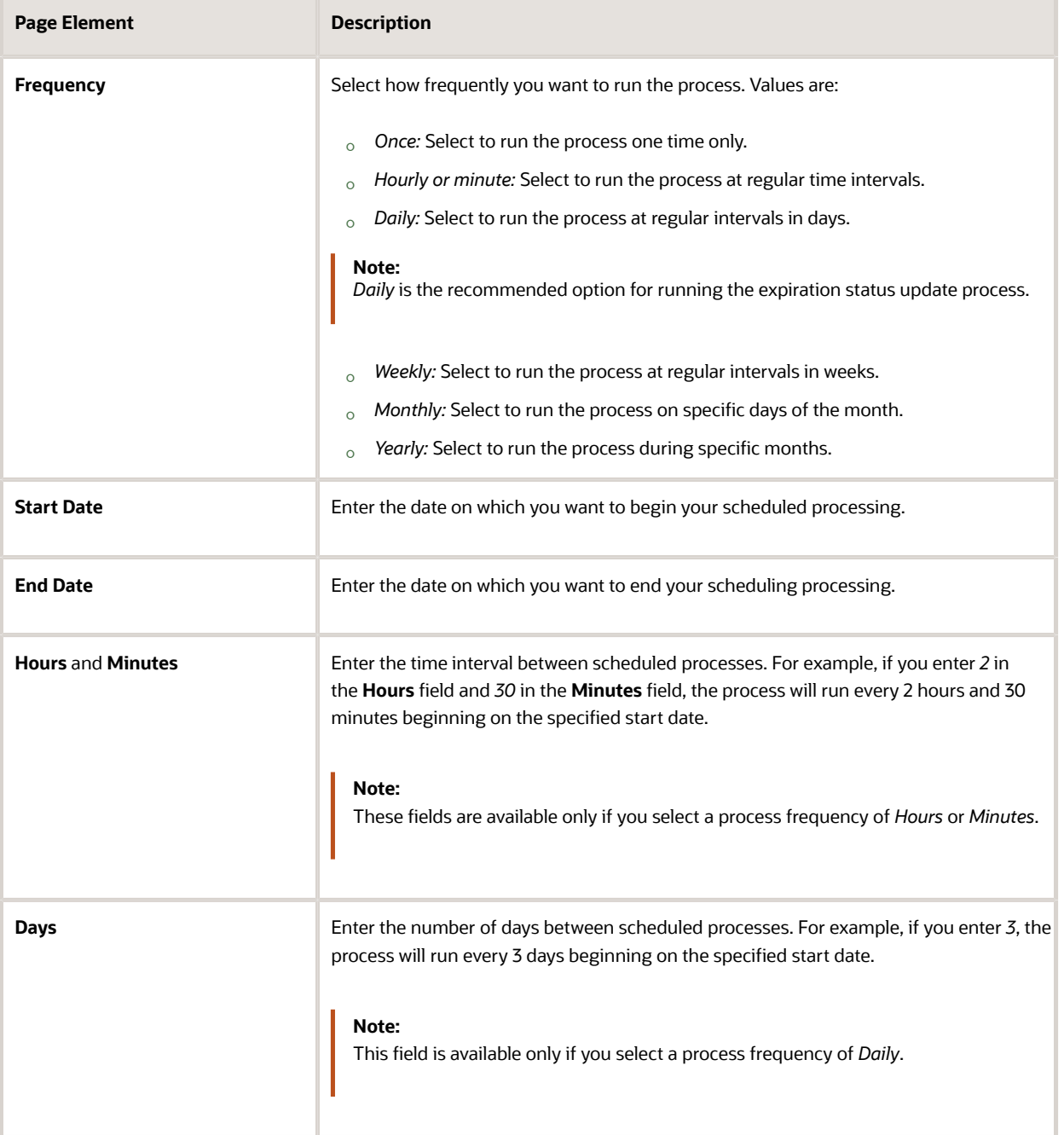

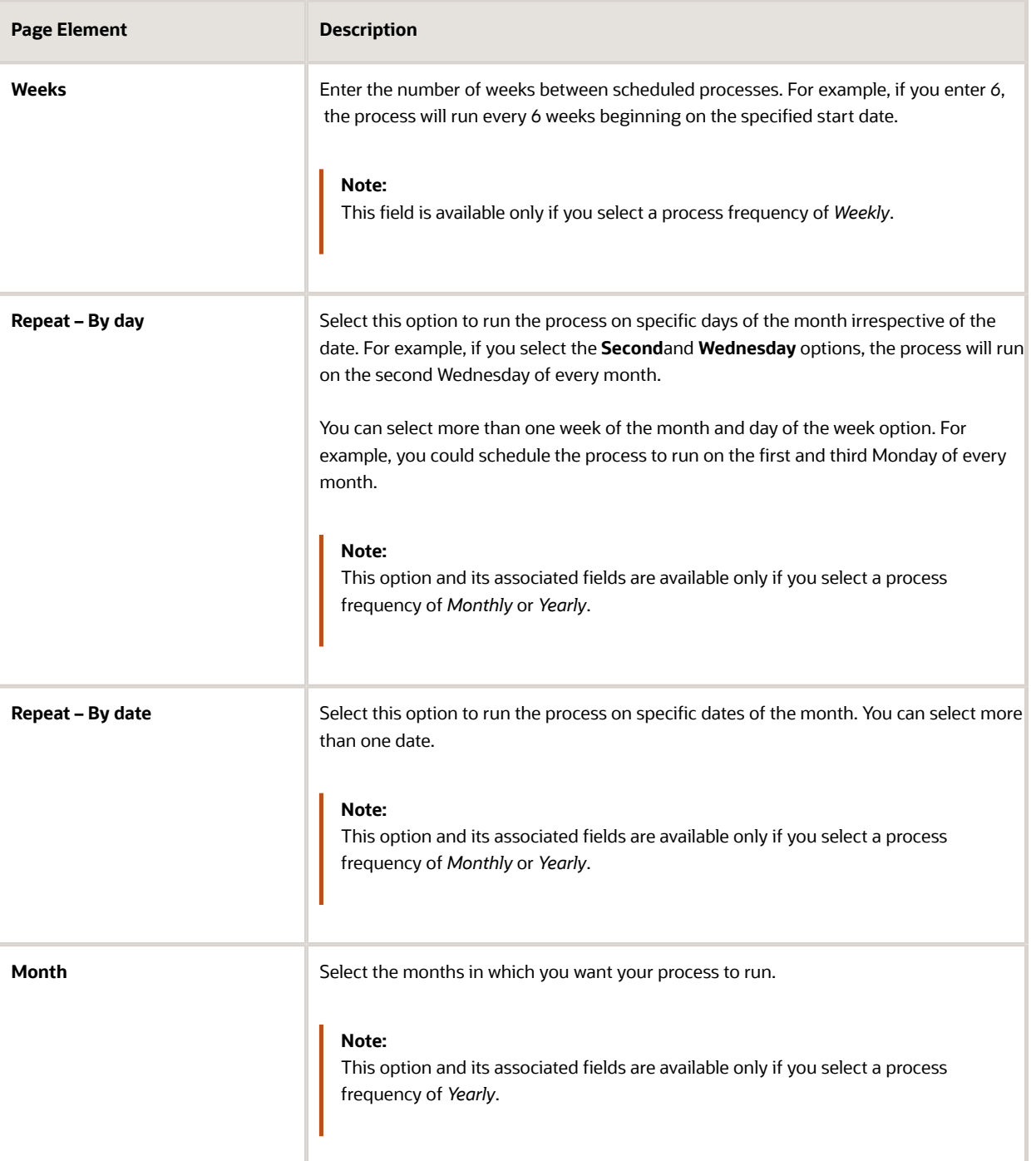

#### Setting Up Process Notifications

You can set up the process to send notifications to you and others when it runs.

- **1.** Turn on the **Notify Me When This Process Ends** switch to send yourself a notification when the process finishes.
- **2.** Access Notification tab.
- **3.** Click **Add**.
- **4.** On the Create Notification page, enter the email address of the person you want to receive notifications.

By default, the recipient will receive a notification when the process ends with the following conditions:

- On success
- On error
- On warning

You can remove any of these process notification conditions.

- **5.** Click **OK** to save the notification recipient.
- **6.** (Optional) To delete a notification recipient, select the recipient in the Notification tab and click **Delete**.

#### Submitting the Process

Once you've entered your process parameters, scheduling information, and notification recipients, you're ready to submit the process. Enter any additional information in the **Submission Notes** field and click **Submit**. Click **Process Monitor** to check the status of your process.

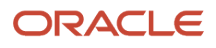

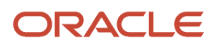

# **6 Managing the Business License**

### Overview of Business Licenses

Business owners apply for licenses using the Public Sector Compliance and Regulation Business Licenses system. Agency staff approve the license applications and issue licenses using workflow processes.

### Business Licensing Flow

The business license process flow begins with an applicant applying for a business license. Once the application is received, the following sequence of events is processed:

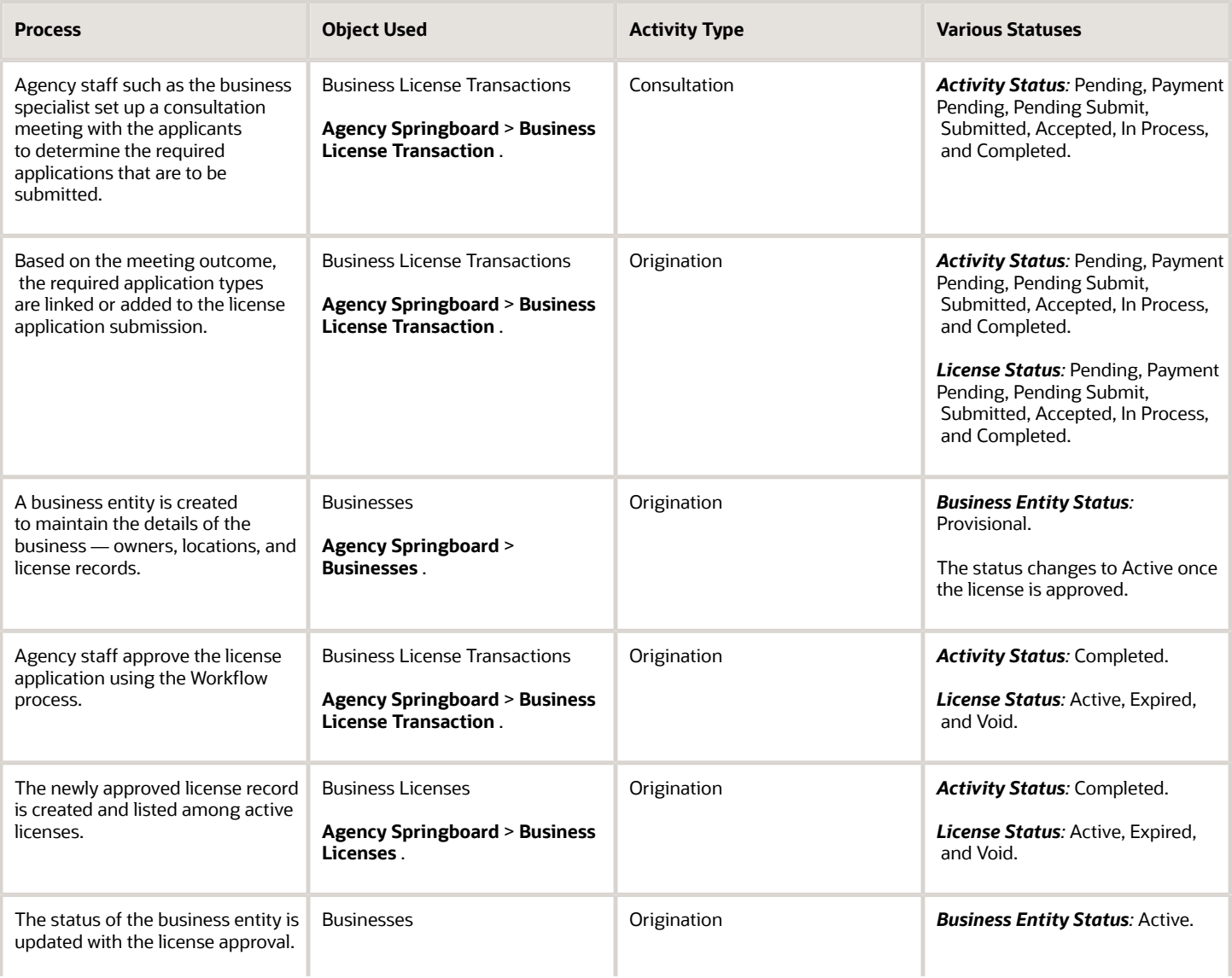

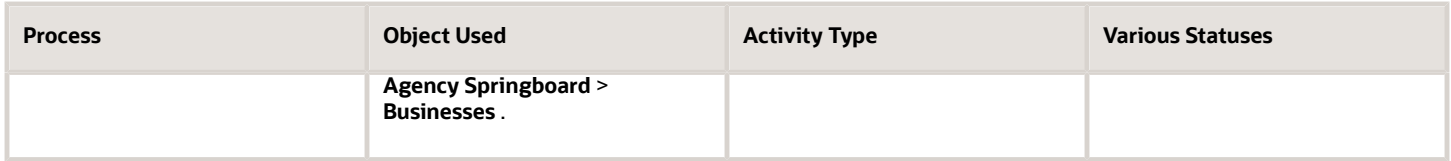

The following diagram provides a general outline of the business license process flow.

This diagram illustrates the business license process flow.

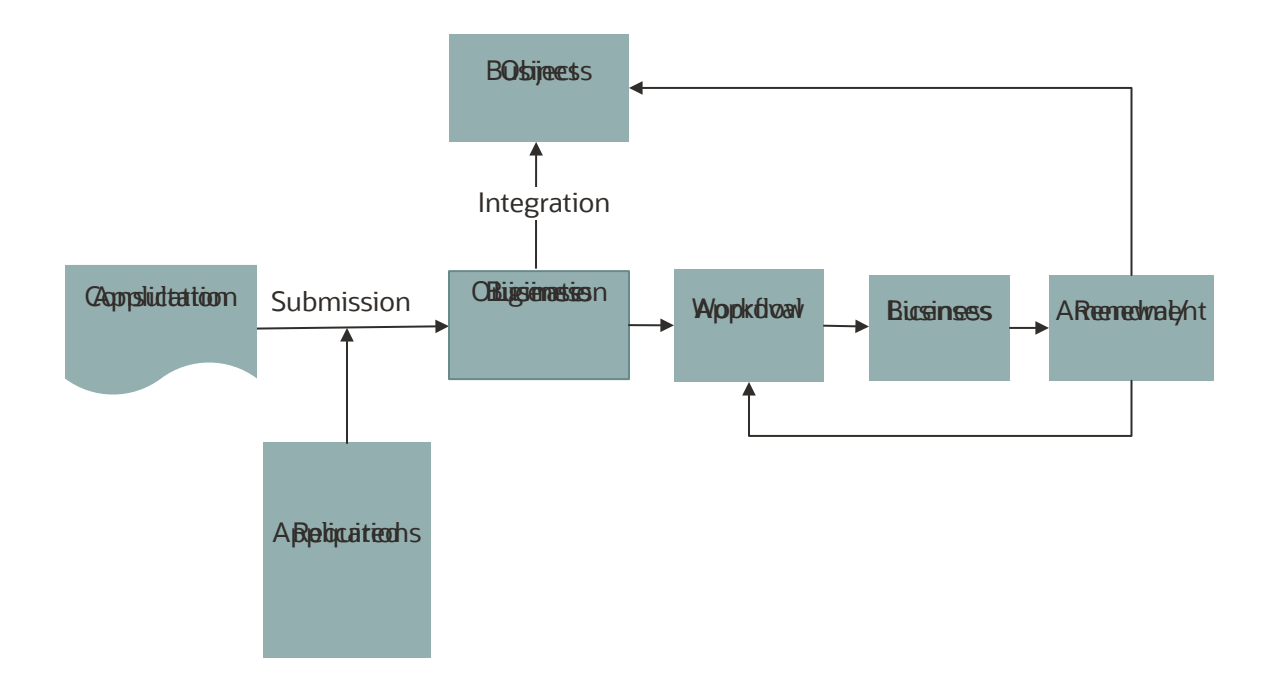
# Managing Business Information

You find business detail pages in a collection that consolidates all aspects of a business, such as owners, locations, and licenses.

Business license applicants enter detailed business information during the application intake or consultation process. When the application is submitted as a new business, a new business record is created in the Community Development Business Licenses system as per the entries in the application. The new business record is in provisional status until the agency approves the application and issues a license. Once approved, the business information is updated and the business status changes to active.

For a license application submitted using the business information of an existing business in the system, the associated business record is updated based on the entries in the new application.

The integration between the business record and the license application enables you to view the latest information in the business detail pages. Here's how you access the business detail pages:

**1.** Select the **Businesses** tile on the Agency Springboard.

Registered users access the **Businesses** tile on the landing page.

- **2.** On the Businesses page, click the row for a business.
- **3.** Navigate to business information using the links in the left panel.

The business detail pages help you find information about a specific business:

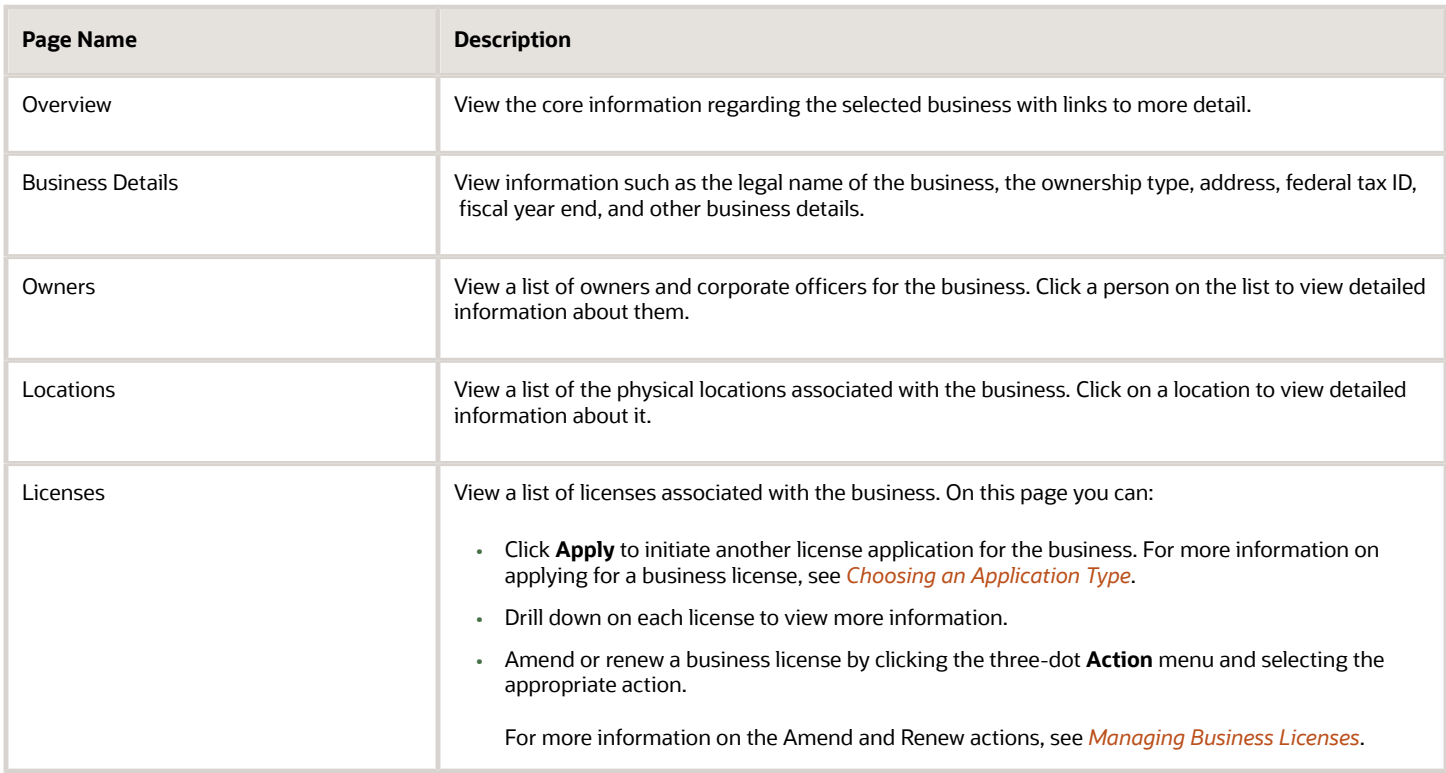

**Note:** When amendment and renewal transactions include changes to business information, those changes don't appear on these pages until the transactions are approved.

## <span id="page-109-0"></span>Managing Business Licenses

When a business license application is approved, a business license record is created. The business license is distinct from the origination activity and from the business entity that holds the license.

Use the Business Licenses page to view summary information about business licenses and to access the details pages for individual licenses.

### Registered User View of Business Licenses

Registered pubic users can access a list of their own active business licenses. The list includes the same information as the agency-facing list of business licenses.

To access the list, a registered user clicks the **Business Licenses** tile on the registered user landing page.

### Managing Business Licenses

To manage business licenses:

- **1.** Select the **Business Licenses** tile on the agency springboard.
- **2.** Review the following business license information:

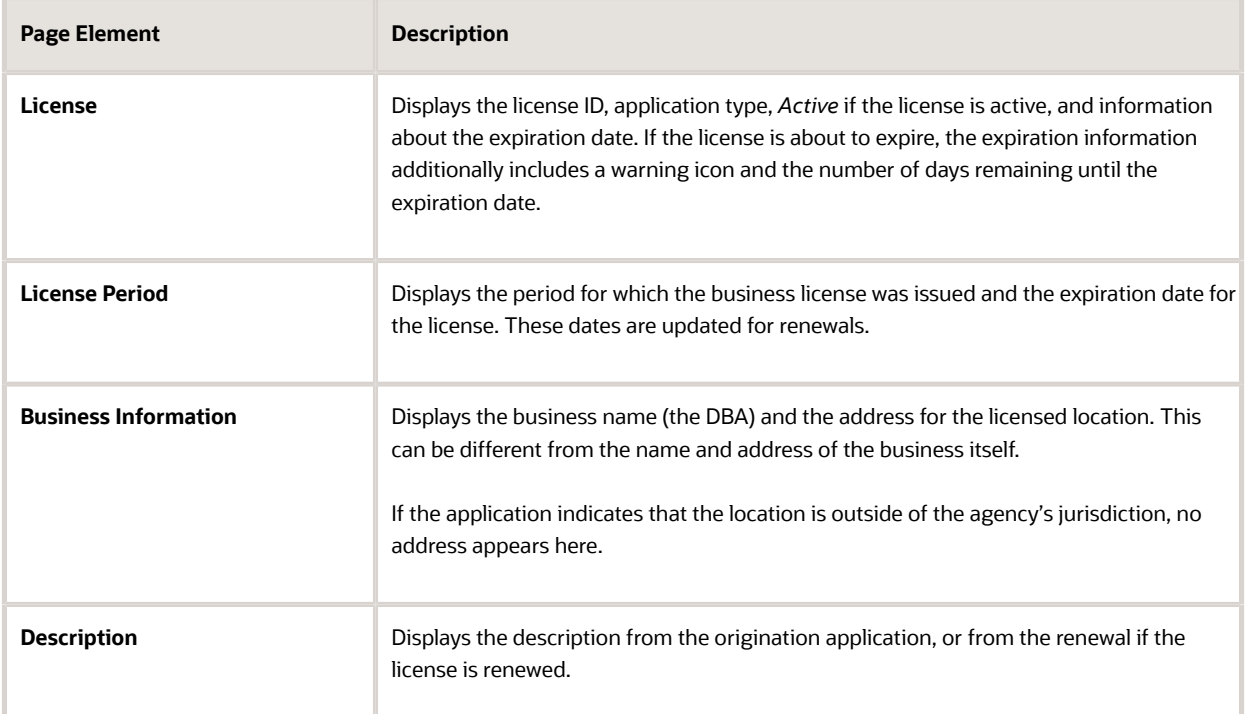

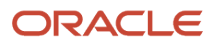

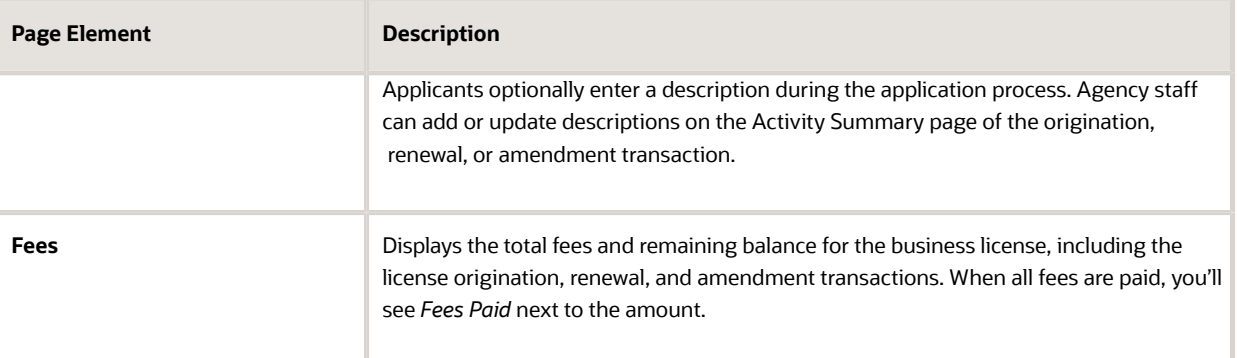

**3.** To amend or renew a business license, click the three-dot **Action** menu and select the appropriate action.

If no actions are available, clicking the menu displays an explanatory message.

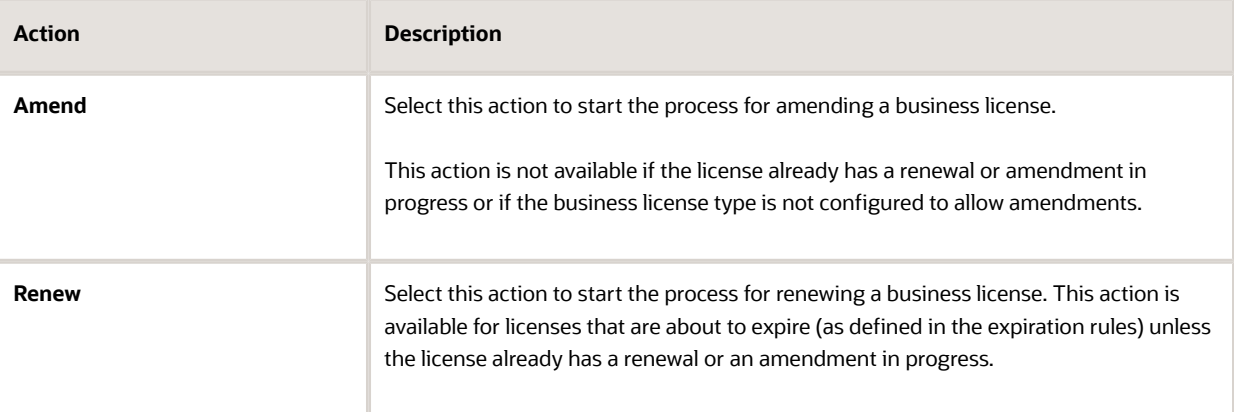

**4.** To access the details for a business license, click the row.

# Viewing the Business License

You view a business license summary on the Overview page, where you get a snapshot of information regarding an approved active license with links to latest activity detail. You can also view the business license certificate.

When you access the details for a business license, you see a summary of the business information. This information is updated to show the latest from the intake form submitted by the applicant.

### Using the Overview Page

- **1.** Select the **Business Licenses** tile on the Agency Springboard.
- **2.** On the Business Licenses page, click the row for the selected application.
- **3.** On the Overview page, review details in the various sections.

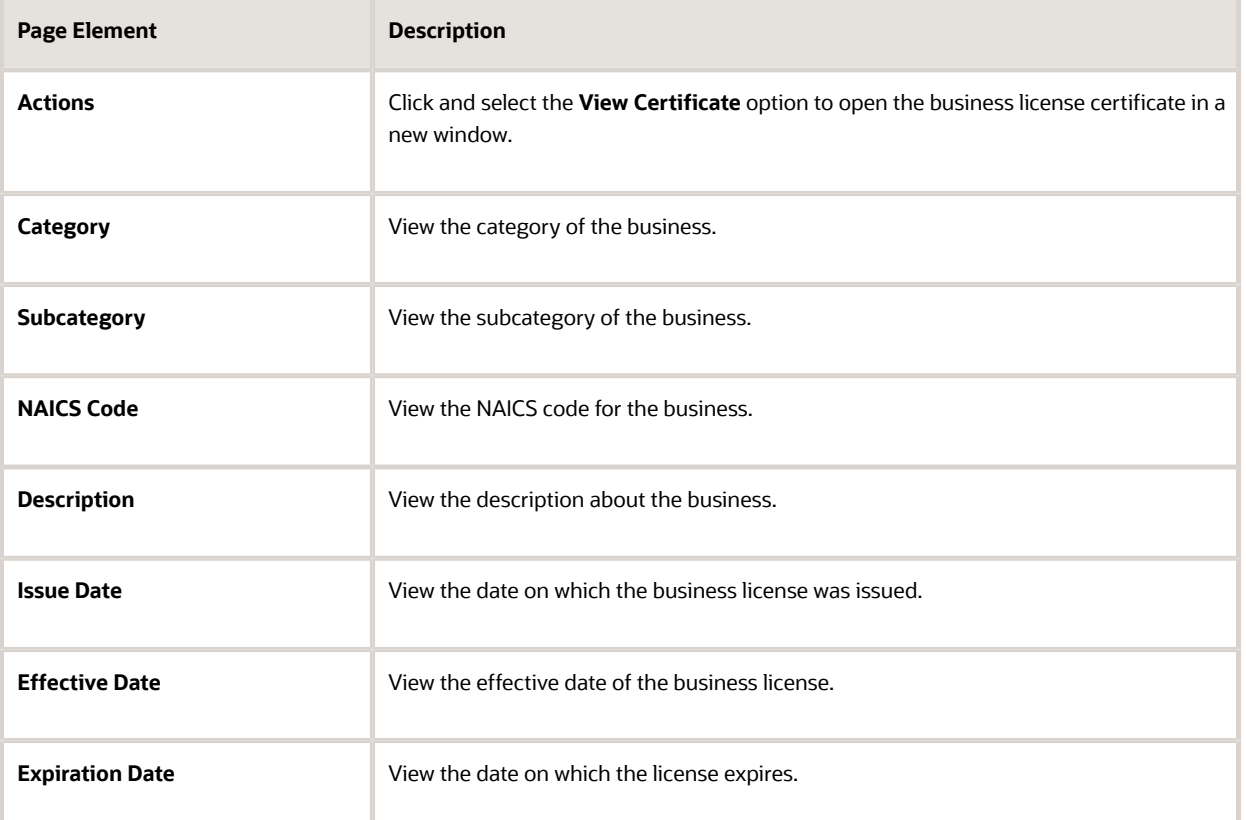

**4.** On the Overview page, review details in the Business Summary section.

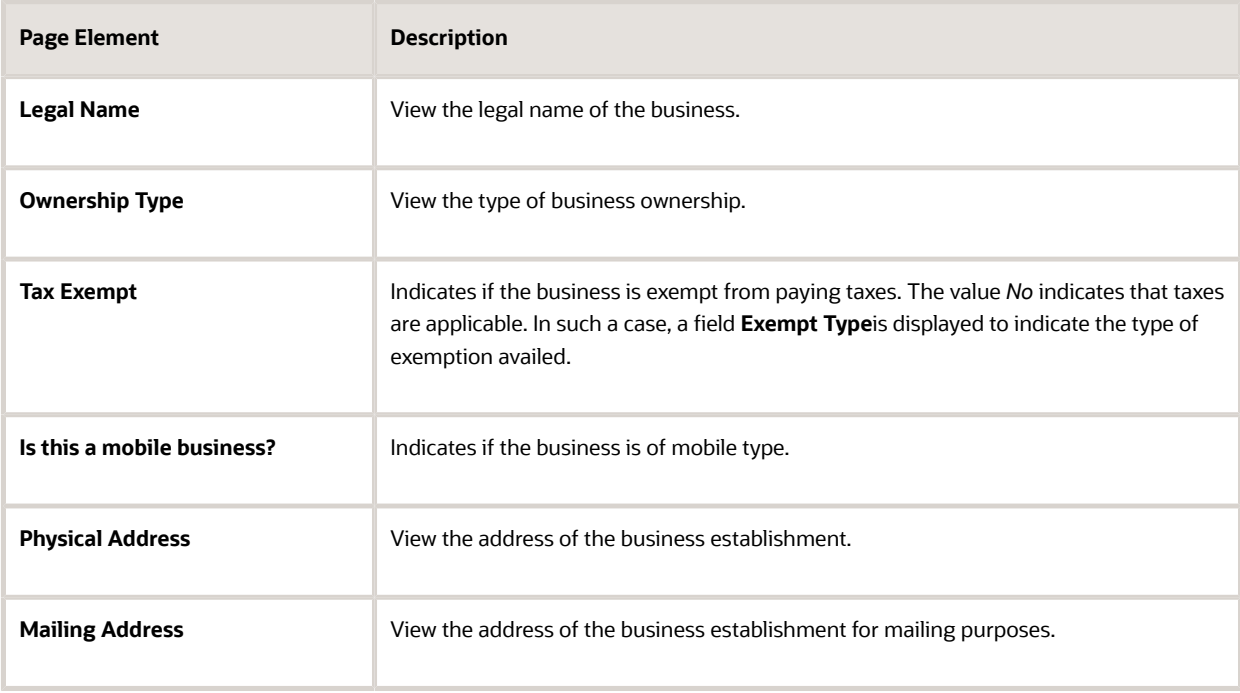

- **5.** The Latest Activity section displays the most recent activities related to the business license. Each tile shows the following information:
	- Type of license, such as Origination.
	- The year the license is active.
	- Activity status, such as Completed.
	- Payment status, such as Paid.

Click the tile to open the detail view of the business license transaction.

### Viewing the Business License Certificate

The business license certificate issued by the agency records the details of the business such as the name, license type, number, effective and expiry dates, and the issuing authority.

To view and save the business license certificate:

- **1.** Select the **Business Licenses** tile on the Agency Springboard.
- **2.** On the Business Licenses page, click the row for the selected application to open the Overview page.
- **3.** Click **Actions** and select the **View Certificate** option.

The business license certificate opens in a new window. You can print or save the report.

**Note:** This option can be made available to public users if you enable the **Allow Public User to View** option on the Business License Type page. See *[Setting Up Business License Types](http://www.oracle.com/pls/topic/lookup?ctx=pscr20d&id=task_SettingUpBusinessLicenseTypes)*.

### Viewing the Business Information

The business information provides you with the details of the business, its owners, and the locations of the business all arranged in separate tabs. The following table provides you the navigation to this business information through various business objects:

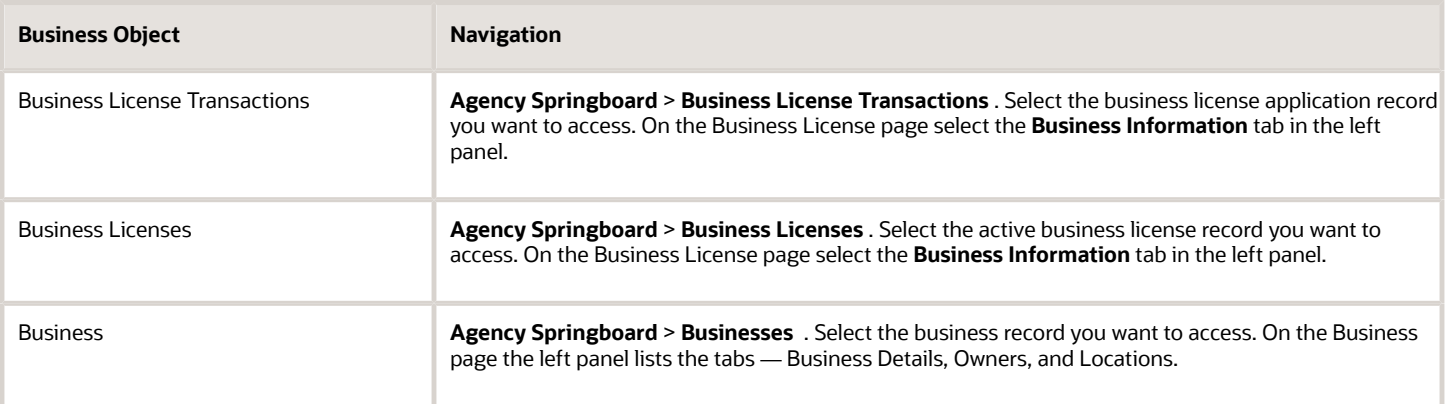

See also *[Viewing Business Information](#page-60-0)*.

### Viewing the License Details

The Application Details page shows the information captured during the application intake that is specific to the business license application type. To access the page:

- **1.** Select the **Business Licenses** tile on the Agency Springboard.
- **2.** On the Business Licenses page, click the license record you want to review. The Overview page opens.
- **3.** In the left panel, click **License Details** to view the details of the selected license.

For details of the page, see *[Viewing Business Application Information](#page-70-0)*.

### Viewing the License Activity

A new business license record is created for each license period. The License Activity page lists all the license records related to the business licenses that exist on the basis of its validity period.

- **1.** Select the **Business Licenses** tile on the Agency Springboard.
- **2.** On the Business Licenses page, click the license record you want to review. The Overview page opens.
- **3.** In the left panel, click **License Activity** to view the list of license records.
- **4.** Click the row for a record to open the Activity Summary page of the business license transaction in a new window..

**Note:** You can access the activity details of the licence directly from the Business License page. Select **Business License Transactions** on the Agency Springboard and select the specific license record to open the Activity Summary page.

For details of the page, see *[Viewing a Summary of Business License Activity](#page-57-0)*.

## Applying for a Business License Renewal

Business owners can submit an online renewal application to stay in compliance with licence ordinances.

Agency staff and businesses can renew business licenses for the types of licenses that are configured for renewals by the agency. When the license is about to expire, you can begin the renewal application process. You can also renew the license when the license expires and after the license has expired, based on your agency's license expiration setup. A renewal application must be fully processed before you can start another renewal or an amendment.

Here's the flow for renewing a business license:

**1.** Click **Renew**.

<span id="page-113-0"></span>When the license can be renewed, the **Renew** link appears next to the expiration date on the business license Overview page. You can also renew by selecting the **Renew** action for a license in the list of business licenses or on the Business License page of the business. If the license already has a renewal or an amendment in progress, the option to renew isn't available.

**2.** The renew action takes the applicant to the renewal intake form for the business license type. Fill out and submit the renewal application form.

In the renewal application form, you'll see the information copied from the most recent license transaction. This can be the license origination, an approved amendment, or a previous renewal. However, tax-related details

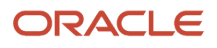

aren't copied over and you must always report them. You'll be able to update the fields that were designated for renewals in the intake form to reflect any changes. If desired, you can click **Show All** to review information that is part of the license but can't be updated.

- **3.** Pay any required renewal fees.
- **4.** Agency staff accepts, reviews, and approves the renewal application.

The business license shows the renewal activity and status, such as submitted, pending, or completed, in the **License Activity** section of the Overview page. After fees have been paid and the application is approved, the renewed license status is *Completed*. Any adjusted information for your business appears on the license and business pages after application processing is complete.

## Applying for a Business License Amendment

Businesses can request changes to the recorded information on their business license and for their business by filing an amendment online. Agency staff and businesses can amend active business licenses for the types of licenses that are configured for amendments by the agency.

Amendments are only valid for the current license period and an amendment application must be fully processed before starting another one. You can also amend license information when you renew an existing license. The process for submitting a renewal application is similar to the process for amending a license. For more information, see *[Applying for](#page-113-0) [a Business License Renewal](#page-113-0)*.

Here's the flow for amending a business license:

**1.** Click the **Action** menu and select **Amend**.

If the business license type is configured to allow amendments, this action is available unless the license already has a renewal or amendment in progress. You can start an application for an amendment by selecting the **Amend** action for a license in the business license list, on the Overview page of the license, or on the Business License page of the business.

**2.** The amend action takes the applicant to the amendment application form for the business license type. Fill out and submit the form.

The information from the current license application, which can be the license origination or a renewal, appears in the amendment application form. The tax attributes are also inherited from the license transaction being amended. You'll be able to update the fields that were designated for amendments in the intake form design. Select **Show All** to view the full application, including read-only fields that can't be updated.

- **3.** Pay any required amendment fees.
- **4.** Agency staff accepts, reviews, and approves the amendment application.

The business license shows the amendment activity and status, such as submitted, pending, or completed, in the **License Activity** section of the Overview page and in the business license transaction list. After fees have been paid and the application is approved, the amended license is active. Any adjusted information for your business appears on the license and business pages after application processing is complete and the amendment is approved.

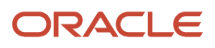

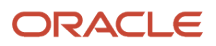

# **7 Working with Maps**

## Overview of Delivered Maps

Maps provide a convenient way for agency staff and public users to see and interact with geographical information. Maps show the locations of parcels and addresses as well as showing locations of transactions such as permits, planning applications, projects, incidents, and cases.

**Note:** Map functionality relies on integration with a third-party map service such as Esri Geographic Information Systems (GIS).

This example shows the main map that agency staff uses to see properties and transactions.

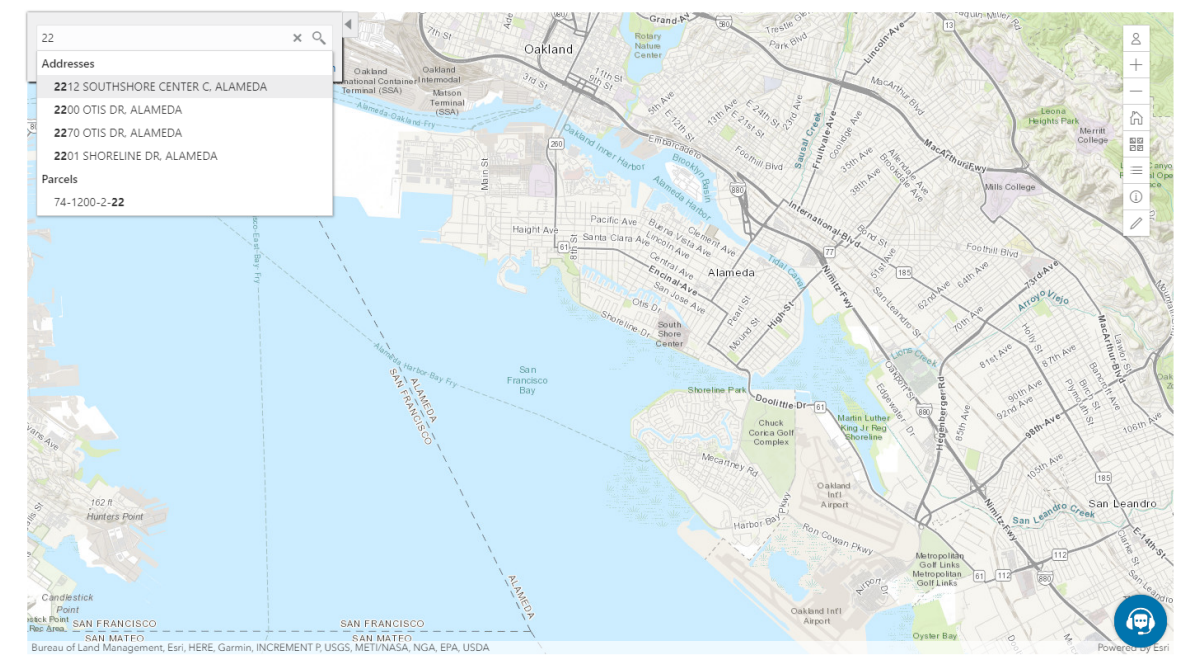

The following tables describe the delivered maps in the Oracle Public Sector system.

### Main Maps

This table lists the main maps that display the agency's business licenses, permits, planning applications, and projects. There are separate maps for different users. For more information, see *[Using the Main Map and Explore Your City Map](http://www.oracle.com/pls/topic/lookup?ctx=pscr20d&id=task_UsingTheMainMapAndExploreYourCityMap)*.

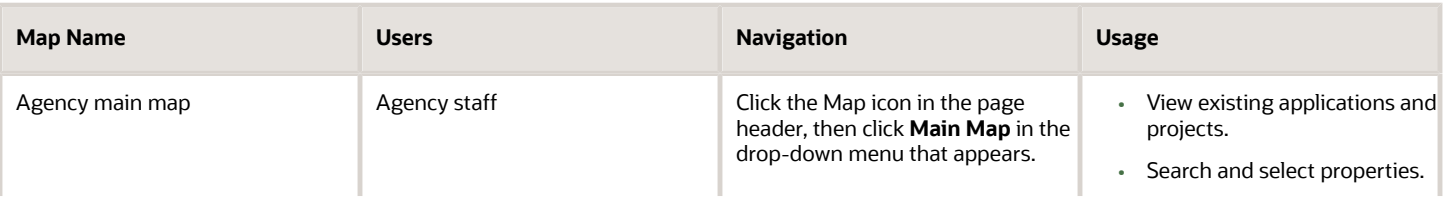

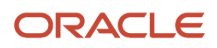

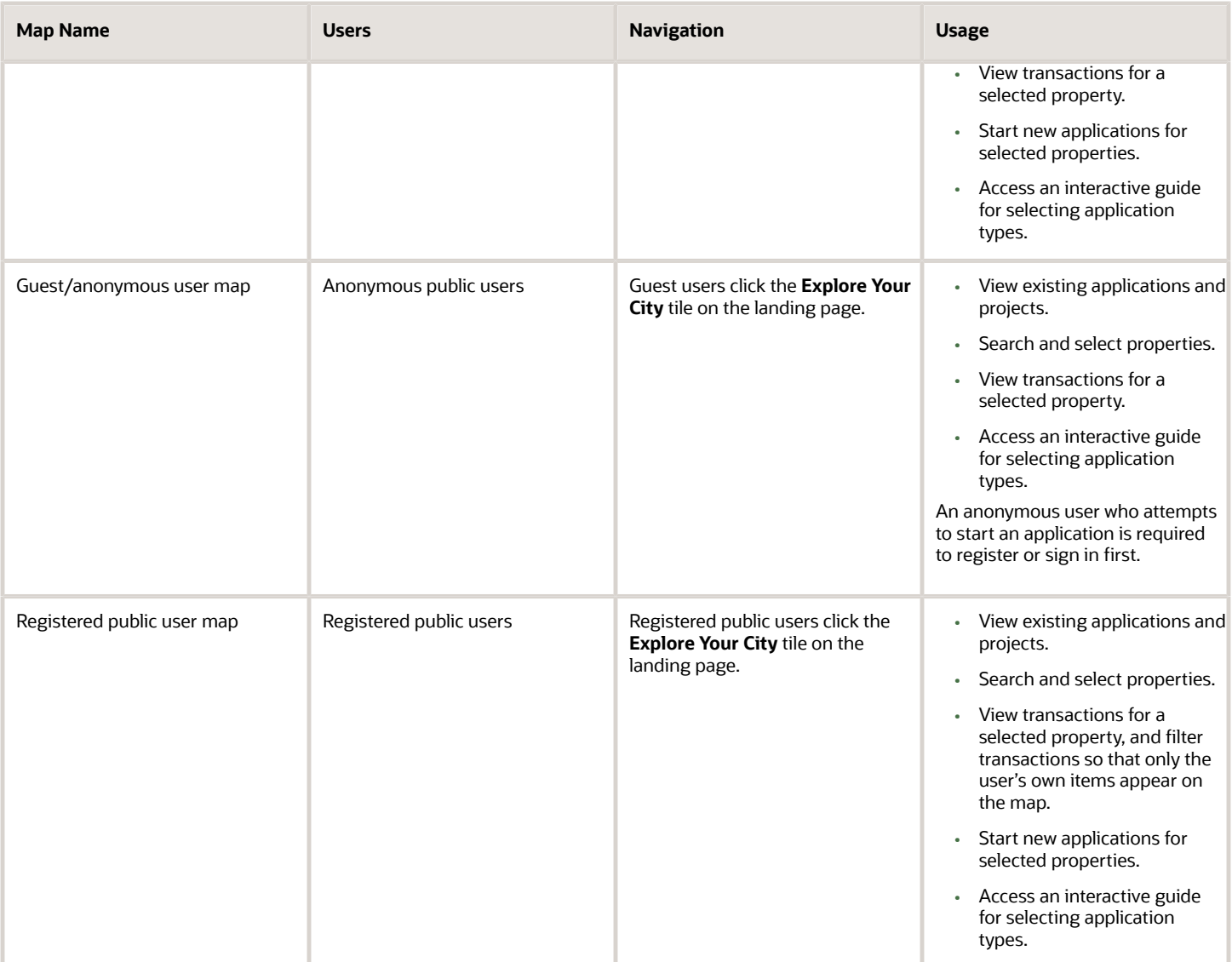

### Additional Maps for Applications

This table lists additional maps that support applications:

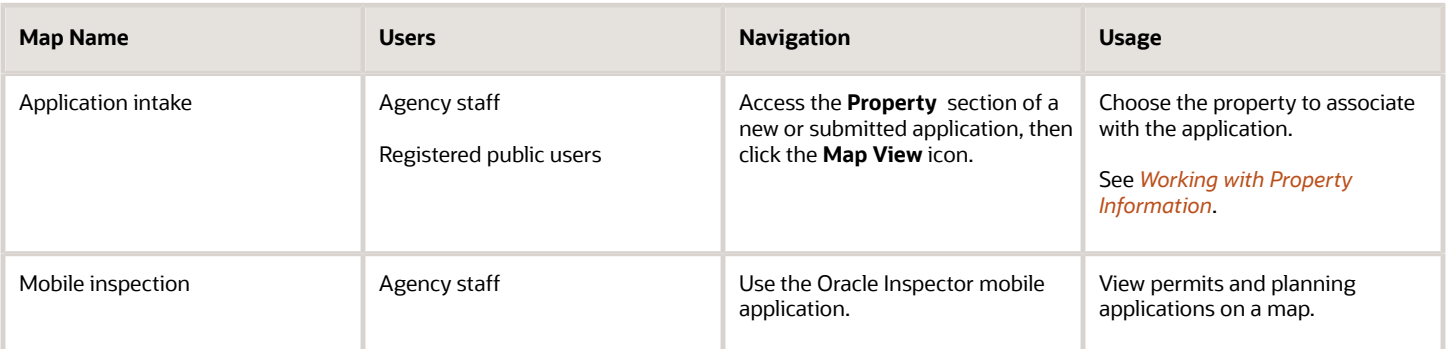

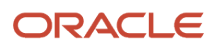

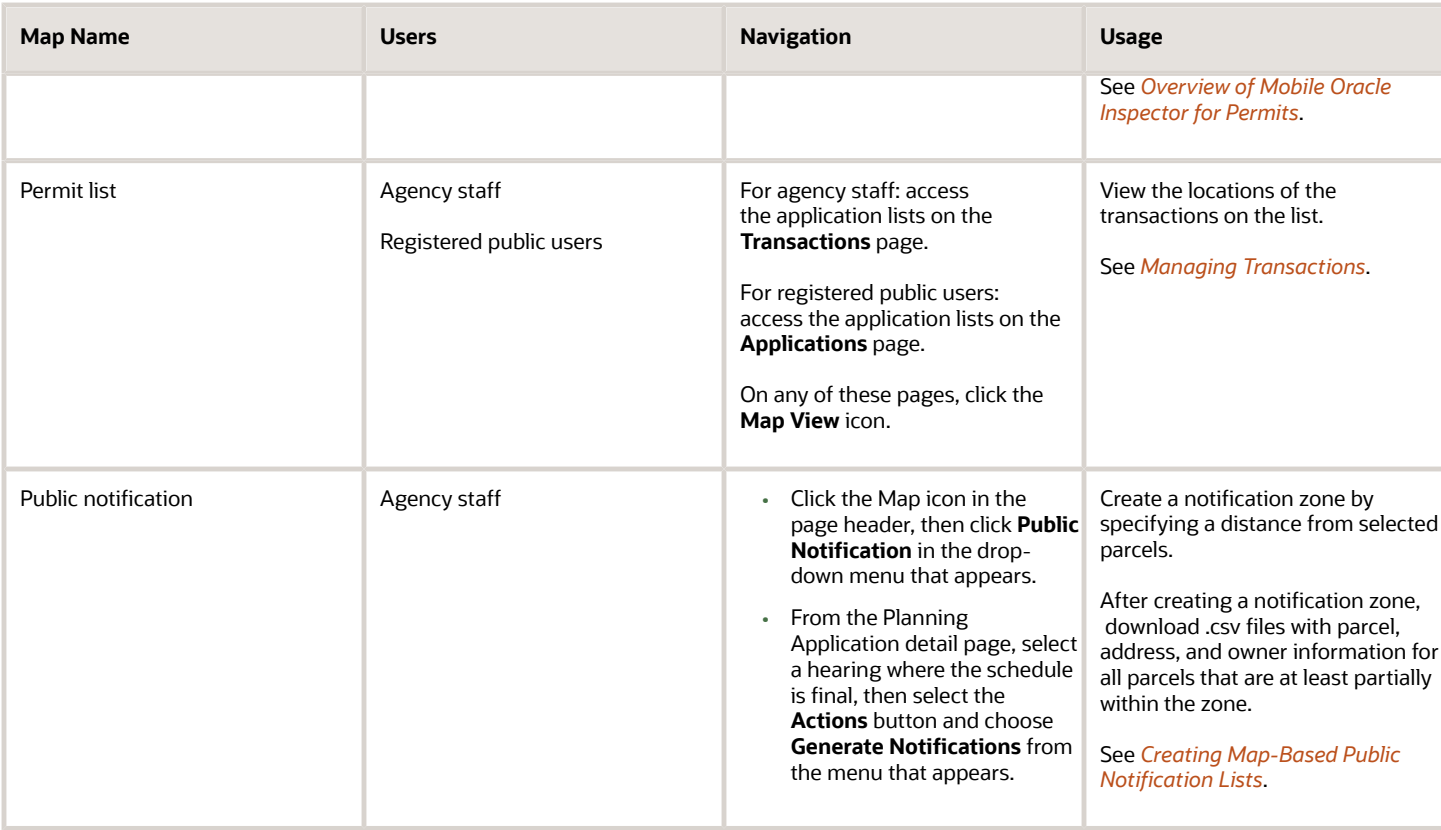

### Maps for Code Enforcement

This table lists additional maps that support code enforcement:

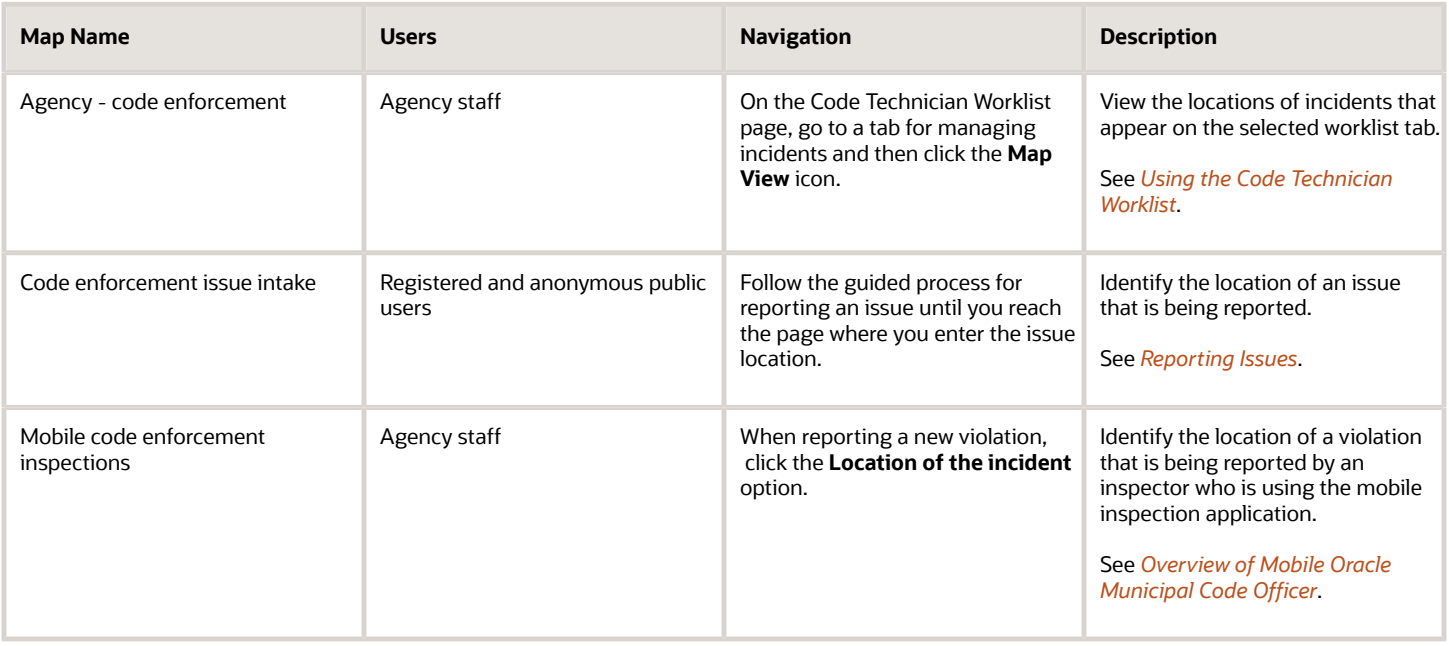

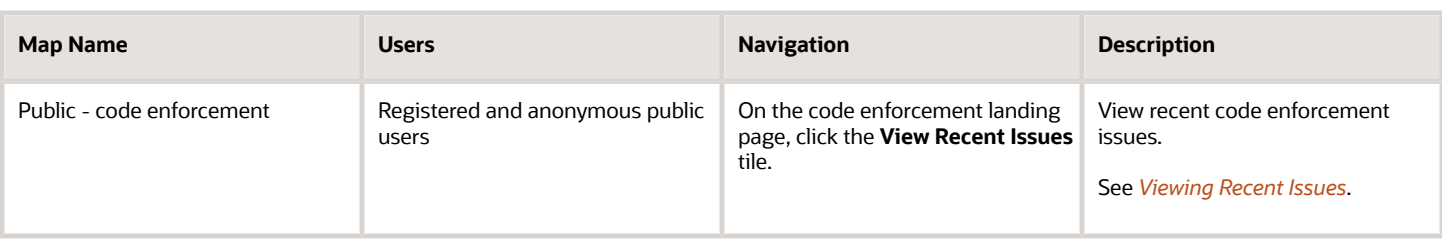

### Maps in Transaction Headers

This table describes the map that appears in transaction headers:

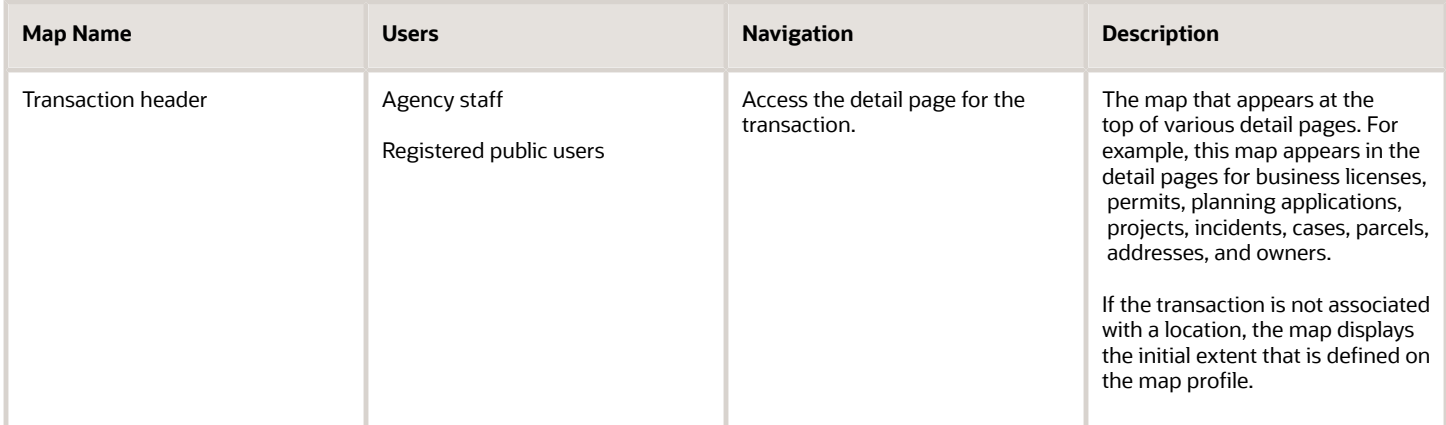

## Using the Map Toolbar

The general toolbar for maps has tools that relate to the map itself, without regard to specific transactions. This topic describes these general-purpose tofus.

**Note:** Use map profiles to configure which tools are available on a map. For information on configuring which tools appear, see *[Setting Up Map Profiles](http://www.oracle.com/pls/topic/lookup?ctx=pscr20d&id=task_SettingUpMapProfiles)*.

These are the generic map tools that can appear on the main toolbar:

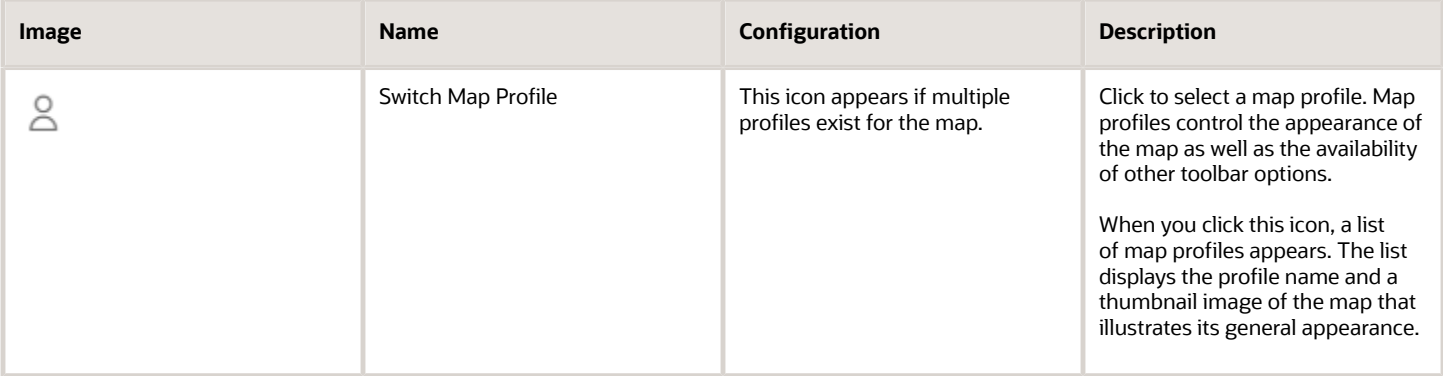

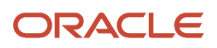

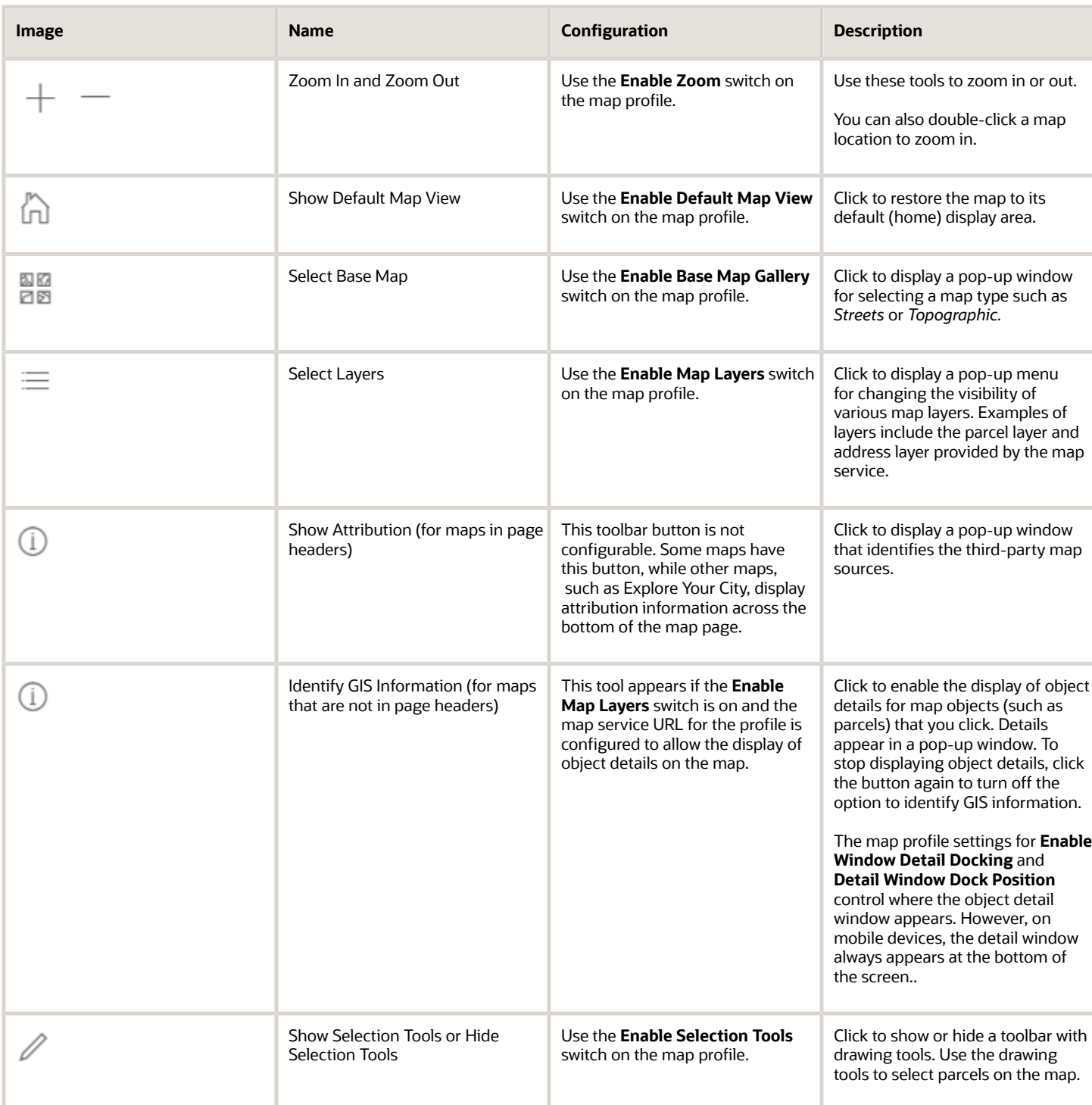

## Viewing Map Markers

Map markers identify the location of an object such as an application, project, incident, case, parcel, or address.

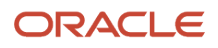

### Marker on the Transaction Header Map

The map in the header of a transaction page shows a single marker for the current object.

This example illustrates the Parcel page, where the map marker shows the parcel's location.

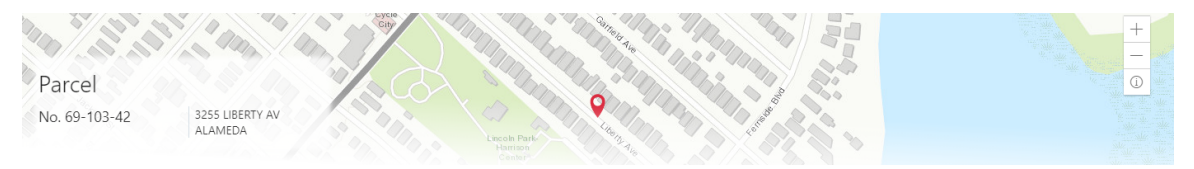

### Other Map Markers

Maps other than the ones in transaction headers have these markers:

- Transaction-specific icons to mark the locations of single transactions.
- Numbered circles to mark locations with multiple transactions.
- Orange-shaded double circles to represent multiple neighboring locations that are clustered together because of the map zoom level.

This example is from the View Recent Issues map, where map markers represent code enforcement issues.

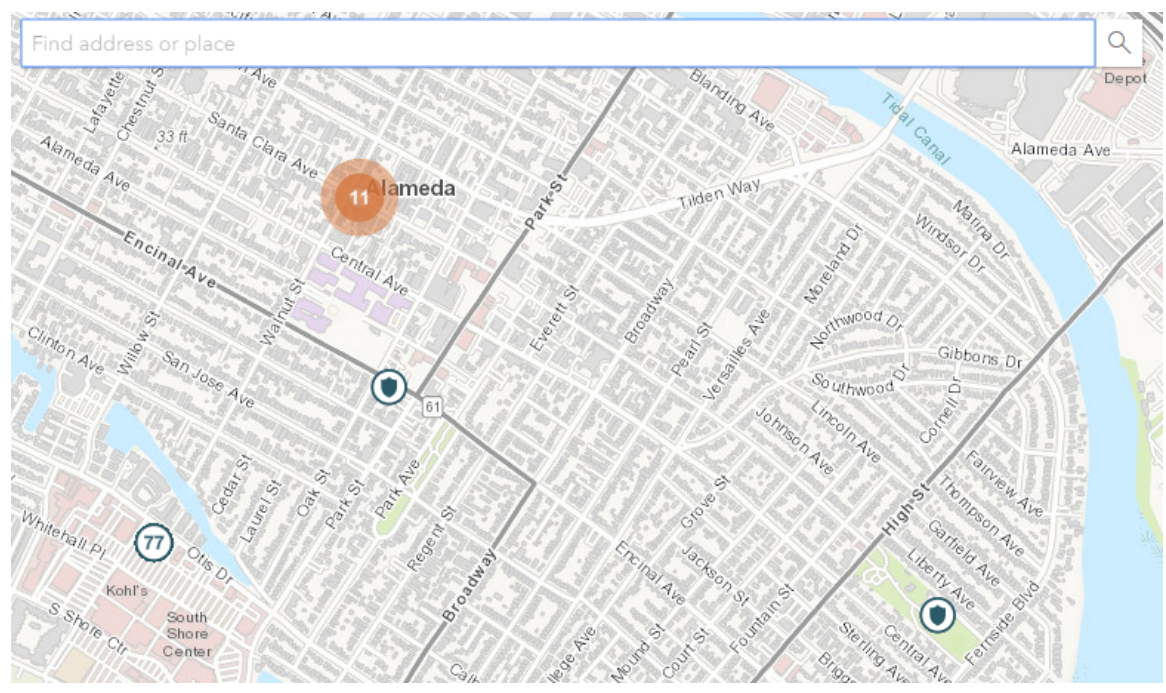

The following table provides a key to the marker icons:

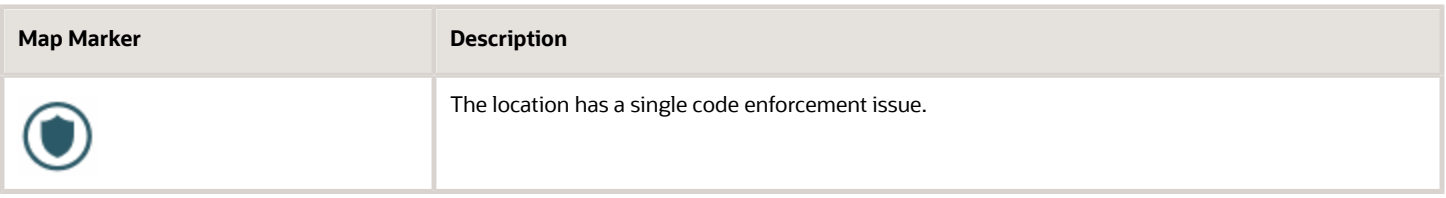

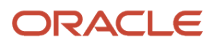

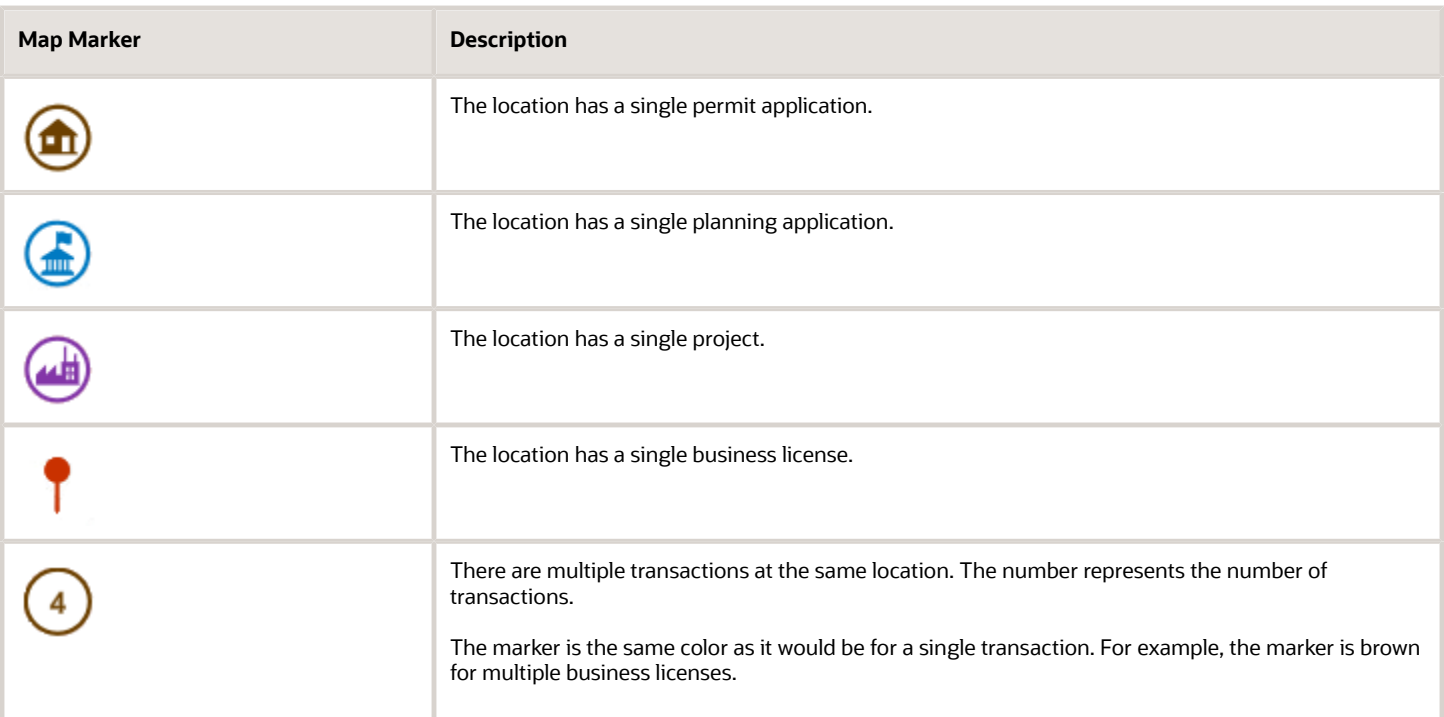

### Viewing Details for a Marker

Clicking a marker displays a pop-up window with additional details.

**Note:** If the selection toolbar is visible and a selection tool is active, clicking a marker selects the location rather than opening the details pop-up.

This example illustrates the detailed information for a map marker. The location of the pop-up window depends on the docking settings in the map profile

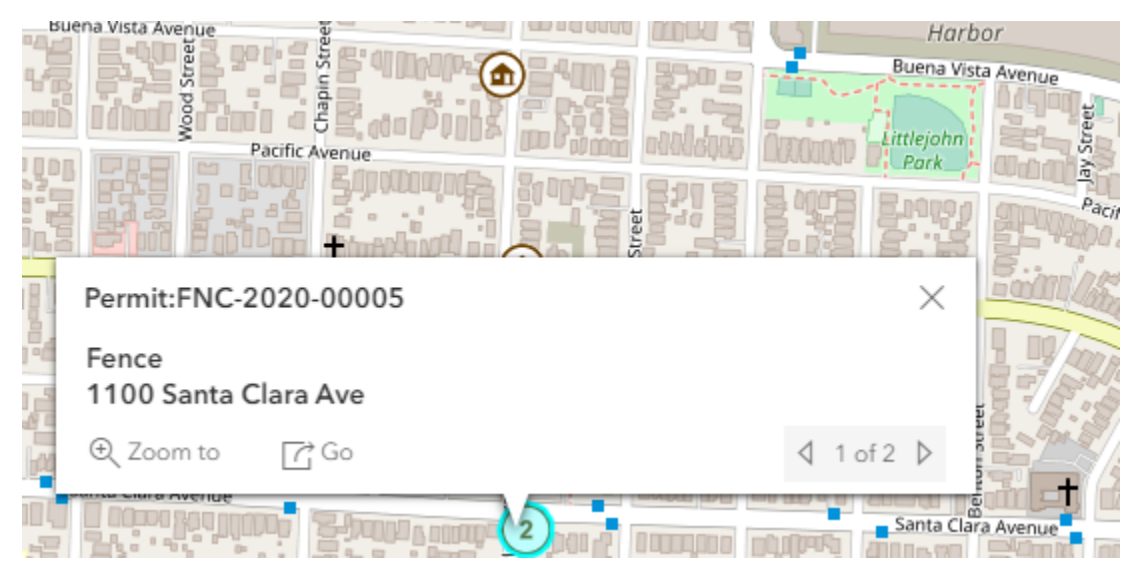

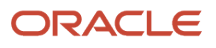

The detail window includes different information for different objects. Here is some of the information that can appear:

• The object ID

On maps that show multiple types of objects, the object type (such as "Permit") appears along with the object ID.

• The object status.

Status information appears for incidents and cases, but not for other objects.

- Any applicable categorization, such as a permit type or an issue type and subtype.
- The address for the location.
- Controls for paging through multiple objects, if applicable.

When there are multiple objects, the paging controls appear around the text *<sequence number>* of *<total number of objects>.*

- A **Zoom To** icon for zooming in on the map location.
- A **Go** icon for opening the corresponding detail page in a new window.

## Using the Main Map and Explore Your City Map

The agency-facing Main Map and the public-facing Explore Your City map provide options for viewing existing applications and projects on the map and for selecting properties so that you can start new applications.

With these maps, users can do the following:

- Select a property and view existing transactions for that property.
- Start an application for a selected property (public users and agency staff only).

Users who aren't sure what type of application is needed can launch the guide that provides recommendations based on questionnaire answers.

• Search for transactions and view transaction markers on the map.

All users can search for transaction locations. Registered public users have the additional ability to filter search results so that only the user's own transactions appear.

**Note:** To provide different types of users with the most appropriate interface, there are separate main maps for agency users, registered public users, and anonymous public users. These maps can have different map profiles, giving you control over whether various map options are available to each audience. See *[Setting Up Map Profiles](http://www.oracle.com/pls/topic/lookup?ctx=pscr20d&id=task_SettingUpMapProfiles)*.

### Selecting Properties Using the Basic Search

This example illustrates the basic property search on the map.

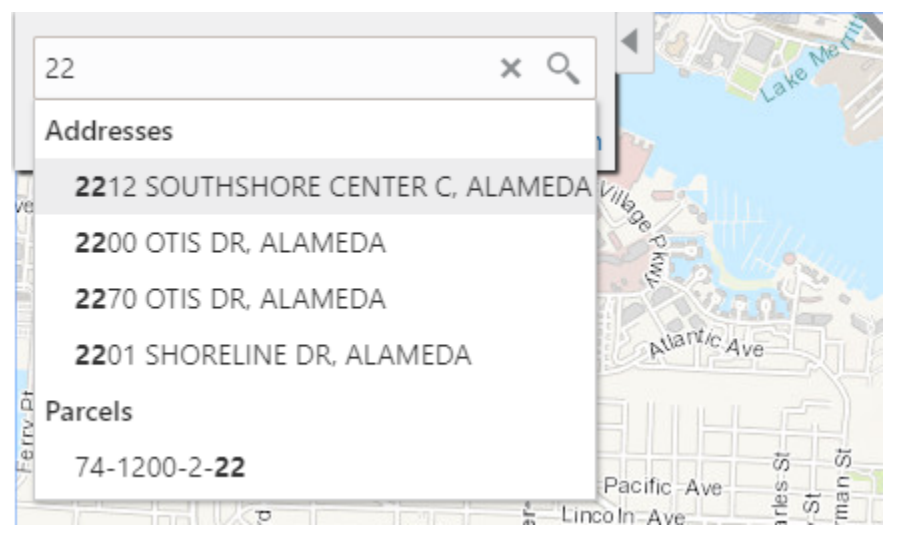

This example illustrates the map when properties have been selected.

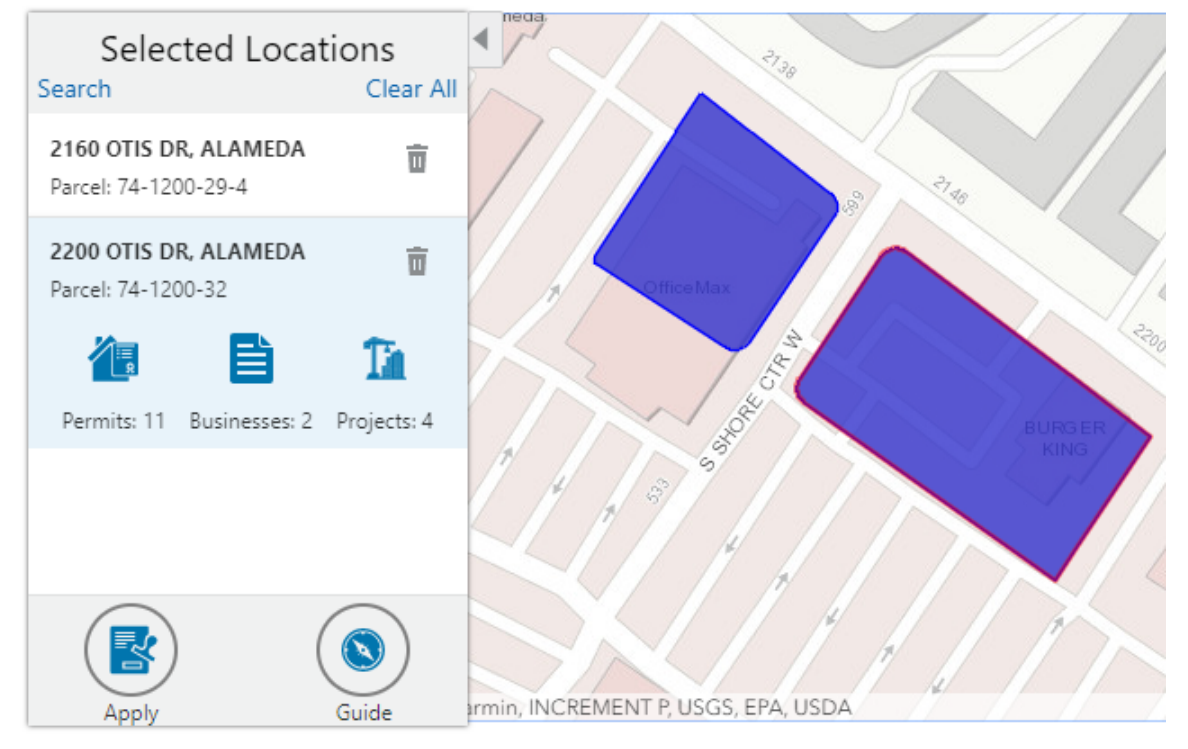

To search for properties and select them:

**1.** Enter a full or partial address or parcel number in the search field that appears when you first access the map.

As you type, up to five matching addresses and parcels appear in a type-ahead drop-down list. The type-ahead list includes headings to indicate which items are **Addresses** and which are **Parcels.**

**2.** Press the Return key or click the magnifying glass icon to perform a full search.

The Search window expands to show lists for Addresses and Parcels with a count for each type of result. Initially a maximum of five items appears in each list.

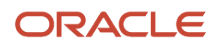

If more results exist, click **More** to show all results in a scrolling list. When the list is expanded, click **Less** to shrink the list back down to five locations.

**3.** To select a property, click a single address or parcel number from either the type-ahead list or the full results list.

The corresponding property is selected on the map, and the search field is replaced by the Selected Locations list.

**4.** To select additional properties without losing your selection, click the **Search** link to re-display the search field.

Each time you select a property, it is added to the Selected Locations list.

To return to the Selected Locations overlay from the Search overlay without performing a search, click the **Selected Locations** link. This link appears if at least one property is selected.

**5.** Use these options to deselect properties:

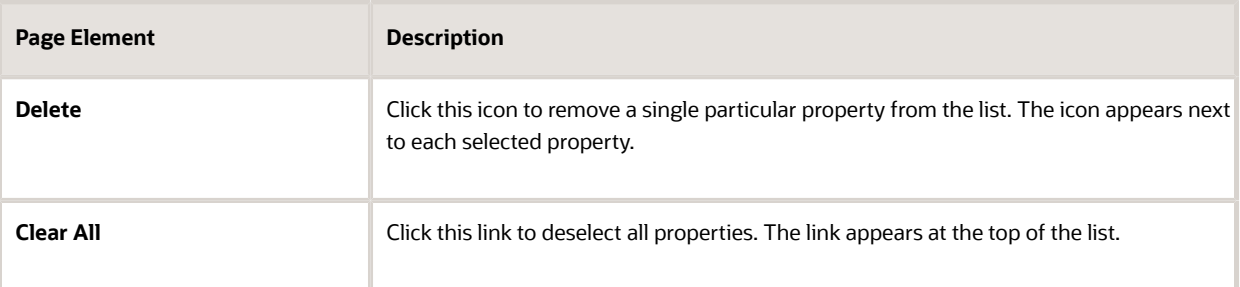

### Selecting Properties Using the Selection Toolbar

To select properties directly from the map, without searching, use the drawing tools. You can use the search and the drawing tools together to add properties to (and remove properties from) your list.

To select and deselect properties using drawing tools:

#### **1.**

Click the **Show Selection Tools** button on the map's general toolbar.

The drawing toolbar appears.

**2.** Use these tools to make your property selection:

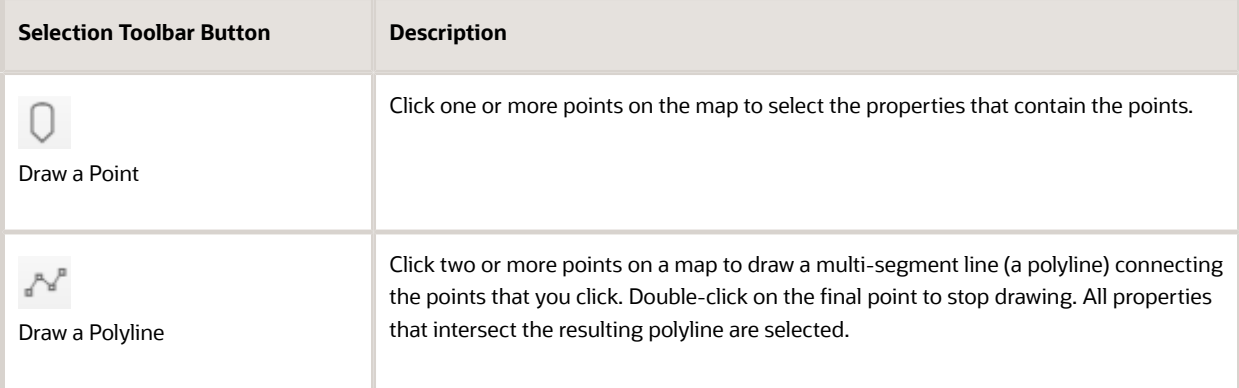

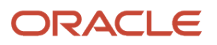

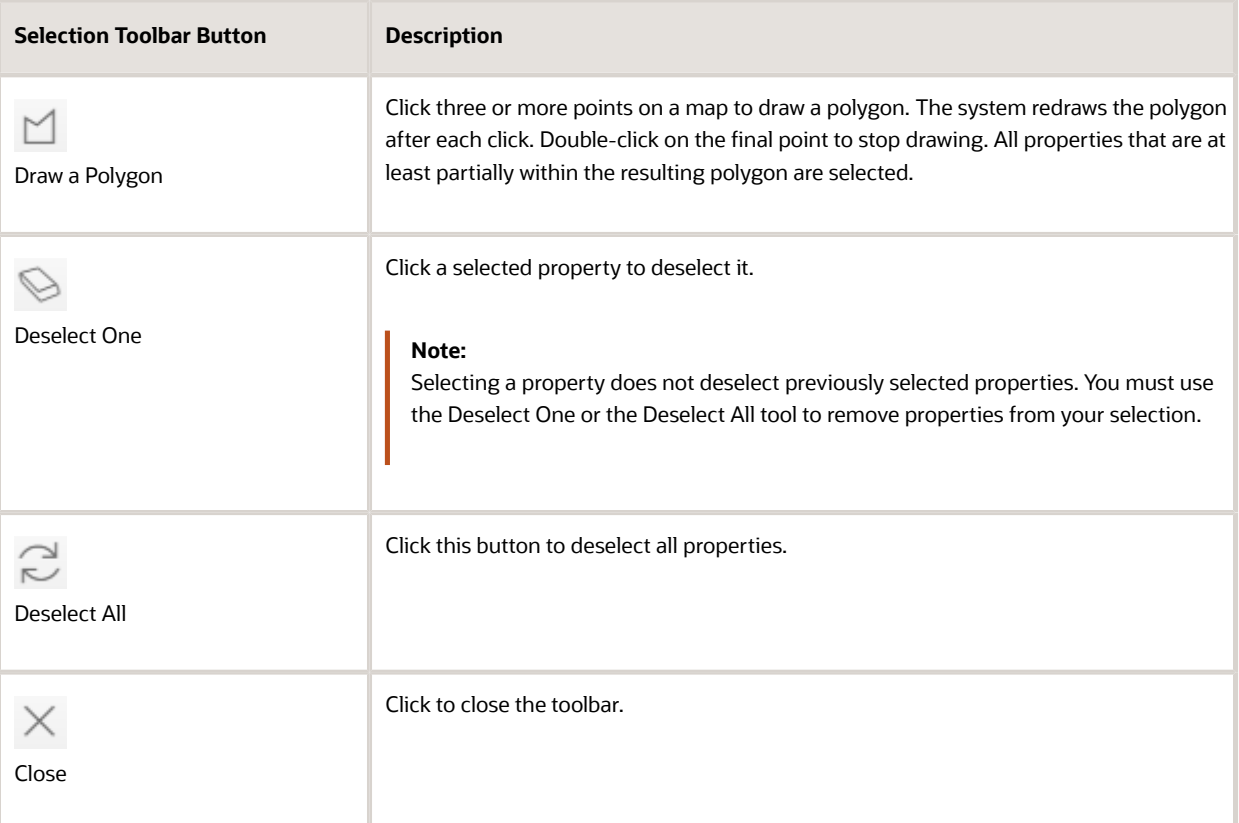

**3.** Review details of your selections on the Selected Locations list.

The Selected Locations list replaces the search window whenever properties are selected. This is a single list that also includes properties that you adding using the search.

### Using the Selected Locations List

The Selected Locations overlay enables you to review information about selected properties and the transactions that are associated with those properties.

In this example of the Selected Locations list, the addresses and parcel numbers of selected locations are links to the corresponding detail pages. These links are only present for agency staff. When public users see the Selected Locations overlay, the addresses and parcel numbers appear as plain text.

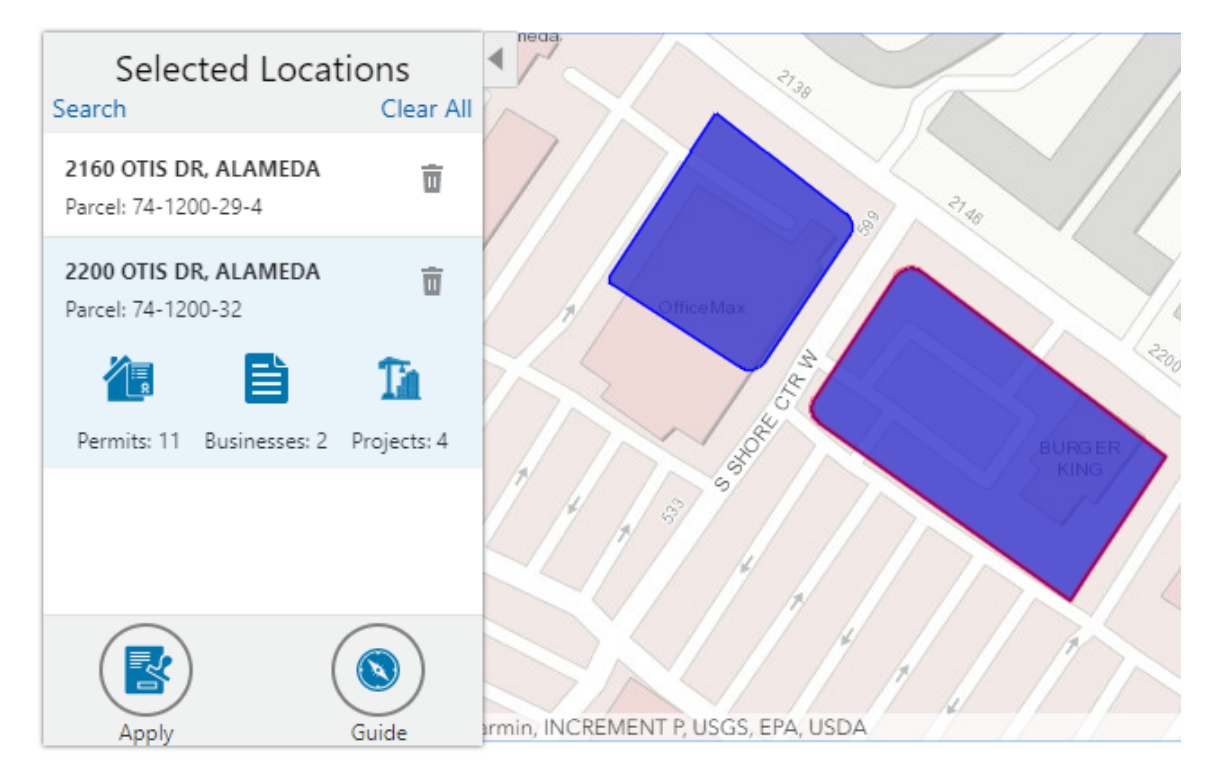

#### To use the Selected Locations overlay:

**1.** Review the information cards for the selected locations.

Each selected property appears on a card. The card title is the primary address for the location. The parcel number, if any, appears below this address. Agency staff can access the detail pages for selected addresses and parcels by clicking the address or the parcel number link on the card. Public users do not have access to detail information, so for public users, the addresses and parcel numbers are plain text instead of links.

**Note:** If an address has multiple parcels, each parcel appears on a separate card and all parcels are selected on the map. If a parcel has multiple addresses, a link below the parcel number indicates the number of addresses. Click the link to see a list of addresses.

**2.** Click a card to select it and learn more about the property.

If the selected property is associated with any applications or projects, the selected card expands and displays icons for any associated transactions. There are separate icons for **Permits, Planning Applications, Businesses** (business licenses), and **Projects.** The icon label includes a count of the related transactions. If the property is not associated with any transactions, the selected card looks the same as it does when it's collapsed.

**3.** Click the icon for a specific transaction type to access a list of transactions.

The list replaces the Selected Locations list and shows details that are relevant to the specific transaction type. **4.** On the transaction list, click a transaction to open a new window with the corresponding detail page.

The details are read-only for public users. For agency users, access is based on the user's security. The window does not have any navigation controls, so close the window when you're done.

- **5.** From a transaction list, click the return button in the window header to go back to the Selected Locations list.
- **6.** To start an application for the selected properties, click the **Apply** button (not available to anonymous users).

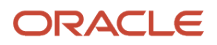

The Apply page appears so you can select an application type and start an application. As long as the application intake form includes a Property section, the property information will be pre-filled based on the selected properties.

Users who aren't sure what type of application is needed can click the **Guide** button instead. This launches the guide that provides application type recommendations based on questionnaire answers. The Guide button is available only if an Oracle Intelligent Advisor definition is associated with the agency record.

### Using Advanced Search to View Transactions

The advanced search is for searching transactions rather than properties. Use the advanced search to view map markers that indicate the locations of business licenses, permits, planning applications, and projects.

This example illustrates the advanced search.

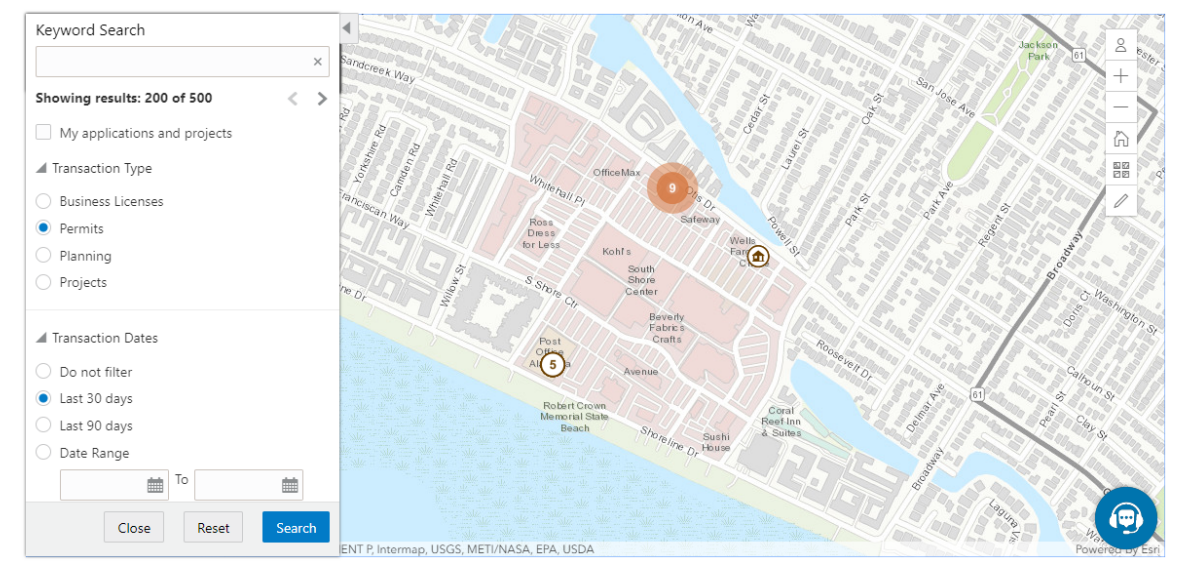

**Note:** As agency staff, you will not see the check box used by registered public users to limit the search to their own transactions. If the registered public user is a primary contact for any projects, the check box label is **My Applications and Projects.** If the registered public user isn't a primary contact for any projects, the label is **My Applications.**

To show transactions on the map:

**1.** Click the **Advanced Search** link on the basic search overlay.

A new overlay appears.

**2.** Enter search keywords, if any, in the search field at the top of the overlay.

Search on data such as a business name or permit type. Don't use this field to search for addresses; use the basic search instead.

**3.** In the **Transaction Type** section, indicate which type of transaction to search.

Depending on which product offerings you enable, you can search for **Business Licenses, Permits, Planning** (planning applications), or **Projects.**

**4.** In the **Transaction Dates** section, choose a date range to search.

Options include **Do not filter, Last 30 days, Last 90 days,** or a custom **Date Range.** If you use a custom date range, enter a start date, end date, or both to define the range.

For date-restricted searches:

- The application submission date must fall in the specified time period.
- A project start date must be after any start date you specify. If you use a custom date range with an end date, the project end date must be before any end date you specify.
- **5.** Click **Search** to perform the search.

Map markers appear for the transactions that meet your search criteria. The overlay also displays text stating how many results were found.

Users can see up to 200 results at a time. If more than 200 results exist, use the Previous (<) and Next (>) icons to scroll to a different block of results and update the map to show markers for the new block of results.

- **6.** To clear search criteria, click **Reset.**
- **7.** To close the advanced search and return to the simple location search, click **Close.**

## Creating Map-Based Public Notification Lists

The Public Notification map enables you to define an area on a map and generate .csv files for the parcels, owners and addresses that are included in that area. Use the .csv files to create your mailing list. The notification area consists of all properties that are at least partially within a specified distance of the selected property or properties.

A context-specific instance of this page is available for scheduling hearing notifications. See *[Generating a Hearing](http://www.oracle.com/pls/topic/lookup?ctx=pscr20d&id=task_GeneratingAHearingNotificationsList) [Notifications List](http://www.oracle.com/pls/topic/lookup?ctx=pscr20d&id=task_GeneratingAHearingNotificationsList)*.

The following example illustrates the Public Notification page, where you can select properties, define a notification area around the selection, and download lists of address, parcels, and owners in the notification area.

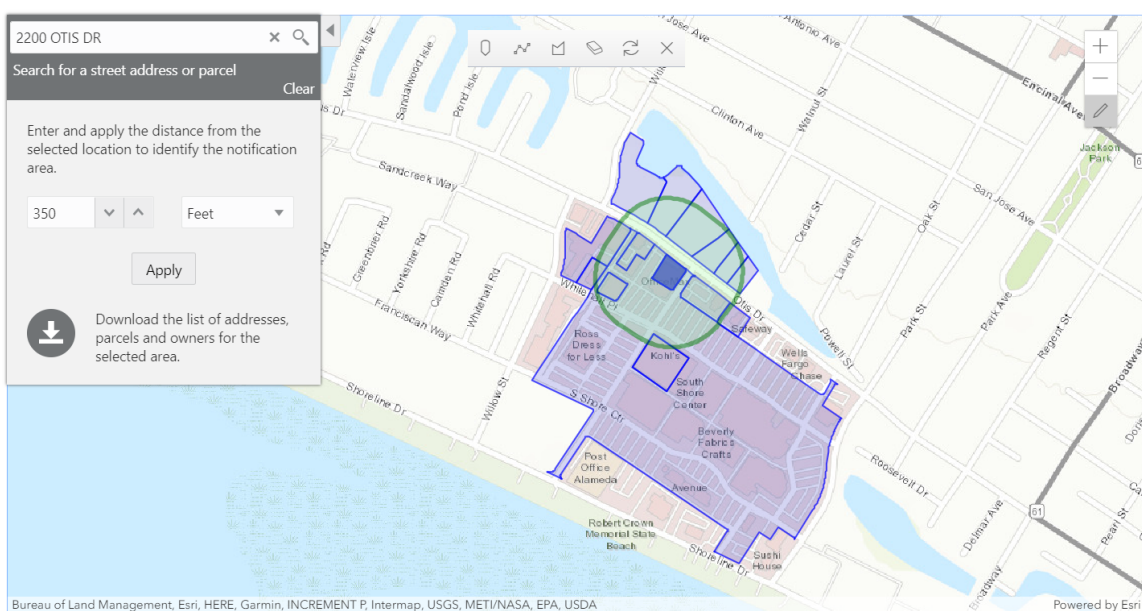

Public Notification

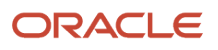

To define a notification area and generate notification lists:

**1.** Access the Public Notification page.

To access the page from the global header, click the Maps icon, then click **Public Notification** in the drop-down menu.

You can also access the page directly from the list of hearings for a planning application. If the hearing schedule is final, the action menu for the hearing includes the **Generate Notifications List** action. This action opens the Generate Notifications List window, which contains the Public Notification page. For more information, see *[Generating a Hearing Notifications List](http://www.oracle.com/pls/topic/lookup?ctx=pscr20d&id=task_GeneratingAHearingNotificationsList)*.

**2.** Select a property, or confirm the default property selection.

If you access the Public Notification page from a hearing for a planning application, the property or properties from the planning application are selected by default.

The two methods for selecting properties are:

- Use the search field to search by street address or parcel number, then click the desired property in the type-ahead list or the search results.
- Use selection tools such as **Draw Point, Draw Polyline,** or **Draw a Polygon** to select properties.

For detailed information on selecting properties, see *[Using the Main Map and Explore Your City Map](http://www.oracle.com/pls/topic/lookup?ctx=pscr20d&id=task_UsingTheMainMapAndExploreYourCityMap)*

**3.** Define the notification area by entering a distance from the selected properties.

The fields for defining the notification area appear below the search field when a property is selected.

Enter a number, and select *Feet, Miles, Meters,* or *Kilometers* to enter a distance.

The fields for entering the distance appear below the search field as long as at least one property is selected.

**4.** Click **Apply.**

The notification area appears on the map. Visually, it appears as a bold green outline that follows the contours of the selected property at the specified distance. If you selected multiple properties, there can be multiple notification areas. Parcels that are fully or partially within the notification area appear with a blue outline so you can see which parcels are included in the notification list.

**5.** To change the notification area, modify the property selection, the distance for the boundary, or both, and then click **Apply** again.

If you use add or remove properties from your selection, the notification area is not updated until you click **Apply.**

To clear the property selection and the notification area, click either the **Deselect All** tool or the **Clear** link on the Search overlay.

**6.** If you are satisfied with the notification area, click the **Download** button that becomes visible after you apply a selection.

Three files are downloaded: *Address.csv, Owner.csv,* and *Parcel.csv.*

Files are saved to default folder defined in your browser settings. Your browser must be able to download multiple files.

**7.** Save the .csv files so your agency can use them to generate notifications.

The notification process is not part of the Oracle system.

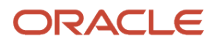

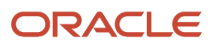

# **8 Working with Payments**

## Payment Flow Overview

This topic provides a high-level overview of fees and the payment flow. Applicants can make payments online, and agency staff can assist applicants with payments.

After completing an application for a permit, the fees are calculated and applied to the applicant's account. The applicant manually adds fees to the payment cart, and selects which fees to pay in one transaction. Agency staff can initiate payment from the Permits list page or from the fees and payments page in the permit details. System processing for payments triggers workflow and generates accounting and invoices.

For information about setting up fees and payments, see the documentation for Implementing Oracle Public Sector Permits.

### Understanding Fees

Some basics about fees include the following:

- Fees for a permit are determined by decision modeling and associated with fee schedules.
- Fees may be applied during the application process or later for additional fees or adjustments.
- Fees appear on the My Permits page for applicants, on the Permits list page for agency staff, and on the Fees and Payments page in the permit details for both agency staff and applicants.
- If a condition is applied to the permit, such as a hold or lock on the permit, the applicant may not be able to pay until the condition is resolved.
- Agency staff can add or adjust fees on the Fees and Payment page in the permit details.

### Fee Payments Process for Applicants

Applicants can make a payment by following this process:

- **1.** On the My Permits page, add fees items to the payment cart.
- **2.** Select fees for payment in the payment cart.

Fees not selected for payment remain in the cart.

- **3.** Click the **Continue to Checkout** button.
- **4.** Review the Checkout page, which lists the different secured payment methods available.

Only agency staff can process cash and check payments.

**5.** Select one of the payment methods for payment processing.

Depending on the payment service being used, the payment steps differ.

After successful payment, the applicant is returned to the My Permits page.

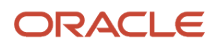

### Fee Payments Process for Agency Staff

Agency staff can use the following process to assist an applicant with a payment:

**1.** Click the **Pay** button for a permit listed on the Permits page or on the Fees and Payments page in the permit details.

Agency staff skip the payment cart and go directly to the Checkout page.

- **2.** Review the Checkout page, which lists the different payment methods available, such as cash or check.
- **3.** Select one of the payment methods for payment processing.

Depending on the payment service being used, the payment steps differ.

After successful payment, the agency user is returned to the Permits list page.

## Payment Cart Overview

Applicants can pay fees over the Internet using a payment cart and checkout process. The Cart page is used to accumulate fees and review them before making a payment.

The payment cart shows fees associated with applications belonging to one customer profile at a time. When a user switches profiles, the payment cart is updated to show fees for the selected profile.

**Note:** The payment cart is available only to applicants. Agency staff can process payments from the agency's Applications page as well as from the Fees and Payments page for a specific application. When an agency staff member submits an application on behalf of a registered user, the registered user can see the application on the Applications page and then add the application fees to their payment cart.

### Viewing Fees in the Payment Cart Summary

The payment cart icon appears in the global header when a registered user logs in. The number of items in the payment cart, if any, appears on the icon:

This is an example that illustrates the payment cart icon, showing nine items for payment in the cart.

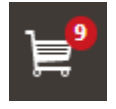

Clicking the payment cart icon opens the Payment Cart summary page, which lists the fees that are awaiting payment:

This example illustrates the Payment Cart summary page.

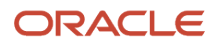

## **Payment Cart**

×

### **View Cart**

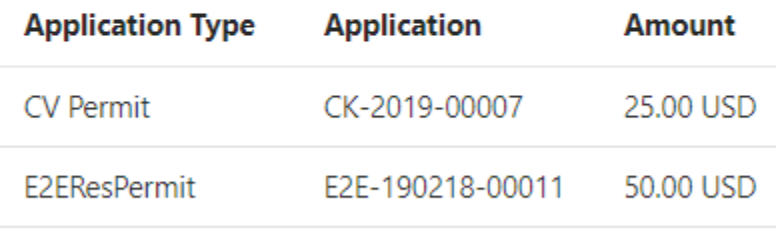

### Total Amount 75.00 USD

If the cart is empty, the summary of fees is not available.

Clicking the **View Cart** button opens the Cart page.

### Paying Fees in the Payment Cart

The system applies fees to the user's account when an application is submitted. The applicant can then move fees into the payment cart, where the fees remain until the applicant pays the fees. Fee adjustments are automatically reflected in the cart before checkout processing.

This example illustrates the Cart page.

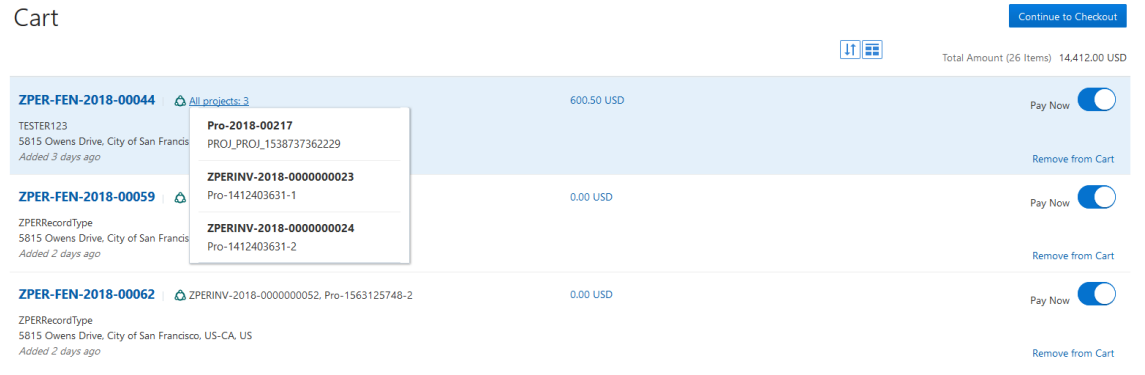

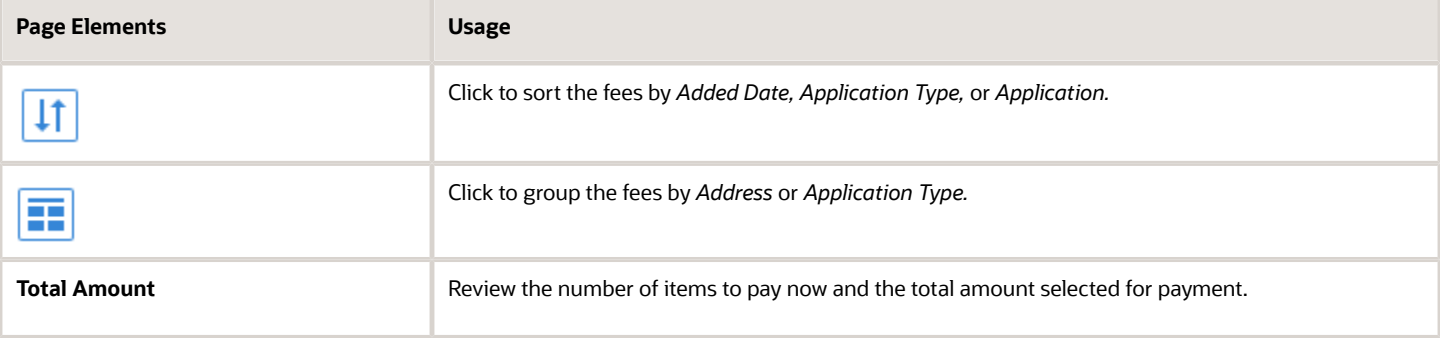

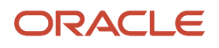

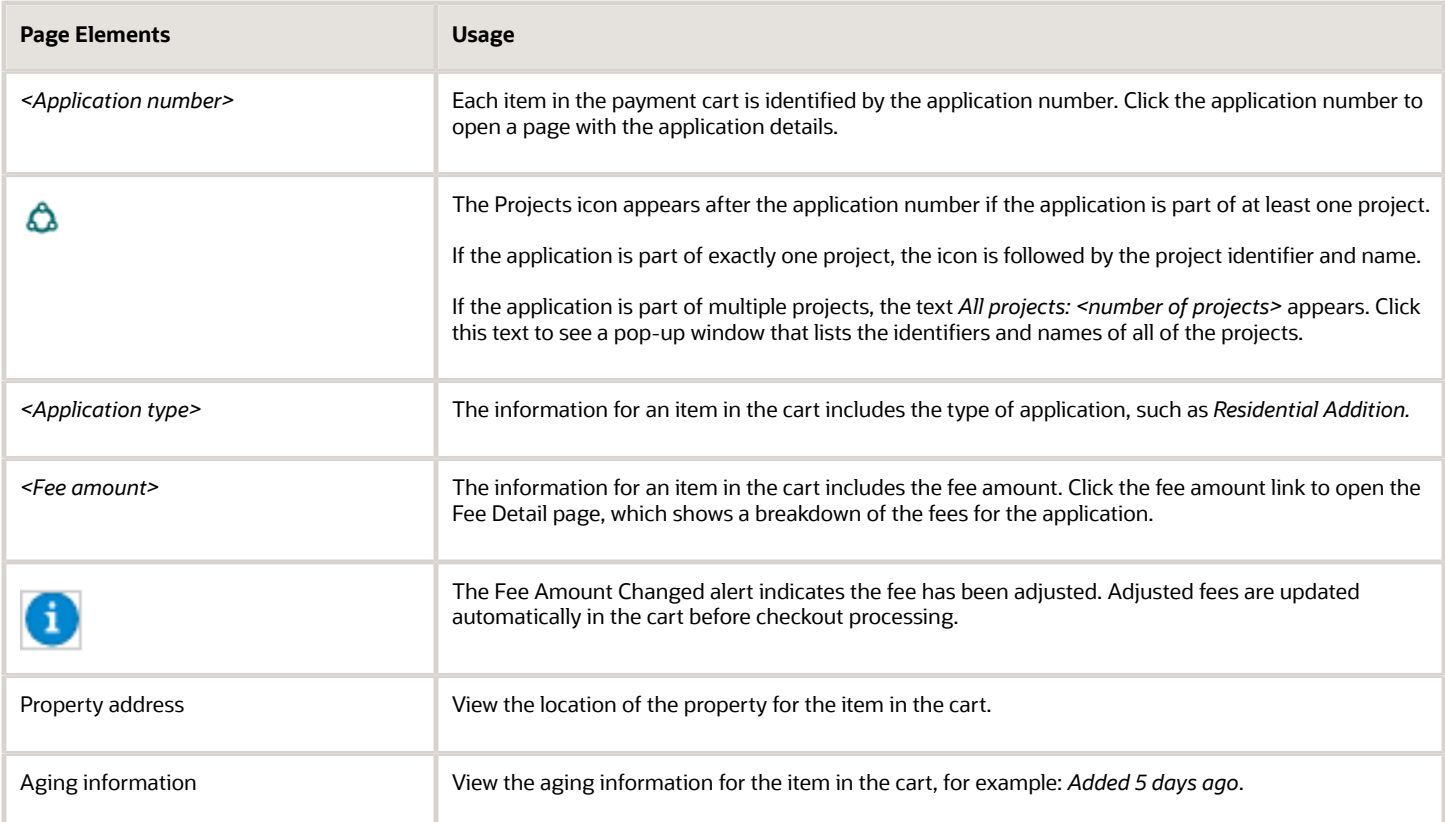

Conditions that have been applied to the application appear as icons next to the application ID. For more information about conditions, see *[Applying Conditions to Applications](http://www.oracle.com/pls/topic/lookup?ctx=pscr20d&id=task_ApplyingConditionsToApplications)* and *[Setting Up Conditions](http://www.oracle.com/pls/topic/lookup?ctx=pscr20d&id=task_SettingUpConditions)*.

After reviewing fees, the applicant can choose from several actions:

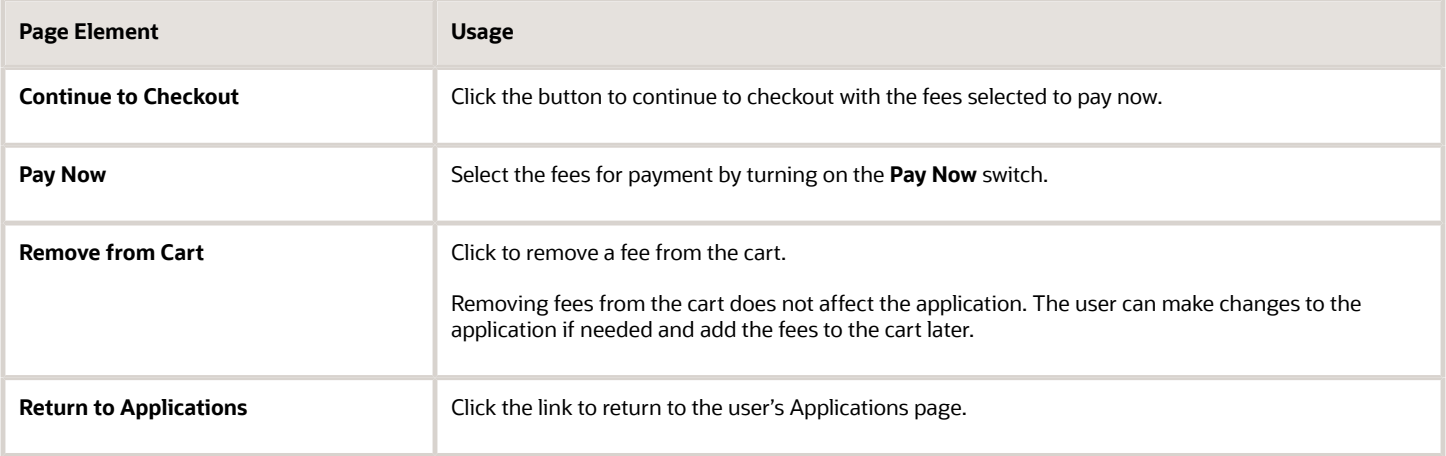

The system validates the application in the payment cart and identifies applications with a conditional status. The applicant must correct any conditions associated with an application before proceeding to checkout.

Users cannot make any changes to the application and associated fees submitted for payment during processing. After the payment processing is complete, the items are removed from the cart, and the system directs the user back to the

Cart page to pay remaining fees. If the cart is empty after a successful payment, the user is directed their Applications page. If the payment fails, the fees remain in the cart and can be updated or resubmitted for payment.

## Working with Cashier Sessions

Cashier sessions are instances of a cashier using a specific cash drawer to receive payments from customers. Cashiers add and modify cashier sessions on the Cashier Session page.

### Opening a Cashier Session

- **1.** Select **Billing and Payment** > **Cashier Sessions** .
- **2.** On the Cashier Session page, click **Add**.
- **3.** On the Cashier Session Details page, enter values for the following fields:

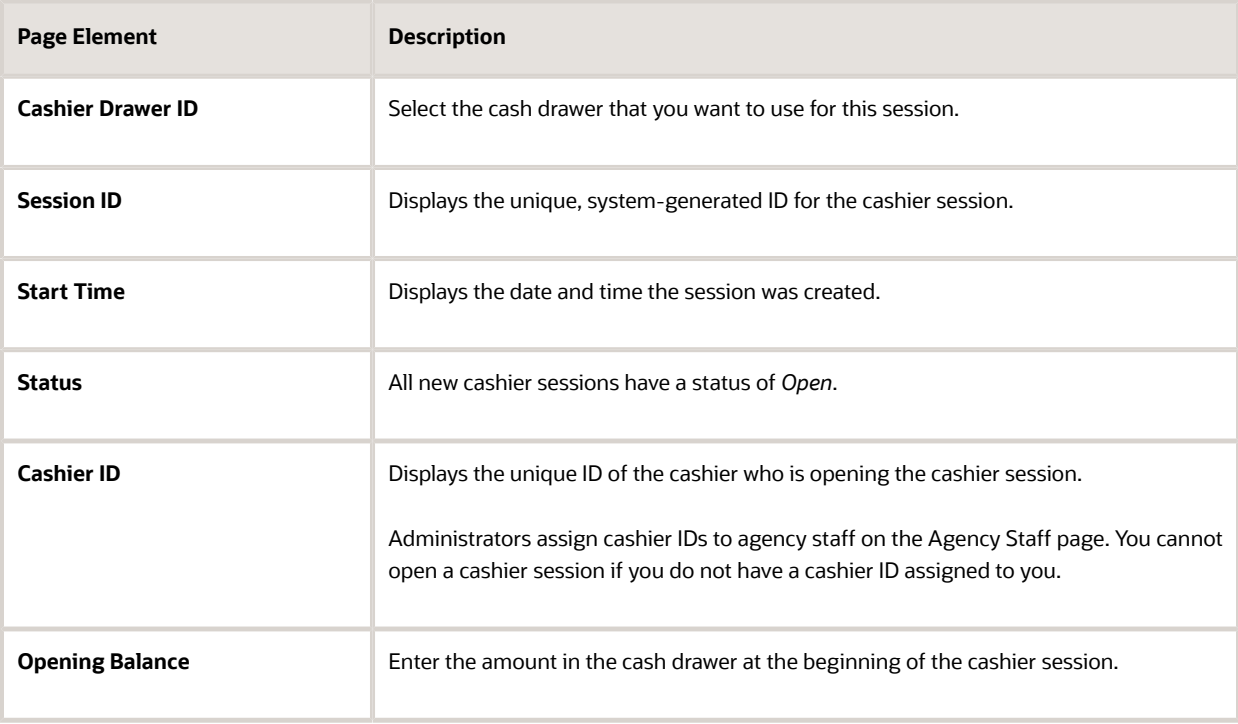

**4.** Click **Save**.

### Modifying a Cashier Session

- **1.** Select **Billing and Payment** > **Cashier Sessions** .
- **2.** Click a row on the Cashier Session page.
- **3.** On the Cashier Session Details page you can:
	- Suspend an open cashier session by setting the **Status** to *Suspended*.
	- Reopen a suspended or closed cashier session by setting the **Status** back to *Open*.
	- Close a cashier session by setting the **Status** to *Closed*. When you close a cashier session enter an amount for the **Closing Balance**.

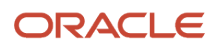

**Note:** The system populates the **End Time** field with the date and time the session was closed.

**4.** Click **Save**.

**Note:** You cannot edit a cashier session that has been reconciled. See *[Reconciling Cashier Sessions](http://www.oracle.com/pls/topic/lookup?ctx=pscr20d&id=task_ReconcilingCashierSessions)*.

## Reconciling Cashier Sessions

Agency staff adjust and reconcile cashier sessions on the Reconcile Cashier Session page.

Agencies that collect payments must reconcile the money collected in the form of cash and checks at the end of each cashier session. On the Reconcile Cashier Session, agency staff can:

- Reconcile recorded and actual payment amounts.
- Print a cashier session reconciliation report.

This example shows the Reconcile Cashier Session page.

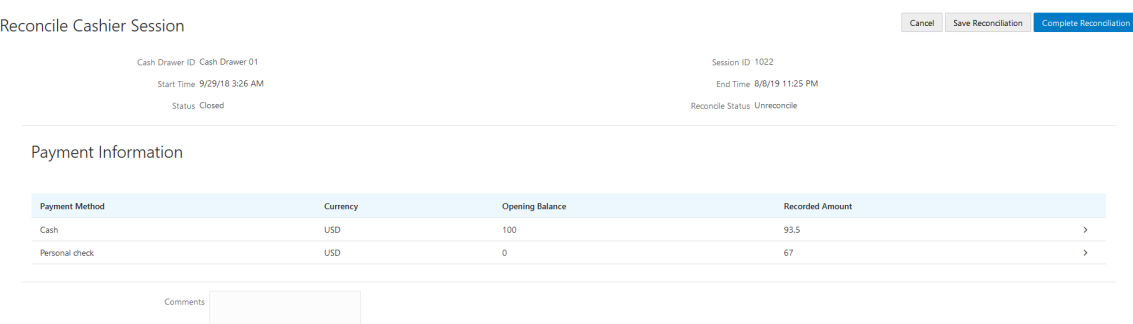

### Reconciling Recorded and Actual Amounts

- **1.** Select **Billing and Payment** > **Reconcile Cashier Session** in the Navigator.
- **2.** Click the row for the cashier session that you want to reconcile.

**Note:** You can view payment information for open cashier sessions on this page, but a cashier session must be closed before you can reconcile recorded and actual amounts. For more information on closing cashier sessions, see *[Working with Cashier Sessions](http://www.oracle.com/pls/topic/lookup?ctx=pscr20d&id=task_WorkingWithCashierSessions)*.

**3.** Click the row for the payment method that you want to reconcile to access the Payment Details page.

This example shows the Payment Details page.

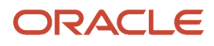

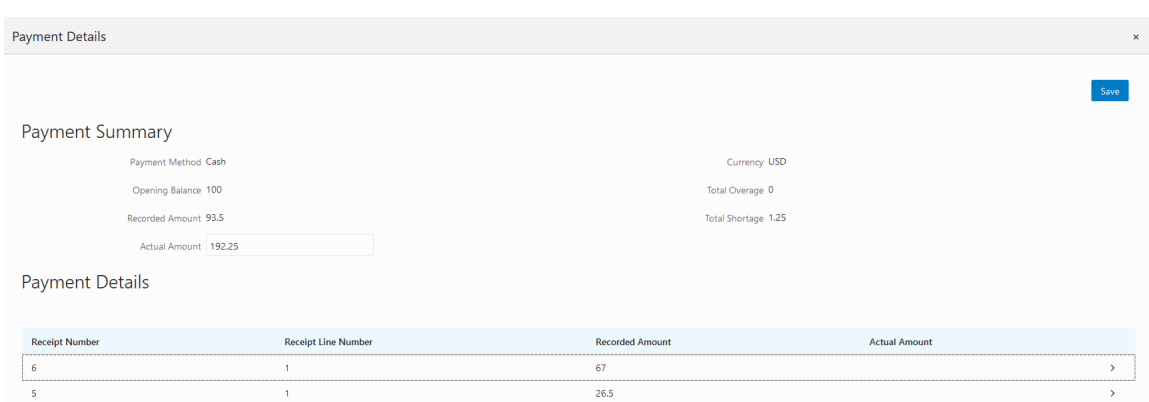

**4.** Click a row for a receipt to make changes to the payment information. For cash payments, you can enter comments, but you can't edit any other payment information. For checks, you can edit the following payment information fields:

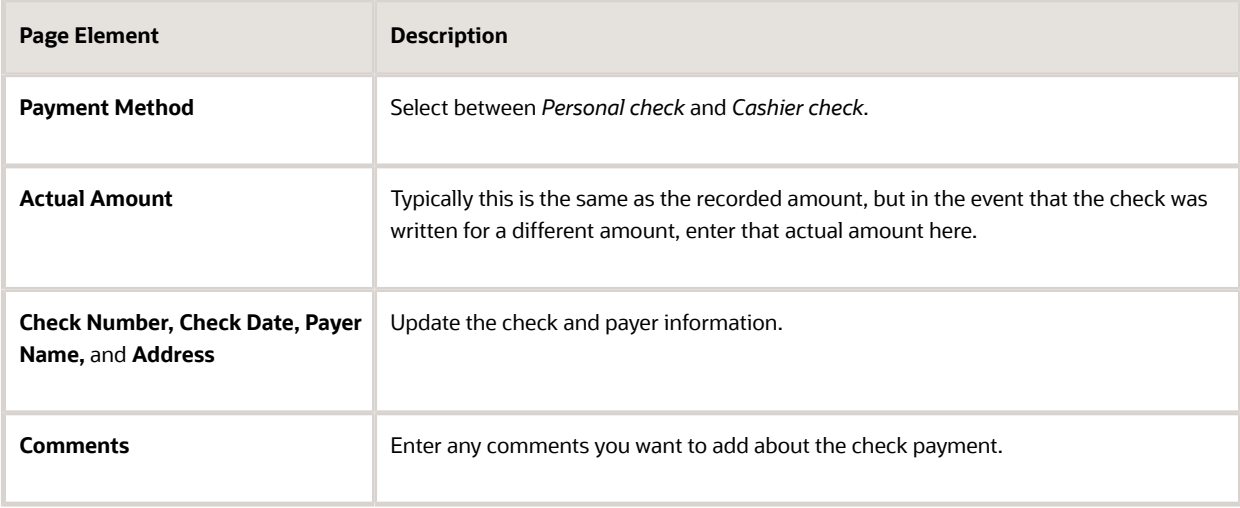

- **5.** Click **Save**.
- **6.** On the Payment Details page, enter the actual amount for the cashier session for all receipts for the payment method. After you enter a value in the **Actual Amount** field, the page displays any overages or shortages in the **Total Overage** and **Total Shortage** fields.
- **7.** Click **Save**.
- **8.** On the Reconcile Cashier Session page, enter any comments you want to add for the entire cashier session and click **Save Reconciliation** to save all the changes you made for the cashier session.
- **9.** Click **Complete Reconciliation**. This changes the status of the cashier session from *Unreconciled* to *Reconciled*. In addition, the **Save Reconciliation** button is replaced by the **Print Report** button, and the **Complete Reconciliation** button is replaced by the **Generate Event** button.

**Note:** Once you complete a reconciliation for a cashier session, you can't reopen it or make any adjustments to the session.

### Printing a Cashier Session Reconciliation Report

- **1.** Select **Billing and Payment** > **Reconcile Cashier Session** in the Navigator.
- **2.** Click the cashier session row for which you want to print a reconciliation report.

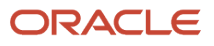

- **3.** Complete the reconciliation for the cashier session if you haven't already. You can print reconciliation reports only for sessions with a **Reconcile Status** of *Reconcile*.
- **4.** Click **Print Report**. The generated report opens in a separate browser tab.

**Note:** If your browser has a pop-up blocker, make sure it allows pop-up windows from the URL associated with Oracle Public Sector Compliance and Regulation.

The Cashier Session Reconciliation report requires the definition of a parameter with the following values:

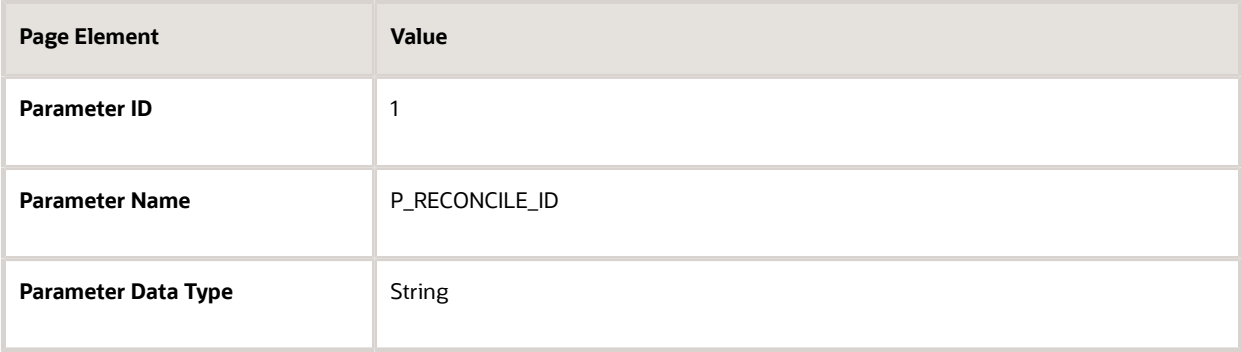

For more information on defining parameters for reports, see *[Setting Up Reports](http://www.oracle.com/pls/topic/lookup?ctx=pscr20d&id=task_SettingUpReports)*.

### Generate Accounting Entries for Reconciliation Overages and Shortages

- **1.** Select **Billing and Payment** > **Reconcile Cashier Session** in the Navigator.
- **2.** Click the cashier session row for which you want to generate an accounting entry.
- **3.** Complete the reconciliation for the cashier session if you haven't already. You can generate accounting entries only for completed reconciliations that result in an overage or a shortage.
- **4.** Click **Generate Event** to generate an accounting entry for the overage or shortage.

**Note:** To successfully create accounting entries for cashier reconciliation overages and shortages, you must first create accounting rules for them. For more information on setting up accounting rules, see *[Setting Up](http://www.oracle.com/pls/topic/lookup?ctx=pscr20d&id=task_SettingUpAccountingRules) [Accounting Rules](http://www.oracle.com/pls/topic/lookup?ctx=pscr20d&id=task_SettingUpAccountingRules)*.

# Printing Deposit Slips

Agencies that collect payments use deposit slips to deposit the money collected in the form of cash and checks into the agency's bank account.

You print deposit slips using the Print Deposit Slip page.

### **Prerequisites**

Before you generate deposit slips for your agency, you must define the P\_DEPOSIT\_SLIP\_NUMBER parameter for the Deposit Slip (DepositSlip001) report. For more information on defining report parameters, see *[Setting Up Reports](http://www.oracle.com/pls/topic/lookup?ctx=pscr20d&id=task_SettingUpReports)*.

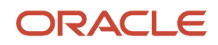

### Generating Deposit Slips

- **1.** Select **Billing and Payment** > **Deposit Slip** .
- **2.** On the Print Deposit Slip page, enter values for the following fields:

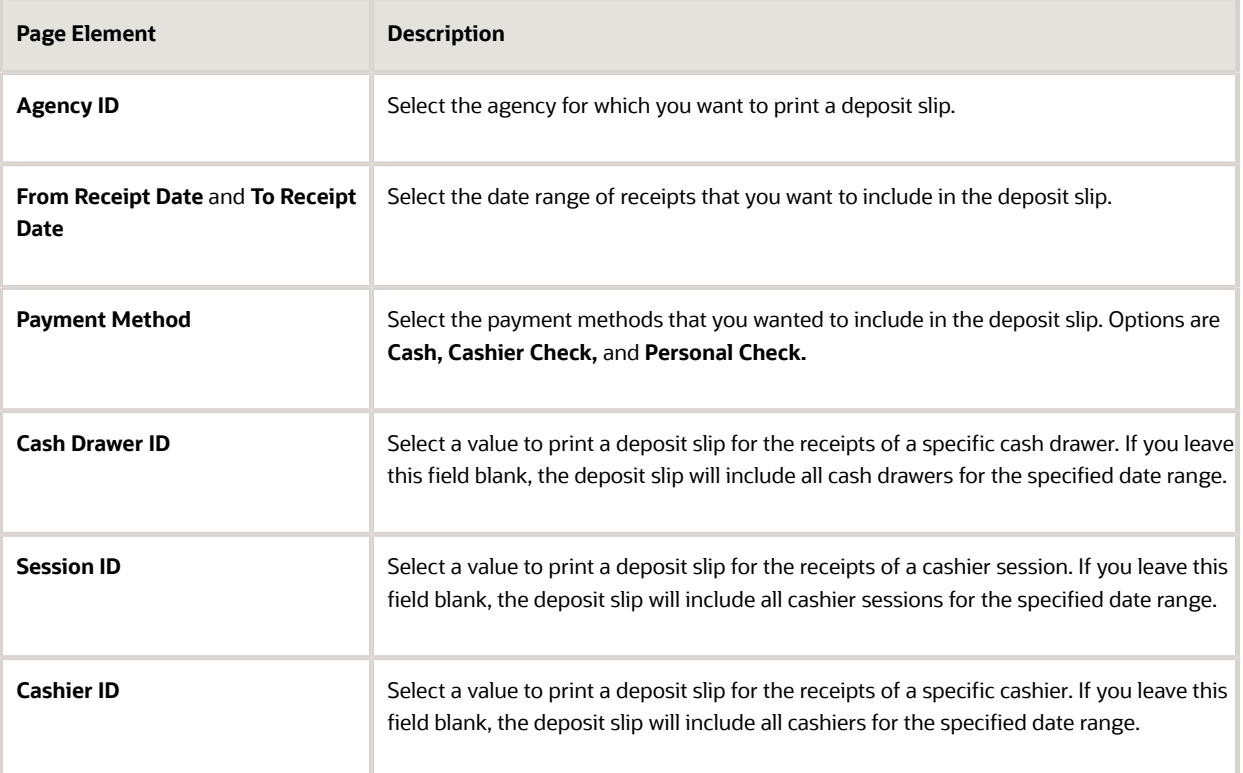

**Note:** The values available in the Cash Drawer ID, Session ID, and Cashier ID drop-down fields represent the cash drawer payment history rows within the entered date range that have not yet been printed. Therefore, the values available in the drop-down fields change based on the entered date range. If a selected dropdown value becomes invalid because you change the date range, the field with the invalid value becomes blank. If the selected drop-down value remains valid after changing the date range, the drop-down value is unchanged.

**3.** Click **Print**. The generated deposit slip file opens in a separate browser tab.

**Note:** If your browser has a pop-up blocker, make sure it allows pop-up windows from the URL associated with Oracle Public Sector Compliance and Regulation.

## Viewing Payment History

Agency staff can view payment history on the Payment History page.

This example shows the Payment History page.

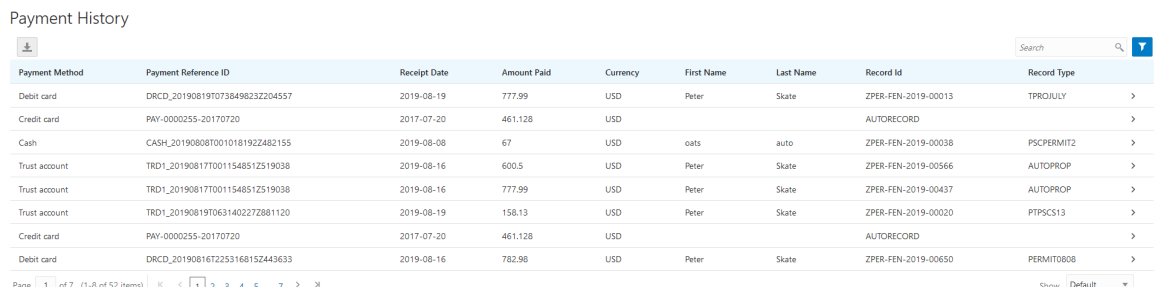

1 of 7 (1-8 of 52 items) K < 1 2 3 4 5 ...

### Reviewing Payment History

**1.** Select **Billing and Payment** > **Payment History** in the navigator.

**Note:** Registered public users can also access this page from the Registered Public Landing Page by selecting *View Payment History* from the **I Want To** field. Public users can view only the payments that they submitted.

The Payment History page displays all of the payments received by the agency. You can search for and sort payments by:

- Payment method
- Payment reference ID
- Payment date
- Payment amount
- Payment currency
- Payer first name
- Payer last name
- Record ID
- Record type
- **2.** Select a payment to view additional details on the Payment History Details page.

This example shows the Payment History Details page.

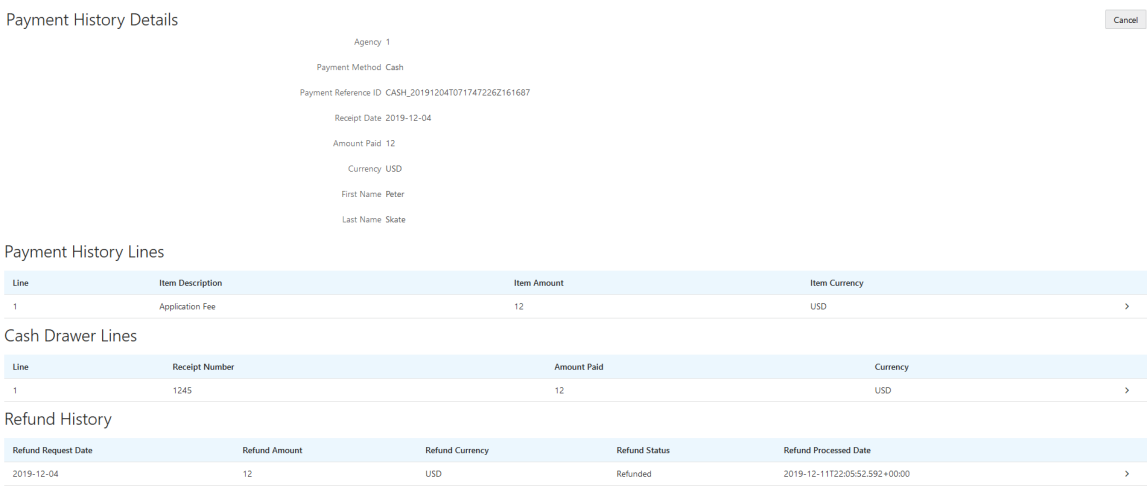

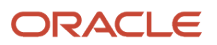

The Payment History Lines grid displays the transaction lines associated with the payment. You can select a payment history line to view additional details on the Payment History Line Details modal page.

The Cash Drawer Lines grid displays the cash drawer transaction lines associated with the payment. You can select a cash drawer line to view additional details on the Cash Drawer Line Details modal page.

**Note:** The Cash Drawer Lines grid does not appear for electronic payments.

The Refund History grid displays any refunds associated with the payment. You can select a refund to view additional details on the Refund Detail modal page. For more information on refunds, see *[Viewing and Processing Refunds](http://www.oracle.com/pls/topic/lookup?ctx=pscr20d&id=task_ViewingAndProcessingRefunds)*.

## Viewing Invoice History

Agency staff can view invoice history on the Invoice History page.

This example shows the Invoice History Details page.

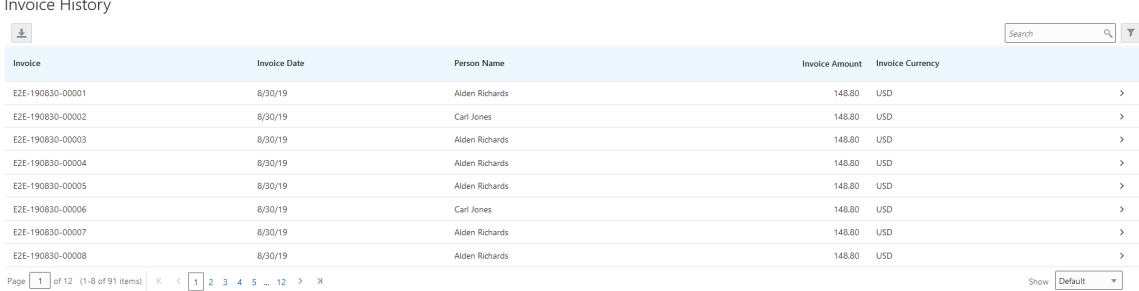

### Reviewing Invoice History

**1.** Select **Billing and Payment** > **Invoice History** in the navigator.

**Note:** Registered public users can also access this page from the Registered Public Landing Page by selecting *View Invoice History* from the **I Want To** field. Public users can view only their own invoices.

The Invoices History page displays all of the invoices issued by the agency. You can search for and sort invoices by:

- Invoice ID
- Invoice date
- Person name
- Invoice amount
- Invoice currency
- **2.** Select an invoice to view additional details on the Invoice History Details page.

This example shows the Invoice History Details page.

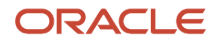

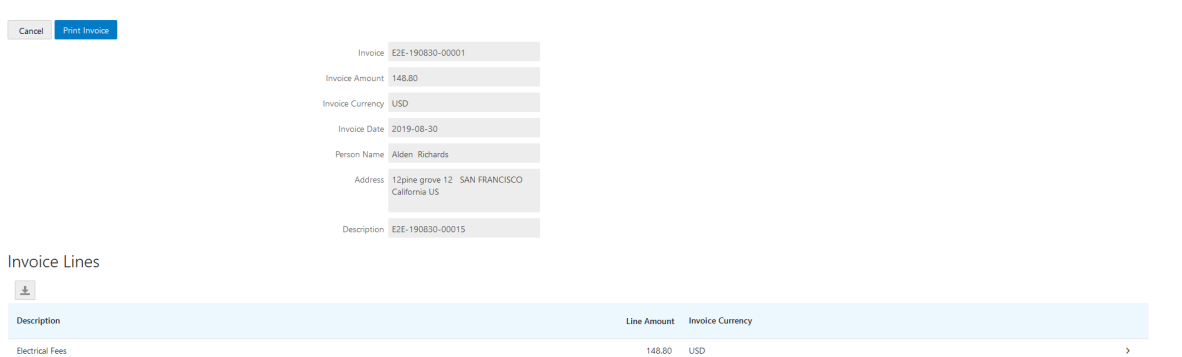

The Invoice Lines grid displays the transaction lines associated with the invoice. You can select a invoice line to view additional details on the Invoice Line Detail modal page.

Click **Print Invoice** to generate a printable PDF file for the invoice in a separate browser tab.

**Note:** If your browser has a pop-up blocker, make sure it allows pop-up windows from the URL associated with Oracle Public Sector Compliance and Regulation.

## Viewing and Processing Refunds

Agency staff can view refund history, process refunds, and print refunds from the Refund History page.

Agency staff initiate refund requests from the Fees and Payments page for transactions. For more information on initiating refund requests, see *[Working with Fees and Payments](http://www.oracle.com/pls/topic/lookup?ctx=pscr20d&id=task_WorkingWithFeesAndPayments)*.

To distribute requested refunds to customers, agency staff must review and process them on the Refund History page.

This example shows the Refund History page.

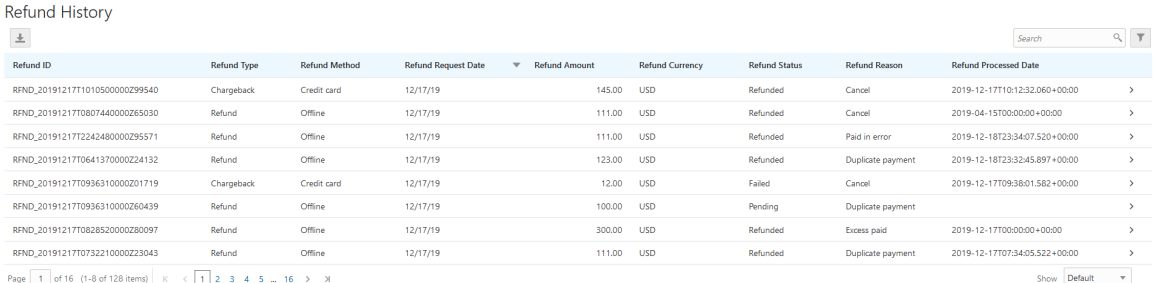

### Reviewing Refund History

**1.** Select **Billing and Payment** > **Refund History** in the navigator.

The Refund History page displays all of the requested or processed by the agency. You can search for and sort refunds by:

- Refund ID
- Refund Type

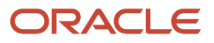
- Refund Method
- Refund Request Date
- Refund Amount
- Refund Currency
- Refund Status
- Refund Reason
- Refund Processed Date
- **2.** Select a refund to view additional details on the Refund Detail page.

This example shows the Refund Detail page.

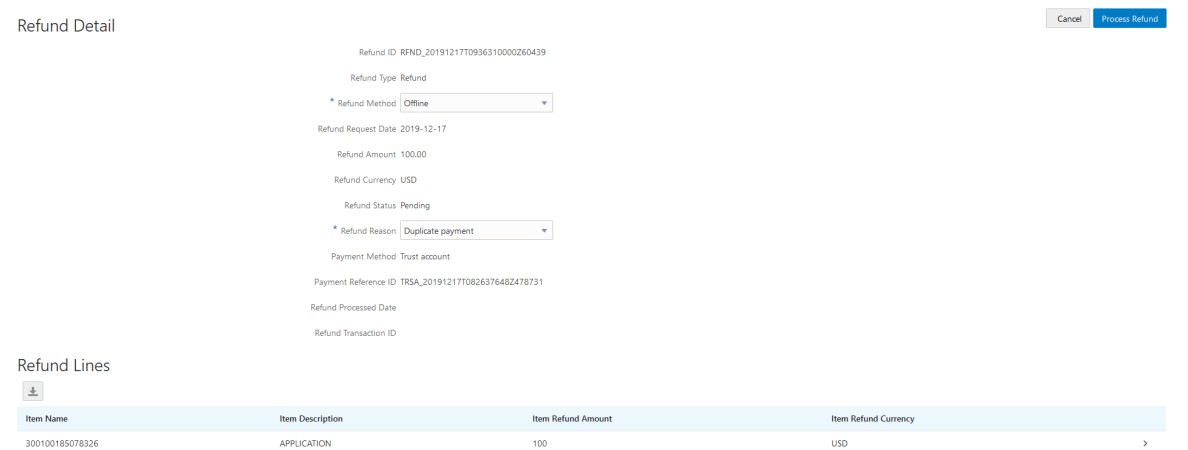

The Refund Lines grid displays the items included as part of the refund. You can select a refund to view additional details on the Refund Detail modal page.

## Processing Refunds

- **1.** Select **Billing and Payment** > **Refund History** in the navigator.
- **2.** Select a refund with a **Refund Status** of *Pending*.
- **3.** On the Refund Detail page, select a **Refund Method**.

Select *Offline* if you are issuing a manual check for the refund, or issuing an electronic refund through a system that is not connected to Oracle Public Sector Compliance and Regulation. This is the only option available for payments that were made by check or cash.

Select *Credit Card* to credit the refund back to the credit card that was used to make the payment.

Refunds to credit cards are processed through Oracle Fusion Payments. For detailed information on setting up the integration with Oracle Fusion Payments, see *[Public Sector Compliance and Regulation: Financial](https://support.oracle.com/epmos/faces/DocumentDisplay?id=2474674.1) [Integrations](https://support.oracle.com/epmos/faces/DocumentDisplay?id=2474674.1)*.

**Note:** Cashiers processing refunds charged back to credit cards must have the Accounts Receivable Manager Segregated Role (ORA\_AR\_ACCOUNTS\_RECEIVABLE\_MANAGER\_SOD\_JOB) assigned to them. For more information on assigning roles to agency staff, see *[Setting Up Agency Staff](http://www.oracle.com/pls/topic/lookup?ctx=pscr20d&id=task_SettingUpAgencyStaff)*.

**4.** Click **Process Refund**.

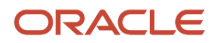

You are returned to the Refund History page. The process changes the **Refund Status** of the refund to *Refunded* and enters the date and time that the refund was processed in the **Refund Processed Date** column. In addition, the process creates an accounting entry for the refund.

If you configure a template for the delivered Refund Notice communication event, processing the refund triggers the generation of a communication to the refund recipient. For more information on communication event templates, see *[Setting Up Communication Templates](http://www.oracle.com/pls/topic/lookup?ctx=pscr20d&id=task_SettingUpCommunicationTemplates)*.

**Note:** If an error occurs before or after a refund is process, the system changes its status to *Failed.* To prevent duplicate refunds from being processed agency staff cannot process a failed refund. You must set the refund status back to *Pending* through a patch request before attempting to process the refund again.

## Printing Refunds

- **1.** Select **Billing and Payment** > **Refund History** in the navigator.
- **2.** Select a refund with a **Refund Status** of *Refunded*.
- **3.** On the Refund Detail page, click **Print Refund** generate a printable PDF file for the refund in a separate browser tab.

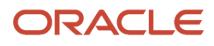

# **9 Working with Accounting**

## Viewing Accounting Transactions

You can view accounting transactions on the Accounting Transactions page.

This page displays the fee items for agency transactions that require accounting journals. Each fee item row displays the transaction ID of the transaction from which it originated and the name of the source table that contains the detail for that transaction. These accounting transactions are processed by the Generate Accounting process.

## Viewing Accounting Transactions

- **1.** Select **Accounting** > **Accounting Transactions** , or click **Accounting Transactions** on the Agency Springboard.
- **2.** Select an accounting transaction on the Accounting Transactions page to view additional information about the transaction.

Each accounting transaction has one of the following statuses:

- *Created:* The Generate Accounting process couldn't create a journal for the accounting transaction because there is no applicable accounting rule.
- *Generated:* The Generate Accounting process created a journal for the accounting transaction.

For accounting transactions with a status of *Generated:*, the **Journal** grid displays information about the journal entry associated with it including the Journal ID, Accounting Event, and Journal Status. For more information on journal entries, see *[Reviewing Journal Entries](http://www.oracle.com/pls/topic/lookup?ctx=pscr20d&id=task_ReviewingJournalEntries)*.

The **Accounting Transaction Errors** grid displays any error messages associated with the accounting transaction. These errors must be corrected before a journal can be created for the transaction.

## Generating Journal Entries

You generate journal entries from the accounting transactions that are created in Oracle Public Sector Compliance and Regulation.

You run the process that generates journal entries on the Generate Accounting page, which you can access by selecting **Accounting** > **Generate Accounting** .

The Generate Accounting process includes only accounting transactions with a status of *Created*. The status of processed transactions is changed to *Generated*. The process groups accounting transactions into journals based on the combination of ledger, accounting date, accounting event, and accounting rule.

## Entering Generate Accounting Process Parameters

- **1.** Access the Parameters tab on the Generate Accounting page.
- **2.** Select the **Accounting Event** for which you are generating journal entries.

**3.** Use the **Accounting Date From** and **Accounting Date To** fields to specify the range of accounting dates for which you are generating journal entries.

## Scheduling the Process

- **1.** Access the Schedule tab.
- **2.** To immediately add the process to the queue, select the **As soon as possible** option.
- **3.** To create a schedule for the process, select the **Using a schedule** option, and enter values using the following fields:

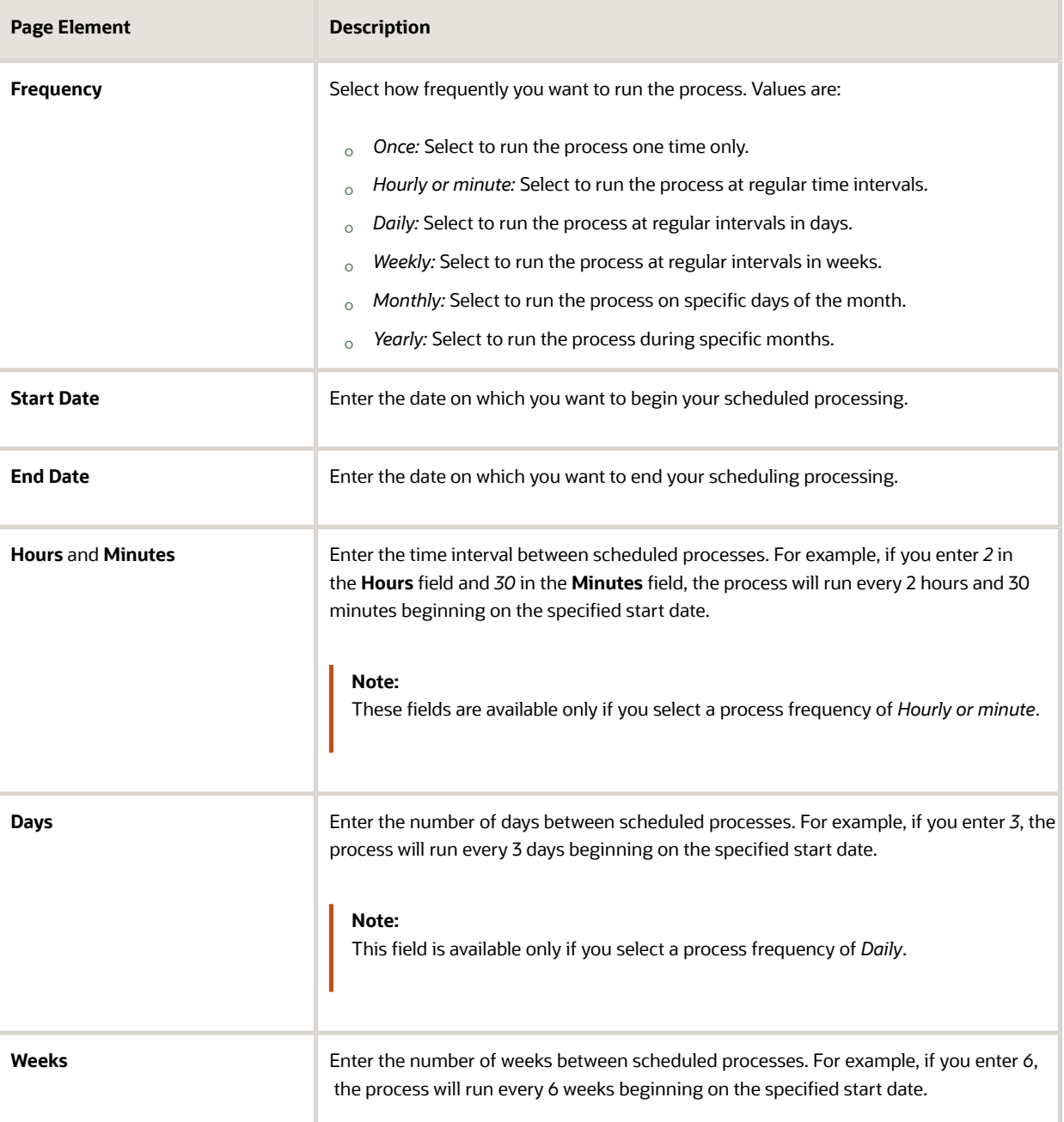

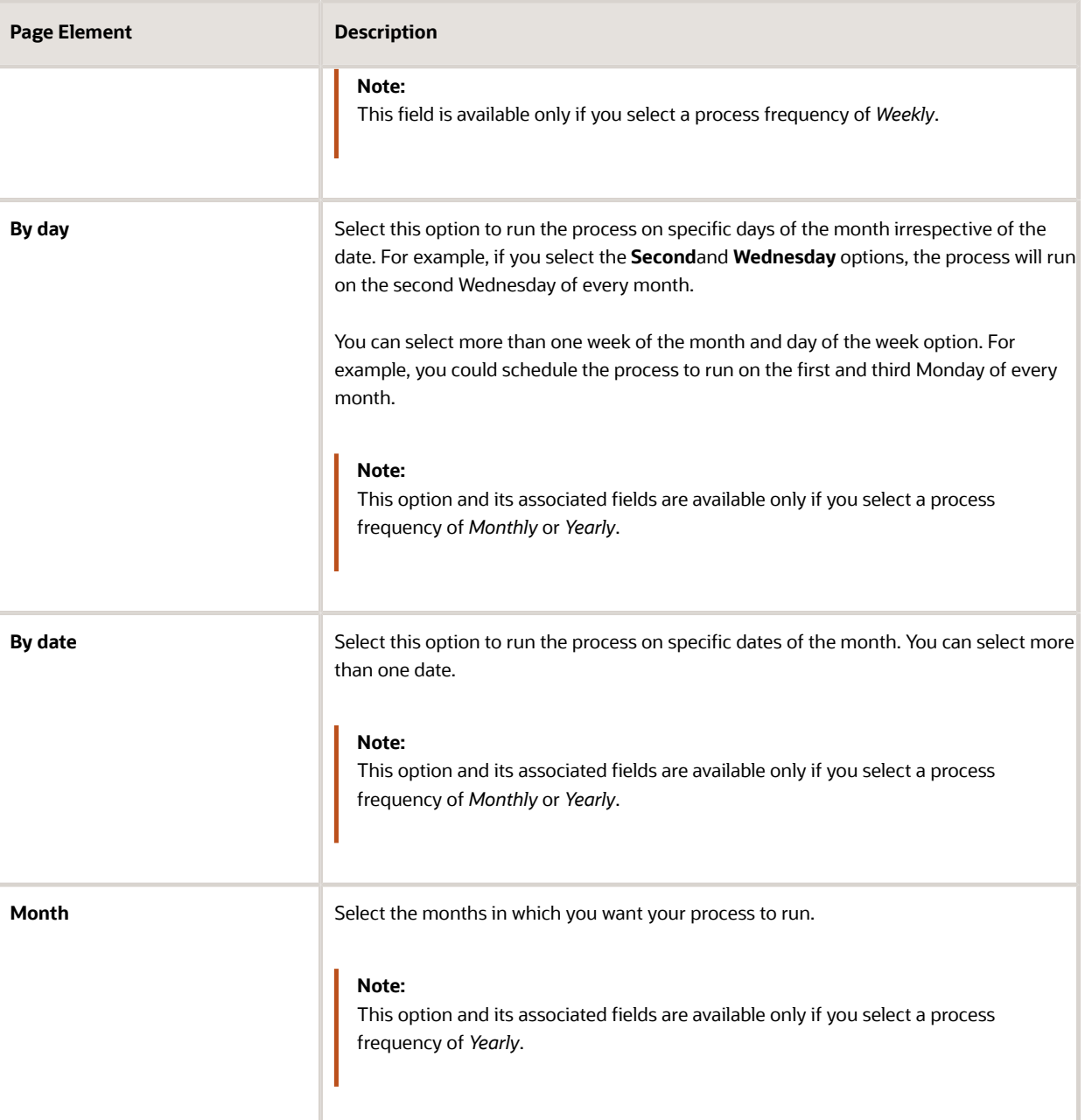

## Setting Up Process Notifications

You can set up the process to send notifications to you and others when it runs.

- **1.** Turn on the **Notify Me When This Process Ends** switch to send yourself a notification when the process finishes.
- **2.** Access Notification tab.
- **3.** Click **Add**.
- **4.** On the Create Notification page, enter the email address of the person you want to receive notifications.

By default, the recipient will receive a notification when the process ends with the following conditions:

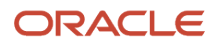

- On success
- On error
- On warning

You can remove any of these process notification conditions.

- **5.** Click **OK** to save the notification recipient.
- **6.** (Optional) To delete a notification recipient, select the recipient in the Notification tab and click **Delete**.

## Submitting the Process

Once you've entered your process parameters, scheduling information, and notification recipients, you're ready to submit the process. Enter any additional information in the **Submission Notes** field and click **Submit**. Click **Process Monitor** to check the status of your process.

## Reviewing Journal Entries

You view and edit journal entries on the Journal page.

Journals contain debit and credit accounting entries created by the Generate Accounting process for the accounting transactions that it processes. You can export journals that do not contain errors to an Enterprise Resource Planning (ERP) system.

### Viewing Journal Entries

Select **Accounting** > **Journal** , or click **Journal** on the Agency Springboard.

The grid on the Journal page displays all of your journal entries and their current status by the accounting date. Valid journal entry statuses are:

- *Created:* Indicates that the journal has been created but not validated.
- *Error:* Indicates that the journal has one or more validation errors.
- *Valid:* Indicates that the journal has been validated and is ready to be exported.
- *Sent:* Indicates that the journal has been exported to a file that can be used to update an ERP system.

## Reviewing Accounting Lines

- **1.** Select **Accounting** > **Journal** , or click **Journal** on the Agency Springboard.
- **2.** Select a journal entry on the Journal page.
- **3.** In the Lines tab of the Journal Details page, select an accounting line.
- **4.** On the details page, you can update the following accounting fields:
	- **Account**
	- **Division**
	- **Department**
	- **Fund**

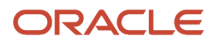

- **Function**
- **Program**
- **5.** Click **Save**.
- **6.** On the Journal Details page, click **Validate** to ensure that the accounting lines are still valid after the changes you made.

## Viewing Journal Entry Errors

- **1.** Select **Accounting** > **Journal** , or click **Journal** on the Agency Springboard.
- **2.** Select a journal entry on the Journal page.
- **3.** Access the Header Errors tab to view any header errors for the accounting line.
- **4.** Access the Line Errors tab to view any line errors for the accounting line.

You can correct these errors on the Lines tab. Once you correct and validate a line error, it no longer appears on the Line Errors tab.

## Exporting Journal Entries

You can create a file containing accounting transactions that can be imported into an Enterprise Resource Planning (ERP) system.

**Note:** If you use Oracle Financials Cloud as your ERP system, we recommend using the Financials Cloud Subledger Accounting feature to enable ERP accounting integration instead of using the Export Journals to ERP process.

You run the process that exports journal entries on the Export Journals to ERP page, which you can access by selecting **Accounting** > **Export Journals** .

## Entering Export Journals to ERP Process Parameters

Access the Parameters tab on the Export Journals to ERP page and enter values using the following fields:

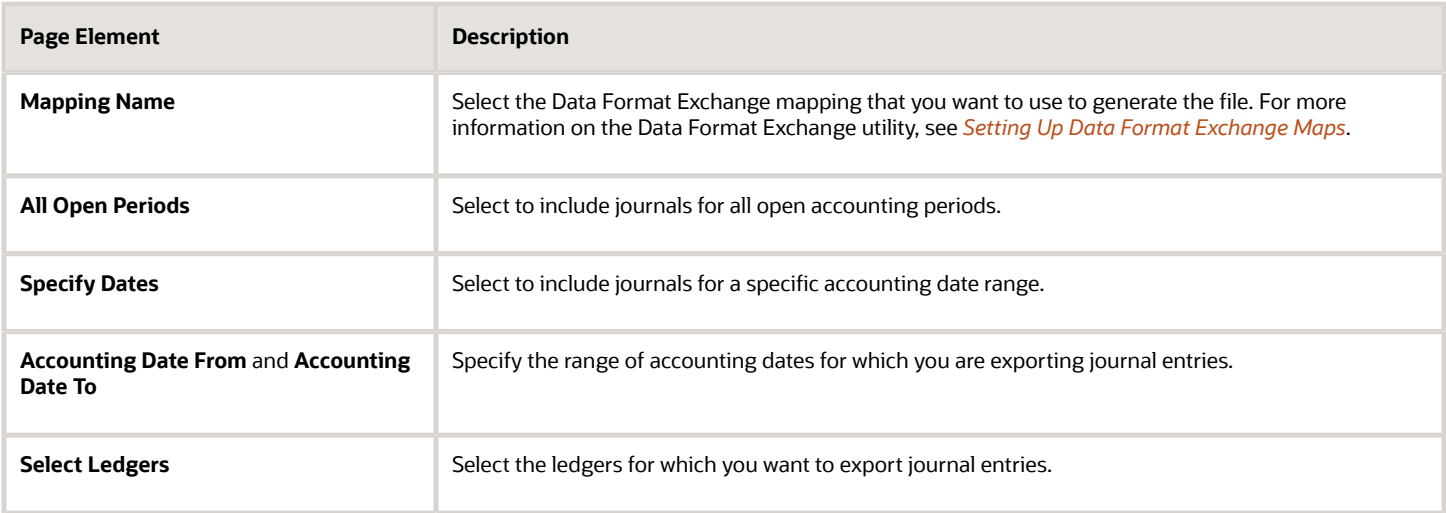

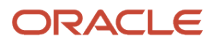

## Scheduling the Process

- **1.** Access the Schedule tab.
- **2.** To immediately add the process to the queue, select the **As soon as possible** option.
- **3.** To create a schedule for the process, select the **Using a schedule** option, and enter values using the following fields:

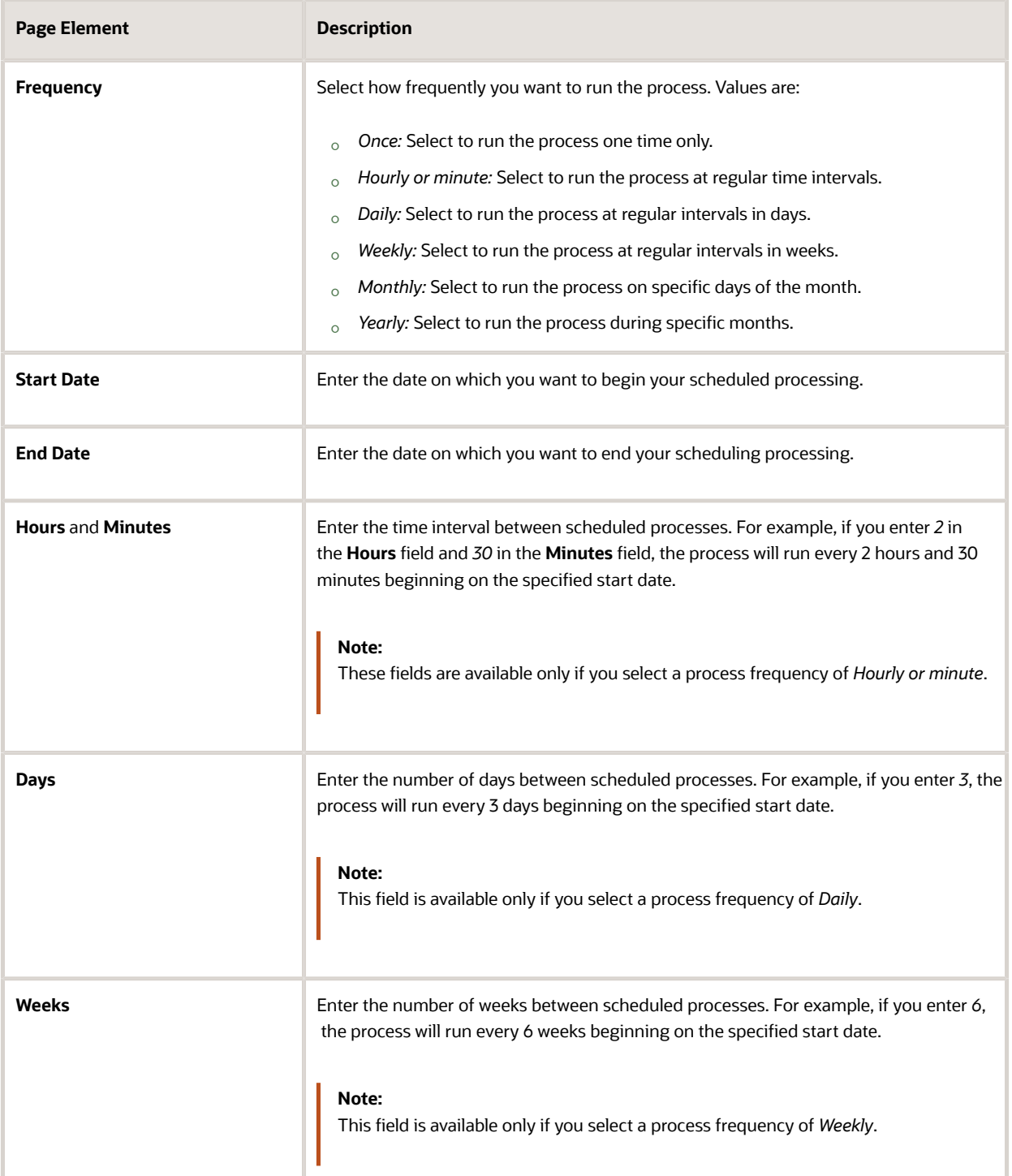

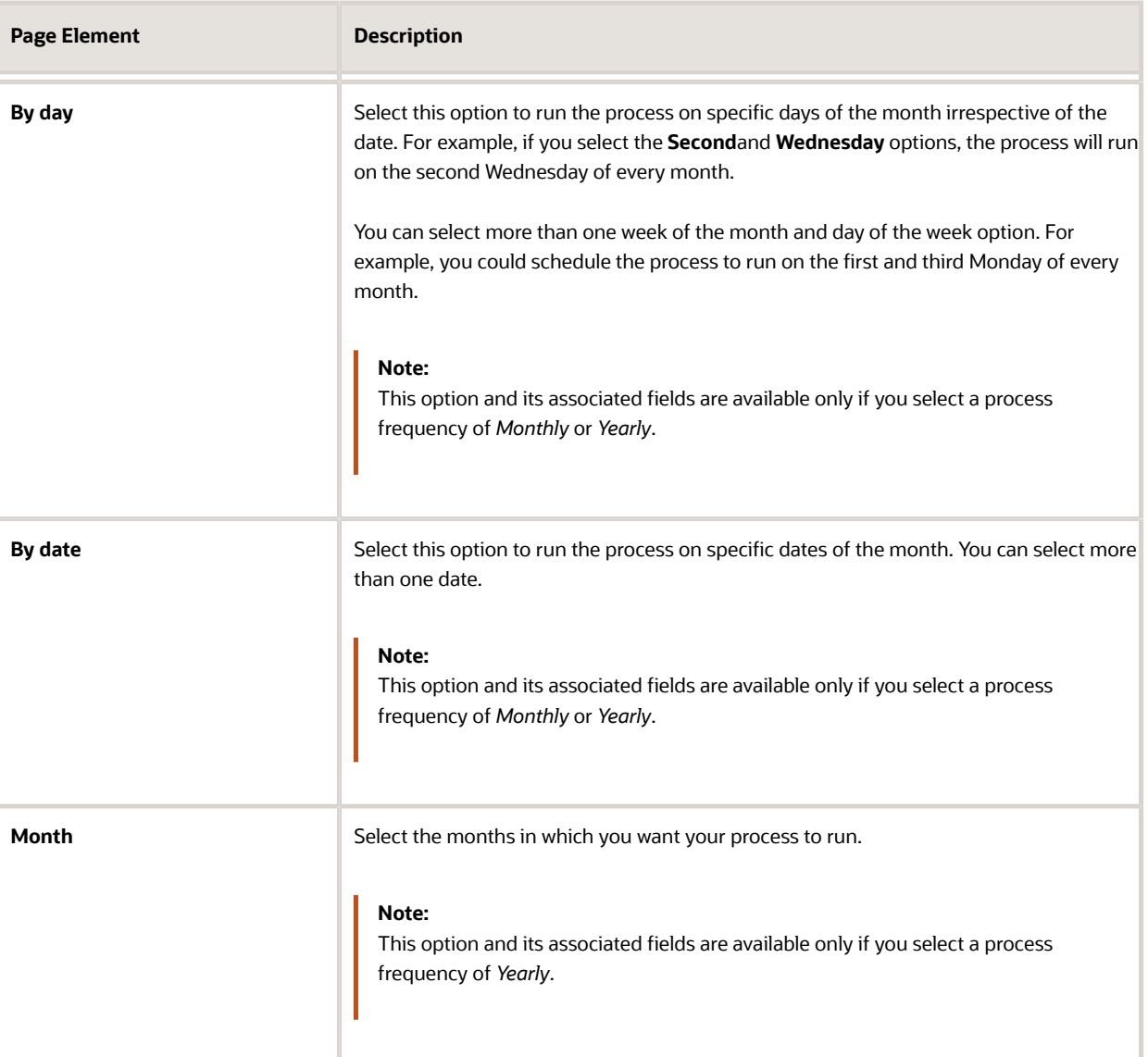

## Setting Up Process Notifications

You can set up the process to send notifications to you and others when it runs.

- **1.** Turn on the **Notify Me When This Process Ends** switch to send yourself a notification when the process finishes.
- **2.** Access Notification tab.
- **3.** Click **Add**.
- **4.** On the Create Notification page, enter the email address of the person you want to receive notifications.

By default, the recipient will receive a notification when the process ends with the following conditions:

- On success
- On error

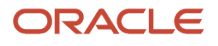

#### ◦ On warning

You can remove any of these process notification conditions.

- **5.** Click **OK** to save the notification recipient.
- **6.** (Optional) To delete a notification recipient, select the recipient in the Notification tab and click **Delete**.

## Submitting the Process

Once you've entered your process parameters, scheduling information, and notification recipients, you're ready to submit the process. Enter any additional information in the **Submission Notes** field and click **Submit**. Click **Process Monitor** to check the status of your process.

## Processing the Journal Entry Output

Use the publicSectorMappingAttachments REST API to process the output file generated by the Export Journals to ERP. For more information on this REST API, see *[REST API for Oracle Public Sector Cloud](http://www.oracle.com/pls/topic/lookup?ctx=en/cloud/saas/public-sector-compliance-regulation-common/20d&id=PSRST)*.

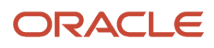

# **10 Working with Processes**

## Using the Process Monitor

The Process Monitor enables users to initiate and manage processes for Oracle Public Sector Compliance and Regulation.

#### This example shows the Process Monitor page.

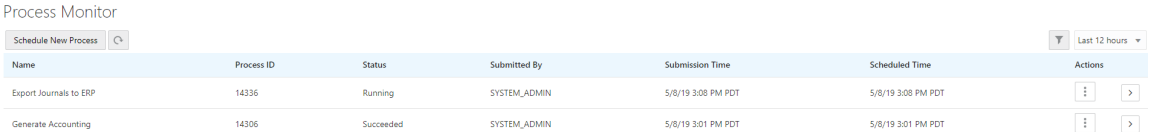

### Scheduling a New Process

- **1.** Select **Common** > **Process Monitor** .
- **2.** On the Process Monitor page, click **Schedule New Process**.
- **3.** On the Schedule New Process page, select the process you want to run in the **Name** field. A description of the selected process appears in the **Description** field.
- **4.** Click **Yes** to access the page associated with the process you selected. For example, if you select the *Generate Accounting* process, clicking the **Yes** button accesses the Generate Accounting page.
- **5.** Enter parameters for the process and click **Submit**.

**Note:** Processes can be run immediately or scheduled to run at a specific time.

- **6.** Click the **Process Monitor** link to view the progress of the process on the Process Monitor page.
- **7.** Click **Refresh** to view the current status of all processes listed in the Process Monitor.

### Managing Processes

#### Select **Common** > **Process Monitor** .

The Process Monitor page displays the following information for each process:

- **Name**
- **Process ID**
- **Status**
- **Submitted By**
- **Submission Time**
- **Scheduled Time**

**Note:** The **Submission Time** and **Scheduled Time** columns use the time zone specified in the user's preferences, not the time zone for the agency.

Click **Filter By** to filter the displayed process information by *Name*, *Process*, and *Submission Time*.

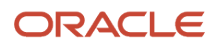

#### You can manage processes using the following page elements:

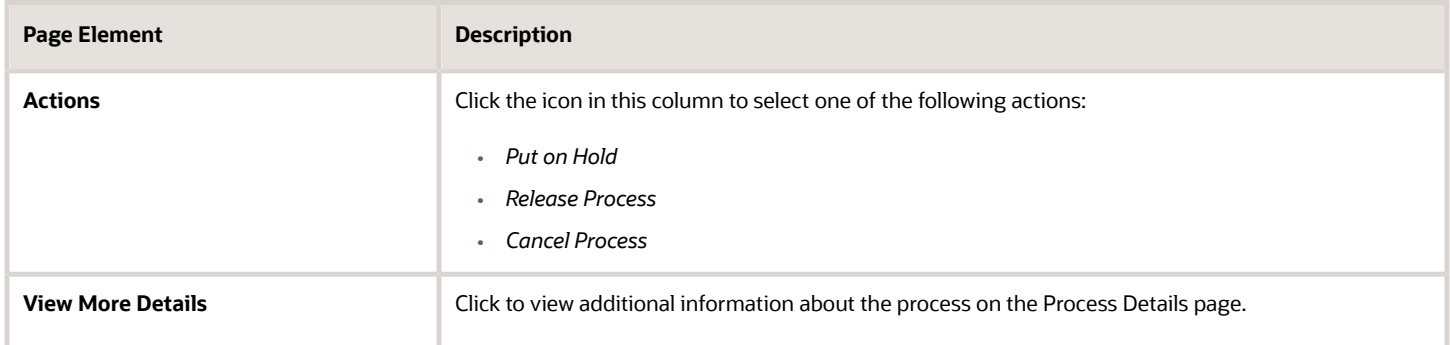

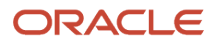

# **11 Using Accessibility Features**

## Overview of Accessibility

This topic provides an overview of the approach towards accessibility in the Public Sector Compliance and Regulation offerings.

The Public Sector Compliance and Regulation services are developed with the latest industry standards for accessibility in mind, which is in keeping with the overall development approach within Oracle.

Oracle recognizes the need for our applications, and our customers' and partners' products built with our tools, to be usable by the disabled community. The Oracle Accessibility Program Office, reporting to the office of the Chief Corporate Architect, is responsible for defining the corporate standards for accessibility, and developing materials to train all employees so that they can successfully create products that meet those standards.

For information about Oracle's commitment to accessibility, visit the Oracle Accessibility Program website at *[http://](http://www.oracle.com/pls/topic/lookup?ctx=acc&id=docacc) [www.oracle.com/us/corporate/accessibility/index.html](http://www.oracle.com/pls/topic/lookup?ctx=acc&id=docacc)*.

Oracle uses the Voluntary Product Accessibility Template (VPAT) to represent the degree of conformance to various accessibility standards and guidelines, including Section 508 (as released in 2001), WCAG 1.0, and WCAG 2.0. Depending on when a product was developed and released, different standards may be listed. Oracle is an active member on the ITI group that is working to enhance the VPAT to address future standards.

For more information about Oracle's published VPAT documents, see the Product Status (VPATs) page at *[http://](http://www.oracle.com/us/corporate/accessibility/vpats/index.html) [www.oracle.com/us/corporate/accessibility/vpats/index.html](http://www.oracle.com/us/corporate/accessibility/vpats/index.html)*.

## Using General Keyboard Shortcuts

This topic lists and describes the supported general keyboard shortcuts.

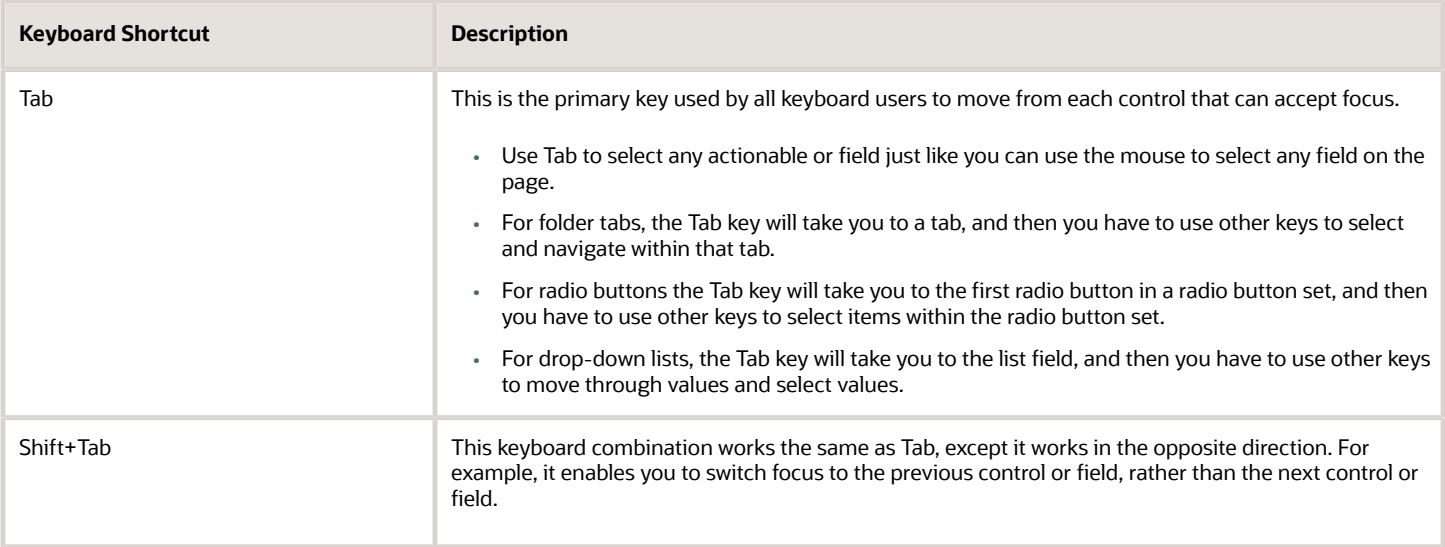

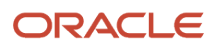

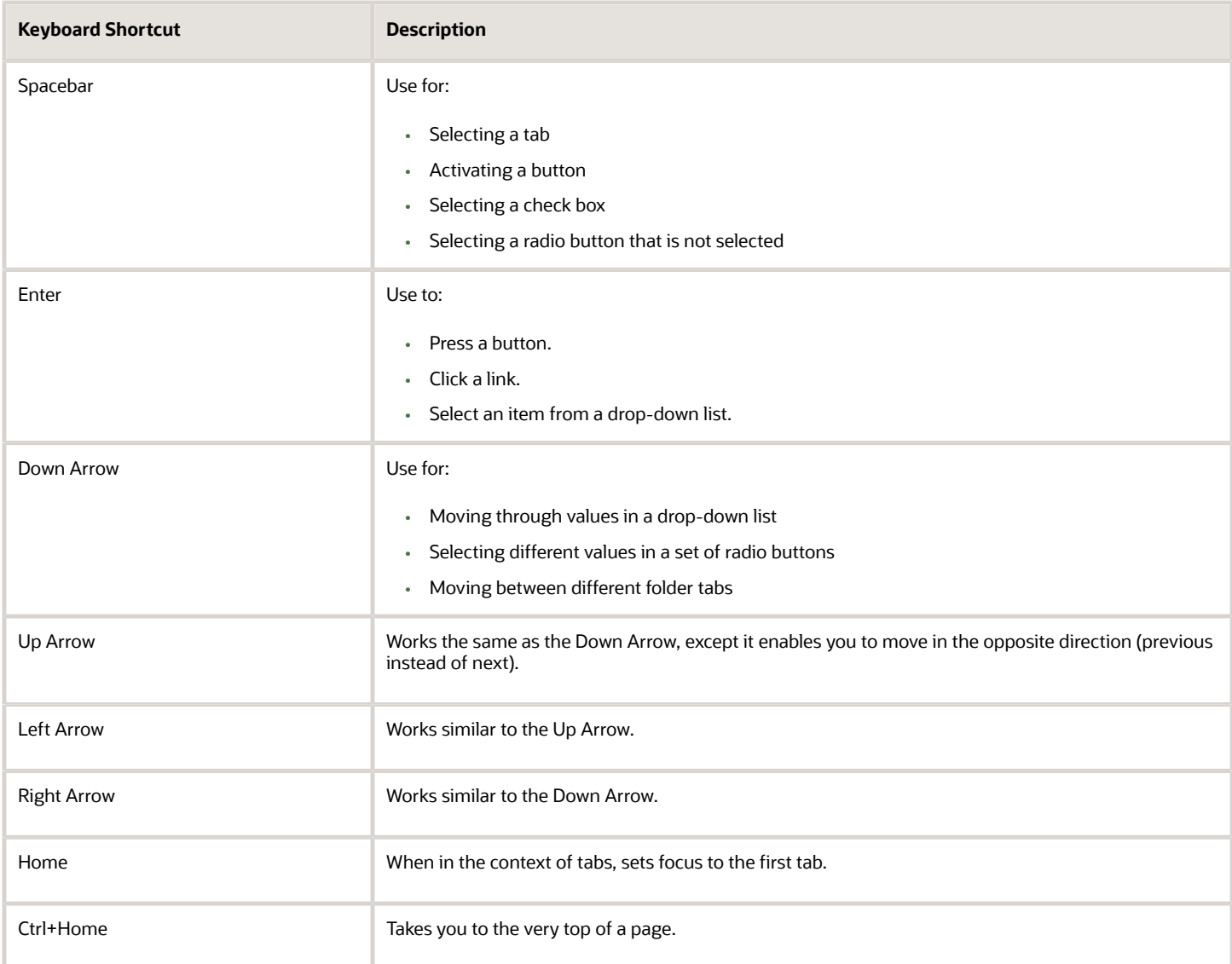

## Using the Keyboard with Data Collections

This topic describes examples of how to use keyboard shortcuts to navigate within the various collections, such as tables and lists, and select actionable items.

## Tables

This section describes how to navigate within tables appearing on a page. The example below uses the Country table for illustration.

#### Country

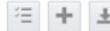

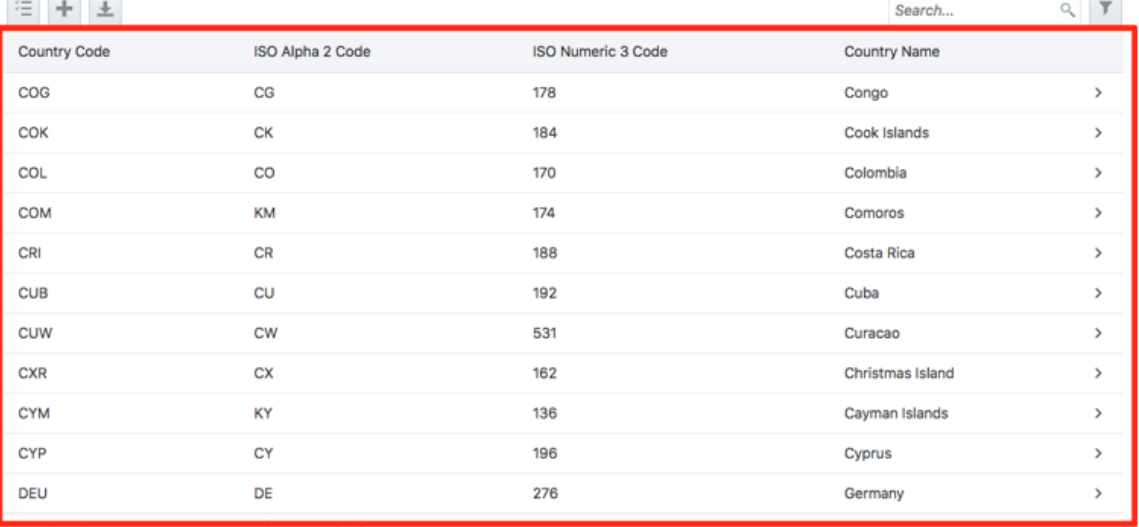

Page 1 of 22 (1-11 of 240 items) | K < | 1 | 2 3 4 5 ... 22 > >

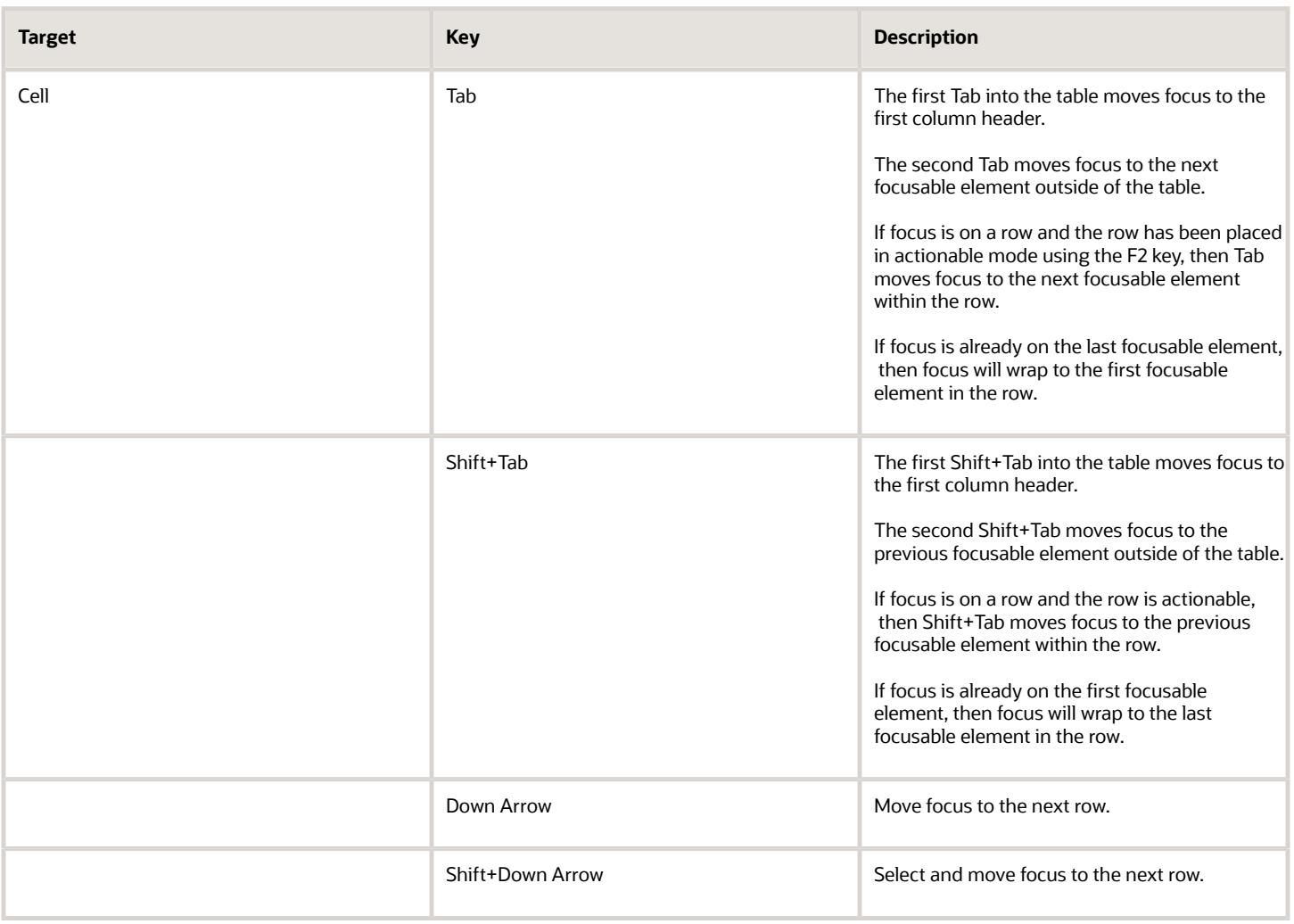

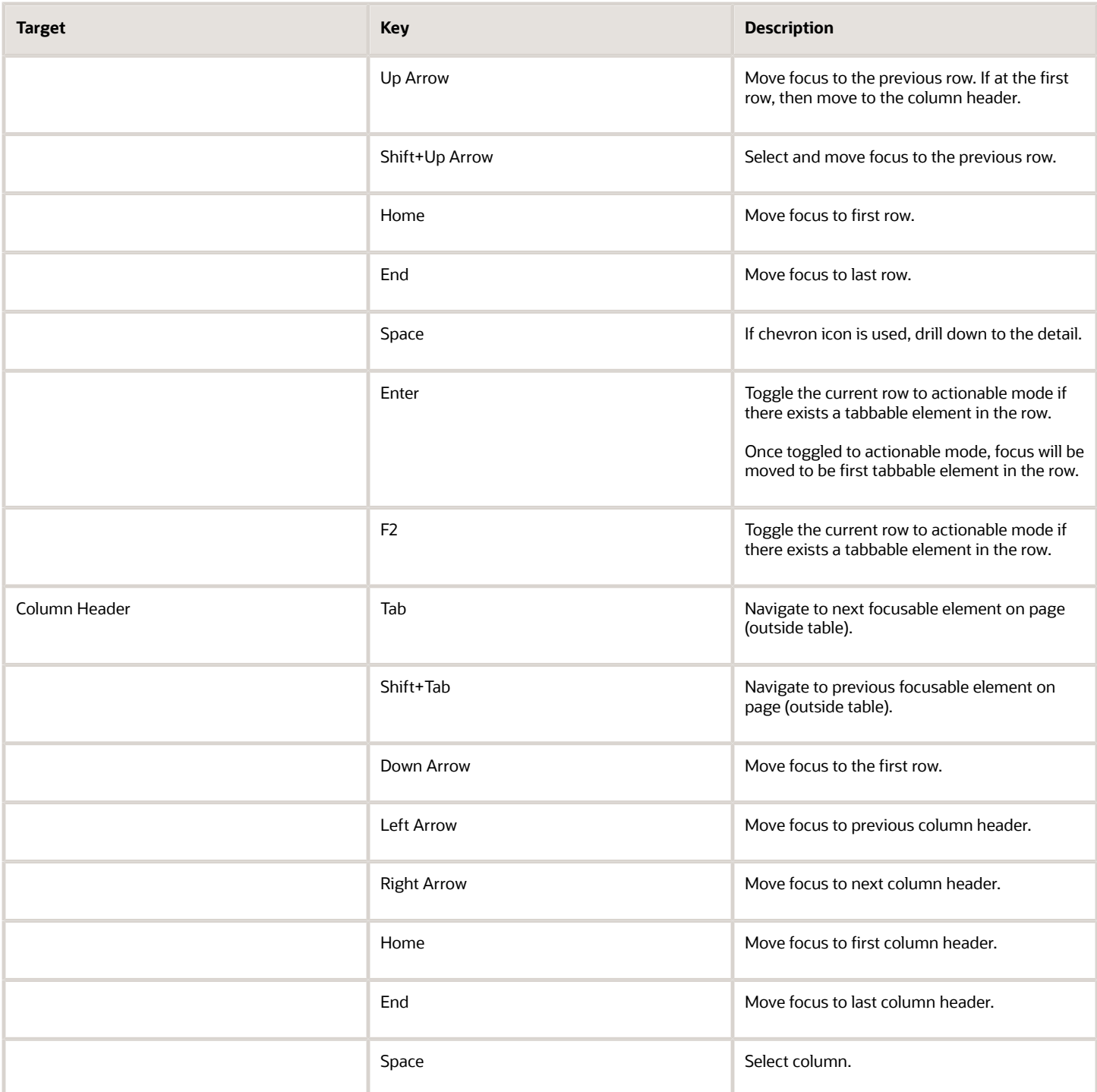

## List View

This section describes how to navigate within tables appearing on a page. The example below uses the Country table for illustration.

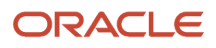

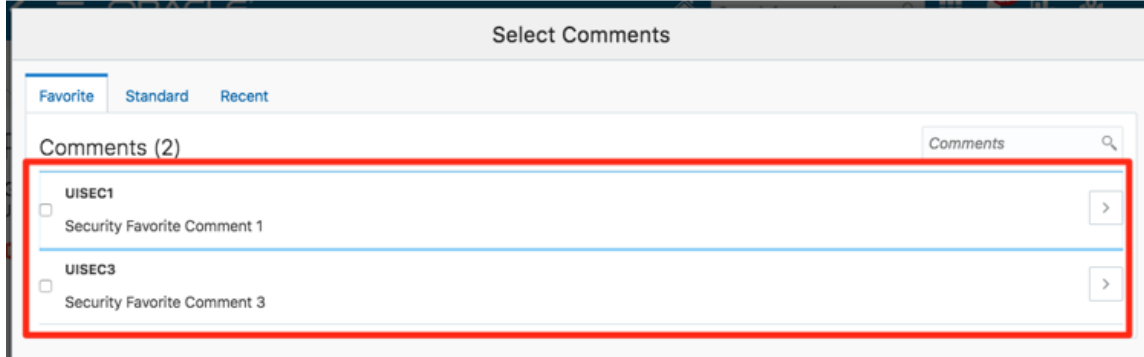

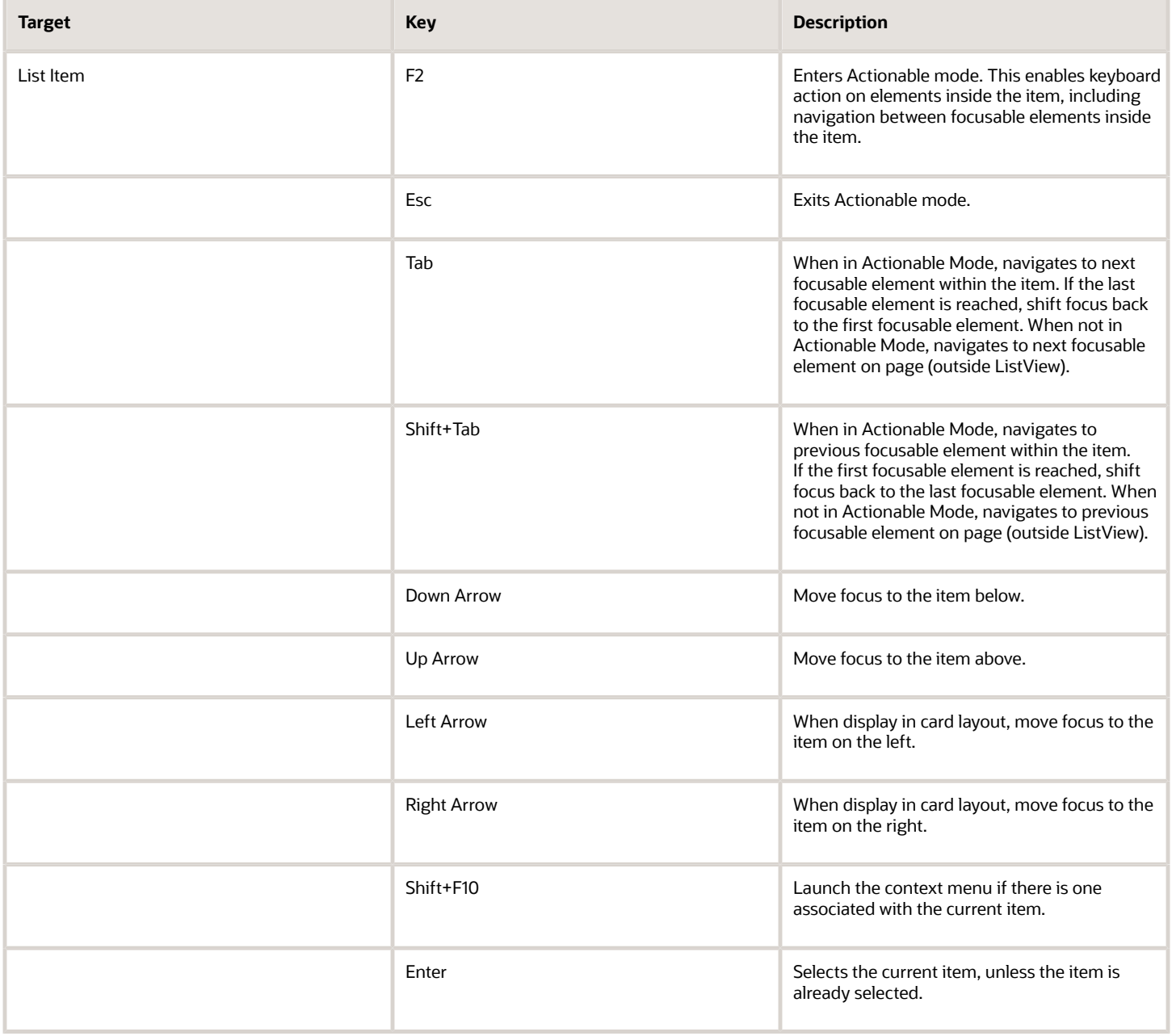

## Using the Keyboard to Work with Page Controls

This topic describes examples of how to use the keyboard to work with various controls in the interface and select actionable items. Controls are UI constructs such as buttons, accordions, page tabs, and so on.

### **Buttons**

This section describes how to use the keyboard to control buttons in the global header or on pages.

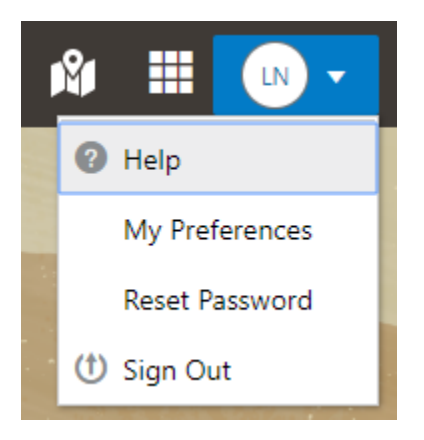

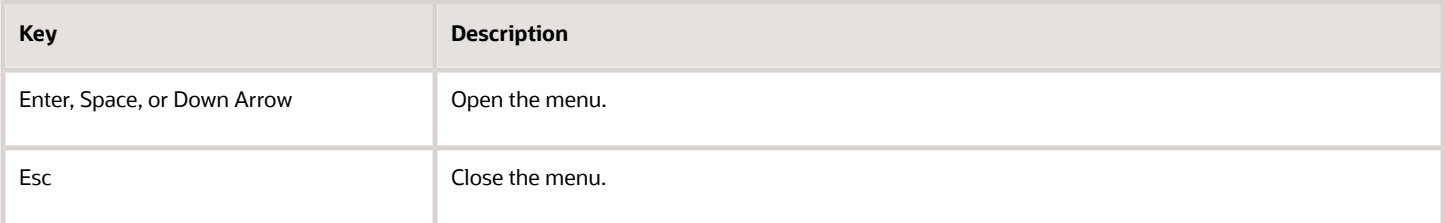

## Calendar

This section describes the hot keys you can use when working with the calendar control and date picker to select date field values.

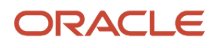

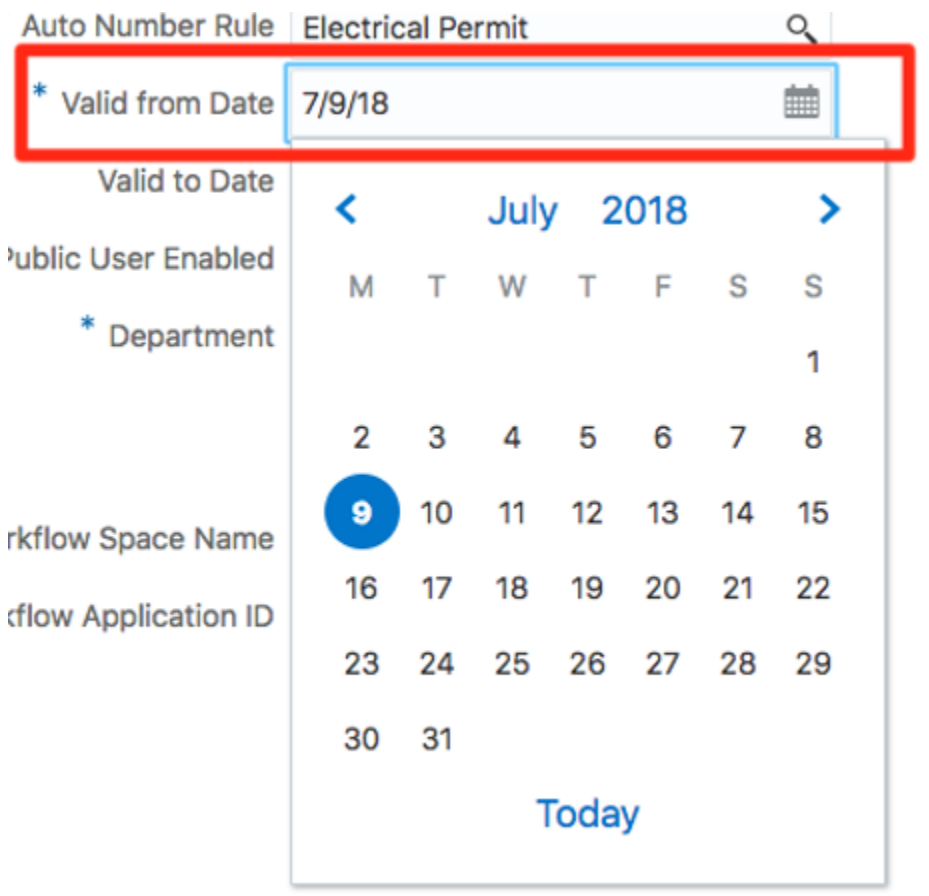

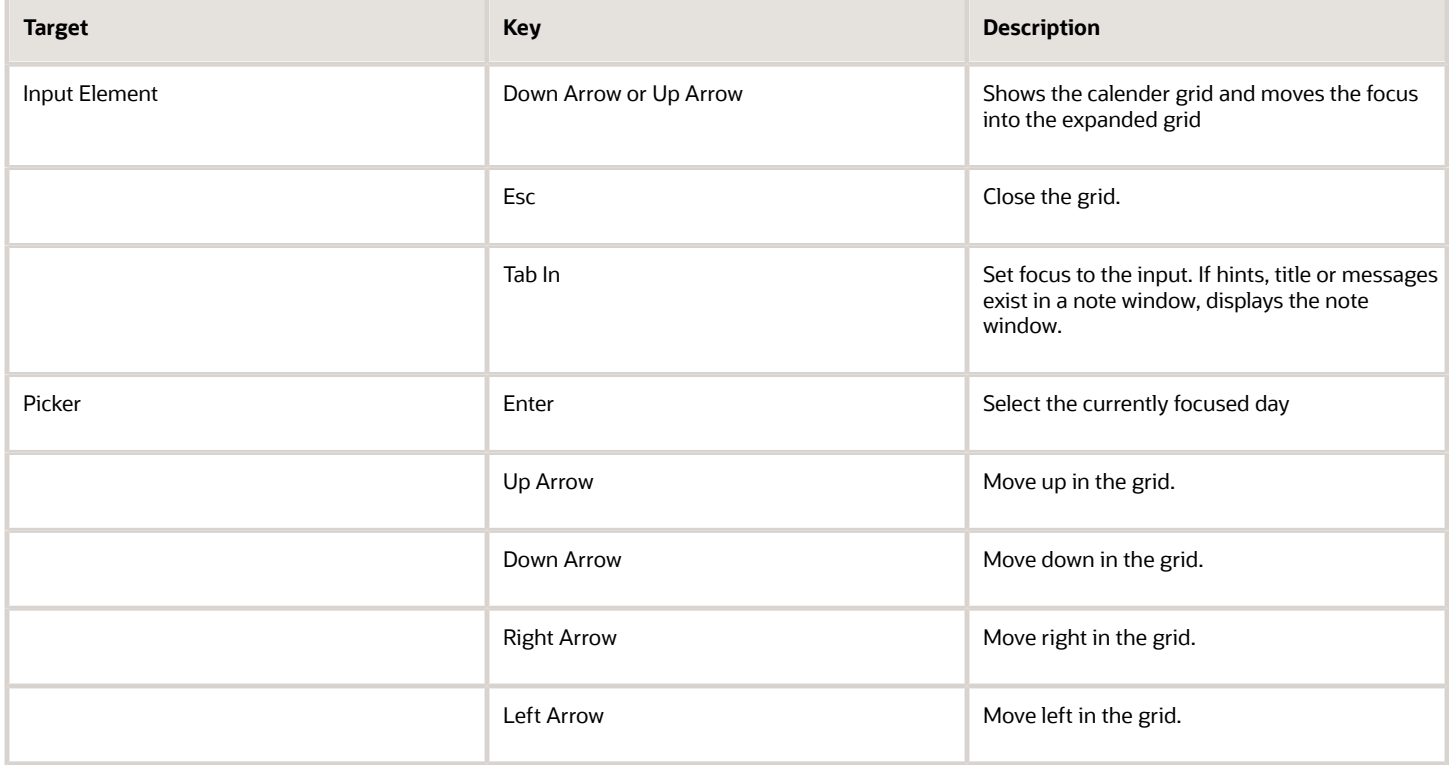

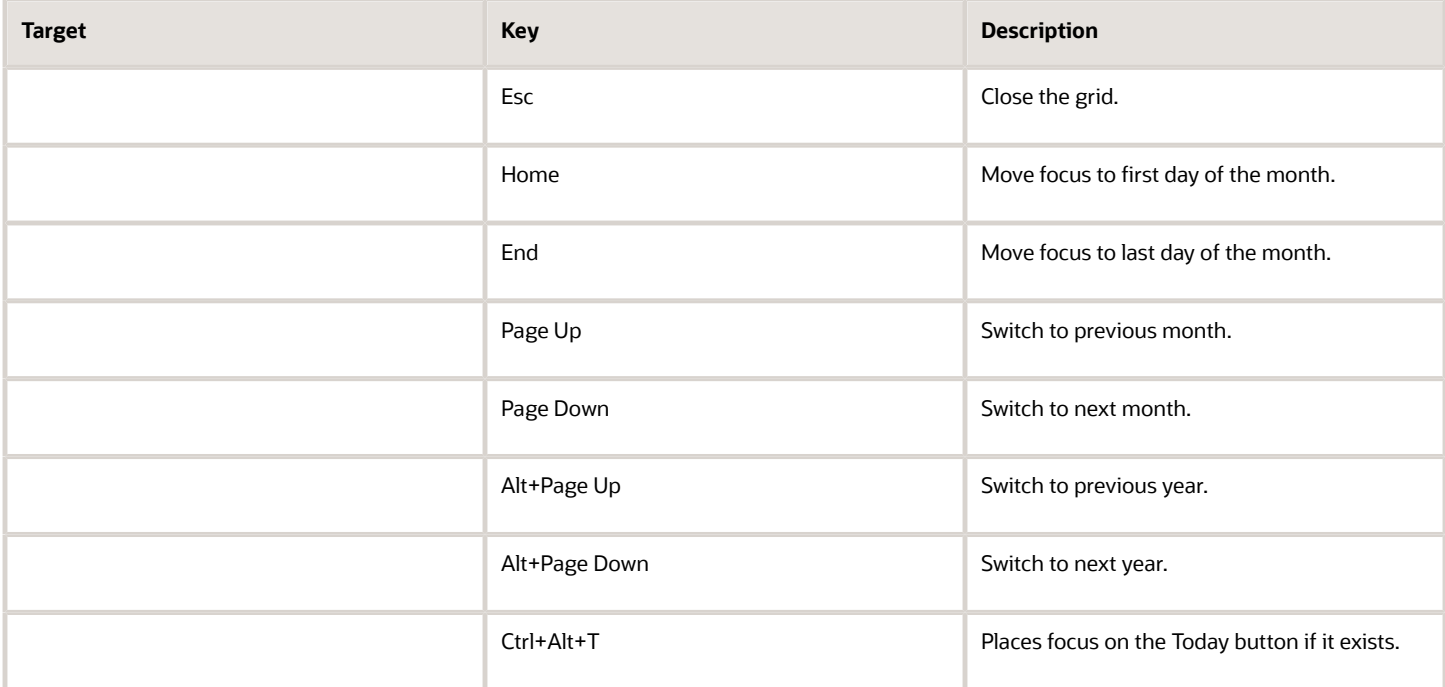

### Time

This section describes the hot keys you can use when working with the time picker control to select time field values.

InputTime

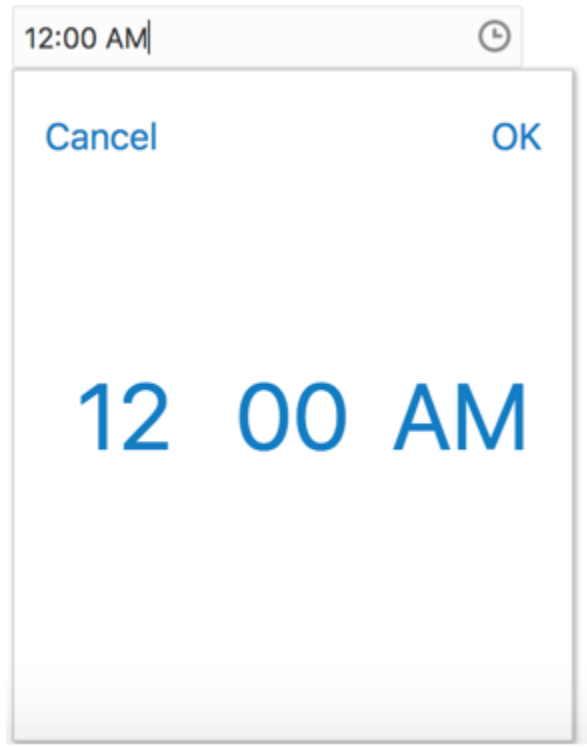

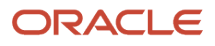

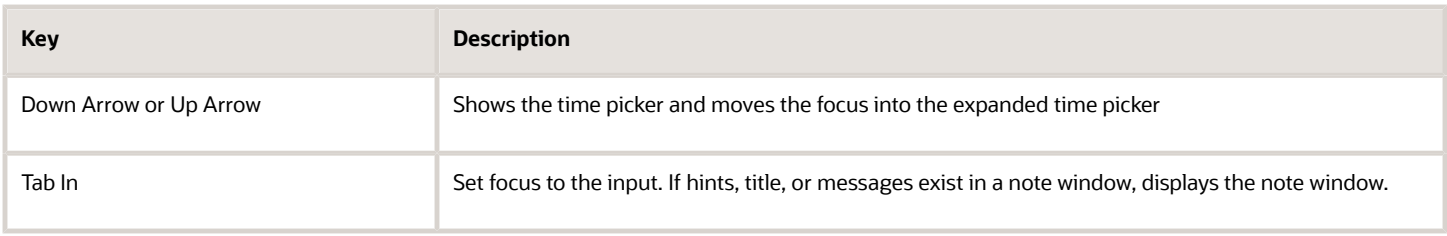

## Accordion

ь

This section describes the hot keys you can use when working with the accordion control to expose and access items. An accordion is a set of expandable sections where only one section can be expanded at a time. When a new section gets expanded, the previous section automatically closes.

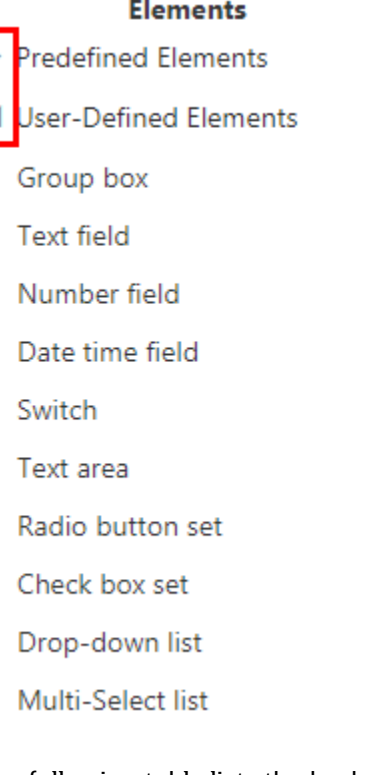

The following table lists the keyboard options for working with the collapsible headers.

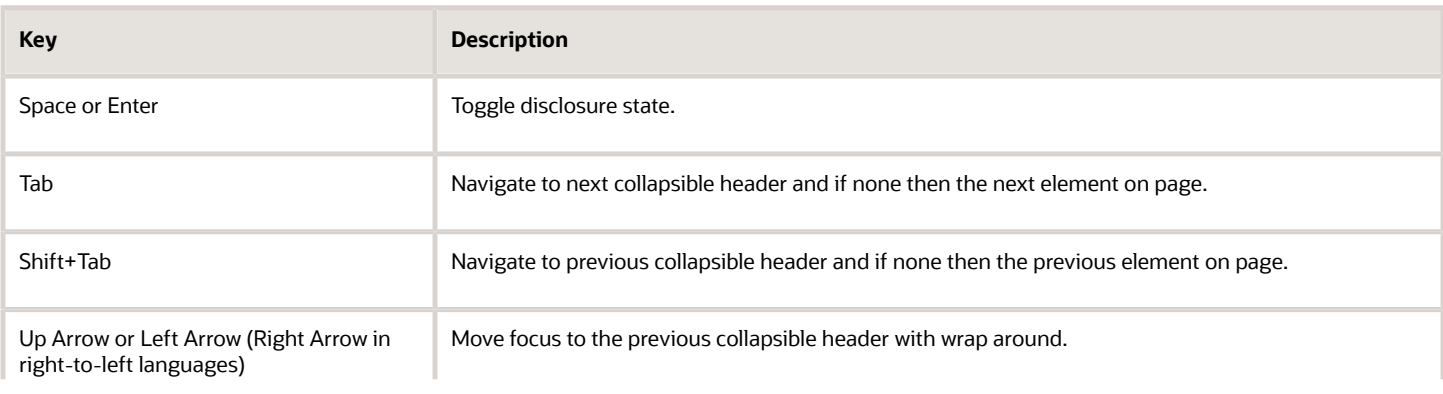

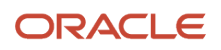

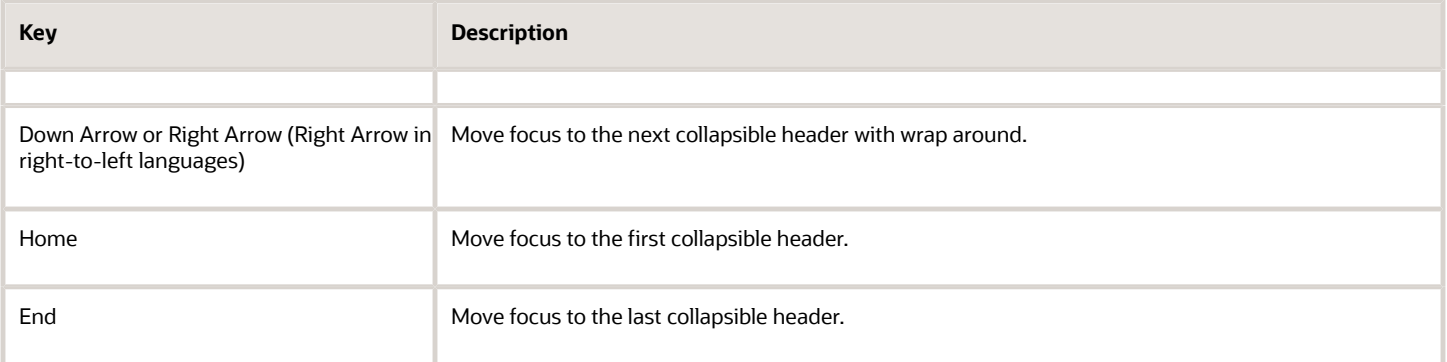

## Navigation Lists

This section describes how to use the keyboard to work with navigation lists to access items used take you to different locations or display additional content.

# Manage Account

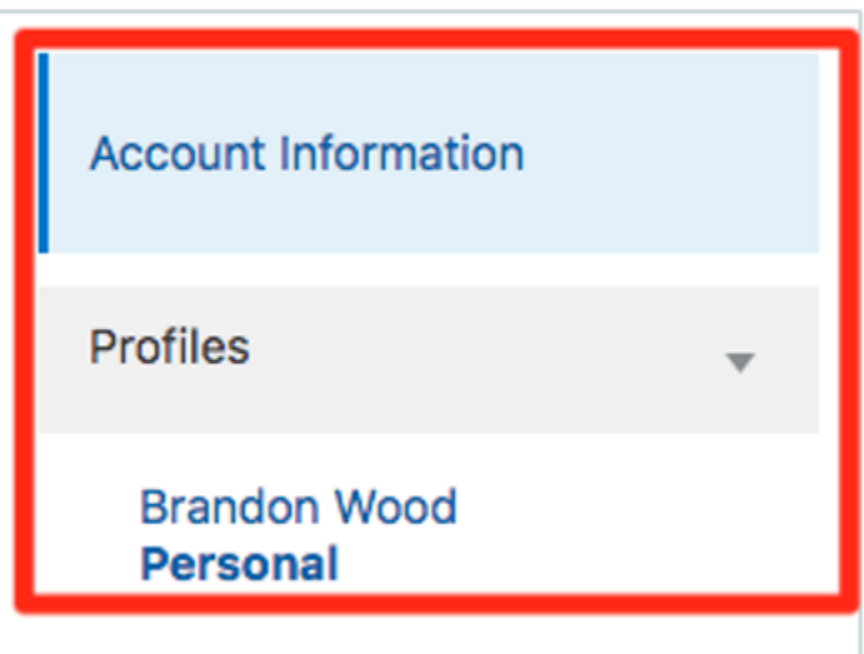

The following table lists the keyboard options used for accessing list items.

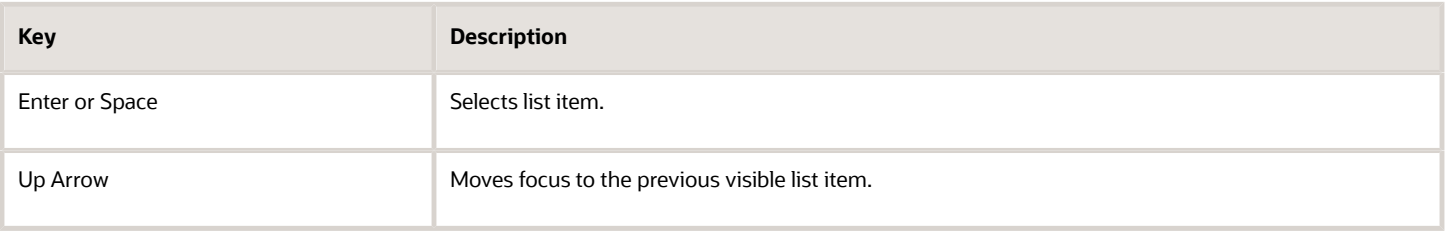

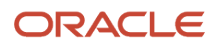

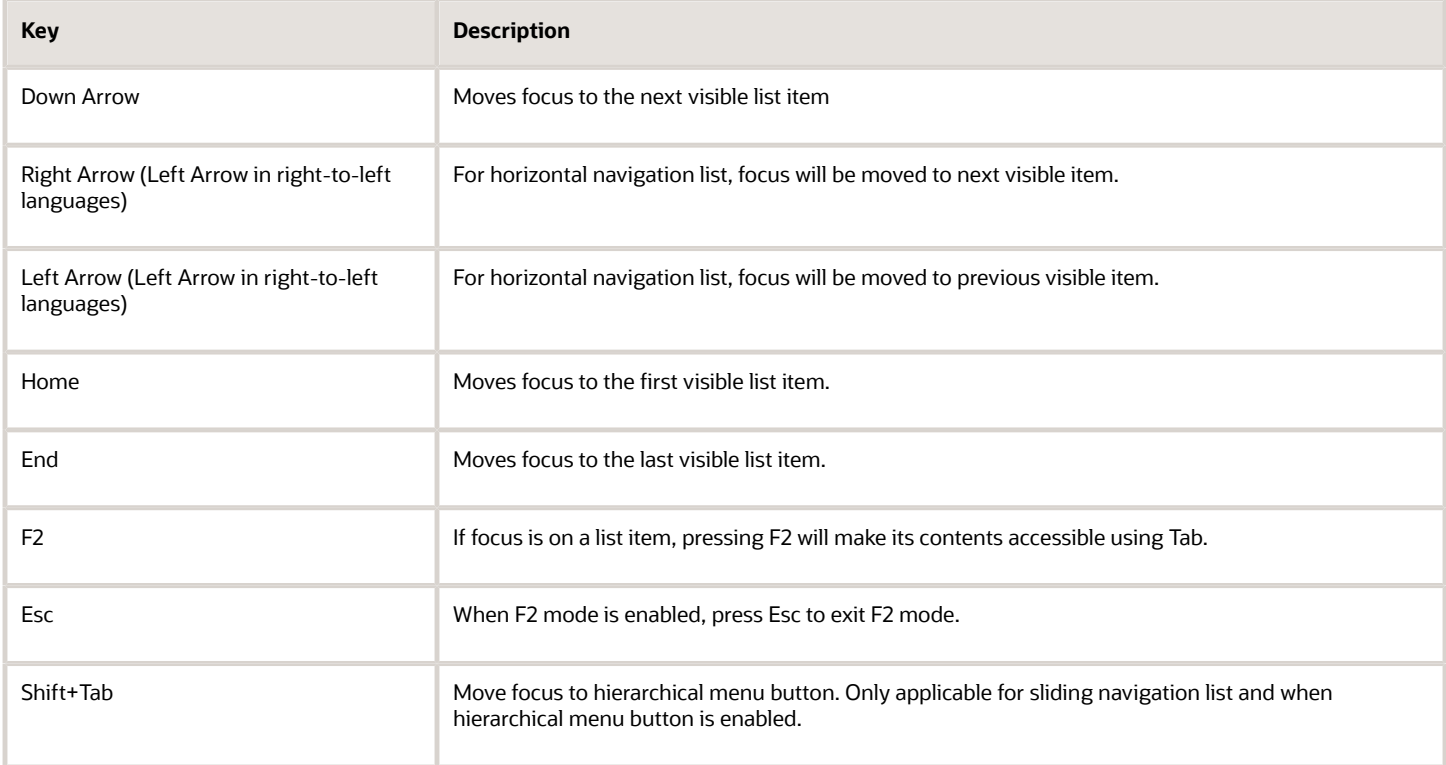

## Tab Bars

This section describes how to use the keyboard to work with tab bars.

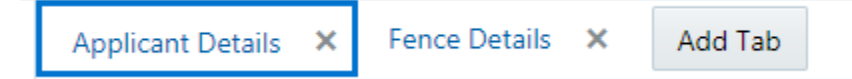

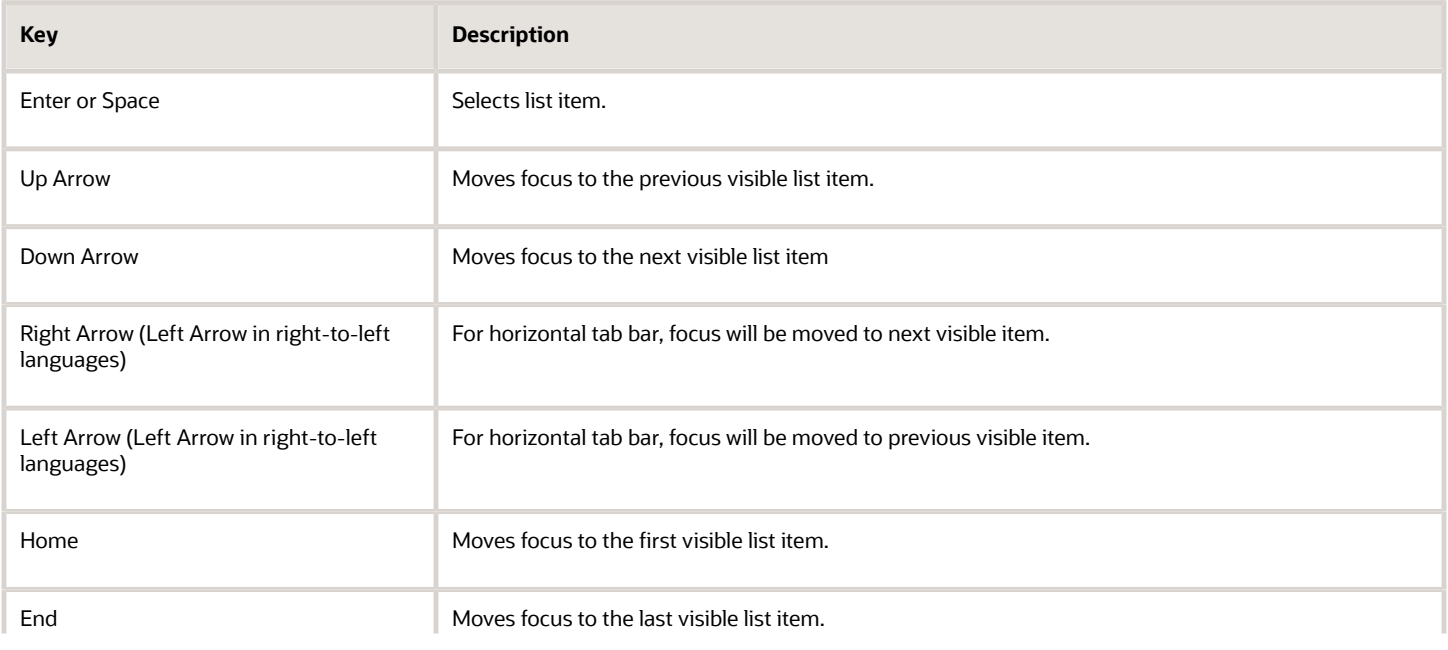

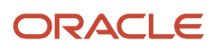

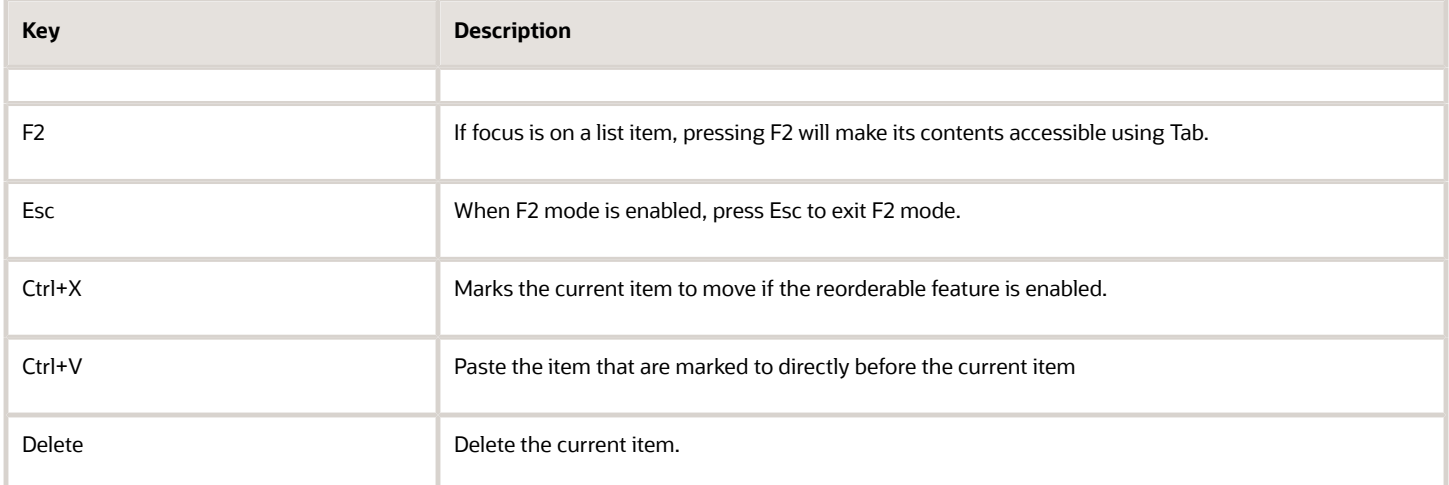